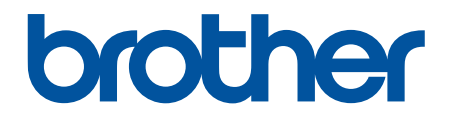

# **Интерактивное руководство пользователя**

**ADS-2200 ADS-2700W** 

© 2017 Brother Industries, Ltd. Все права защищены.

## <span id="page-1-0"></span>▲ На главную > Содержание

# Содержание

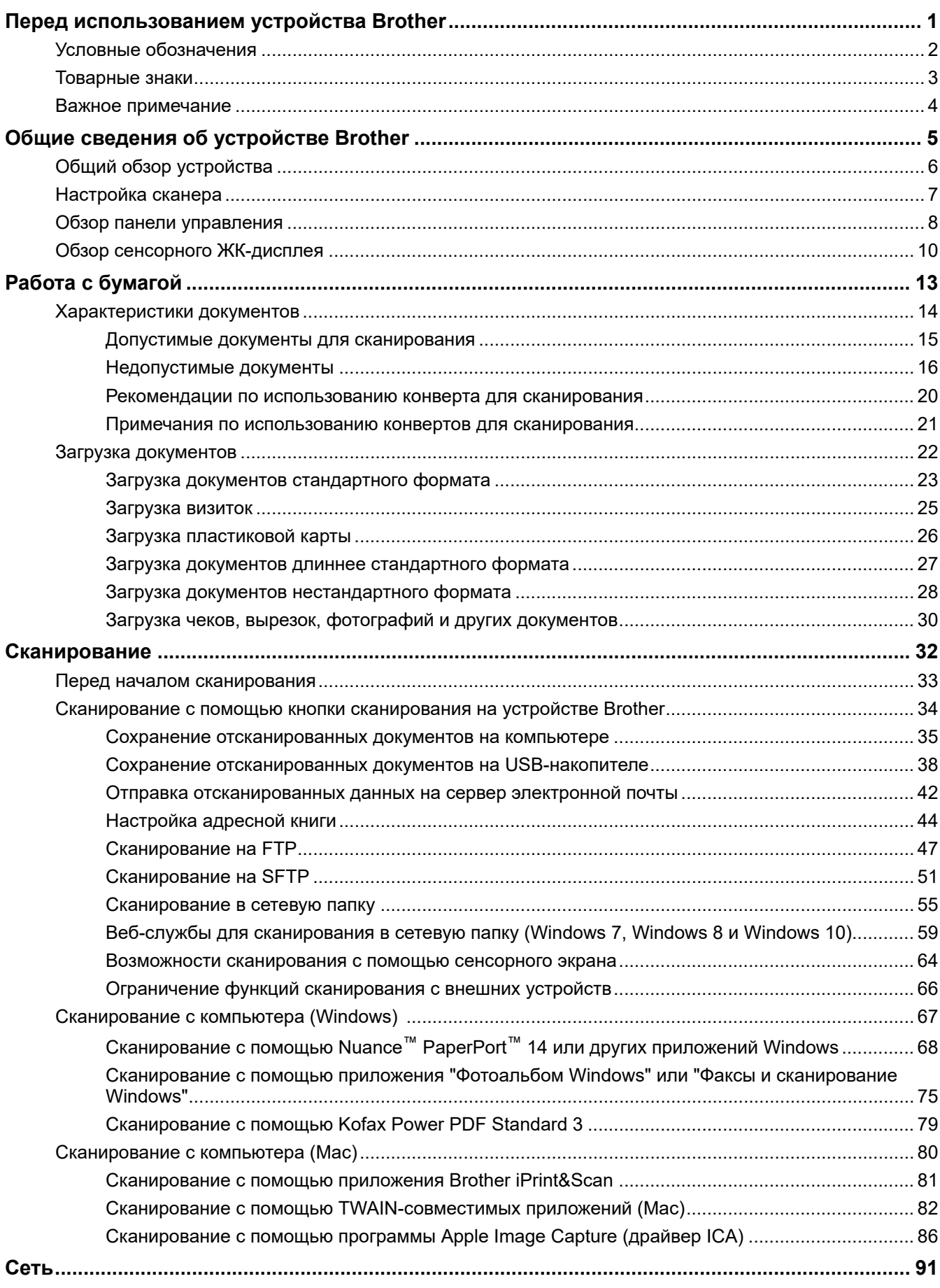

#### [На главную](#page-1-0) > Содержание

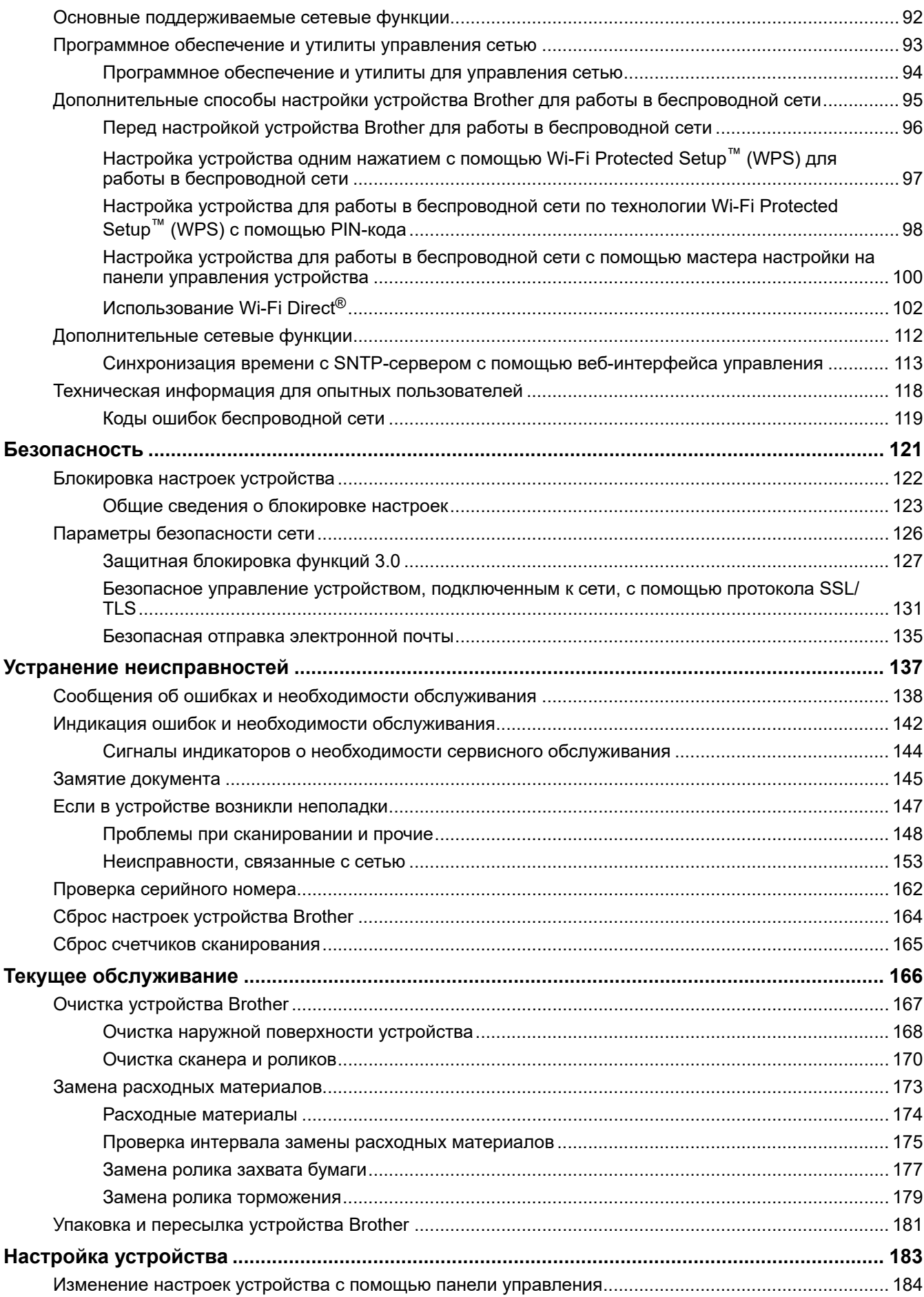

#### [На главную](#page-1-0) > Содержание

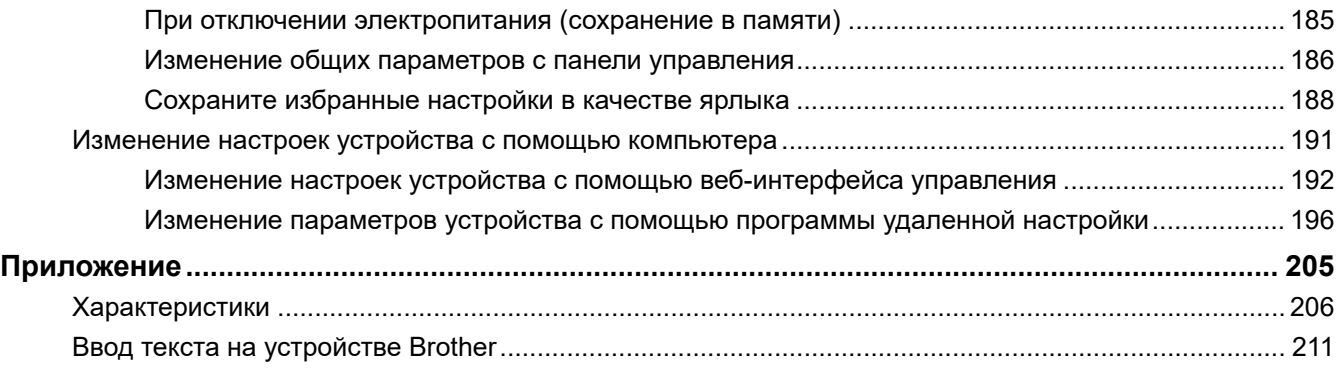

<span id="page-4-0"></span> [На главную](#page-1-0) > Перед использованием устройства Brother

# **Перед использованием устройства Brother**

- [Условные обозначения](#page-5-0)
- [Товарные знаки](#page-6-0)
- [Важное примечание](#page-7-0)

<span id="page-5-0"></span> [На главную](#page-1-0) > [Перед использованием устройства Brother](#page-4-0) > Условные обозначения

# **Условные обозначения**

В настоящем руководстве используются следующие символы и условные обозначения:

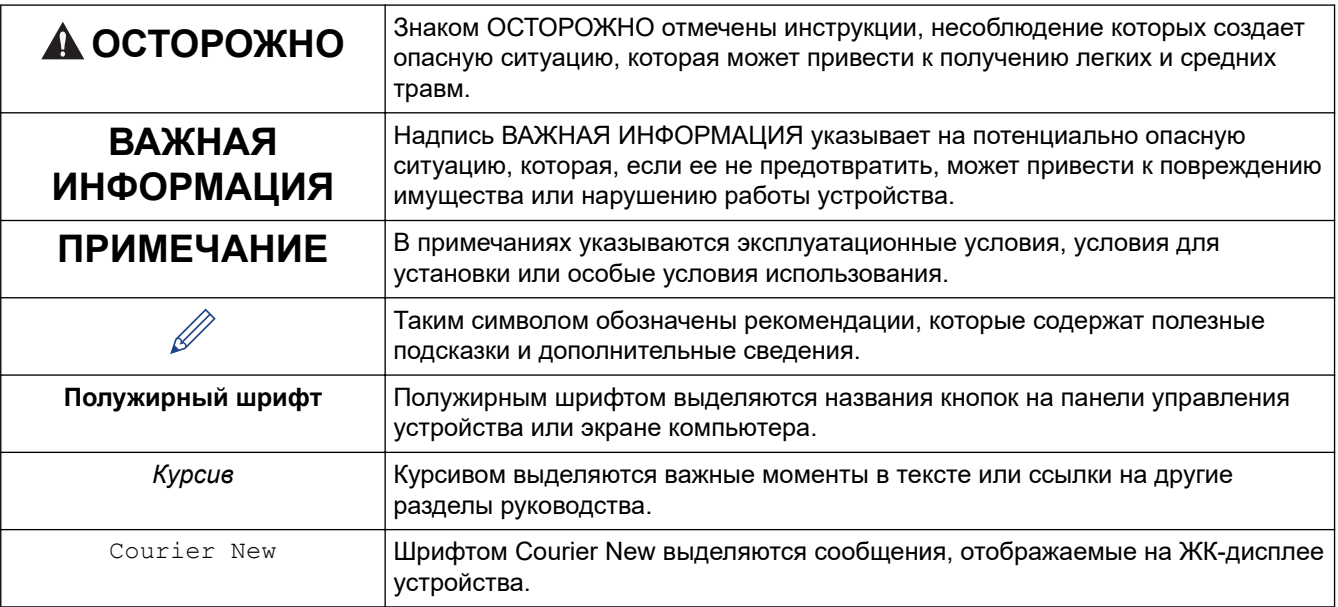

# **Связанная информация**

• [Перед использованием устройства Brother](#page-4-0)

<span id="page-6-0"></span> [На главную](#page-1-0) > [Перед использованием устройства Brother](#page-4-0) > Товарные знаки

# **Товарные знаки**

Brother является товарным знаком или зарегистрированным товарным знаком компании Brother Industries, Ltd.

Microsoft, Windows, Windows Server, Internet Explorer, Word, Excel и PowerPoint являются зарегистрированными товарными знаками или товарными знаками корпорации Microsoft в США и других странах.

Apple, Mac, Safari, iPad, iPhone, iPod touch, OS X и Safari являются товарными знаками компании Apple Inc., зарегистрированными в США и других странах.

Kofax, PaperPort и Power PDF являются товарными знаками или зарегистрированными товарными знаками компании Kofax в США и других странах. Все остальные товарные знаки являются товарными знаками или зарегистрированными товарными знаками соответствующих владельцев.

Wi-Fi<sup>®</sup>, Wi-Fi Alliance<sup>®</sup> и Wi-Fi Direct<sup>®</sup> являются зарегистрированными товарными знаками организации Wi-Fi Alliance®.

WPA™, WPA2™, Wi-Fi Protected Setup™ и логотип Wi-Fi Protected Setup™ являются товарными знаками организации Wi-Fi Alliance®.

Android и Google Play являются товарными знаками компании Google, Inc. Эти товарные знаки используются с разрешения компании Google.

Adobe является зарегистрированным товарным знаком или товарным знаком корпорации Adobe Systems в США и других странах.

Все компании, программное обеспечение которых упомянуто в настоящем руководстве, имеют собственные лицензионные соглашения на использование своего программного обеспечения.

**Все товарные знаки и наименования товаров, упоминаемые в изделиях, документации и прочих материалах компании Brother, являются товарными знаками или зарегистрированными товарными знаками соответствующих владельцев.**

#### **Связанная информация**

• [Перед использованием устройства Brother](#page-4-0)

<span id="page-7-0"></span> [На главную](#page-1-0) > [Перед использованием устройства Brother](#page-4-0) > Важное примечание

## **Важное примечание**

- Последние версии руководств доступны на веб-сайте Brother Solutions Center по адресу [support.brother.com/manuals](https://support.brother.com/manuals/). Выберите ваше устройство, чтобы загрузить руководства для него.
- Проверяйте наличие обновлений драйвера и программного обеспечения Brother на веб-сайте [support.brother.com.](https://support.brother.com/)
- Рекомендуем также периодически загружать с веб-сайта [support.brother.com](https://support.brother.com/) обновления для микропрограммы. Благодаря этому устройство будет работать с максимальной эффективностью. В противном случае некоторые функции устройства могут быть недоступны.
- Не используйте данный продукт в других регионах. В противном случае можно нарушить местные требования в отношении беспроводной связи и энергопотребления.
- Некоторые модели недоступны в ряде стран.
- Если не указано иное, в данном *Руководстве пользователя* используются иллюстрации модели ADS-2700W.
- Иллюстрации снимков экрана в данном *Руководстве пользователя* приведены только для наглядности и могут отличаться от фактических.
- Если не указано иное, снимки экранов в этом руководстве относятся к Windows 7 и macOS 10.10.x. Изображения экранов на используемом компьютере зависят от операционной системы и могут отличаться от приведенных здесь.
- Если в разных странах используются различные сообщения на ЖК-дисплее, названия кнопок панели управления и другие обозначения, будут показаны обозначения для всех стран.
- Содержание данного руководства и технические характеристики изделия могут быть изменены без предварительного предупреждения.

#### **Связанная информация**

• [Перед использованием устройства Brother](#page-4-0)

<span id="page-8-0"></span> [На главную](#page-1-0) > Общие сведения об устройстве Brother

# **Общие сведения об устройстве Brother**

- [Общий обзор устройства](#page-9-0)
- [Настройка сканера](#page-10-0)
- [Обзор панели управления](#page-11-0)
- [Обзор сенсорного ЖК-дисплея](#page-13-0)

#### <span id="page-9-0"></span> [На главную](#page-1-0) > [Общие сведения об устройстве Brother](#page-8-0) > Общий обзор устройства

# **Общий обзор устройства**

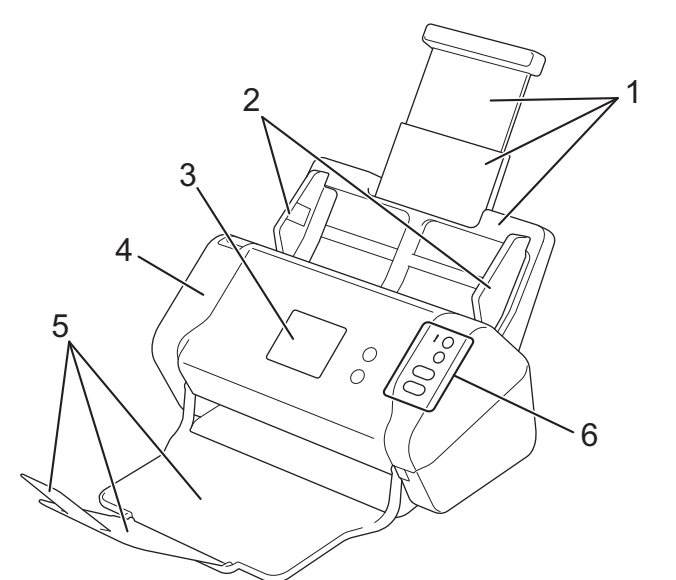

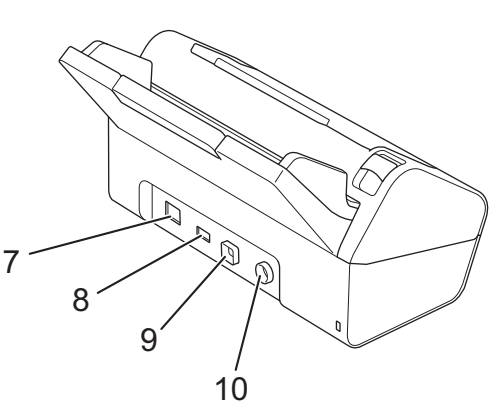

- **1. Выдвижной автоподатчик документов (АПД)**
- **2. Направляющие для бумаги**
- **3. Сенсорный ЖК-дисплей (ADS-2700W)**
- **4. Передняя крышка**
- **5. Выдвижной выходной лоток**
- **6. Панель управления**
- **7. Разъем для кабеля Ethernet (ADS-2700W)**
- **8. Порт USB 2.0 (для подключения USB-накопителя)**
- **9. Порт Hi-Speed USB 2.0 (для подключения к компьютеру)**
- **10. Штекер адаптера переменного тока**

#### **Связанная информация**

• [Общие сведения об устройстве Brother](#page-8-0)

<span id="page-10-0"></span> [На главную](#page-1-0) > [Общие сведения об устройстве Brother](#page-8-0) > Настройка сканера

# **Настройка сканера**

1. Вытяните выдвижной лоток из АПД.

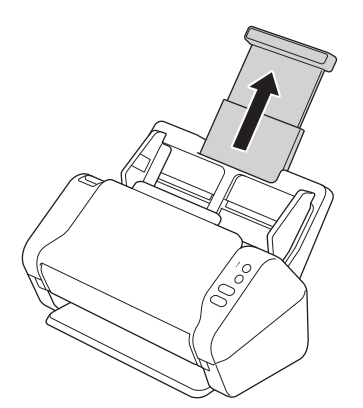

2. Откройте выходной лоток и раздвиньте его на длину, точно соответствующую длине документов.

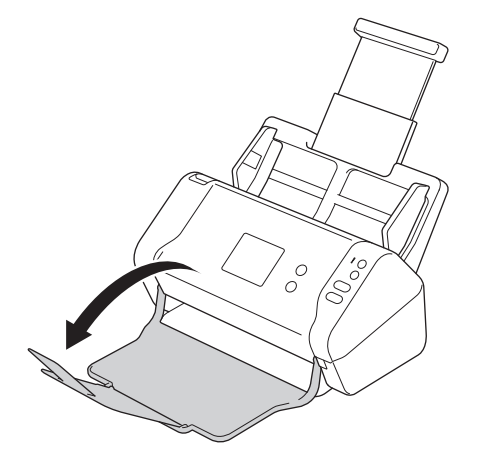

Если выходной лоток будет хотя бы немного длиннее формата документа, порядок страниц в выходном лотке может не соответствовать оригиналу.

# **ОСТОРОЖНО**

Не используйте АПД в качестве рукоятки для переноса сканера.

#### **Связанная информация**

• [Общие сведения об устройстве Brother](#page-8-0)

<span id="page-11-0"></span> [На главную](#page-1-0) > [Общие сведения об устройстве Brother](#page-8-0) > Обзор панели управления

# **Обзор панели управления**

>> ADS-2200 [>> ADS-2700W](#page-12-0)

# **ADS-2200**

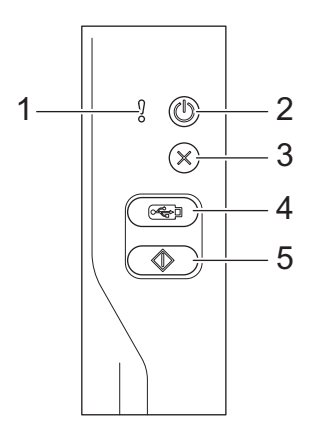

## **1. Индикатор ошибки (со светодиодом)**

Мигает, когда устройство обнаруживает ошибку.

## **2. (Питание вкл./выкл.) (со светодиодом)**

Нажмите кнопку (U), чтобы включить устройство.

Нажмите и удерживайте кнопку ( ), чтобы выключить устройство.

#### **3. (Остановить)**

Нажмите, чтобы остановить или отменить текущее действие и вернуться в режим готовности.

#### **4. (Сканирование на USB-накопитель)**

Нажмите, чтобы выполнить сканирование на USB-накопитель.

#### **5.**  $\left(\begin{array}{cc} \oslash \\ \oslash \end{array}\right)$  (Сканирование на ПК)

Нажмите, чтобы выполнить сканирование на компьютер.

<span id="page-12-0"></span>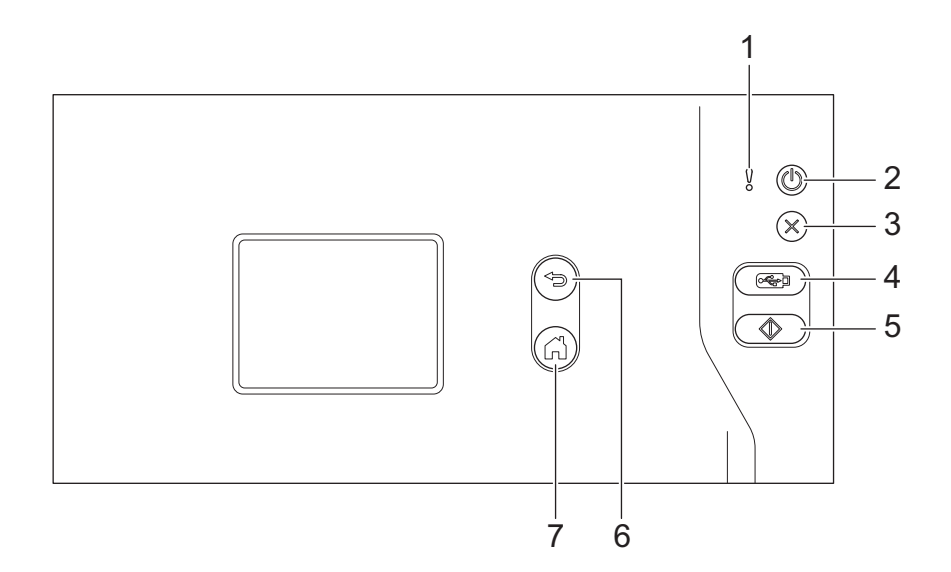

**1. Индикатор ошибки (со светодиодом)** Мигает, когда устройство обнаруживает ошибку.

#### **2. (Питание вкл./выкл.) (со светодиодом)**

Нажмите кнопку  $(\ell^{\parallel})$ , чтобы включить устройство.

Нажмите и удерживайте кнопку  $(\ell^{\mathbb{I}})$ , чтобы выключить устройство. На сенсорном экране в течение нескольких секунд будет отображаться сообщение [Выключение], а затем устройство выключится.

## **3. (Остановить)**

Нажмите, чтобы остановить или отменить текущее действие и вернуться в режим готовности.

#### **4. (Сканирование на USB-накопитель)**

Нажмите, чтобы выполнить сканирование на USB-накопитель.

#### **5.**  $\langle \uparrow \rangle$

Нажмите для выполнения функции сканирования, назначенной первому ярлыку.

#### **6.** (<del></del>⊚) (Назад)

Нажмите для возврата к предыдущему экрану или меню.

#### **7. (Кнопка «Начальный экран»)**

Нажмите для возврата на начальный экран и в режим готовности.

#### **8. Сенсорный ЖК-дисплей**

С помощью кнопок на сенсорном дисплее можно переходить к разным меню и параметрам.

#### **Связанная информация**

• [Общие сведения об устройстве Brother](#page-8-0)

#### **Связанные темы:**

• [Добавление ярлыков](#page-192-0)

<span id="page-13-0"></span> [На главную](#page-1-0) > [Общие сведения об устройстве Brother](#page-8-0) > Обзор сенсорного ЖК-дисплея

# **Обзор сенсорного ЖК-дисплея**

**Связанные модели**: ADS-2700W

#### **Начальный экран**

Существует два начальных экрана, доступ к которым выполняется нажатием  $\blacktriangleleft$  или  $\blacktriangleright$ .

Состояние устройства во время бездействия отображается на перечисленных ниже экранах.

#### **Начальный экран 1**

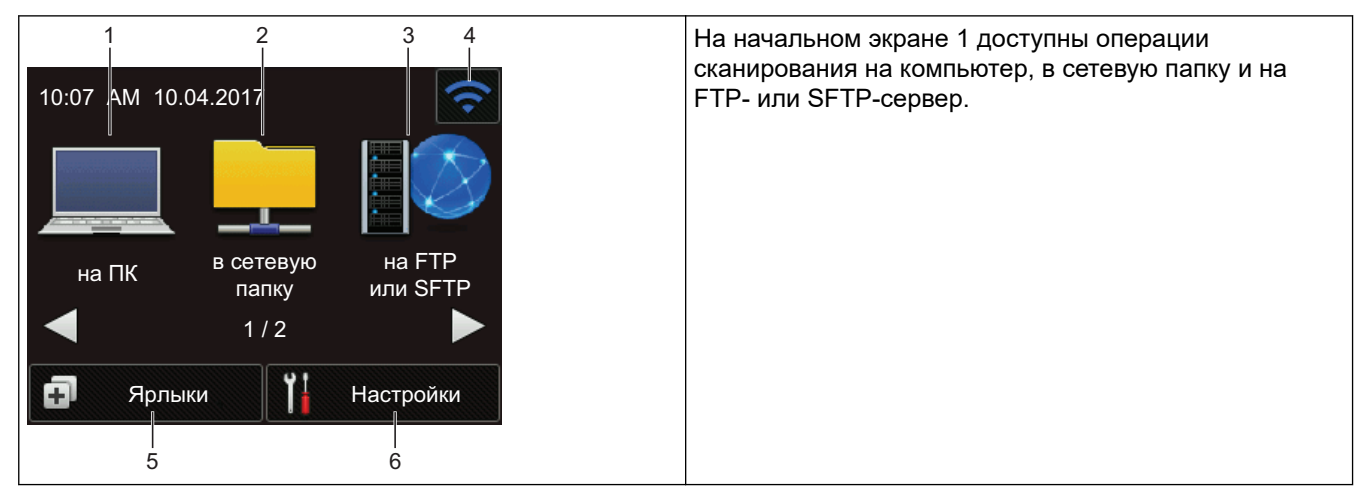

# **Начальный экран 2**

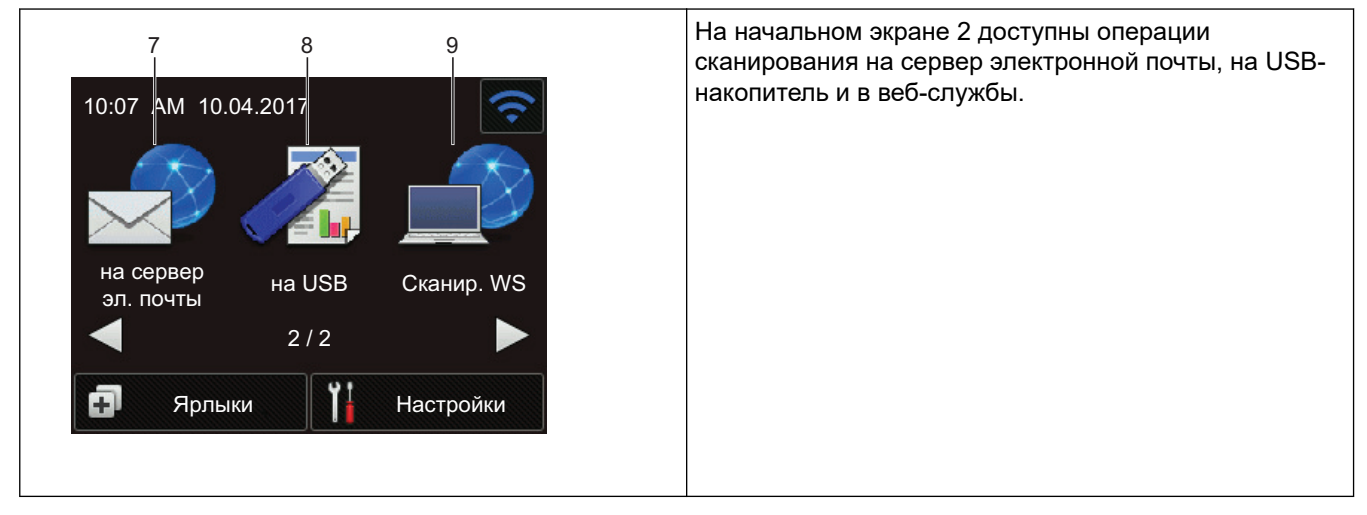

1. [на ПК]

Нажмите, чтобы перейти к функции сканирования на компьютер.

2. [в сетевую папку]

Нажмите, чтобы перейти к функции сканирования в сетевую папку.

3. [на FTP или SFTP]

Нажмите, чтобы перейти к функции сканирования на сервер FTP или SFTP.

4. (Состояние беспроводного подключения)

Четырехуровневый индикатор на экране режима готовности показывает текущий уровень сигнала беспроводной сети при использовании беспроводного подключения.

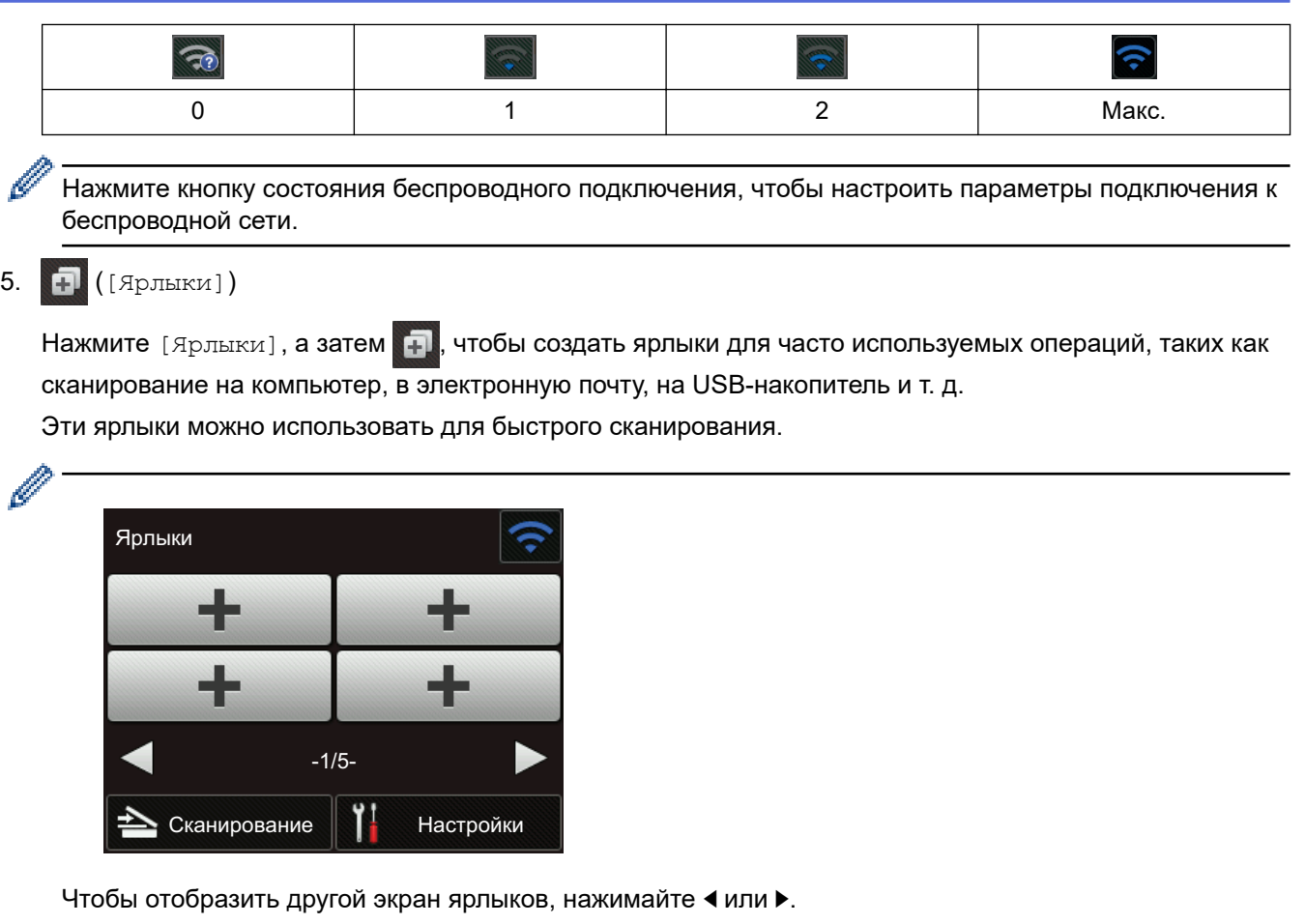

Доступно пять экранов ярлыков по четыре ярлыка на каждой вкладке. Всего можно создать 20 ярлыков.

#### $6.$  ([Настройки])

Нажмите, чтобы перейти к меню настроек.

7. [на сервер эл. почты]

Нажмите, чтобы перейти к функции сканирования на сервер электронной почты.

8. [на USB]

Нажмите, чтобы перейти к функции сканирования на USB-накопитель.

9. [Сканир. WS]

Нажмите, чтобы перейти к функции сканирования в веб-службы.

- Если возникает ошибка или появляется сообщение об обслуживании, отображается значок предупреждения  $\left( \cdot \right)$ . Для возврата в режим готовности нажмите  $\left( \cdot \right)$ .
	- В этом продукте используется шрифт компании ARPHIC TECHNOLOGY CO., LTD.
- >> Автоматическое начало сканирования

#### [>> Меню настроек](#page-15-0)

#### **Автоматическое начало сканирования**

С функцией автоматического начала сканирования устройство сканирует документ, как только вы кладете его в автоподатчик.

Чтобы воспользоваться этой функцией, создайте ярлык автоматического начала сканирования, а затем включите функцию в разделе общих настроек.

- 1. Нажмите [Ярлыки].
- 2. Нажмите <, чтобы отобразить [Автом. начало скан.].

<span id="page-15-0"></span>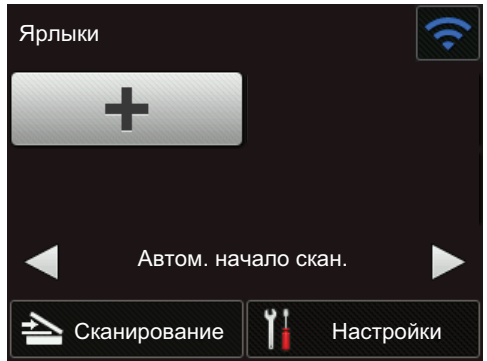

- 3. Нажмите  $\blacksquare$ , чтобы добавить ярлык автоматического начала сканирования.
- 4. Выберите, к какой операции сканирования добавить ярлык (например, сканирование на ПК).
- 5. Нажмите [Сохр. как ярлык]. Когда на ЖК-дисплее появится сообщение [Настройки сохранятся в качестве ярлыка.], нажмите [ОК].
- 6. Введите название ярлыка. Когда на ЖК-дисплее появится сообщение [Сделать ярлыком быстрого запуска?], нажмите [ОК].
- 7. Нажмите  $\prod_{i=1}^{n}$  ([Настройки]), чтобы перейти к меню настроек. Нажмите [Общие настройки] > [Автом. начало сканирования] и выберите [Вкл.].

# **ПРИМЕЧАНИЕ**

За раз можно сохранить только один профиль автоматического начала сканирования.

#### **Меню настроек**

Чтобы получить доступ ко всем параметрам устройства, нажмите  $\left\| \cdot \right\|$  ([Настройки]).

• [Общие настройки]

Нажмите для доступа к меню настроек.

• [Настройки ярлыков]

Нажмите для настройки ярлыков. Если ярлыки не добавлены, этот параметр недоступен.

• [Сеть]

Нажмите для настройки сетевых параметров.

• [Инф. об устройстве]

Нажмите для проверки сведений об устройстве.

• [Начальные настройки]

Нажмите для перехода к меню [Дата и время], [Сброс] и [Язык меню].

#### **Связанная информация**

• [Общие сведения об устройстве Brother](#page-8-0)

<span id="page-16-0"></span> [На главную](#page-1-0) > Работа с бумагой

# **Работа с бумагой**

- [Характеристики документов](#page-17-0)
- [Загрузка документов](#page-25-0)

<span id="page-17-0"></span> [На главную](#page-1-0) > [Работа с бумагой](#page-16-0) > Характеристики документов

# **Характеристики документов**

- [Допустимые документы для сканирования](#page-18-0)
- [Недопустимые документы](#page-19-0)
- [Рекомендации по использованию конверта для сканирования](#page-23-0)
- [Примечания по использованию конвертов для сканирования](#page-24-0)

<span id="page-18-0"></span>**▲ [На главную](#page-1-0) > [Работа с бумагой](#page-16-0) > [Характеристики документов](#page-17-0) > Допустимые документы для** сканирования

# **Допустимые документы для сканирования**

Не загружайте одновременно документы, напечатанные на бумаге разной толщины или качества.

#### **Стандартная бумага**

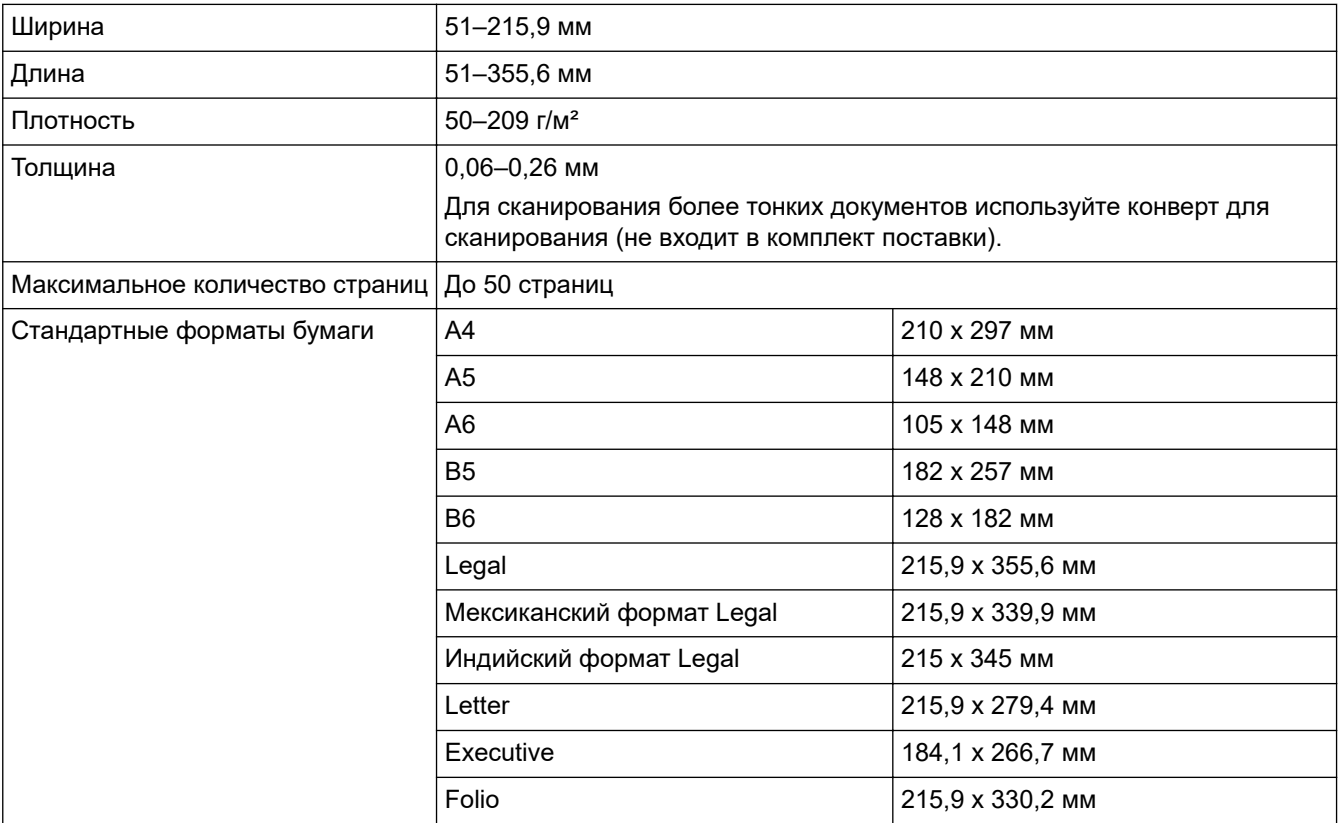

#### **Пластиковая карта**

Ø

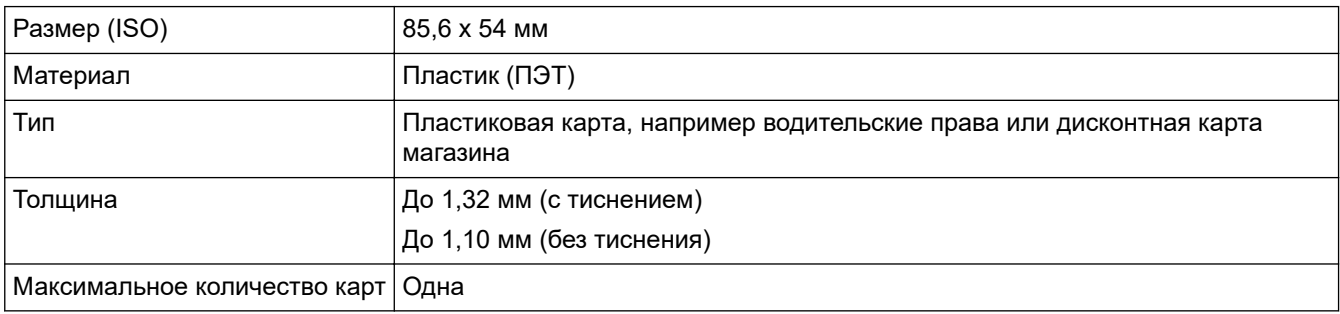

Пластиковую карту можно отсканировать и сохранить на компьютере в файле изображения. Настройте параметры приложения для сканирования и включите **Режим «Пластиковая карта»**.

#### **Связанная информация**

• [Характеристики документов](#page-17-0)

<span id="page-19-0"></span> $\triangle$  [На главную](#page-1-0) > [Работа с бумагой](#page-16-0) > [Характеристики документов](#page-17-0) > Недопустимые документы

# **Недопустимые документы**

Ниже перечислены типы документов, при сканировании которых возможны проблемы.

- Документы с прикрепленным листом копировальной бумаги
- Документы, написанные карандашом
- Документы неравномерной толщины (например, конверты)
- Смятые или скрученные документы
- Документы на кальке
- Документы, напечатанные на бумаге с покрытием
- Фотографии (на фотобумаге)
- Документы, напечатанные на перфорированной бумаге
- Документы, напечатанные на бумаге нестандартной формы (не квадратной или прямоугольной)
- Документы с приклеенными фотографиями, заметками или наклейками
- Документы, напечатанные на самокопирующей бумаге
- Несброшюрованные документы, напечатанные на бумаге с перфорацией или на любой бумаге с отверстиями
- Документы со скрепками или скобками
- Документы с невысохшими чернилами
- Тканевые, металлические листы и листы для диапроектора
- Листы с глянцевым или зеркальным покрытием
- Документы, толщина которых превышает рекомендованную

#### **ВАЖНАЯ ИНФОРМАЦИЯ**

- Самокопирующая бумага содержит химические вещества, которые могут повредить ролики (например, ролик захвата бумаги). Если бумага часто застревает, очистите ролик торможения и ролик захвата бумаги. При сканировании такой бумаги срок службы ролика торможения и ролика захвата бумаги может быть меньше, чем при сканировании бумаги с высоким содержанием древесины.
- При сканировании бумаги с высоким содержанием древесины срок службы ролика торможения и ролика захвата бумаги может быть меньше, чем при сканировании бумаги без древесины.
- При соприкосновении с фотографией или стикером на документе ролик торможения и ролик захвата бумаги могут быть повреждены.
- При сканировании глянцевой бумаги (например, фотографий) поверхность документа может быть повреждена.
- Гарантия не распространяется на повреждения, вызванные использованием недопустимых документов на устройстве Brother.

#### **Связанная информация**

- [Характеристики документов](#page-17-0)
	- [Область без перфорации](#page-20-0)
	- [Сканирование смешанного пакета документов](#page-21-0)

#### **Связанные темы:**

• [Очистка сканера и роликов](#page-173-0)

<span id="page-20-0"></span> [На главную](#page-1-0) > [Работа с бумагой](#page-16-0) > [Характеристики документов](#page-17-0) > [Недопустимые документы](#page-19-0) > Область без перфорации

# **Область без перфорации**

Наличие перфорационных отверстий в области документа, выделенной светло-голубым цветом на рисунке ниже, может привести к появлению ошибки.

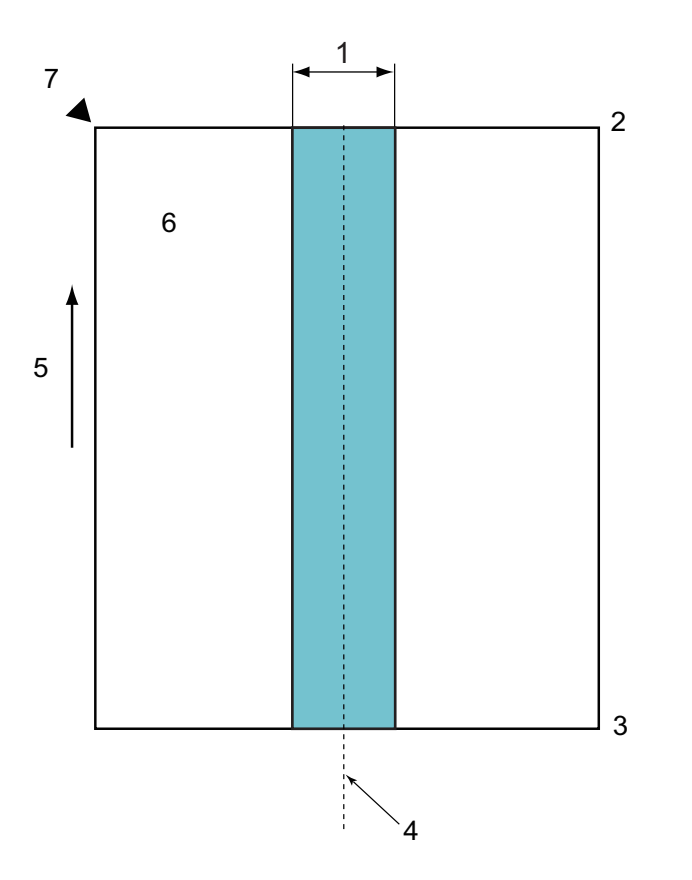

- 1. 45 мм
- 2. Верх
- 3. Низ
- 4. Центр
- 5. Направление подачи
- 6. Лицевая сторона
- 7. Исходная точка сканирования

Это условие применяется, если документ установлен по центру ролика захвата бумаги.

## **Связанная информация**

• [Недопустимые документы](#page-19-0)

<span id="page-21-0"></span>**▲ [На главную](#page-1-0) > [Работа с бумагой](#page-16-0) > [Характеристики документов](#page-17-0) > [Недопустимые](#page-19-0)** [документы](#page-19-0) > Сканирование смешанного пакета документов

#### **Сканирование смешанного пакета документов**

Описанные здесь условия применяются при сканировании смешанного пакета, состоящего из документов с разными форматами, плотностью бумаги и коэффициентами трения. Сначала обязательно проверьте несколько листов и определите, можно ли их сканировать.

#### **Направление бумаги**

Расположите бумагу таким образом, чтобы направление ее волокон совпадало с направлением подачи.

#### **Плотность бумаги**

Используйте бумагу с плотностью 50–209 г/м².

#### **Коэффициент трения**

Рекомендуется использовать бумагу одного типа от одного изготовителя. Комбинирование бумаги разных изготовителей или марок может вызвать проблемы при подаче из-за разницы коэффициентов трения.

Рекомендуемый коэффициент трения — от 0,35 до 0,6 (справочное значение коэффициента трения бумаги).

#### **Положение документа**

Размер бумаги должен соответствовать ширине ролика захвата бумаги 45 мм в центре.

#### **Размер бумаги**

При сканировании смешанного пакета документов разного формата листы должны подаваться прямо. В противном случае возможны проблемы (например, замятие бумаги или потеря части изображения).

Внимательно проверяйте документы перед сканированием, а также полученные изображения, если документ был перекошен.

При сканировании смешанного пакета документов разного формата они значительно чаще перекашиваются при подаче, поскольку не каждый лист достает до направляющих.

#### **Документы, которые нельзя сканировать в смешанном пакете**

Не следует смешивать в одном пакете документы перечисленных ниже типов.

- Самокопирующая бумага
- Высокосортная бумага
- Документы с перфорацией
- Бумага для термопечати
- Бумага с копировальным слоем на обратной стороне
- Пленка для диапроектора
- Калька
- Синтетическая бумага
- Согнутые или поврежденные документы
- Тонкая бумага (менее 40 г/м²)

#### **Порядок сканирования смешанного пакета документов**

Загрузите документы в АПД, располагая их в порядке убывания размера бумаги (от самого большого сзади до самого маленького впереди).

Бумажную визитку нужно расположить горизонтально.

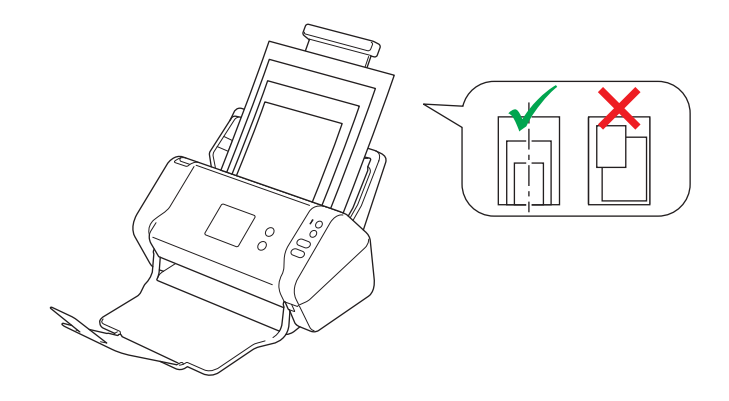

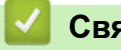

# **Связанная информация**

• [Недопустимые документы](#page-19-0)

<span id="page-23-0"></span>**6 [На главную](#page-1-0) > [Работа с бумагой](#page-16-0) > [Характеристики документов](#page-17-0) > Рекомендации по использованию** конверта для сканирования

#### **Рекомендации по использованию конверта для сканирования**

Компания Brother рекомендует использовать конверт для сканирования (не входит в комплект поставки) при сканировании документов следующих типов:

- Документы с прикрепленным листом копировальной бумаги
- Документы, написанные карандашом
- Документы шириной менее 51 мм
- Документы длиной менее 51 мм
- Страницы толщиной менее 0,08 мм
- Документы неравномерной толщины (например, конверты)
- Смятые или скрученные документы
- Согнутые или поврежденные документы
- Документы на кальке
- Документы, напечатанные на бумаге с покрытием
- Фотографии (на фотобумаге)
- Документы, напечатанные на перфорированной бумаге
- Документы, напечатанные на бумаге нестандартной формы (не квадратной или прямоугольной)
- Документы с прикрепленными фотографиями, заметками или наклейками
- Документы, напечатанные на самокопирующей бумаге
- Несброшюрованные документы, напечатанные на бумаге с перфорацией или на любой бумаге с отверстиями

# **ОСТОРОЖНО**

Во избежание порезов не проводите пальцами или рукой вдоль края конверта для сканирования.

## **ВАЖНАЯ ИНФОРМАЦИЯ**

- Во избежание деформации конверта для сканирования не оставляйте его в местах, подверженных воздействию прямого солнечного света, высоких температур и высокой влажности.
- Во избежание повреждения конверта для сканирования не сгибайте и не растягивайте его. Не используйте поврежденный конверт, это может негативно повлиять на результаты сканирования.

#### **Связанная информация**

• [Характеристики документов](#page-17-0)

#### **Связанные темы:**

• [Расходные материалы](#page-177-0)

<span id="page-24-0"></span>**6 [На главную](#page-1-0) > [Работа с бумагой](#page-16-0) > [Характеристики документов](#page-17-0) > Примечания по использованию** конвертов для сканирования

### **Примечания по использованию конвертов для сканирования**

- Во избежание замятия документов не загружайте конверт для сканирования (не входит в комплект поставки) нижним краем вверх. Подробные инструкции напечатаны на самом конверте для сканирования.
- Во избежание замятия документов не кладите в конверт для сканирования несколько небольших документов одновременно. Вкладывайте в конверт для сканирования только один документ.
- Не пишите на конверте для сканирования, так как написанный текст может быть виден на отсканированных документах. Если конверт для сканирования загрязнился, протрите его сухой тканью.
- Не оставляйте документы в конверте для сканирования на продолжительное время, поскольку текст с них может отпечататься на конверте.
- **Гарантия не распространяется на повреждения устройства Brother, вызванные использованием недопустимых документов.**

#### **Связанная информация**

• [Характеристики документов](#page-17-0)

#### **Связанные темы:**

• [Расходные материалы](#page-177-0)

<span id="page-25-0"></span> [На главную](#page-1-0) > [Работа с бумагой](#page-16-0) > Загрузка документов

# **Загрузка документов**

АПД вмещает до 50 страниц и подает каждую страницу отдельно. Используйте бумагу плотностью 80 г/м<sup>2</sup> и перед загрузкой страниц в АПД не забудьте «распушить» их.

# **ВАЖНАЯ ИНФОРМАЦИЯ**

- Перед загрузкой убедитесь в том, что корректор или чернила на документе полностью высохли.
- НЕ тяните документ во время подачи.
- НЕ ИСПОЛЬЗУЙТЕ изогнутую, имеющую складки, разорванную бумагу, а также скрепленную скрепками, склеенную клеем или скотчем.
- НЕ используйте картон или ткань.
- [Загрузка документов стандартного формата](#page-26-0)
- [Загрузка визиток](#page-28-0)
- [Загрузка пластиковой карты](#page-29-0)
- [Загрузка документов длиннее стандартного формата](#page-30-0)
- [Загрузка документов нестандартного формата](#page-31-0)
- [Загрузка чеков, вырезок, фотографий и других документов](#page-33-0)

<span id="page-26-0"></span> [На главную](#page-1-0) > [Работа с бумагой](#page-16-0) > [Загрузка документов](#page-25-0) > Загрузка документов стандартного формата

# **Загрузка документов стандартного формата**

1. Отрегулируйте положение направляющих (1) по ширине документа.

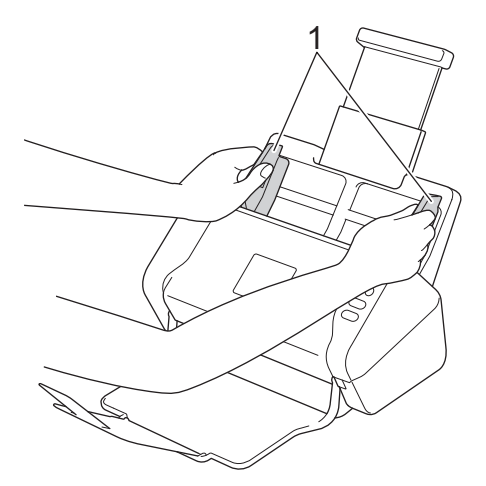

2. Несколько раз «распушите» загружаемую стопку бумаги по длинному и короткому краю.

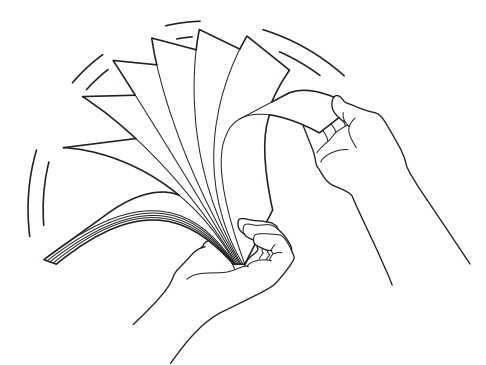

3. Выровняйте края страниц.

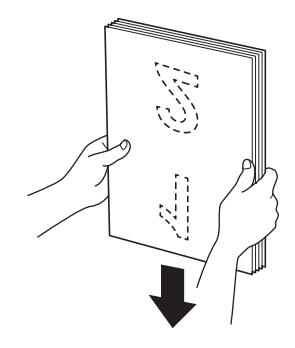

4. До упора вставьте документ в АПД между направляющими *лицевой стороной вниз* так, чтобы *верхний край* был направлен вперед. Тонкие страницы продвигайте медленно и осторожно, чтобы не загнулись края.

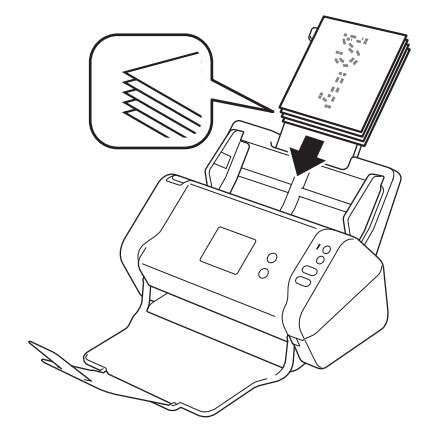

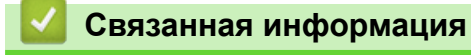

<span id="page-28-0"></span> [На главную](#page-1-0) > [Работа с бумагой](#page-16-0) > [Загрузка документов](#page-25-0) > Загрузка визиток

# **Загрузка визиток**

1. Отрегулируйте положение направляющих (1) по ширине документа.

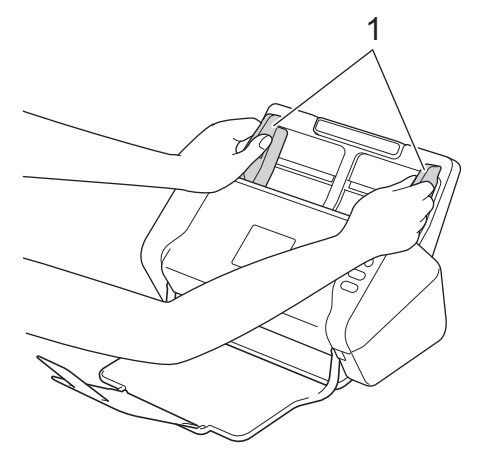

2. До упора вставьте карту в АПД между направляющими *лицевой стороной вниз* так, чтобы *верхний край* был направлен вперед.

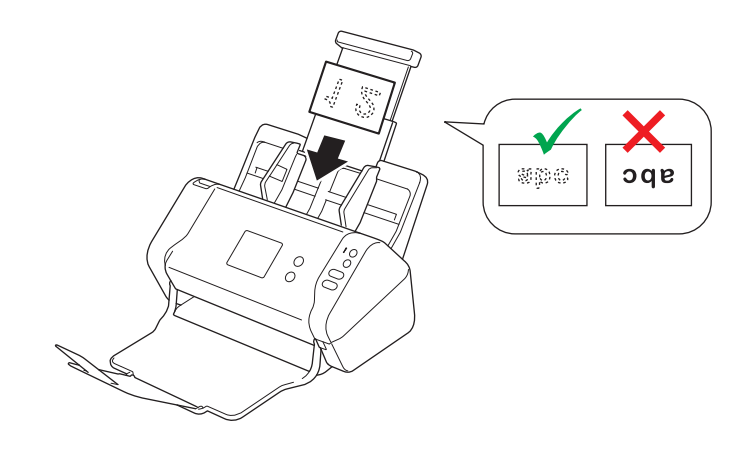

Одновременно можно загрузить не более 25 визиток (общая толщина не должна превышать 5 мм).

## **Связанная информация**

<span id="page-29-0"></span> [На главную](#page-1-0) > [Работа с бумагой](#page-16-0) > [Загрузка документов](#page-25-0) > Загрузка пластиковой карты

# **Загрузка пластиковой карты**

1. Отрегулируйте положение направляющих (1) по ширине документа.

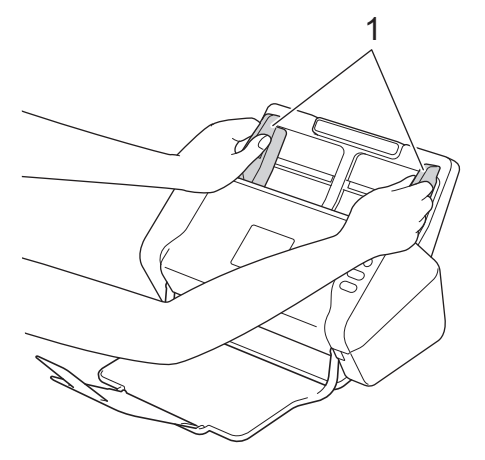

2. До упора вставьте карту в АПД между направляющими *лицевой стороной вниз* так, чтобы *верхний край был направлен вперед*.

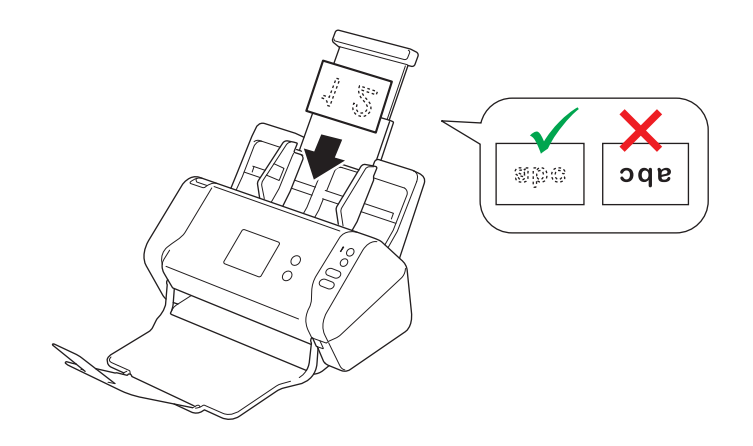

• Загружайте пластиковые карты по одной.

- На некоторых типах пластиковых карт после сканирования могут появиться царапины.
- Жесткие карты могут подаваться неправильно.
- Если на поверхности карты есть следы жира (например, отпечатки пальцев), протрите ее перед сканированием.

## **Связанная информация**

<span id="page-30-0"></span> [На главную](#page-1-0) > [Работа с бумагой](#page-16-0) > [Загрузка документов](#page-25-0) > Загрузка документов длиннее стандартного формата

# **Загрузка документов длиннее стандартного формата**

Перед загрузкой убедитесь в том, что корректор или чернила на документе полностью высохли.

1. Отрегулируйте положение направляющих (1) по ширине документа.

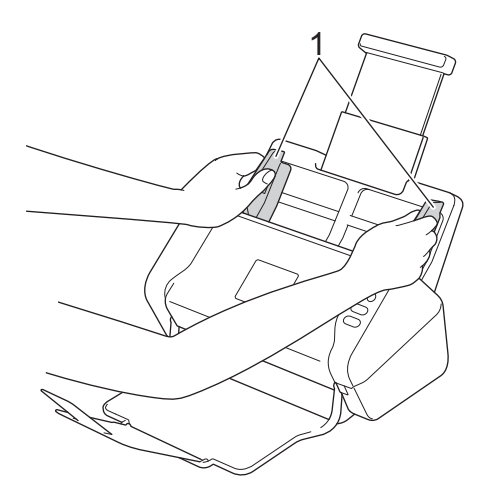

2. До упора вставьте документ в АПД между направляющими *лицевой стороной вниз* так, чтобы *верхний край* был направлен вперед.

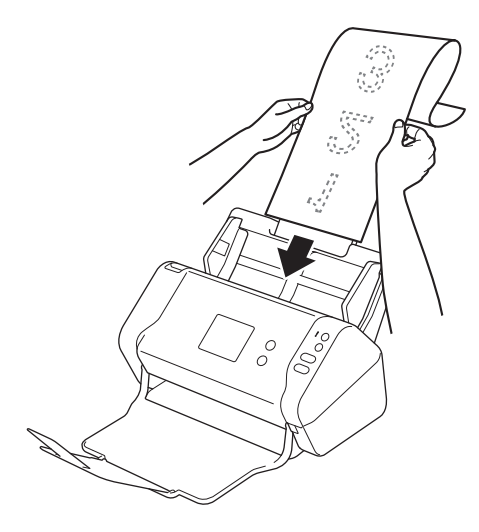

- Загружайте документы по одному.
	- Если документ длиннее выдвинутого АПД, придерживайте его рукой.

#### **Связанная информация**

<span id="page-31-0"></span> [На главную](#page-1-0) > [Работа с бумагой](#page-16-0) > [Загрузка документов](#page-25-0) > Загрузка документов нестандартного формата

# **Загрузка документов нестандартного формата**

Перед загрузкой убедитесь в том, что корректор или чернила на документе полностью высохли.

1. Сложите документ пополам и вставьте его в конверт для сканирования (не входит в комплект поставки).

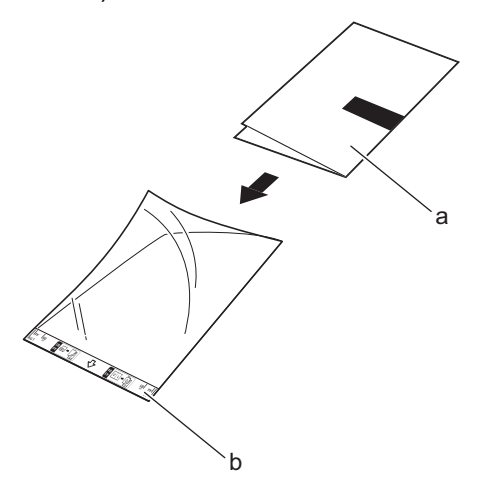

- a. Документ лицевой стороной вниз.
- b. Конверт для сканирования лицевой стороной вверх.

Расположите бумажный документ по центру конверта для сканирования и совместите верхний край документа с верхним краем конверта

2. Отрегулируйте положение направляющих (1) по ширине конверта для сканирования.

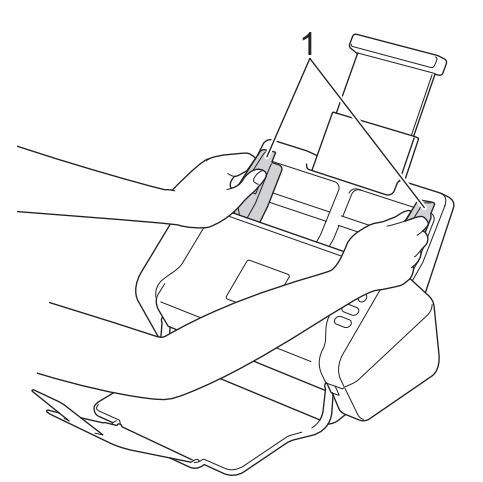

3. До упора вставьте конверт для сканирования в АПД между направляющими *лицевой стороной вниз*.

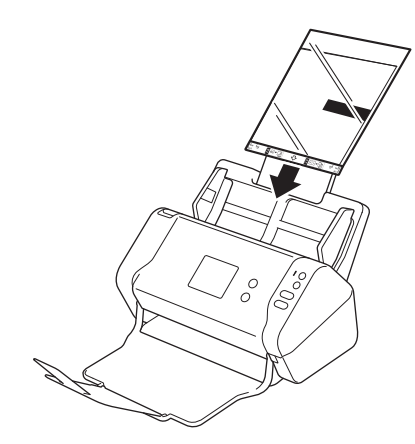

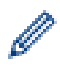

Чтобы уменьшить пустое пространство в центре отсканированной страницы, располагайте сложенный край исходного документа ближе к краю конверта для сканирования.

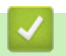

# **Связанная информация**

<span id="page-33-0"></span>**▲ [На главную](#page-1-0) > [Работа с бумагой](#page-16-0) > [Загрузка документов](#page-25-0) > Загрузка чеков, вырезок, фотографий и** других документов

# **Загрузка чеков, вырезок, фотографий и других документов**

Перед загрузкой убедитесь в том, что корректор или чернила на документе полностью высохли.

1. Вложите документ в конверт для сканирования (не входит в комплект поставки).

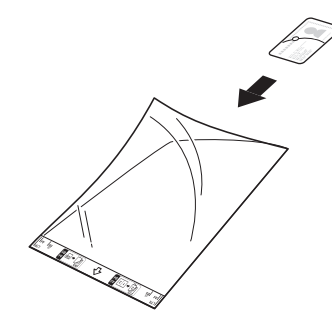

- Расположите бумажный документ по центру конверта для сканирования и совместите верхний край документа с верхним краем конверта
	- Если чек длиннее конверта для сканирования, можно перед вставкой в конверт сложить его в двух местах, чтобы одна часть заходила на другую.

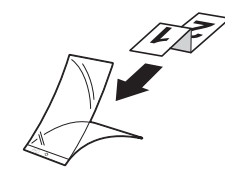

2. Отрегулируйте положение направляющих (1) по ширине конверта для сканирования.

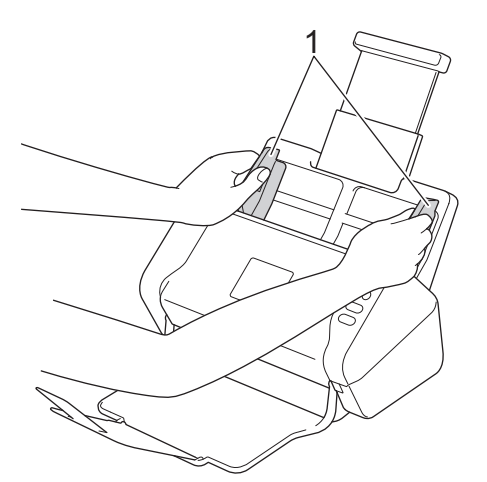

3. До упора вставьте конверт для сканирования в АПД между направляющими *лицевой стороной вниз*.

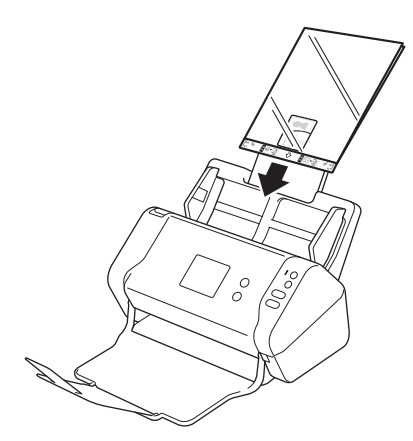

 **Связанная информация**

• [Загрузка документов](#page-25-0)

∣√

#### <span id="page-35-0"></span> [На главную](#page-1-0) > Сканирование

# **Сканирование**

- [Перед началом сканирования](#page-36-0)
- [Сканирование с помощью кнопки сканирования на устройстве Brother](#page-37-0)
- [Сканирование с компьютера \(Windows\)](#page-70-0)
- [Сканирование с компьютера \(Mac\)](#page-83-0)
• На главную > Сканирование > Перед началом сканирования

## Перед началом сканирования

Перед сканированием выполните указанные ниже действия.

- Убедитесь в том, что драйвер сканера установлен. Информацию об установке драйвера сканера >>  $\bullet$ Руководство по быстрой установке
- Если устройство Brother подключено с помощью сетевого или USB-кабеля, убедитесь в том, что  $\bullet$ интерфейсный кабель проложен безопасно.

<span id="page-37-0"></span> [На главную](#page-1-0) > [Сканирование](#page-35-0) > Сканирование с помощью кнопки сканирования на устройстве Brother

# **Сканирование с помощью кнопки сканирования на устройстве Brother**

- [Сохранение отсканированных документов на компьютере](#page-38-0)
- [Сохранение отсканированных документов на USB-накопителе](#page-41-0)
- [Отправка отсканированных данных на сервер электронной почты](#page-45-0)
- [Настройка адресной книги](#page-47-0)
- [Сканирование на FTP](#page-50-0)
- [Сканирование на SFTP](#page-54-0)
- [Сканирование в сетевую папку](#page-58-0)
- [Веб-службы для сканирования в сетевую папку \(Windows 7, Windows 8 и](#page-62-0) [Windows 10\)](#page-62-0)
- [Возможности сканирования с помощью сенсорного экрана](#page-67-0)
- [Ограничение функций сканирования с внешних устройств](#page-69-0)

<span id="page-38-0"></span>• На главную > Сканирование > Сканирование с помощью кнопки сканирования на устройстве Brother > Сохранение отсканированных документов на компьютере

### Сохранение отсканированных документов на компьютере

>> ADS-2200 >> ADS-2700W

### **ADS-2200**

Ø

Чтобы изменить параметры сканирования (например, разрешение, размер файла или тип сканирования), выполните указанные ниже действия.

- 1. Выполните одно из указанных ниже действий.
	- Windows

Выберите (5) (Пуск) > Все программы > Brother > ADS-XXXXX > Удаленная настройка.

Mac

В строке меню Finder выберите Переход > Программы > Brother, а затем дважды щелкните по значку Удаленная настройка.

2. В диалоговом окне обнаружения устройств выберите название модели и нажмите кнопку Подключиться.

Откроется окно программы удаленной настройки.

3. В дереве навигации выберите Сканирование на ПК и настройте параметры сканирования.

#### **Windows**

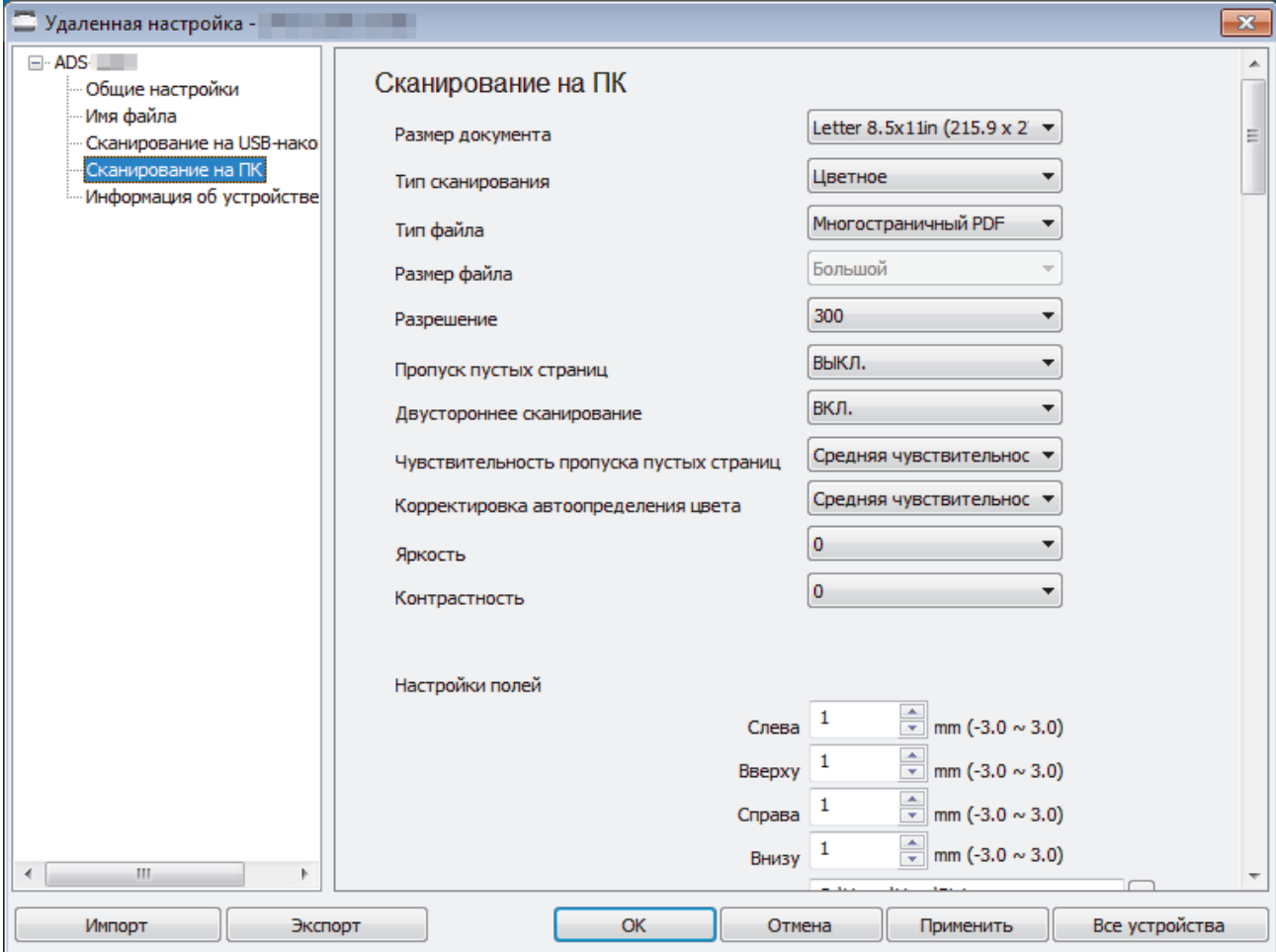

<span id="page-39-0"></span>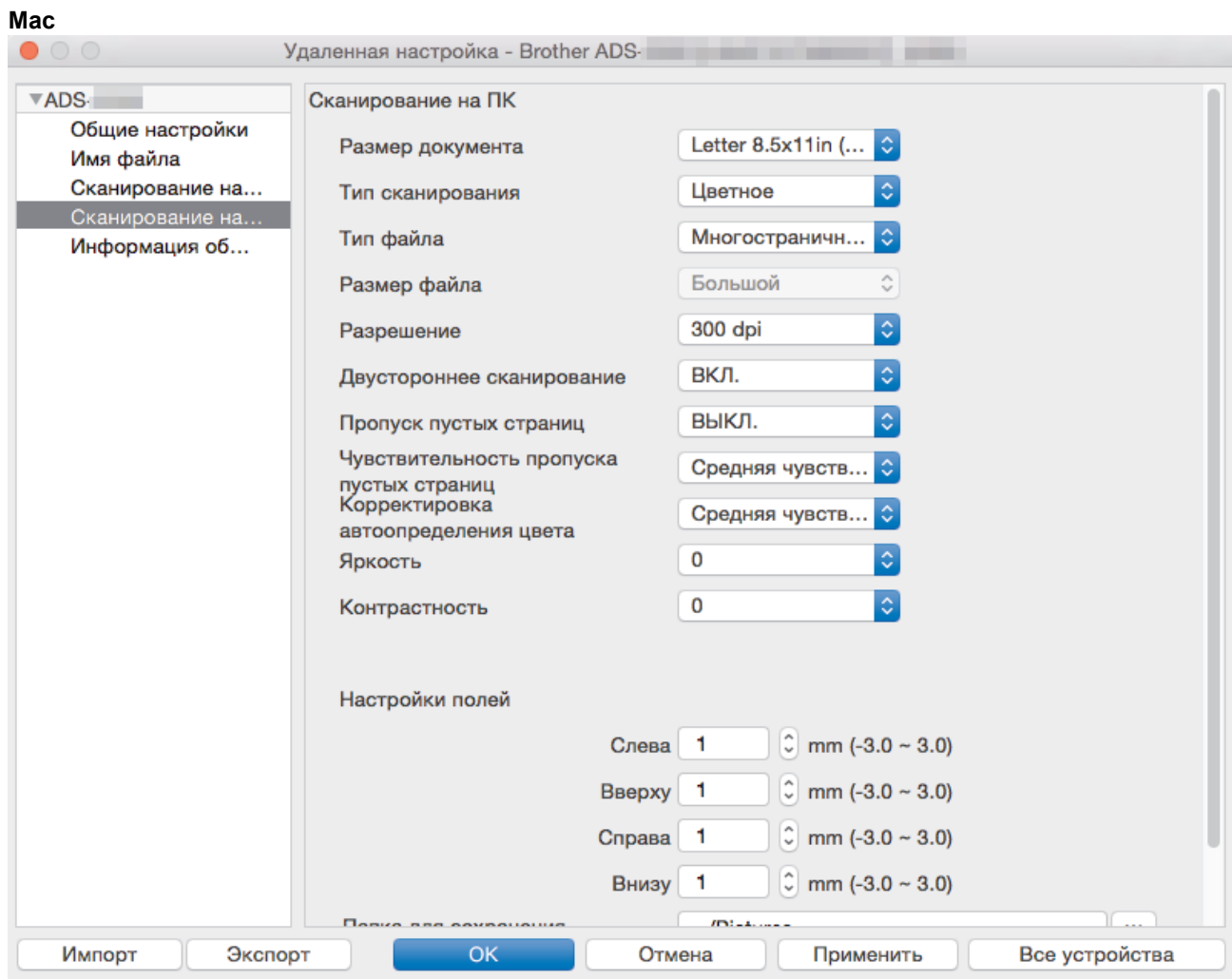

- 4. Нажмите кнопку **ОК**, чтобы закрыть окно удаленной настройки.
- 5. Загрузите документ.
- 6. На панели управления нажмите  $(\mathbb{C})$  (Сканирование на ПК).

Устройство начинает сканирование.

Если к устройству подключен USB-накопитель, сканирование с компьютера невозможно. Для сканирования с компьютера извлеките USB-накопитель.

### **ADS-2700W**

- Чтобы изменить параметры сканирования (например, разрешение, размер файла или тип сканирования), выполните указанные ниже действия.
	- Здесь описано, как изменять параметры при каждом сканировании документов. Чтобы каждый раз использовались одни и те же настройки, измените параметры с помощью программы удаленной настройки.
- 1. Загрузите документ.
- 2. Нажмите  $\triangleleft$  или  $\triangleright$ , чтобы отобразить параметр [на ПК], затем выберите его.
- 3. Если устройство подключено к нескольким компьютерам, нажмите ▲ или ▼, чтобы отобразить компьютер, на котором нужно сохранить данные, а затем выберите его.
- 4. Чтобы изменить параметры сканирования, нажмите [Параметры]. Настройте перечисленные ниже параметры, затем нажмите [ОК].
	- [2-стороннее сканирование]
	- [Тип сканирования]
- [Разрешение]
- [Тип файла]
- [Размер документа]
- [Пропуск пустых страниц]
- [Дополнительные параметры]

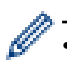

• Чтобы настроить другие параметры, нажмите [Дополнительные параметры].

- Чтобы сохранить параметры в виде ярлыка, нажмите [Сохр. как ярлык].
- Если в раскрывающемся списке [Тип файла] выбран подписанный PDF, необходимо настроить параметры сертификата с помощью веб-интерфейса управления.

5. Нажмите [Начать].

Устройство начинает сканирование.

Если к устройству подключен USB-накопитель, сканирование с компьютера невозможно. Для сканирования с компьютера извлеките USB-накопитель.

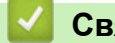

 **Связанная информация**

• [Сканирование с помощью кнопки сканирования на устройстве Brother](#page-37-0)

<span id="page-41-0"></span> [На главную](#page-1-0) > [Сканирование](#page-35-0) > [Сканирование с помощью кнопки сканирования на устройстве](#page-37-0) [Brother](#page-37-0) > Сохранение отсканированных документов на USB-накопителе

## **Сохранение отсканированных документов на USB-накопителе**

Чтобы не повредить USB-накопитель и хранящиеся на нем данные, НЕ отключайте его, когда устройство выполняет сканирование на накопитель.

Если к устройству подключен USB-накопитель, сканирование с компьютера невозможно. Для сканирования с компьютера извлеките USB-накопитель.

#### >> ADS-2200 [>> ADS-2700W](#page-43-0)

Ø

Ø

## **ADS-2200**

Чтобы изменить параметры сканирования (например, разрешение, размер файла или тип сканирования), выполните указанные ниже действия.

- 1. Выполните одно из указанных ниже действий.
	- Windows

Выберите **(Пуск)** > **Все программы** > **Brother** > **ADS-XXXXX** > **Удаленная настройка**.

• Mac

В строке меню **Finder** выберите **Переход** > **Программы** > **Brother**, а затем дважды щелкните по значку **Удаленная настройка**.

2. В диалоговом окне обнаружения устройств выберите название модели и нажмите кнопку **Подключиться**.

Откроется окно программы удаленной настройки.

3. В дереве навигации выберите **Сканирование на USB-накопитель** и настройте параметры сканирования.

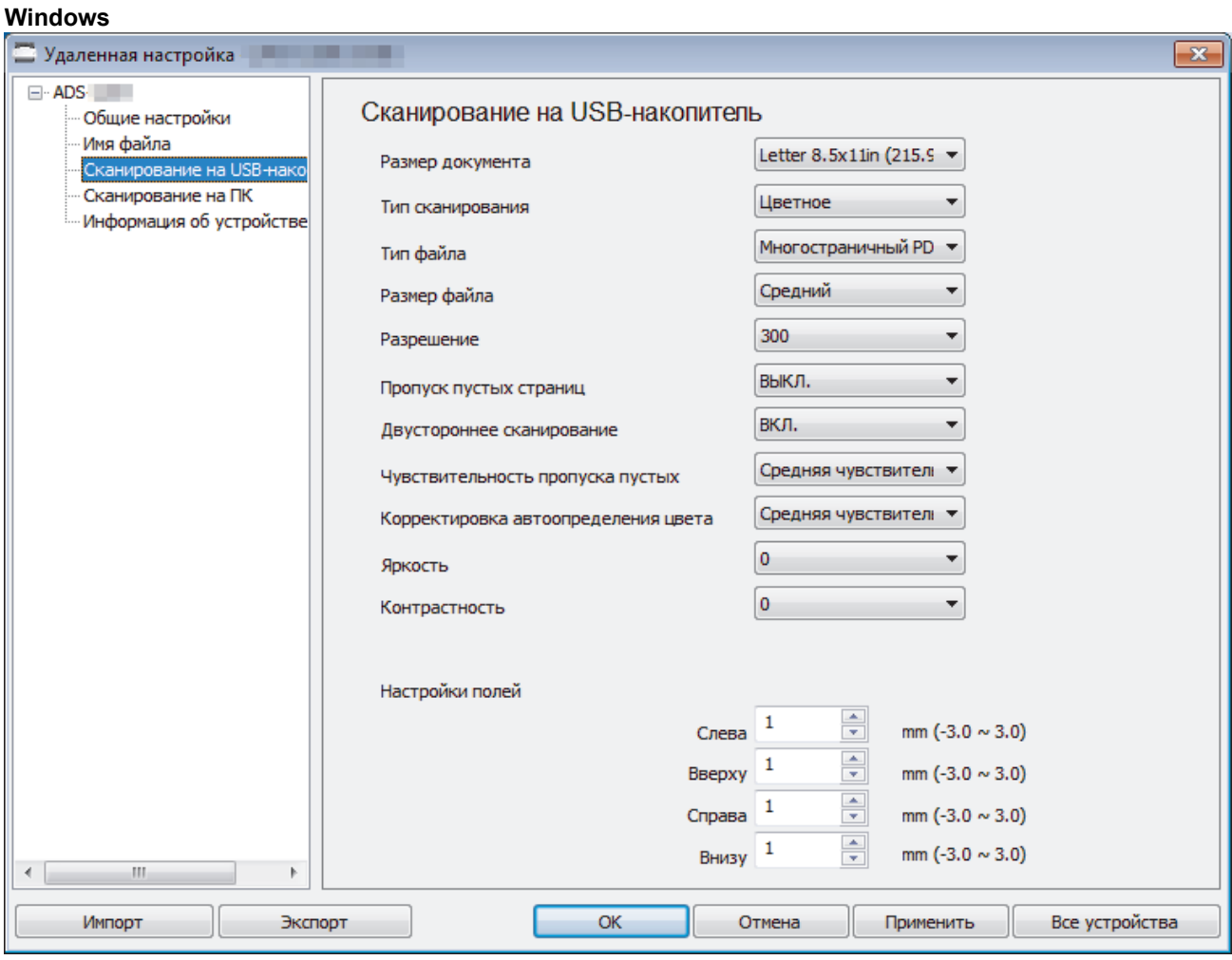

<span id="page-43-0"></span>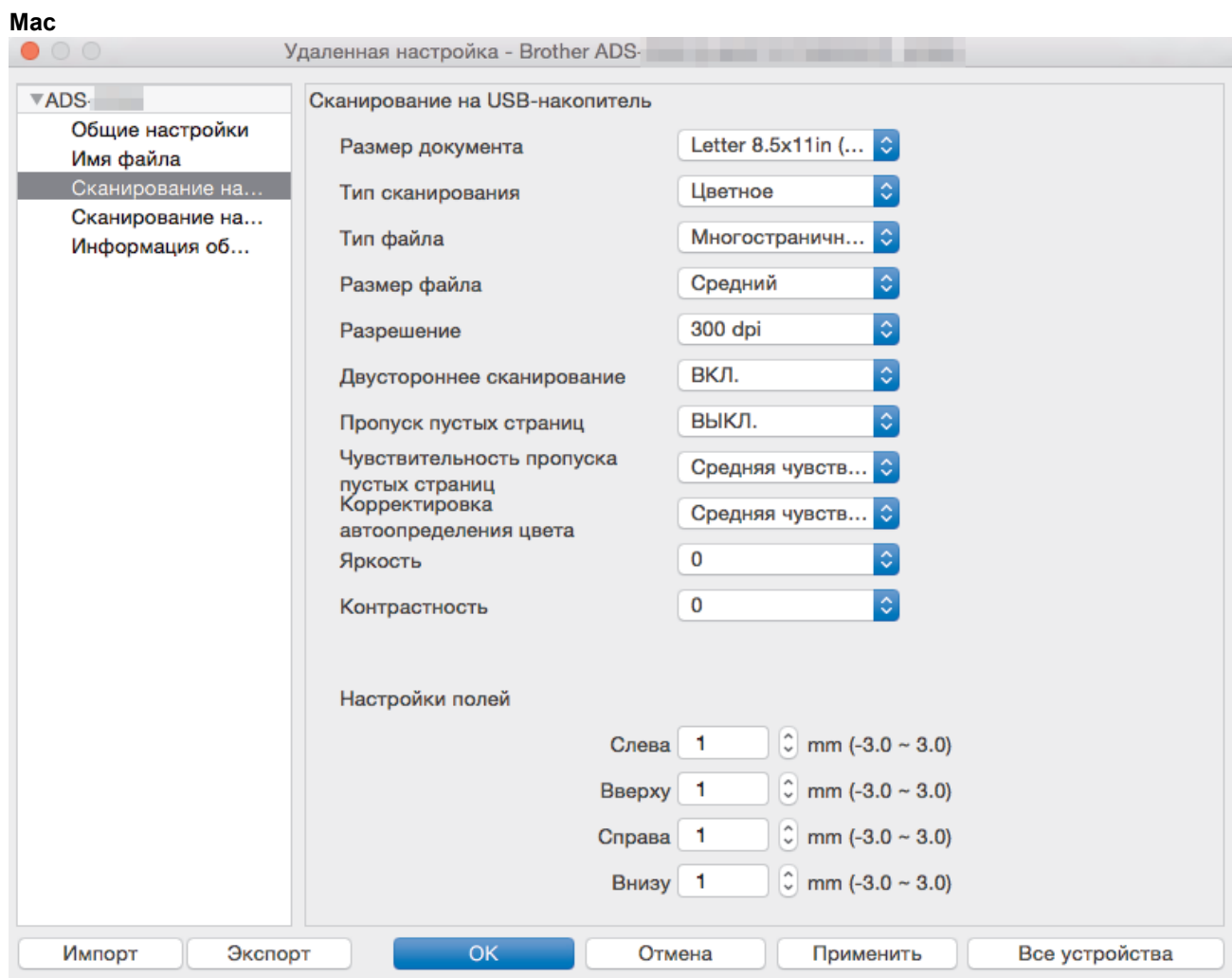

- 4. Нажмите кнопку **ОК**, чтобы закрыть окно удаленной настройки.
- 5. Вставьте USB-накопитель в устройство.
- 6. Загрузите документ.
- 7. На панели управления нажмите (  $\circ$  ( Сканирование на USB-накопитель).

Устройство начнет сканирование, а затем сохранит отсканированные данные на USB-накопителе.

## **ADS-2700W**

- Чтобы изменить параметры сканирования (например, разрешение, размер файла или тип сканирования), выполните указанные ниже действия.
	- Здесь описано, как изменять параметры при каждом сканировании документов. Чтобы каждый раз использовались одни и те же настройки, измените параметры с помощью программы удаленной настройки.
- 1. Загрузите документ.
- 2. Вставьте USB-накопитель в устройство.

Автоматически отображается экран сканирования на USB-накопитель. Если этот экран не появился, на начальном экране нажмите [на USB].

- 3. Чтобы изменить параметры сканирования, нажмите [Параметры]. Настройте перечисленные ниже параметры, затем нажмите [ОК].
	- [2-стороннее сканирование]
	- [Тип сканирования]
	- [Разрешение]
	- [Тип файла]
- [Размер документа]
- [Пропуск пустых страниц]
- [Дополнительные параметры]
- [Задать нов.умлч.]
- [Возврат заводских настроек]

Ø • Чтобы настроить другие параметры, нажмите [Дополнительные параметры].

- Чтобы сохранить параметры в виде ярлыка, нажмите [Сохр. как ярлык].
- Чтобы выбрать значение [Длинная бумага (узкая)] или [Длинная бумага (нормальная)] для параметра [Размер документа], используйте для параметра [Тип сканирования] значение [Цветное] или [Черно-белое].
- Если в раскрывающемся списке [Тип файла] выбран подписанный PDF, необходимо настроить параметры сертификата с помощью веб-интерфейса управления.
- 4. Нажмите [Начать].

Устройство начнет сканирование, а затем сохранит отсканированные данные на USB-накопителе.

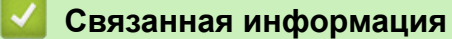

• [Сканирование с помощью кнопки сканирования на устройстве Brother](#page-37-0)

<span id="page-45-0"></span> [На главную](#page-1-0) > [Сканирование](#page-35-0) > [Сканирование с помощью кнопки сканирования на устройстве](#page-37-0) [Brother](#page-37-0) > Отправка отсканированных данных на сервер электронной почты

## **Отправка отсканированных данных на сервер электронной почты**

**Связанные модели**: ADS-2700W

Перед использованием этой функции необходимо настроить параметры сервера электронной почты с помощью веб-интерфейса управления. >> Связанная информация: Безопасная отправка электронной почты

- 1. Загрузите документ.
- 2. Нажмите ∢или  $\blacktriangleright$ , чтобы отобразить параметр [на сервер эл. почты], затем выберите его.
- 3. Чтобы ввести адрес назначения электронной почты, выполните одно из следующих действий:
	- Чтобы выбрать адрес электронной почты в адресной книге, сделайте следующее:
		- a. Нажмите [Адресная книга].
		- b. С помощью  $\blacktriangle$  или  $\nabla$  прокрутите список, пока не появится нужное имя.
		- c. Выберите его в результатах поиска.
		- d. Нажмите [ОК].
- 4. Нажмите [ОК].
- 5. Чтобы изменить параметры сканирования, нажмите [Параметры]. Настройте перечисленные ниже параметры, затем нажмите [ОК].
	- [2-стороннее сканирование]
	- [Тип сканирования]
	- [Разрешение]
	- [Тип файла]
	- [Размер документа]
	- [Пропуск пустых страниц]
	- [Дополнительные параметры]
	- Чтобы настроить другие параметры, нажмите [Дополнительные параметры].
	- Чтобы сохранить параметры в виде ярлыка, нажмите [Сохр. как ярлык].
	- Если в раскрывающемся списке [Тип файла] выбран подписанный PDF, необходимо настроить параметры сертификата с помощью веб-интерфейса управления.

#### 6. Нажмите [Начать].

Устройство выполнит сканирование и отправит отсканированный документ непосредственно на адрес электронной почты.

#### **Связанная информация**

- [Сканирование с помощью кнопки сканирования на устройстве Brother](#page-37-0)
	- [Использование подтверждающего сообщения](#page-46-0)

#### **Связанные темы:**

• [Безопасная отправка электронной почты](#page-138-0)

<span id="page-46-0"></span>• На главную > Сканирование > Сканирование с помощью кнопки сканирования на устройстве Brother > Отправка отсканированных данных на сервер электронной почты > Использование подтверждающего сообщения

# Использование подтверждающего сообщения

#### Связанные модели: ADS-2700W

Подтверждающее сообщение позволяет запросить у компьютера-адресата уведомление о получении и обработке электронной почты. Для включения функции подтверждения используйте веб-интерфейс управления. Если для параметра Запр. уведомл. о доставке выбрано значение Вкл., в сообщение электронной почты автоматически добавляется дополнительное поле, содержащее дату и время поступления почты.

- 1. Запустите веб-браузер.
- 2. В адресной строке веб-браузера введите «http://IP-адрес устройства» (где «IP-адрес устройства» это IP-адрес используемого устройства).

Пример:

http://192.168.1.2

3. По умолчанию пароль не требуется. Если пароль был задан, введите его и нажмите

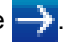

- 4. Откройте вкладку Электр. почта.
- 5. Щелкните по значку Отправка эл. почты.
- 6. В поле Запр. уведомл. о доставке нажмите Вкл..
- 7. Щелкните по значку Отправить.
	- MDN (Message Disposition Notification уведомление о состоянии сообщения)

Это поле запрашивает состояние сообщения электронной почты после его доставки транспортной системой по протоколу передачи данных SMTP. После доставки сообщения получателю эти данные используются при прочтении полученного сообщения устройством или пользователем. Например, при открытии и чтении сообщения принимающее устройство отправляет уведомление устройству или пользователю, отправившему это сообщение.

Для отправки уведомления получатель должен активировать поле уведомления о доставке. В противном случае запрос игнорируется.

Устройство Brother не может получать сообщения электронной почты. Чтобы использовать функцию подтверждающего сообщения, необходимо перенаправить уведомление о доставке на другой адрес электронной почты. Настройте адрес электронной почты с помощью вебинтерфейса управления. Перейдите в веб-интерфейс управления, откройте вкладку Электр. почта, выберите SMTP и подтвердите Anpec электронной почты устройства. Введите адрес электронной почты, на который предполагается получать уведомление.

### Связанная информация

• Отправка отсканированных данных на сервер электронной почты

<span id="page-47-0"></span> [На главную](#page-1-0) > [Сканирование](#page-35-0) > [Сканирование с помощью кнопки сканирования на устройстве](#page-37-0) [Brother](#page-37-0) > Настройка адресной книги

# **Настройка адресной книги**

**Связанные модели**: ADS-2700W

Ø

В адресной книге можно выбрать адрес электронной почты, на который будут отправлены отсканированные данные.

Для настройки адресной книги можно использовать программу удаленной настройки или вебинтерфейс управления.

### **Связанная информация**

- [Сканирование с помощью кнопки сканирования на устройстве Brother](#page-37-0)
	- [Регистрация адреса электронной почты с помощью программы удаленной настройки](#page-48-0)
	- [Регистрация адреса электронной почты с помощью веб-интерфейса управления](#page-49-0)

<span id="page-48-0"></span> [На главную](#page-1-0) > [Сканирование](#page-35-0) > [Сканирование с помощью кнопки сканирования на устройстве](#page-37-0) [Brother](#page-37-0) > [Настройка адресной книги](#page-47-0) > Регистрация адреса электронной почты с помощью программы удаленной настройки

# **Регистрация адреса электронной почты с помощью программы удаленной настройки**

#### **Связанные модели**: ADS-2700W

Можно зарегистрировать до 300 адресов электронной почты и ввести имя для каждого из них.

- 1. Выполните одно из указанных ниже действий.
	- Windows

Выберите **(Пуск)** > **Все программы** > **Brother** > **ADS-XXXXX** > **Удаленная настройка**.

• Mac

В строке меню **Finder** выберите **Переход** > **Программы** > **Brother**, а затем дважды щелкните по значку **Удаленная настройка**.

2. В диалоговом окне обнаружения устройств выберите название модели и нажмите кнопку **Подключиться**.

Откроется окно программы удаленной настройки.

- 3. В дереве навигации выберите **Адресная книга**.
- 4. Щелкните по значку **+** в области **Контакт**.
- 5. Введите имя и адрес электронной почты.
- 6. Щелкните по значку **Создать**.
- 7. Щелкните по значку **ОК**.

Чтобы создать группу, щелкните по значку **+** в области **Группа** и настройте параметры.

### **Связанная информация**

• [Настройка адресной книги](#page-47-0)

#### **Связанные темы:**

• [Доступ к веб-интерфейсу управления](#page-197-0)

<span id="page-49-0"></span> [На главную](#page-1-0) > [Сканирование](#page-35-0) > [Сканирование с помощью кнопки сканирования на устройстве](#page-37-0) [Brother](#page-37-0) > [Настройка адресной книги](#page-47-0) > Регистрация адреса электронной почты с помощью вебинтерфейса управления

# **Регистрация адреса электронной почты с помощью вебинтерфейса управления**

#### **Связанные модели**: ADS-2700W

Можно зарегистрировать до 300 адресов электронной почты и ввести имя для каждого из них.

1. Запустите веб-браузер.

Введите в адресной строке браузера адрес "http://IP-адрес устройства" (где "IP-адрес устройства" это IP-адрес устройства). Например, http://192.168.1.2

По умолчанию пароль не требуется. Если пароль был задан, введите его и нажмите .

- 2. Откройте вкладку **Адресная книга**.
- 3. В поле **Адрес электр.почты** введите адрес электронной почты.
- 4. В поле **Имя** введите имя.
- 5. Щелкните по значку **Отправить**.

### **Связанная информация**

• [Настройка адресной книги](#page-47-0)

<span id="page-50-0"></span> [На главную](#page-1-0) > [Сканирование](#page-35-0) > [Сканирование с помощью кнопки сканирования на устройстве](#page-37-0) [Brother](#page-37-0) > Сканирование на FTP

# **Сканирование на FTP**

**Связанные модели**: ADS-2700W

Сканируйте документы непосредственно на FTP-сервер, когда необходимо поделиться информацией сканирования. Для повышения удобства настройте разные профили, чтобы сохранить избранные адресаты для функции сканирования на FTP.

## **Связанная информация**

- [Сканирование с помощью кнопки сканирования на устройстве Brother](#page-37-0)
	- [Настройка профиля сканирования на FTP](#page-51-0)
	- [Передача отсканированных данных на FTP-сервер](#page-53-0)

<span id="page-51-0"></span>• На главную > Сканирование > Сканирование с помощью кнопки сканирования на устройстве Brother > Сканирование на FTP > Настройка профиля сканирования на FTP

## Настройка профиля сканирования на FTP

Связанные модели: ADS-2700W

Настройте профиль сканирования на FTP, чтобы сканировать и передавать данные сканирования непосредственно на FTP.

Рекомендуется использовать веб-браузеры Microsoft Internet Explorer 8, 10 или 11 для Windows и Safari 8.0 для Мас. Убедитесь в том, что в используемом браузере активированы JavaScript и Cookies. Если используется другой веб-браузер, убедитесь в том, что он совместим с протоколами НТТР 1.0 и **HTTP 1.1.** 

1. Запустите веб-браузер.

Введите в адресной строке браузера адрес "http://IP-адрес устройства" (где "IP-адрес устройства" это IP-адрес устройства). Например, http://192.168.1.2

По умолчанию пароль не требуется. Если пароль был задан, введите его и нажмите

- 2. Откройте вкладку Сканирование.
- 3. Щелкните меню Сканирование на FTP/SFTP/ в сетевую папку на левой панели навигации.
- 4. Выберите параметр FTP, а затем нажмите Отправить.
- 5. Щелкните меню Профиль сканирования на FTP/SFTP/ в сетевую папку на левой панели навигации.
- 6. Выберите профиль, который нужно настроить или изменить.

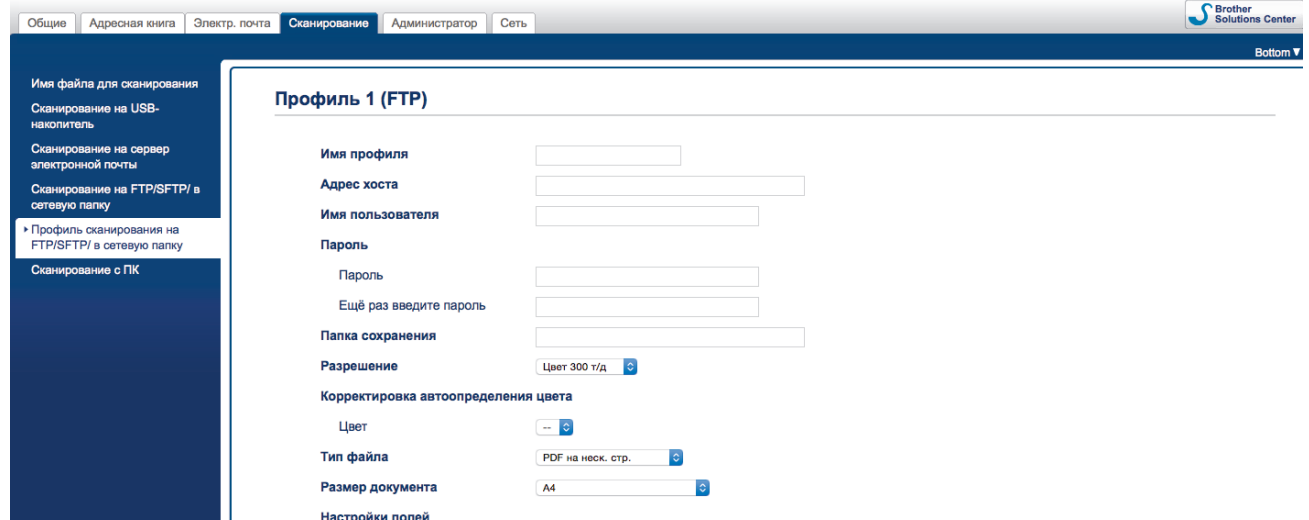

Откроется экран настройки профиля.

- 7. В поле Имя профиля введите имя профиля сервера (не более 14 букв и цифр). Устройство отобразит это имя на ЖК-дисплее.
- 8. В поле **Адрес хоста** введите адрес хоста (например: ftp.example.com, не более 64 символов) или IPадрес (например: 192.23.56.189) и укажите путь (не более 255 символов) к папке на FTP-сервере, в которую нужно отправить отсканированные данные. Не вводите косую черту в начале пути.
- 9. В поле Имя пользователя введите имя пользователя (до 32 символов), имеющего права записи данных на FTP-сервер.
- 10. В поле Пароль введите пароль (до 33 символов), соотнесенный с именем пользователя, введенным в поле Имя пользователя. Повторно введите пароль в поле Ещё раз введите пароль.
- 11. В поле Папка сохранения введите путь (не более 255 символов) к папке на FTP-сервере, в которую нужно отправить отсканированные данные. Не вводите косую черту в начале пути.
- 12. Из раскрывающегося списка Разрешение выберите параметр качества. Если выбран параметр Автоматически, уровень обнаружения цвета можно выбрать из раскрывающегося списка Корректировка автоопределения цвета.
- 13. Из раскрывающегося списка **Тип файла** выберите тип файла, который будет использоваться для отсканированных документов.
- 14. Из раскрывающегося списка **Размер документа** выберите формат документа. Это необходимо для подтверждения правильности формата сканированного файла.
- 15. В поле **Настройки полей** введите значение от –3 до 3, чтобы добавить или убрать поле по краю изображения.
- 16. Из раскрывающегося списка **Размер файла** выберите размер файла.
- 17. Выберите **Вкл.** для параметра **Пропуск пустой страницы**, чтобы пустые страницы документа удалялись из результатов сканирования.
- 18. Из раскрывающегося списка **Чувствительность пропуска пустых страниц** выберите значение от –5 до 5.
- 19. Щелкните по раскрывающемуся списку **2-стор. сканирование**.
- 20. Из раскрывающегося списка **Яркость** выберите уровень яркости.
- 21. Из раскрывающегося списка **Контраст** выберите уровень контрастности.
- 22. Выберите **Вкл.** для параметра **Непрерывное сканирование**, чтобы продолжить сканирование.
- 23. Включите или отключите параметр **Пассивный режим** в зависимости от настройки FTP-сервера и сетевого брандмауэра. Параметр по умолчанию — включено. В большинстве случаев этот параметр не нужно изменять.
- 24. Измените параметр **Номер порта**, используемый для доступа к FTP-серверу. По умолчанию задан порт 21. В большинстве случаев этот параметр не нужно изменять.
- 25. Щелкните команду **Отправить**.
	- Имя отсканированного файла и вид имени файла можно задать в меню **Имя файла для сканирования** на левой панели навигации.
		- Использование символов ?, /, \, ", :, <, >, | или \* может привести к ошибке при отправке.

### **Связанная информация**

• [Сканирование на FTP](#page-50-0)

<span id="page-53-0"></span>• На главную > Сканирование > Сканирование с помощью кнопки сканирования на устройстве Brother > Сканирование на FTP > Передача отсканированных данных на FTP-сервер

## Передача отсканированных данных на FTP-сервер

Связанные модели: ADS-2700W

- 1. Загрузите документ.
- 2. Нажмите ∢или ▶, чтобы отобразить параметр [на FTP или SFTP], затем выберите его.
- 3. Нажмите ▲ или ▼, чтобы выбрать один из перечисленных профилей FTP-сервера.
- 4. Если профиль сканирования на FTP не завершен, нажмите [Параметры]. Настройте перечисленные ниже параметры, затем нажмите [ОК].
	- [2-стороннее сканирование]
	- [Тип сканирования]
	- [Разрешение]
	- [Тип файла]
	- [Размер документа]
	- [Размер файла]
	- [Пропуск пустых страниц]
	- [Дополнительные параметры]

Чтобы настроить другие параметры, нажмите [Дополнительные параметры].

- Чтобы сохранить параметры в виде ярлыка, нажмите [Сохр. как ярлык].
- Если в раскрывающемся списке [Тип файла] выбран подписанный PDF, необходимо настроить параметры сертификата с помощью веб-интерфейса управления.
- 5. Нажмите [Начать].

Ø

На ЖК-дисплее появится сообщение [Подключение]. Если подключение к FTP-серверу выполнено успешно, устройство начинает сканирование.

### Связанная информация

• Сканирование на FTP

<span id="page-54-0"></span> [На главную](#page-1-0) > [Сканирование](#page-35-0) > [Сканирование с помощью кнопки сканирования на устройстве](#page-37-0) [Brother](#page-37-0) > Сканирование на SFTP

# **Сканирование на SFTP**

**Связанные модели**: ADS-2700W

Если вам нужно поделиться отсканированной информацией, сканируйте документы прямо на SFTPсервер. Для повышения удобства настройте разные профили, чтобы сохранить избранные адресаты для функции сканирования на SFTP.

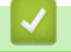

### **Связанная информация**

- [Сканирование с помощью кнопки сканирования на устройстве Brother](#page-37-0)
	- [Настройка профиля сканирования на SFTP](#page-55-0)
	- [Передача данных сканирования на сервер SFTP](#page-57-0)

<span id="page-55-0"></span>• На главную > Сканирование > Сканирование с помощью кнопки сканирования на устройстве Brother > Сканирование на SFTP > Настройка профиля сканирования на SFTP

## Настройка профиля сканирования на SFTP

Связанные модели: ADS-2700W

Настройте профиль сканирования на SFTP для передачи отсканированных данных напрямую на SFTPсервер.

Рекомендуется использовать веб-браузеры Microsoft Internet Explorer 8, 10 или 11 для Windows и Safari 8.0 для Мас. Убедитесь в том, что в используемом браузере активированы JavaScript и Cookies. Если используется другой веб-браузер, убедитесь в том, что он совместим с протоколами НТТР 1.0 и **HTTP 1.1.** 

1. Запустите веб-браузер.

Введите в адресной строке браузера адрес "http://IP-адрес устройства" (где "IP-адрес устройства" это IP-адрес устройства). Например, http://192.168.1.2

По умолчанию пароль не требуется. Если пароль был задан, введите его и нажмите

- 2. Откройте вкладку Сканирование.
- 3. Щелкните меню Сканирование на FTP/SFTP/ в сетевую папку на левой панели навигации.
- 4. Выберите параметр SFTP, а затем нажмите Отправить.
- 5. Щелкните меню Профиль сканирования на FTP/SFTP/ в сетевую папку на левой панели навигации.
- 6. Выберите профиль, который нужно настроить или изменить.

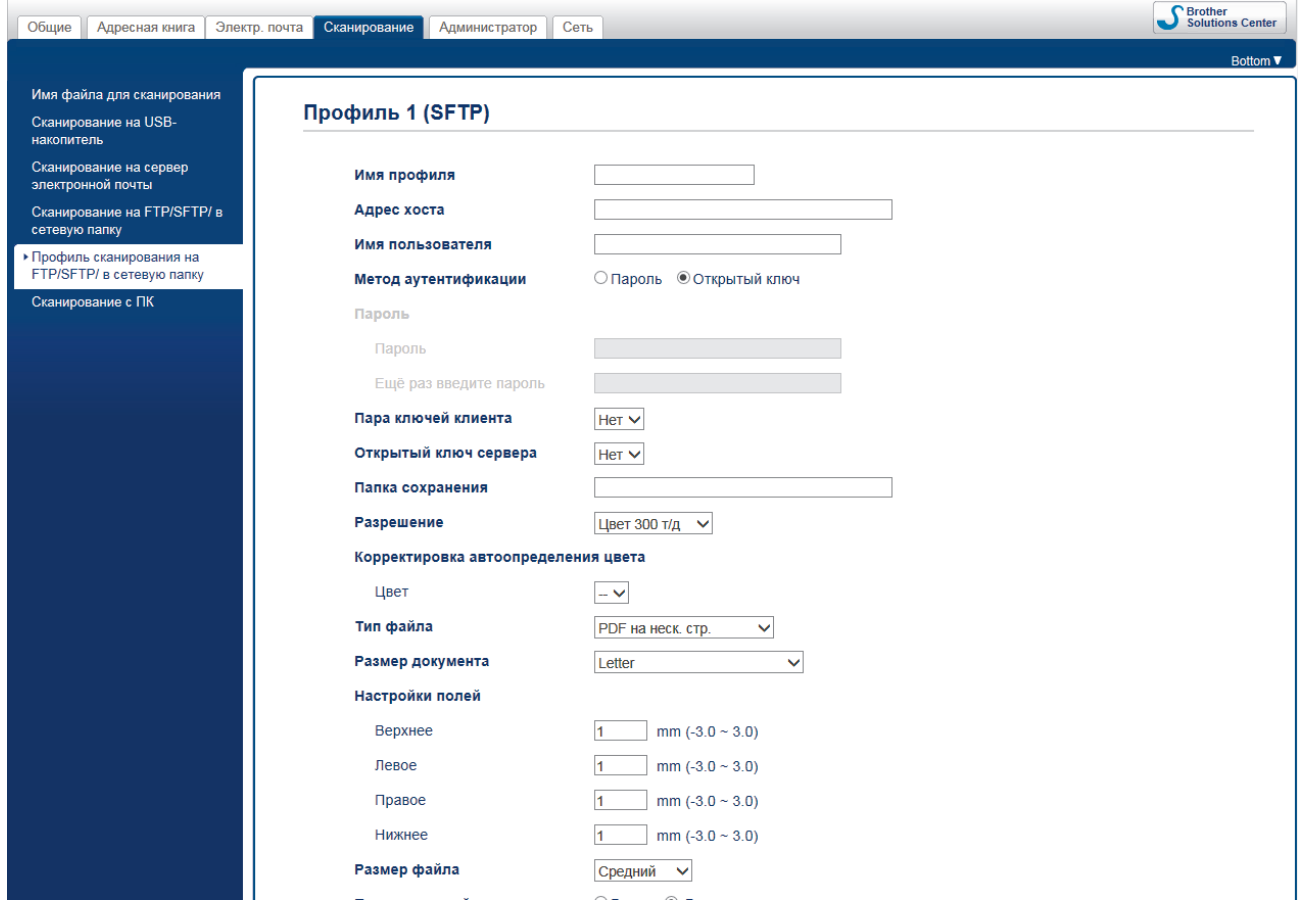

Откроется экран настройки профиля.

7. В поле Имя профиля введите имя профиля сервера (не более 14 букв и цифр). Устройство отобразит это имя на ЖК-дисплее.

- 8. В поле **Адрес хоста** введите адрес хоста (например: sftp.example.com, не более 64 символов) или IPадрес (например: 192.23.56.189) и укажите путь (не более 60 символов) к папке на SFTP-сервере, в которую нужно отправить отсканированные данные. Не вводите косую черту в начале пути.
- 9. В поле **Имя пользователя** введите имя пользователя (до 32 символов), имеющего права записи данных на SFTP-сервер.
- 10. В поле **Метод аутентификации** выберите параметр **Пароль** или **Открытый ключ**.
- 11. Выполните одно из указанных ниже действий.
	- Если выбран вариант **Пароль**, введите пароль (не более 32 символов), связанный с именем пользователя, введенным в поле **Имя пользователя**. Повторно введите пароль в поле **Ещё раз введите пароль**.
	- Если выбран вариант **Открытый ключ**, выберите тип аутентификации из раскрывающегося списка **Пара ключей клиента**.
- 12. Выберите тип аутентификации в раскрывающемся списке **Открытый ключ сервера**.
- 13. В поле **Папка сохранения** введите путь (не более 60 символов) к папке на SFTP-сервере, в которую нужно отправить отсканированные данные. Не вводите косую черту в начале пути.
- 14. Из раскрывающегося списка **Разрешение** выберите параметр качества. Если выбран параметр **Автоматически**, уровень обнаружения цвета можно выбрать из раскрывающегося списка **Корректировка автоопределения цвета**.
- 15. Из раскрывающегося списка **Тип файла** выберите тип файла, который будет использоваться для отсканированных документов.
- 16. Из раскрывающегося списка **Размер документа** выберите формат документа. Это необходимо для подтверждения правильности формата сканированного файла.
- 17. В поле **Настройки полей** введите значение от –3 до 3, чтобы добавить или убрать поле по краю изображения.
- 18. Из раскрывающегося списка **Размер файла** выберите размер файла.
- 19. Выберите **Вкл.** для параметра **Пропуск пустой страницы**, чтобы пустые страницы документа удалялись из результатов сканирования.
- 20. Из раскрывающегося списка **Чувствительность пропуска пустых страниц** выберите значение от –5 до 5.
- 21. Щелкните по раскрывающемуся списку **2-стор. сканирование**.
- 22. Из раскрывающегося списка **Яркость** выберите уровень яркости.
- 23. Из раскрывающегося списка **Контраст** выберите уровень контрастности.
- 24. Выберите **Вкл.** для параметра **Непрерывное сканирование**, чтобы продолжить сканирование.
- 25. Измените **Номер порта**, используемый для доступа к SFTP-серверу. По умолчанию задан порт 21. В большинстве случаев этот параметр не нужно изменять.
- 26. Щелкните команду **Отправить**.

Ø

- Имя отсканированного файла и вид имени файла можно задать в меню **Имя файла для сканирования** на левой панели навигации.
- Использование символов ?, /, \, ", :, <, >, | или \* может привести к ошибке при отправке.
- С помощью веб-интерфейса управления можно создавать, импортировать и экспортировать пары ключей клиента.

### **Связанная информация**

• [Сканирование на SFTP](#page-54-0)

### **Связанные темы:**

• [Доступ к веб-интерфейсу управления](#page-197-0)

<span id="page-57-0"></span> [На главную](#page-1-0) > [Сканирование](#page-35-0) > [Сканирование с помощью кнопки сканирования на устройстве](#page-37-0) [Brother](#page-37-0) > [Сканирование на SFTP](#page-54-0) > Передача данных сканирования на сервер SFTP

## **Передача данных сканирования на сервер SFTP**

#### **Связанные модели**: ADS-2700W

- 1. Загрузите документ.
- 2. Нажмите  $\nabla$  или  $\nabla$ , чтобы отобразить параметр [на FTP или SFTP], затем выберите его.
- 3. Нажмите ▲ или ▼, чтобы выбрать один из перечисленных профилей сервера SFTP.
- 4. Если профиль сканирования на SFTP не готов, нажмите [Параметры]. Настройте перечисленные ниже параметры, затем нажмите [ОК].
	- [2-стороннее сканирование]
	- [Тип сканирования]
	- [Разрешение]
	- [Тип файла]
	- [Размер документа]
	- [Размер файла]
	- [Пропуск пустых страниц]
	- [Дополнительные параметры]

• Чтобы настроить другие параметры, нажмите [Дополнительные параметры].

- Чтобы сохранить параметры в виде ярлыка, нажмите [Сохр. как ярлык].
- Если в раскрывающемся списке [Тип файла] выбран подписанный PDF, необходимо настроить параметры сертификата с помощью веб-интерфейса управления.
- 5. Нажмите [Начать].

Ø

На ЖК-дисплее появится сообщение [Подключение]. Если подключение к SFTP-серверу выполнено успешно, устройство начинает сканирование.

### **Связанная информация**

• [Сканирование на SFTP](#page-54-0)

<span id="page-58-0"></span> [На главную](#page-1-0) > [Сканирование](#page-35-0) > [Сканирование с помощью кнопки сканирования на устройстве](#page-37-0) [Brother](#page-37-0) > Сканирование в сетевую папку

**Сканирование в сетевую папку**

**Связанные модели**: ADS-2700W

- [Настройка профиля сканирования в сетевую папку](#page-59-0)
- [Передача отсканированных данных на сервер с подключенным сетевым диском](#page-61-0) [\(CIFS\)](#page-61-0)

<span id="page-59-0"></span>• На главную > Сканирование > Сканирование с помощью кнопки сканирования на устройстве Brother > Сканирование в сетевую папку > Настройка профиля сканирования в сетевую папку

## Настройка профиля сканирования в сетевую папку

Связанные модели: ADS-2700W

Настройте профиль сканирования в сетевую папку для передачи отсканированных данных напрямую в папку на сервере с подключенным сетевым диском (CIFS).

Рекомендуется использовать веб-браузеры Microsoft Internet Explorer 8, 10 или 11 для Windows и Safari 8.0 для Мас. Убедитесь в том, что в используемом браузере активированы JavaScript и Cookies. Если используется другой веб-браузер, убедитесь в том, что он совместим с протоколами НТТР 1.0 и **HTTP 1.1.** 

1. Запустите веб-браузер.

Введите в адресной строке браузера адрес "http://IP-адрес устройства" (где "IP-адрес устройства" это IP-адрес устройства). Например, http://192.168.1.2

По умолчанию пароль не требуется. Если пароль был задан, введите его и нажмите

- 2. Откройте вкладку Сканирование.
- 3. Щелкните меню Сканирование на FTP/SFTP/ в сетевую папку на левой панели навигации.
- 4. Выберите параметр Сеть, а затем нажмите Отправить.
- 5. Щелкните меню Профиль сканирования на FTP/SFTP/ в сетевую папку на левой панели навигации.
- 6. Выберите профиль, который нужно настроить или изменить.

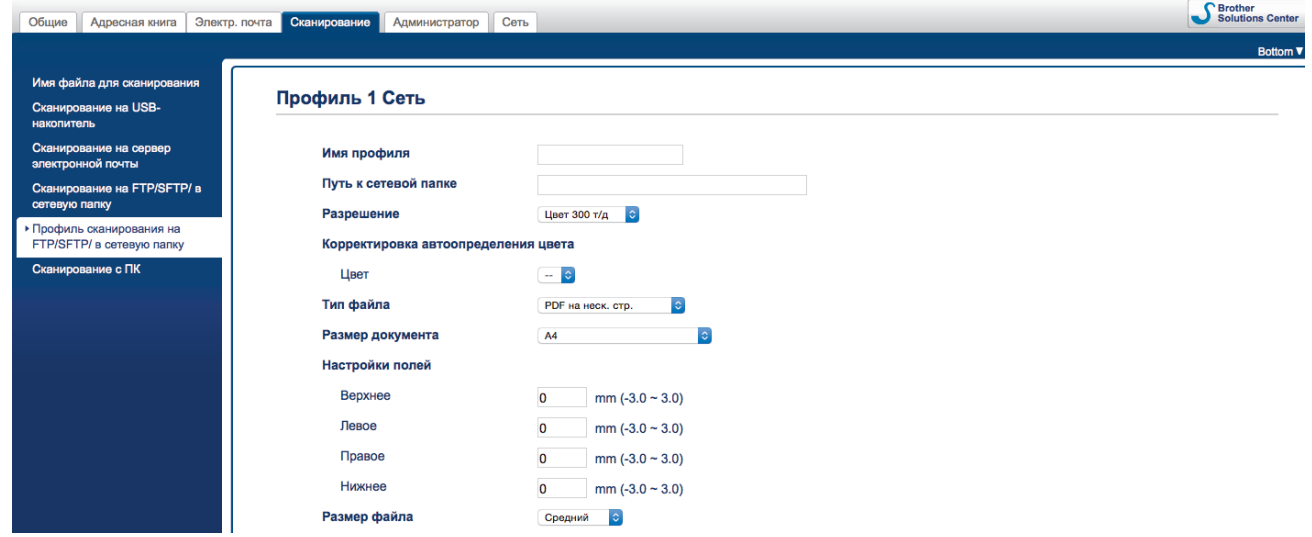

Откроется экран настройки профиля.

7. В поле Имя профиля введите имя профиля сервера (не более 14 букв и цифр).

Устройство отобразит это имя на ЖК-дисплее.

- 8. В поле Путь к сетевой папке введите путь к папке на CIFS-сервере, в которую следует отправлять отсканированные данные.
- 9. Из раскрывающегося списка Разрешение выберите параметр качества. Если выбран параметр Автоматически, уровень обнаружения цвета можно выбрать из раскрывающегося списка Корректировка автоопределения цвета.
- 10. Из раскрывающегося списка Тип файла выберите тип файла, который будет использоваться для отсканированных документов.
- 11. Из раскрывающегося списка Размер документа выберите формат документа. Это необходимо для подтверждения правильности формата сканированного файла.
- 12. В поле Настройки полей введите значение от -3 до 3, чтобы добавить или убрать поле по краю изображения.
- 13. Из раскрывающегося списка **Размер файла** выберите размер файла.
- 14. Выберите **Вкл.** для параметра **Пропуск пустой страницы**, чтобы пустые страницы документа удалялись из результатов сканирования.
- 15. Из раскрывающегося списка **Чувствительность пропуска пустых страниц** выберите значение от –5 до 5.
- 16. Щелкните по раскрывающемуся списку **2-стор. сканирование**.
- 17. Из раскрывающегося списка **Яркость** выберите уровень яркости.
- 18. Из раскрывающегося списка **Контраст** выберите уровень контрастности.
- 19. Выберите **Вкл.** для параметра **Непрерывное сканирование**, чтобы продолжить сканирование.
- 20. В поле **Имя пользователя** введите имя пользователя (до 96 символов), имеющего права записи данных в папку, указанную в поле **Путь к сетевой папке**. Если имя пользователя является частью домена, введите имя одним из следующих способов:

#### **пользователь@домен**

**домен\пользователь**

- 21. В поле **Пароль** введите пароль (до 33 символов), соотнесенный с именем пользователя, введенным в поле **Имя пользователя**. Повторно введите пароль в поле **Ещё раз введите пароль**.
- 22. Щелкните команду **Отправить**.
- 23. Необходимо настроить SNTP-сервер (сетевой сервер времени) или правильно установить дату, время и часовой пояс на панели управления.
	- Имя отсканированного файла и вид имени файла можно задать в меню **Имя файла для сканирования** на левой панели навигации.
		- Использование символов ?, /, \, ", :, <, >, | или \* может привести к ошибке при отправке.

### **Связанная информация**

• [Сканирование в сетевую папку](#page-58-0)

<span id="page-61-0"></span> [На главную](#page-1-0) > [Сканирование](#page-35-0) > [Сканирование с помощью кнопки сканирования на устройстве](#page-37-0) [Brother](#page-37-0) > [Сканирование в сетевую папку](#page-58-0) > Передача отсканированных данных на сервер с подключенным сетевым диском (CIFS)

# **Передача отсканированных данных на сервер с подключенным сетевым диском (CIFS)**

#### **Связанные модели**: ADS-2700W

- 1. Загрузите документ.
- 2. Нажмите  $\nabla$  или  $\nabla$ , чтобы отобразить параметр [в сетевую папку], затем выберите его.
- 3. Нажмите ▲ или ▼, чтобы выбрать один из указанных профилей сетевого сервера.
- 4. Если профиль сканирования в сетевую папку не готов, нажмите [Параметры]. Настройте перечисленные ниже параметры, затем нажмите [ОК].
	- [2-стороннее сканирование]
	- [Тип сканирования]
	- [Разрешение]
	- [Тип файла]
	- [Размер документа]
	- [Размер файла]
	- [Пропуск пустых страниц]
	- [Дополнительные параметры]

• Чтобы настроить другие параметры, нажмите [Дополнительные параметры].

- Чтобы сохранить параметры в виде ярлыка, нажмите [Сохр. как ярлык].
- Если в раскрывающемся списке [Тип файла] выбран подписанный PDF, необходимо настроить параметры сертификата с помощью веб-интерфейса управления.
- 5. Нажмите [Начать].

На ЖК-дисплее появится сообщение [Подключение]. Если подключение к сетевому серверу выполнено успешно, устройство начинает сканирование.

### **Связанная информация**

• [Сканирование в сетевую папку](#page-58-0)

<span id="page-62-0"></span> [На главную](#page-1-0) > [Сканирование](#page-35-0) > [Сканирование с помощью кнопки сканирования на устройстве](#page-37-0) [Brother](#page-37-0) > Веб-службы для сканирования в сетевую папку (Windows 7, Windows 8 и Windows 10)

# **Веб-службы для сканирования в сетевую папку (Windows 7, Windows 8 и Windows 10)**

**Связанные модели**: ADS-2700W

Протокол веб-служб позволяет пользователям Windows 7, Windows 8 и Windows 10 выполнять сканирование с использованием устройства Brother в сети. Необходимо установить драйвер через вебслужбы.

- [Установка драйверов для сканирования с помощью веб-служб \(Windows 7,](#page-63-0) [Windows 8 и Windows 10\)](#page-63-0)
- [Сканирование с устройства Brother с помощью веб-служб \(Windows 7, Windows 8 и](#page-65-0) [Windows 10\)](#page-65-0)
- [Настройка параметров сканирования для веб-служб](#page-66-0)

<span id="page-63-0"></span>А На главную > Сканирование > Сканирование с помощью кнопки сканирования на устройстве Brother > Веб-службы для сканирования в сетевую папку (Windows 7, Windows 8 и Windows 10) > Установка драйверов для сканирования с помощью веб-служб (Windows 7. Windows 8 и Windows 10)

# Установка драйверов для сканирования с помощью веб-служб (Windows 7, Windows 8 u Windows 10)

#### Связанные модели: ADS-2700W

Используйте веб-службы для отслеживания сканеров в сети.

- Убедитесь в том, что программное обеспечение и драйверы Brother установлены.
- Убедитесь в том, что главный компьютер и устройство Brother находятся в одной подсети или что маршрутизатор настроен правильно для передачи данных между двумя этими устройствами.
- $\bullet$ Прежде чем настраивать этот параметр, настройте IP-адрес для используемого устройства Brother.
- 1. Выполните одно из указанных ниже действий.
	- Windows 10

Нажмите <del>П</del> > Служебные - Windows > Панель управления. В группе Оборудование и звук выберите Добавить устройство.

Windows 8.1

Переведите указатель мыши в правый нижний угол рабочего стола. При отображении строки меню нажмите Параметры > Изменение параметров компьютера > Компьютер и устройства > Устройства > Добавление устройства.

Отображается имя веб-служб устройства.

Windows 8

Переведите указатель мыши в правый нижний угол рабочего стола. При отображении строки меню нажмите Параметры > Изменение параметров компьютера > Устройства > Добавить устройство.

Отображается имя веб-служб устройства.

Windows 7

## Нажмите (Пуск) > Панель управления > Сеть и Интернет > Просмотр сетевых компьютеров и устройств.

Имя веб-службы устройства отображается со значком сканера.

Правой кнопкой мыши щелкните по устройству, которое нужно установить.

- Имя веб-службы устройства Brother это название модели и MAC-адрес (адрес Ethernet) устройства, например Brother ADS-XXXXX (название модели) [XXXXXXXXXXXX] (МАС-адрес/ адрес Ethernet).
	- Windows 8/Windows 10

Переместите указатель мыши на имя устройства для отображения информации об этом устройстве.

- 2. Выполните одно из указанных ниже действий.
	- Windows 8/Windows 10

Выберите устройство, которое нужно установить, и следуйте инструкциям на экране.

Windows 7

Нажмите Установить в открывшемся меню.

Чтобы удалить драйверы, нажмите **Удалить** или ( → (Удалить устройство).

## **Связанная информация**

• [Веб-службы для сканирования в сетевую папку \(Windows 7, Windows 8 и Windows 10\)](#page-62-0)

<span id="page-65-0"></span> [На главную](#page-1-0) > [Сканирование](#page-35-0) > [Сканирование с помощью кнопки сканирования на устройстве](#page-37-0) [Brother](#page-37-0) > [Веб-службы для сканирования в сетевую папку \(Windows 7, Windows 8 и](#page-62-0) [Windows 10\)](#page-62-0) > Сканирование с устройства Brother с помощью веб-служб (Windows 7, Windows 8 и Windows 10)

# **Сканирование с устройства Brother с помощью веб-служб (Windows 7, Windows 8 и Windows 10)**

#### **Связанные модели**: ADS-2700W

Если установлен драйвер для сканирования с помощью веб-служб, можно открыть соответствующее меню на ЖК-дисплее устройства Brother.

Если настройки языка в операционной системе и устройстве Brother различаются, некоторые символы в сообщениях на ЖК-дисплее могут заменяться пробелами.

- 1. Загрузите документ.
- 2. Нажмите  $\nabla$  или  $\nabla$ , чтобы отобразить параметр  $[{\rm C}\kappa]$ анир. WS], затем выберите его.
- 3. Нажмите нужный тип сканирования.
- 4. Нажмите ▲ или ▼, чтобы отобразить имя компьютера, на который нужно отправить данные, затем выберите его.
- 5. Нажмите [Начать].

Устройство начинает сканирование.

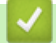

### **Связанная информация**

• [Веб-службы для сканирования в сетевую папку \(Windows 7, Windows 8 и Windows 10\)](#page-62-0)

<span id="page-66-0"></span> [На главную](#page-1-0) > [Сканирование](#page-35-0) > [Сканирование с помощью кнопки сканирования на устройстве](#page-37-0) [Brother](#page-37-0) > [Веб-службы для сканирования в сетевую папку \(Windows 7, Windows 8 и](#page-62-0) [Windows 10\)](#page-62-0) > Настройка параметров сканирования для веб-служб

# **Настройка параметров сканирования для веб-служб**

#### **Связанные модели**: ADS-2700W

- 1. Выполните одно из указанных ниже действий.
	- Windows 10

Нажмите > **Служебные — Windows** > **Панель управления**. В группе **Оборудование и звук** выберите **Просмотр устройств и принтеров**.

Windows 8

Переведите указатель мыши в правый нижний угол рабочего стола. При отображении строки меню нажмите **Параметры**, а затем **Панель управления**. В группе **Оборудование и звук** выберите **Просмотр устройств и принтеров**.

- Windows 7 Нажмите **(Пуск)** > **Устройства и принтеры**.
- 2. Правой кнопкой мыши щелкните по значку устройства и выберите **Профили сканирования...**.

Откроется диалоговое окно **Профили сканирования...**.

- 3. Выберите нужный профиль сканирования.
- 4. Убедитесь, что сканер, выбранный в списке **Сканер**, является устройством Brother, которое поддерживает веб-службы для сканирования, а затем нажмите кнопку **По умолчанию**.
- 5. Щелкните по значку **Изменить...**.

Откроется диалоговое окно **Изменить профиль по умолчанию**.

- 6. Выберите значения для параметров **Подача**, **Размер бумаги**, **Цветовой формат**, **Тип файла**, **Разрешение (DPI)**, **Яркость** и **Контрастность**.
- 7. Нажмите кнопку **Сохранить профиль**.

Эти параметры будут применяться при сканировании с помощью протокола веб-служб.

Если отображается запрос на выбор приложения для сканирования, выберите из списка "Факсы и сканирование Windows" или "Фотоальбом Windows".

### **Связанная информация**

• [Веб-службы для сканирования в сетевую папку \(Windows 7, Windows 8 и Windows 10\)](#page-62-0)

<span id="page-67-0"></span>• На главную > Сканирование > Сканирование с помощью кнопки сканирования на устройстве Brother > Возможности сканирования с помощью сенсорного экрана

# Возможности сканирования с помощью сенсорного экрана

### Связанные модели: ADS-2700W

Чтобы изменить параметры сканирования, нажмите [Параметры].

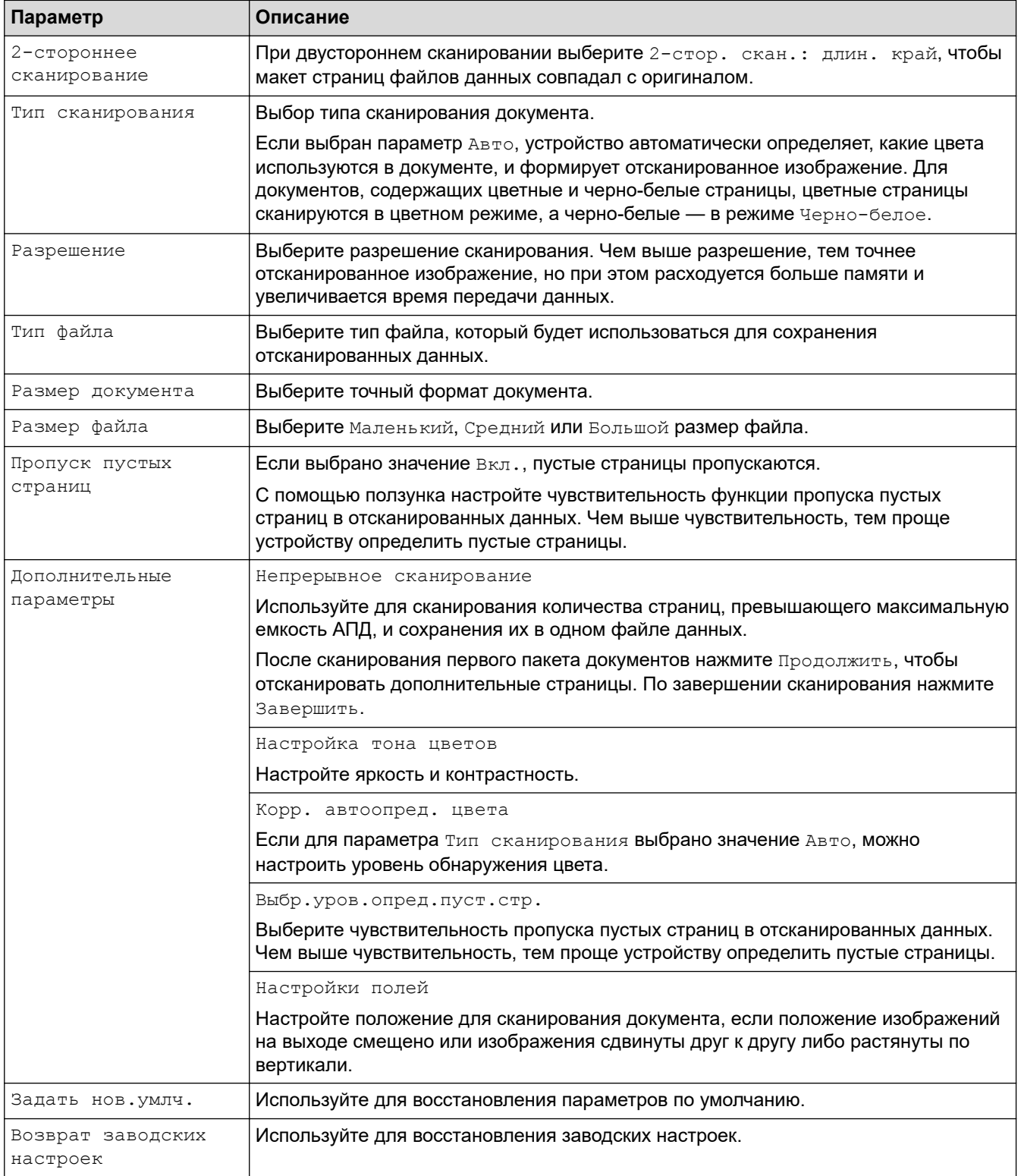

# **Связанная информация**

√

• [Сканирование с помощью кнопки сканирования на устройстве Brother](#page-37-0)

<span id="page-69-0"></span>• На главную > Сканирование > Сканирование с помощью кнопки сканирования на устройстве Brother > Ограничение функций сканирования с внешних устройств

## Ограничение функций сканирования с внешних устройств

Связанные модели: ADS-2700W

Эта функция позволяет ограничить возможности сканирования с внешних устройств. Если вы ограничиваете возможности сканирования с внешних устройств, на устройстве появляется сообщение об ошибке и пользователи не могут воспользоваться функциями сканирования.

Рекомендуется использовать веб-браузеры Microsoft Internet Explorer 8, 10 или 11 для Windows и Safari 8.0 для Мас. Убедитесь в том, что в используемом браузере активированы JavaScript и Cookies. Если используется другой веб-браузер, убедитесь в том, что он совместим с протоколами НТТР 1.0 и **HTTP 1.1.** 

1. Запустите веб-браузер.

Введите в адресной строке браузера адрес "http://IP-адрес устройства" (где "IP-адрес устройства" это IP-адрес устройства). Например, http://192.168.1.2

По умолчанию пароль не требуется. Если пароль был задан, введите его и нажмите

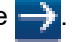

- 2. Откройте вкладку Сканирование.
- 3. Щелкните меню Сканирование с ПК на левой панели навигации.
- 4. Отключите параметр Сканирование методом Pull.
- 5. Щелкните по значку Отправить.

### Связанная информация

• Сканирование с помощью кнопки сканирования на устройстве Brother

<span id="page-70-0"></span> $\triangle$  [На главную](#page-1-0) > [Сканирование](#page-35-0) > Сканирование с компьютера (Windows)

# **Сканирование с компьютера (Windows)**

Сканировать документы на устройстве Brother с помощью компьютера можно разными способами. Можно использовать программные приложения, поставляемые компанией Brother, или предпочитаемое приложение для сканирования.

- Сканирование с помощью Nuance™ PaperPort™ [14 или других приложений Windows](#page-71-0)
- [Сканирование с помощью приложения "Фотоальбом Windows" или "Факсы и](#page-78-0) [сканирование Windows"](#page-78-0)
- [Сканирование с помощью Kofax Power PDF Standard 3](#page-82-0)

<span id="page-71-0"></span>▲ На главную > Сканирование > Сканирование с компьютера (Windows) > Сканирование с помощью Nuance™ PaperPort™ 14 или других приложений Windows

# Сканирование с помощью Nuance™ PaperPort™ 14 или других приложений Windows

Для сканирования можно использовать приложение Nuance™ PaperPort™ 14, входящее в драйвер сканера.

Для получения дополнительной информации об использовании приложения откройте меню Справка этого приложения и щелкните пункт Руководство "Приступая к работе" на ленте Справка.

Приведенные ниже инструкции по сканированию предназначены для приложения Nuance™ PaperPort™ 14. Для других приложений Windows действия будут сходными. Приложение Nuance™ PaperPort™ 14 поддерживает как драйвер TWAIN, так и драйвер WIA. В приведенных ниже инструкциях используется драйвер TWAIN (рекомендуется).

1. Загрузите документ.

Ø

- 2. Запустите Nuance<sup>™</sup> PaperPort<sup>™</sup> 14. Выполните одно из указанных ниже действий.
	- Windows XP и Windows 7

Щелкните (Пуск) > Все программы > Nuance PaperPort 14 > PaperPort.

Windows 8

Нажмите кнопку (PaperPort).

Windows 10

Щелкните  $\mathbb{H}$  > Все приложения > Nuance PaperPort 14 > PaperPort.

3. Щелкните меню Рабочий стол и выберите Параметры сканирования на ленте компонента Рабочий стол.

В левой части экрана появится панель Сканировать или получить фотографию.

- 4. Щелкните по значку Выбор.
- 5. Из списка доступных сканеров выберите TWAIN: Brother ADS-XXXXX или TWAIN: Brother ADS-**XXXXX LAN** (где ADS-XXXXX соответствует названию модели вашего устройства). Чтобы использовать драйвер WIA, выберите драйвер Brother с префиксом WIA.
- 6. Установите флажок Показывать диалог сканера на панели Сканировать или получить фотографию.
- 7. Щелкните по значку Сканирование.

Откроется диалоговое окно настройки сканера.
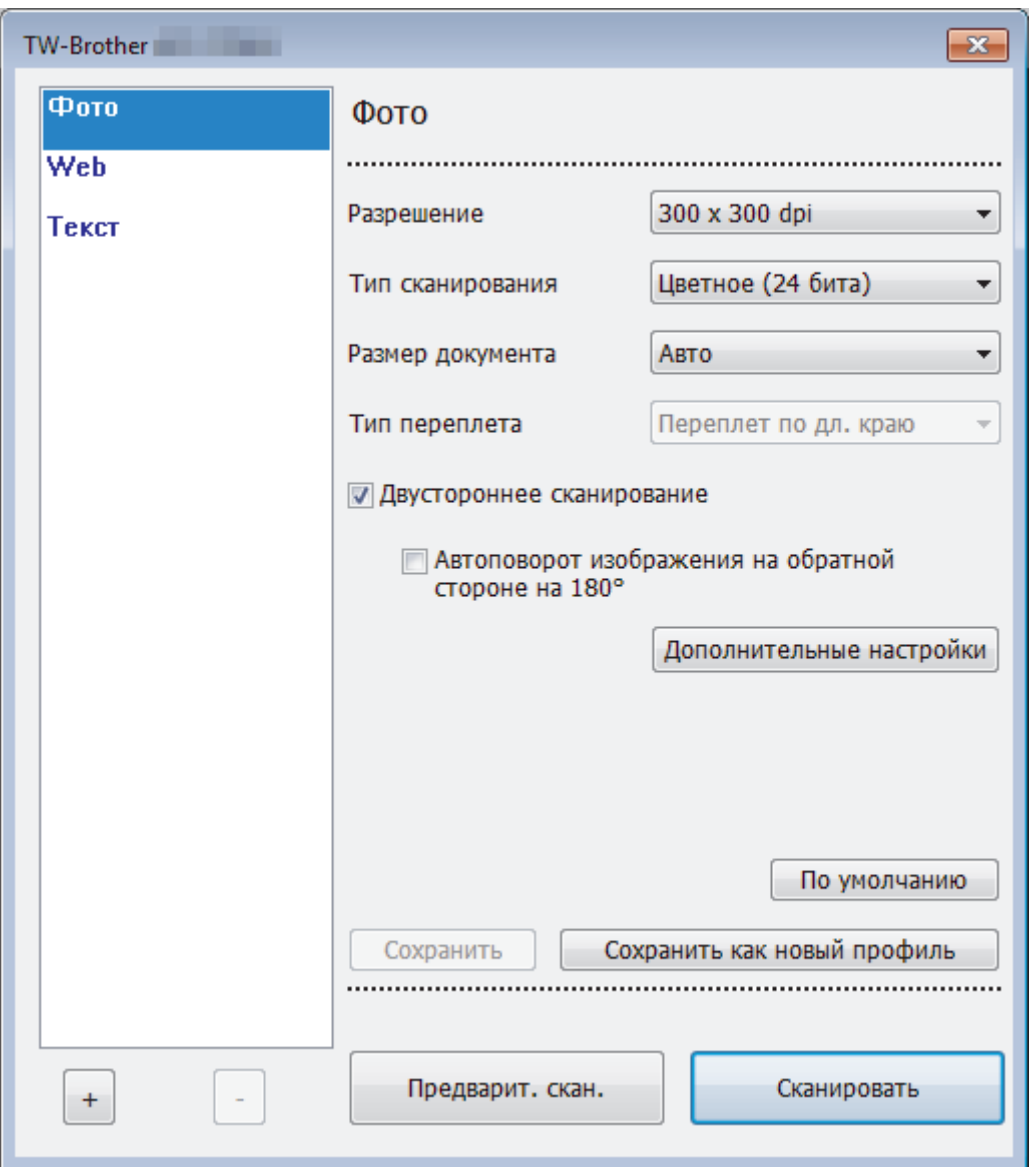

- 8. При необходимости задайте нужные параметры в диалоговом окне настройки сканера.
- 9. В раскрывающемся списке **Размер документа** выберите размер документа.
- 10. Нажмите кнопку **Предварит. скан.** для предварительного просмотра изображения, чтобы обрезать ненужные области перед сканированием.
- 11. Щелкните по значку **Сканировать**.

Устройство начинает сканирование.

### **Связанная информация**

- [Сканирование с компьютера \(Windows\)](#page-70-0)
	- [Настройки драйвера TWAIN \(Windows\)](#page-73-0)

<span id="page-73-0"></span> [На главную](#page-1-0) > [Сканирование](#page-35-0) > [Сканирование с компьютера \(Windows\)](#page-70-0) > [Сканирование с помощью](#page-71-0) Nuance™ PaperPort™ [14 или других приложений Windows](#page-71-0) > Настройки драйвера TWAIN (Windows)

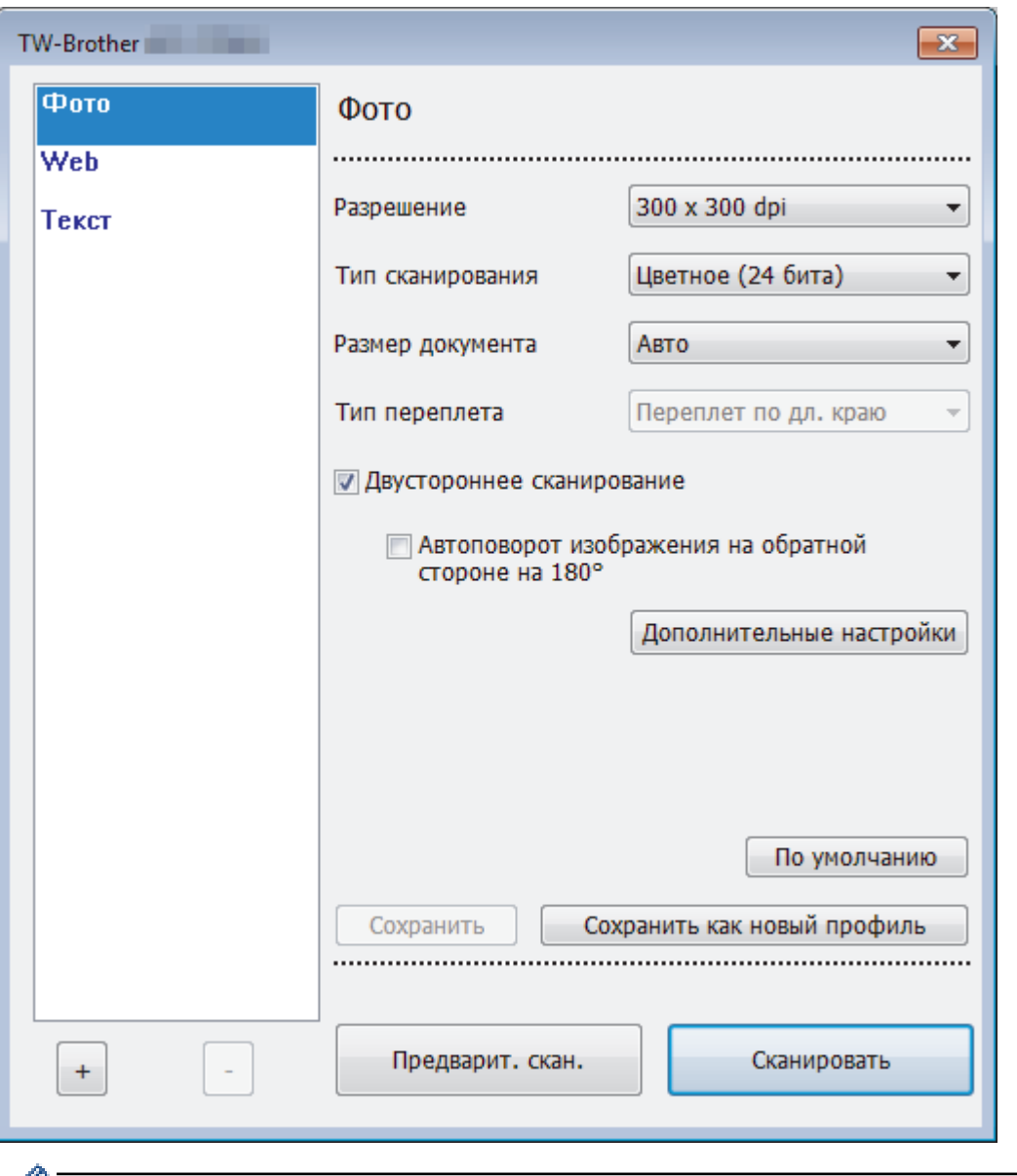

# **Настройки драйвера TWAIN (Windows)**

- Обратите внимание, что названия элементов и возможные значения будут различаться в зависимости от модели устройства.
	- Если выбран параметр **Длинная бумага**, **Режим «Конверт для сканирования»** или **Режим «Пластиковая карта»**, загружайте документы по одному.

#### **1. Сканировать**

Выбор параметра **Фото**, **Web** или **Текст** в зависимости от типа документа, который требуется сканировать.

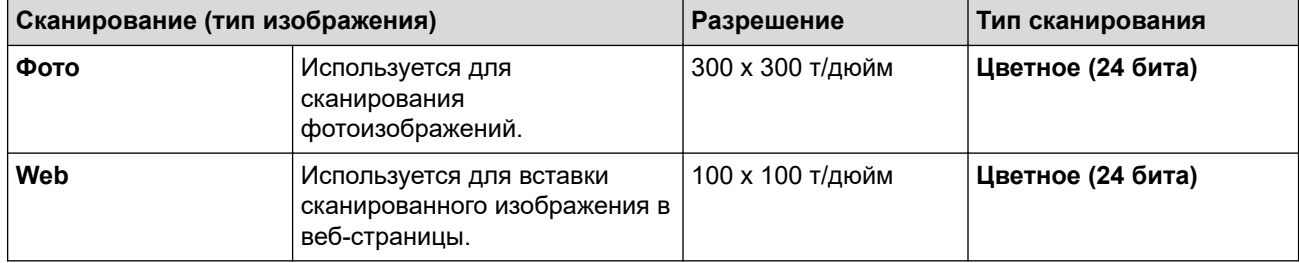

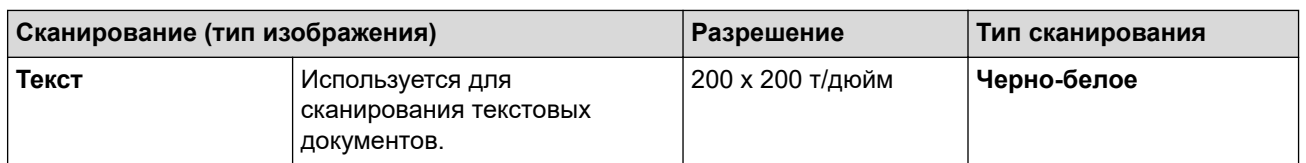

#### **2. Разрешение**

Выберите разрешение сканирования из раскрывающегося списка **Разрешение**. Чем выше разрешение, тем точнее отсканированное изображение, но при этом расходуется больше памяти и увеличивается время передачи данных.

При использовании длинной бумаги можно выбрать только разрешение 300 × 300 т/дюйм.

#### **3. Тип сканирования**

Выберите глубину цвета из нескольких предложенных вариантов.

• **Авто**

Устройство автоматически определяет, какие цвета используются в документе, и сканирует изображение в соответствующем режиме. Для документов, содержащих цветные и черно-белые страницы, цветные страницы сканируются в цветном режиме, а черно-белые — в режиме **Черно-белое**.

#### • **Черно-белое**

Используется для текста или линейных рисунков.

#### • **Настоящий серый**

Используется для фотографических изображений или графики. В этом режиме выше точность, поскольку используется не менее 256 оттенков серого.

#### • **Цветное (24 бита)**

Используется для создания изображений с наиболее точной передачей цвета. В этом режиме сканирования используется 16,8 млн цветов, но требуется больше всего памяти и времени на передачу данных.

#### **4. Размер документа**

Выберите точный формат документа в списке предустановленных размеров сканирования. При выборе варианта **Задать** откроется диалоговое окно **Заданный размер документа**, в котором можно указать формат документа.

#### **5. Тип переплета**

Выберите **Переплет по дл. краю** или **Переплет по кор. краю**, если выбран вариант **2 на 1** в настройках **Размер документа**.

#### **6. Двустороннее сканирование**

Сканирование обеих сторон документа.

Если выбран параметр **Режим «Конверт для сканирования»** или **Режим «Пластиковая карта»**, загружайте документы по одному.

#### **7. Автоповорот изображения на обратной стороне на 180°**

Поворот отсканированного изображения на обратной стороне листа на 180 градусов.

#### **8. Дополнительные настройки**

Настройте дополнительные параметры, нажав кнопку **Дополнительные настройки** в диалоговом окне параметров сканирования.

• **Бумага**

#### - **Автоматическое устранение наклона**

Включение автоматической коррекции перекоса документа на устройстве.

Функция **Автоматическое устранение наклона** автоматически включается при выборе значения «Авто» для параметра **Размер документа** и отключается при выборе фиксированного значения для параметра **Размер документа**, поэтому значение параметра **Автоматическое устранение наклона** изменить нельзя.

#### - **Автовращение изображения**

Изменение ориентации документа на основании направления текста.

#### - **Обнаружение конца страницы**

Обнаружение конца страницы и автоматическая настройка формата страницы в случае, если длина документа меньше, чем указано в параметре **Размер документа**.

- **Отслеживание проблем** (обнаружение подачи нескольких документов)

Если устройство обнаруживает подачу нескольких документов или разницу в форматах документа, проверьте, сохранены ли данные, отсканированные до этого момента, и начните сканирование заново со следующей страницы или с начала документа.

- Загрузите в направляющие для бумаги документы одного формата и одинаковой плотности.
- Подходящая плотность бумаги: 50–209 г/м².
- Верх страниц не должен быть выровнен. (Расстояние между краями документов должно составлять от 0,33 мм до 20,33 мм.)
- Первая страница должна быть загружена первой.
- Документы не должны перекашиваться. (Перекос 3° по горизонтали и 0,7° между документами.)
- Не работает при выборе длинной бумаги.

• После загрузки первой страницы устройство делает паузу на четыре секунды для анализа документа.

• При сканировании толстой бумаги рекомендуется отключить этот параметр во избежание ошибки подачи.

#### • **Расширение**

#### - **Настройка порогового значения черно-белого**

Этот параметр позволяет настроить качество изображения для сканирования в режиме **Чернобелое**. При увеличении значений увеличивается количество черного цвета на отсканированном изображении, а при уменьшении значений — количество белого цвета.

#### - **Настройка оттенков серого**

Эта функция позволяет настроить яркость и контрастность для создания изображений в оттенках серого.

#### **Яркость**

Задайте уровень для параметра **Яркость**, перемещая ползунок вправо или влево для получения более светлого или более темного изображения. Если отсканированное изображение слишком светлое, уменьшите уровень яркости и повторно отсканируйте документ. Если отсканированное изображение слишком темное, увеличьте уровень яркости и повторно отсканируйте документ. Можно также ввести числовое значение в поле, чтобы задать уровень яркости.

#### **Контрастность**

Значение параметра **Контрастность** можно увеличить или уменьшить, переместив ползунок вправо либо влево. При увеличении контрастности подчеркиваются темные и светлые области изображения, а при уменьшении контрастности видно больше деталей в областях серого. Можно также ввести числовое значение в поле, чтобы задать контрастность.

#### - **Настройка цветовых оттенков**

Эта функция позволяет настроить яркость, контрастность и гамму при сканировании изображений в оттенках серого и цветном сканировании.

#### - **Настройка автоматического обнаружения цвета**

Если выбран тип сканирования **Авто**, можно настроить уровень обнаружения цвета. Если увеличить это значение с помощью ползунка, возрастет вероятность того, что устройство определит документ как цветной.

#### - **Фоновая обработка**

• **Удалить проступание/узор**

Предотвращение просвечивания.

#### • **Удалить фоновый цвет**

Удаление основного цвета документов для повышения четкости отсканированных данных.

#### - **Удаление цветов**

Выбор цвета, который требуется удалить со сканированного изображения.

#### - **Форматирование полужирного начертания**

Выделение символов оригинала путем выбора полужирного шрифта.

#### - **Исправление размытых символов**

Коррекция деформированных или неполных символов оригинала для повышения удобочитаемости.

#### - **Выделение краев**

Повышение четкости символов оригинала.

#### - **Уменьшение шума**

С помощью этой функции можно очистить фон отсканированного изображения от небольших точек или пятен, называемых «шумом». В результате удаления лишних пятен уменьшаются размеры сжатых файлов.

#### - **Удалить выгравированную линию**

С помощью этой функции можно удалить линии в документе. Можно выбрать направление линии для удаления (**По вертикали**, **По горизонтали**, **По вертикали и по горизонтали**).

#### • **Минимальная длина линии**

Удаляются линии, длина которых больше или равна указанному значению.

#### • **Максимальный зазор**

Если линии прерывистые (например, на нечетких изображениях), удаляются только те, разрывы в которых не превышают заданного расстояния.

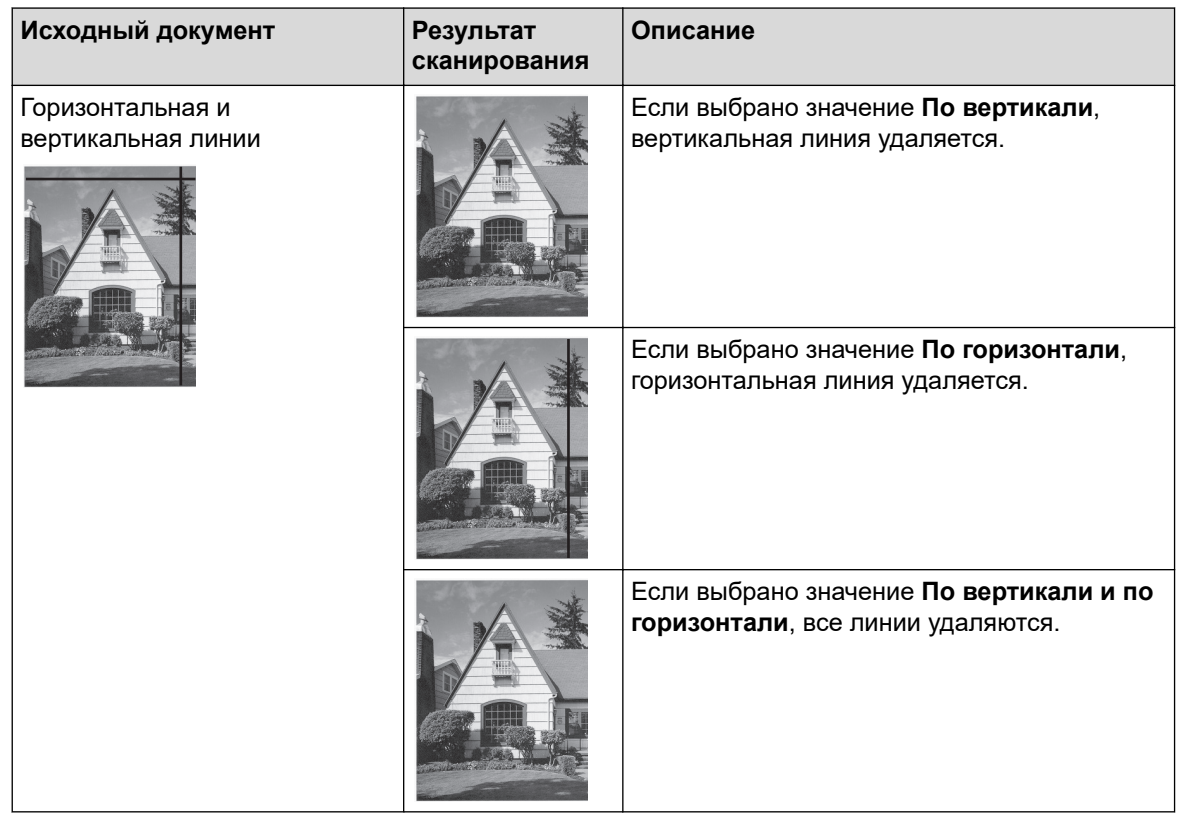

#### - **Удаление перфорационных отверстий**

С помощью этой функции можно удалить отметки перфорационных отверстий, заполнив их белым или другим окружающим цветом.

#### - **Инвертировать изображение**

Изменение значений яркости и цветов изображения на противоположные.

- **Сжатие**

Выбор размера сжатого файла. При выборе значения **Сильное** файл изображения будет большого размера, но хорошего качества.

- При сканировании черно-белых изображений можно выбрать следующие параметры:
	- **Тип переплета**
	- **Исправление размытых символов**
	- **Уменьшение шума**
	- При сканировании цветных или серых изображений можно выбрать следующие параметры:
		- **Настройка цветовых оттенков**
		- **Удаление цветов**
		- **Удалить фоновый цвет**
		- **Форматирование полужирного начертания**
		- **Удаление перфорационных отверстий**
		- **Удалить проступание/узор**
		- **Выделение краев**
		- **Удалить выгравированную линию**

#### • **Работа с бумагой**

#### - **Режим «Конверт для сканирования»**

Конверт для сканирования (на входит в комплект поставки) используется для документов следующих типов:

- Важные документы (фотографии, договоры)
- Документы на тонкой бумаге (чеки и квитанции)
- Документы нестандартной формы (вырезки)

#### - **Режим «Пластиковая карта»**

В этом режиме автоматически выбираются подходящие параметры для сканирования карт (например, водительских удостоверений и карточек страхования).

#### - **Параметры полей**

С помощью этой функции можно добавить и убрать поля (от –3 до 3 мм) по краю изображения. При положительном значении формат отсканированного изображения на выходе уменьшается, а при отрицательном — увеличивается.

#### - **Заполнение краев**

Заполнение краев с четырех сторон сканированного изображения с помощью выбранного цвета и диапазона.

Параметры **Тип переплета** и **Настройка порогового значения черно-белого** нельзя выбрать при использовании функции **Заполнение краев**.

#### - **Пропустить пустую страницу**

Удаление пустых страниц документа из результатов сканирования.

#### - **Сканирование одной страницы**

Выполняется сканирование одной страницы за раз из АПД независимо от количества страниц в АПД.

#### - **Непрерывное сканирование**

Выбирайте этот вариант для сканирования дополнительных документов с теми же параметрами после завершения текущего сканирования. Это удобно, если нужно отсканировать больше документов, чем вмещает АПД, или несколько документов одновременно.

#### **Связанная информация**

• Сканирование с помощью Nuance™ PaperPort™ [14 или других приложений Windows](#page-71-0)

<span id="page-78-0"></span>• На главную > Сканирование > Сканирование с компьютера (Windows) > Сканирование с помощью приложения "Фотоальбом Windows" или "Факсы и сканирование Windows"

## Сканирование с помощью приложения "Фотоальбом Windows" или "Факсы и сканирование Windows"

К другим приложениям, которые можно использовать для сканирования, относятся "Фотоальбом Windows" и "Факсы и сканирование Windows".

Эти приложения используют драйвер сканера WIA.

- 1. Загрузите документ.
- 2. Запустите приложение для сканирования. Выполните одно из указанных ниже действий.
	- Фотоальбом Windows  $\ddot{\phantom{a}}$

Нажмите Файл > Импортировать с камеры или сканера.

Факсы и сканирование Windows

Нажмите Файл > Создать > Отсканированное изображение.

- 3. Выберите нужный сканер.
- 4. Нажмите Импорт или ОК.

#### Откроется диалоговое окно Новое сканирование.

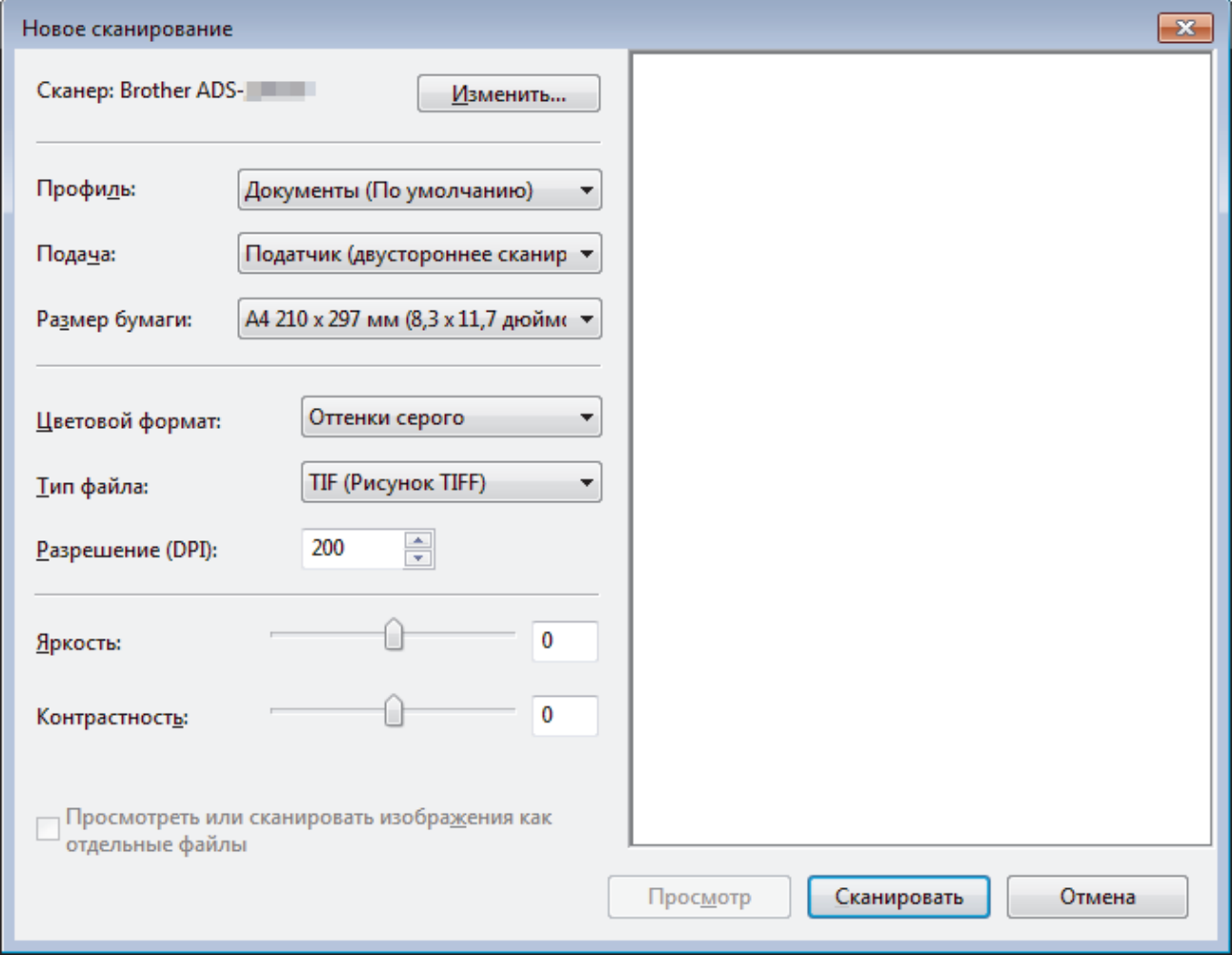

- 5. При необходимости задайте нужные параметры в диалоговом окне настройки сканера.
- 6. Щелкните по значку Сканировать.

Устройство начинает сканирование.

## **Связанная информация**

- [Сканирование с компьютера \(Windows\)](#page-70-0)
	- [Настройки драйвера WIA \(Windows\)](#page-80-0)

<span id="page-80-0"></span>**▲ [На главную](#page-1-0) > [Сканирование](#page-35-0) > [Сканирование с компьютера \(Windows\)](#page-70-0) > [Сканирование с помощью](#page-78-0)** [приложения "Фотоальбом Windows" или "Факсы и сканирование Windows"](#page-78-0) > Настройки драйвера WIA (Windows)

**Настройки драйвера WIA (Windows)**

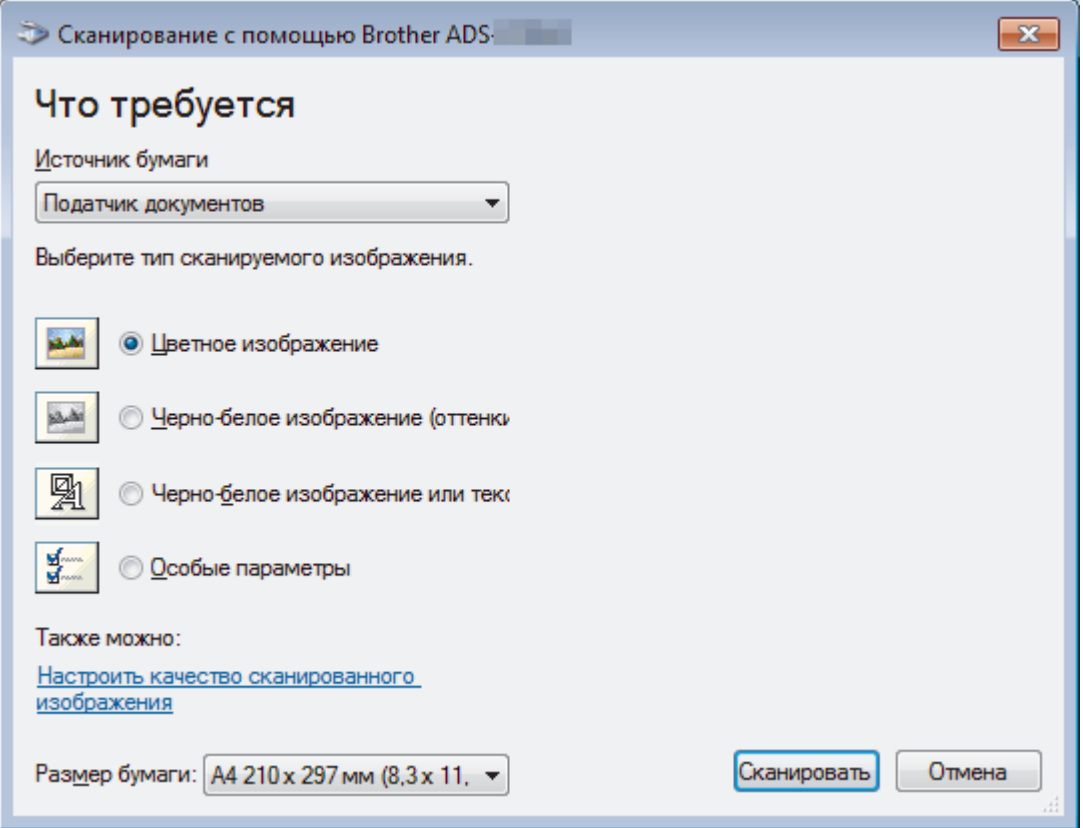

#### **1. Источник бумаги**

Можно выбрать только **Податчик документов**.

#### **2. Тип изображения**

Выберите **Цветное изображение**, **Черно-белое изображение (оттенки серого)**, **Черно-белое изображение или текст** или **Особые параметры** для типа документа, который нужно отсканировать.

Чтобы изменить дополнительные параметры, щелкните по ссылке **Настроить качество сканированного изображения**.

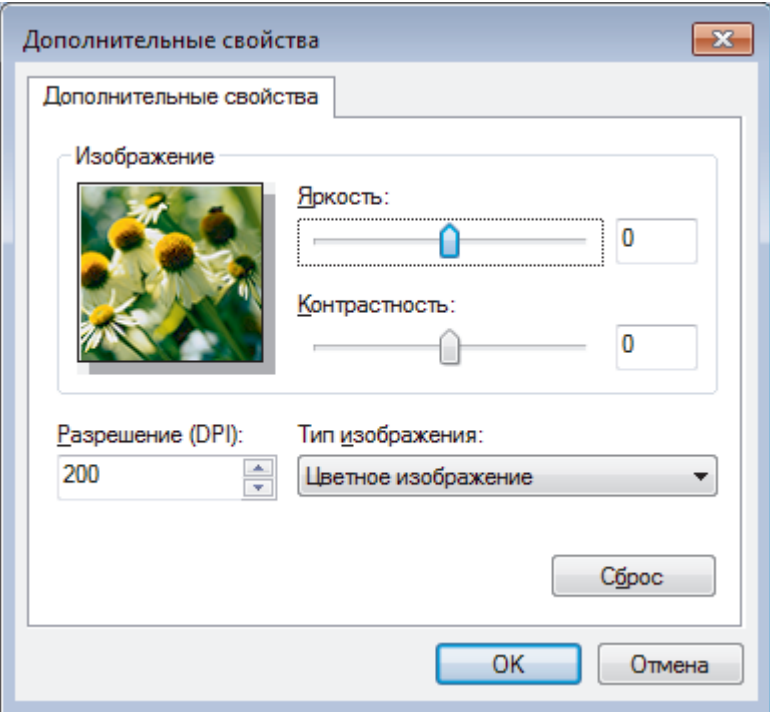

#### 1. Яркость

Задайте уровень для параметра Яркость, перемещая ползунок вправо или влево для получения более светлого или более темного изображения. Если отсканированное изображение слишком светлое, уменьшите уровень яркости и повторно отсканируйте документ. Если отсканированное изображение слишком темное, увеличьте уровень яркости и повторно отсканируйте документ.

#### 2. Контрастность

Значение параметра Контрастность можно увеличить или уменьшить, переместив ползунок вправо либо влево. При увеличении контрастности подчеркиваются темные и светлые области изображения, а при уменьшении контрастности видно больше деталей в областях серого. Можно также ввести числовое значение в поле, чтобы задать уровень контрастности.

#### 3. Разрешение (DPI)

Выберите разрешение сканирования в списке Разрешение (DPI). Чем выше разрешение, тем точнее отсканированное изображение, но при этом расходуется больше памяти и увеличивается время передачи данных.

#### 4. Тип изображения

Выберите или измените тип документа, который нужно отсканировать.

### Связанная информация

• Сканирование с помощью приложения "Фотоальбом Windows" или "Факсы и сканирование Windows"

 [На главную](#page-1-0) > [Сканирование](#page-35-0) > [Сканирование с компьютера \(Windows\)](#page-70-0) > Сканирование с помощью Kofax Power PDF Standard 3

## **Сканирование с помощью Kofax Power PDF Standard 3**

Для сканирования можно использовать приложение Kofax Power PDF. Оно преобразует отсканированные данные PDF в другие форматы, включая Microsoft Word, Microsoft Excel, Microsoft PowerPoint, изображения и т. д. Если при установке программного обеспечения требуется ввести серийный номер, ищите его на наклейке на сканере. Дополнительную информацию см. в меню справки в приложении Kofax Power PDF.

### **Связанная информация**

• [Сканирование с компьютера \(Windows\)](#page-70-0)

<span id="page-83-0"></span> [На главную](#page-1-0) > [Сканирование](#page-35-0) > Сканирование с компьютера (Mac)

## **Сканирование с компьютера (Mac)**

Сканировать документы на устройстве Brother с помощью компьютера Mac можно разными способами. Можно использовать программные приложения, поставляемые компанией Brother, или предпочитаемое приложение для сканирования.

- [Сканирование с помощью приложения Brother iPrint&Scan](#page-84-0)
- [Сканирование с помощью TWAIN-совместимых приложений \(Mac\)](#page-85-0)
- [Сканирование с помощью программы Apple Image Capture \(драйвер ICA\)](#page-89-0)

<span id="page-84-0"></span>**▲ [На главную](#page-1-0) > [Сканирование](#page-35-0) > Сканирование с компьютера (Мас) > Сканирование с помощью** приложения Brother iPrint&Scan

## **Сканирование с помощью приложения Brother iPrint&Scan**

Используйте приложение Brother iPrint&Scan для сканирования с компьютера Mac. Загрузите и установите приложение Brother iPrint&Scan из магазина App Store.

1. В строке меню **Finder** выберите **Переход** > **Программы**, а затем дважды щелкните по значку iPrint&Scan.

Откроется экран Brother iPrint&Scan.

- 2. Если ваше устройство Brother не выбрано, нажмите кнопку **Выберите устройство** и выберите его, следуя инструкциям на экране.
- 3. Щелкните по значку **Сканирование** и сканируйте документы, следуя инструкциям на экране.

#### **Связанная информация**

• [Сканирование с компьютера \(Mac\)](#page-83-0)

<span id="page-85-0"></span>• На главную > Сканирование > Сканирование с компьютера (Мас) > Сканирование с помощью TWAIN-совместимых приложений (Mac)

### Сканирование с помощью TWAIN-совместимых приложений (Mac)

Можно выполнять сканирование с помощью приложений, совместимых с TWAIN. Для получения дополнительной информации о порядке выполнения сканирования см. руководство используемого приложения.

1. Запустите графический редактор и выберите функцию сканирования.

Откроется диалоговое окно настройки сканера.

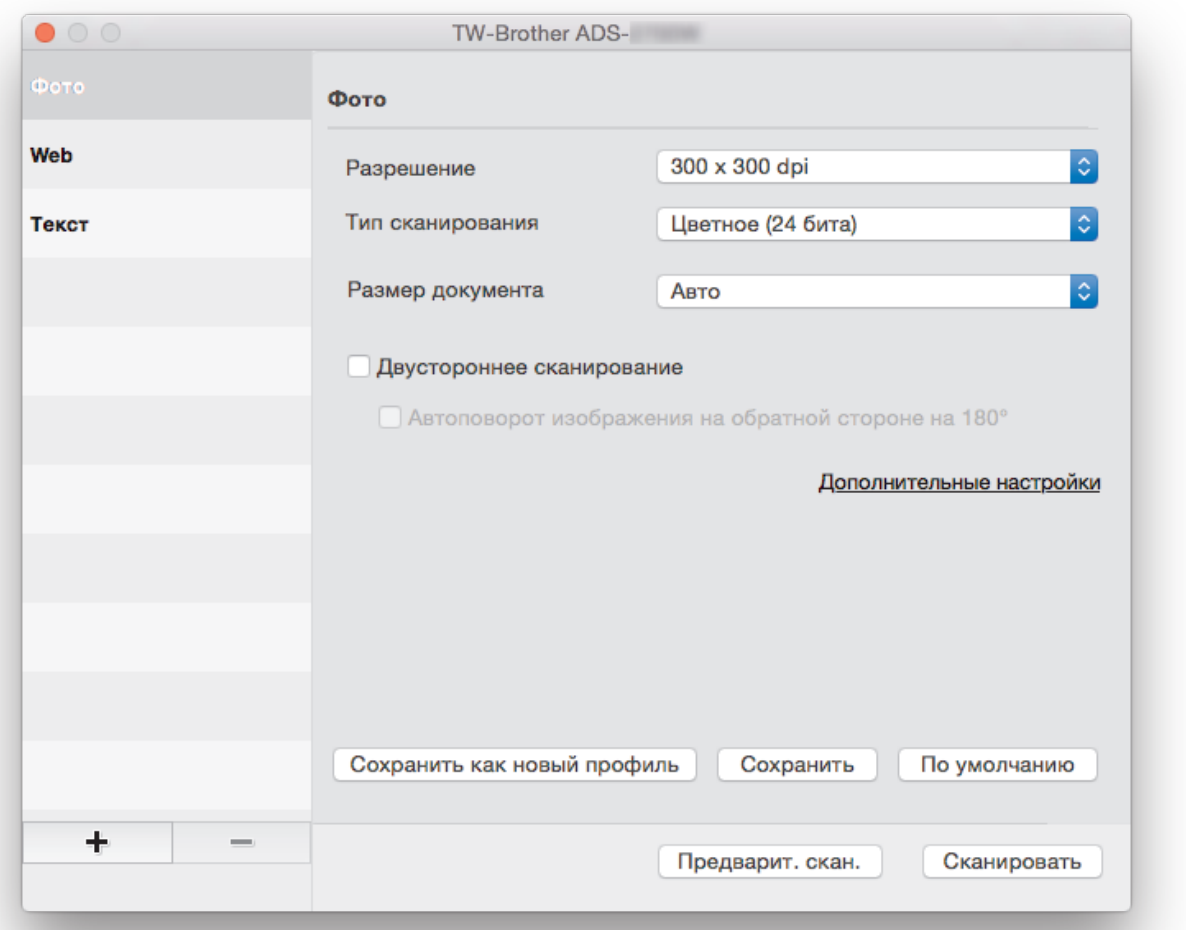

- 2. (ADS-2700W) Щелкните по меню выбора устройства и выберите название вашей модели (если еще не выбрано).
- 3. При необходимости задайте нужные параметры в диалоговом окне настройки сканера.
- 4. Во всплывающем меню Размер документа выберите формат документа.
- 5. Выберите параметр Предварит. скан., чтобы просмотреть изображение и обрезать ненужные части перед сканированием.
- 6. Нажмите Сканировать.

Устройство начинает сканирование.

#### Связанная информация

- Сканирование с компьютера (Мас)
	- Настройки драйвера TWAIN (Mac)

<span id="page-86-0"></span>**▲ [На главную](#page-1-0) > [Сканирование](#page-35-0) > Сканирование с компьютера (Мас) > [Сканирование с помощью](#page-85-0)** [TWAIN-совместимых приложений \(Mac\)](#page-85-0) > Настройки драйвера TWAIN (Mac)

**Настройки драйвера TWAIN (Mac)**

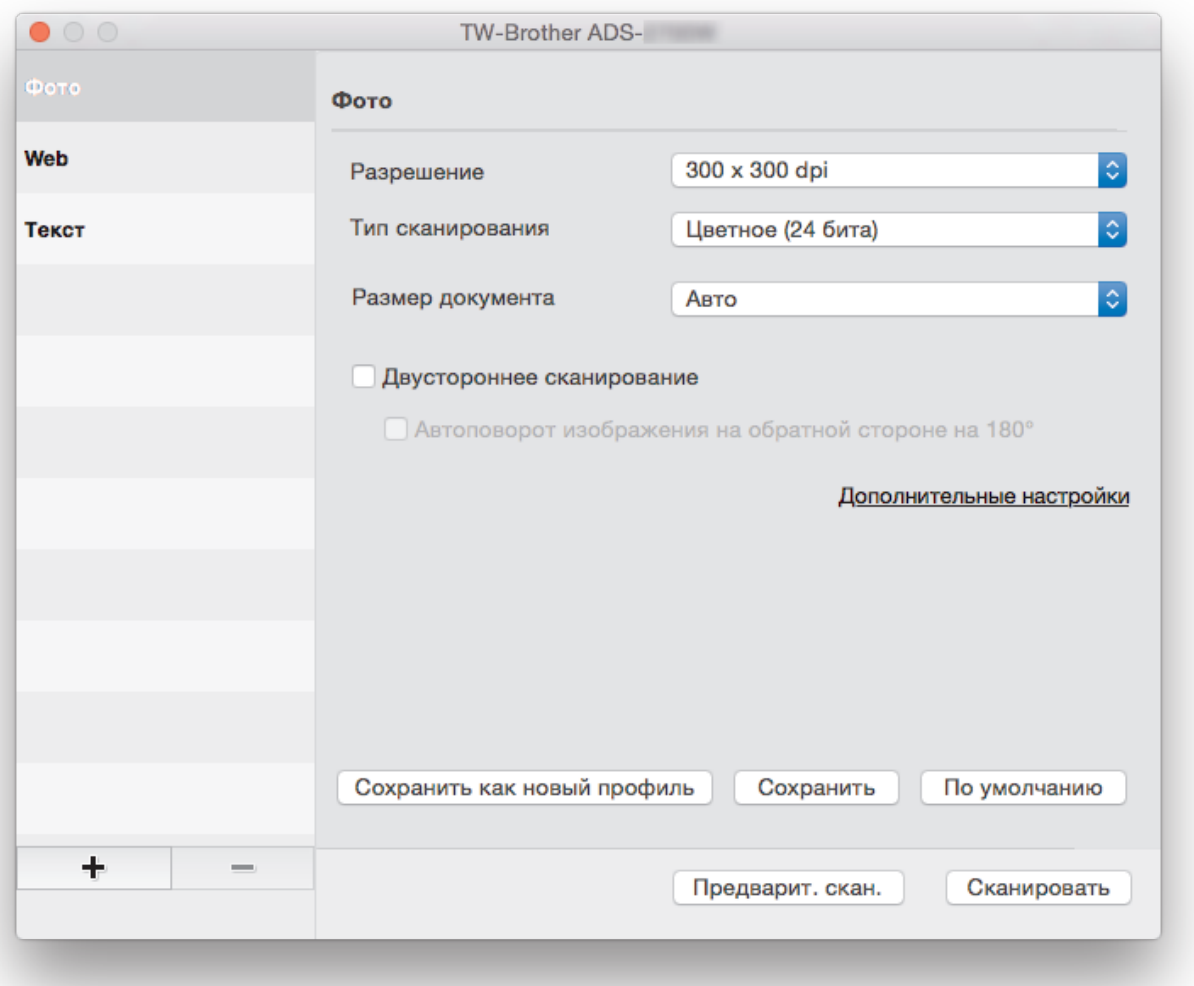

Доступные параметры зависят от устройства.

#### **1. Разрешение**

Выберите разрешение сканирования во всплывающем меню **Разрешение**. Чем выше разрешение, тем точнее отсканированное изображение, но при этом расходуется больше памяти и увеличивается время передачи данных.

#### **2. Тип сканирования**

Выберите глубину цвета из нескольких предложенных вариантов.

• **Авто**

Устройство автоматически определяет, какие цвета используются в документе, и сканирует изображение в соответствующем режиме. Для документов, содержащих цветные и черно-белые страницы, цветные страницы сканируются в цветном режиме, а черно-белые — в режиме **Черно-белое**.

• **Черно-белое**

Используется для текста или линейных рисунков.

• **Серый (стохастическое растрирование)**

#### • **Настоящий серый**

Используется для фотографических изображений или графики. В этом режиме выше точность, поскольку используется не менее 256 оттенков серого.

#### • **Цветное (24 бита)**

Используется для создания изображений с наиболее точной передачей цвета. В этом режиме сканирования используется 16,8 млн цветов, но требуется больше всего памяти и времени на передачу данных.

#### **3. Размер документа**

Выберите точный формат документа в списке предустановленных размеров сканирования. При выборе варианта **Задать** можно указать формат документа.

#### **4. Двустороннее сканирование**

Сканирование обеих сторон документа.

#### **5. Автоповорот изображения на обратной стороне на 180°**

Поворот отсканированного изображения на обратной стороне листа на 180 градусов.

#### **6. Дополнительные настройки**

Настройте дополнительные параметры, нажав кнопку **Дополнительные настройки** в диалоговом окне параметров сканирования.

#### • **Расширение**

#### - **Настройка оттенков серого**

Эта функция позволяет настроить яркость и контрастность для создания изображений в оттенках серого.

#### **Яркость**

Задайте уровень для параметра **Яркость**, перемещая ползунок вправо или влево для получения более светлого или более темного изображения.Если отсканированное изображение слишком светлое, уменьшите уровень яркости и повторно отсканируйте документ. Если отсканированное изображение слишком темное, увеличьте уровень яркости и повторно отсканируйте документ. Можно также ввести числовое значение в поле, чтобы задать уровень яркости.

#### **Контрастность**

Значение параметра **Контрастность** можно увеличить или уменьшить, переместив ползунок вправо либо влево. При увеличении контрастности подчеркиваются темные и светлые области изображения, а при уменьшении контрастности видно больше деталей в областях серого. Можно также ввести числовое значение в поле, чтобы задать контрастность.

#### - **Настройка цветовых оттенков**

Эта функция позволяет настроить яркость, контрастность и гамму при сканировании изображений в оттенках серого и цветном сканировании.

#### - **Настройка автоматического обнаружения цвета**

Если выбран тип сканирования **Авто**, можно настроить уровень обнаружения цвета. Если увеличить это значение с помощью ползунка, возрастет вероятность того, что устройство определит документ как цветной.

#### - **Уменьшение шума**

С помощью этой функции можно очистить фон отсканированного изображения от небольших точек или пятен, называемых «шумом». В результате удаления лишних пятен уменьшаются размеры сжатых файлов.

#### • **Работа с бумагой**

#### - **Непрерывное сканирование**

Выбирайте этот вариант для сканирования дополнительных документов с теми же параметрами после завершения текущего сканирования. Это удобно, если нужно отсканировать больше документов, чем вмещает АПД, или несколько документов одновременно.

## **Связанная информация**

↵

• [Сканирование с помощью TWAIN-совместимых приложений \(Mac\)](#page-85-0)

<span id="page-89-0"></span>**▲ [На главную](#page-1-0) > [Сканирование](#page-35-0) > Сканирование с компьютера (Мас) > Сканирование с помощью** программы Apple Image Capture (драйвер ICA)

## **Сканирование с помощью программы Apple Image Capture (драйвер ICA)**

Можно сканировать документ с использованием драйвера ICA. Если вы установили полный пакет драйверов и программного обеспечения с веб-сайта Brother Solutions Center ([support.brother.com\)](https://support.brother.com/), на вашем компьютере уже установлен драйвер ICA. Можно также сканировать напрямую с помощью приложения **Захват изображений**.

### **Связанная информация**

- [Сканирование с компьютера \(Mac\)](#page-83-0)
	- [Сканирование с помощью программы «Захват изображений» от Apple](#page-90-0)
	- [Настройки драйвера ICA](#page-92-0)

<span id="page-90-0"></span>**А [На главную](#page-1-0) > [Сканирование](#page-35-0) > Сканирование с компьютера (Мас) > [Сканирование с помощью](#page-89-0)** [программы Apple Image Capture \(драйвер ICA\)](#page-89-0) > Сканирование с помощью программы «Захват изображений» от Apple

## **Сканирование с помощью программы «Захват изображений» от Apple**

1. Запустите приложение **Захват изображений**.

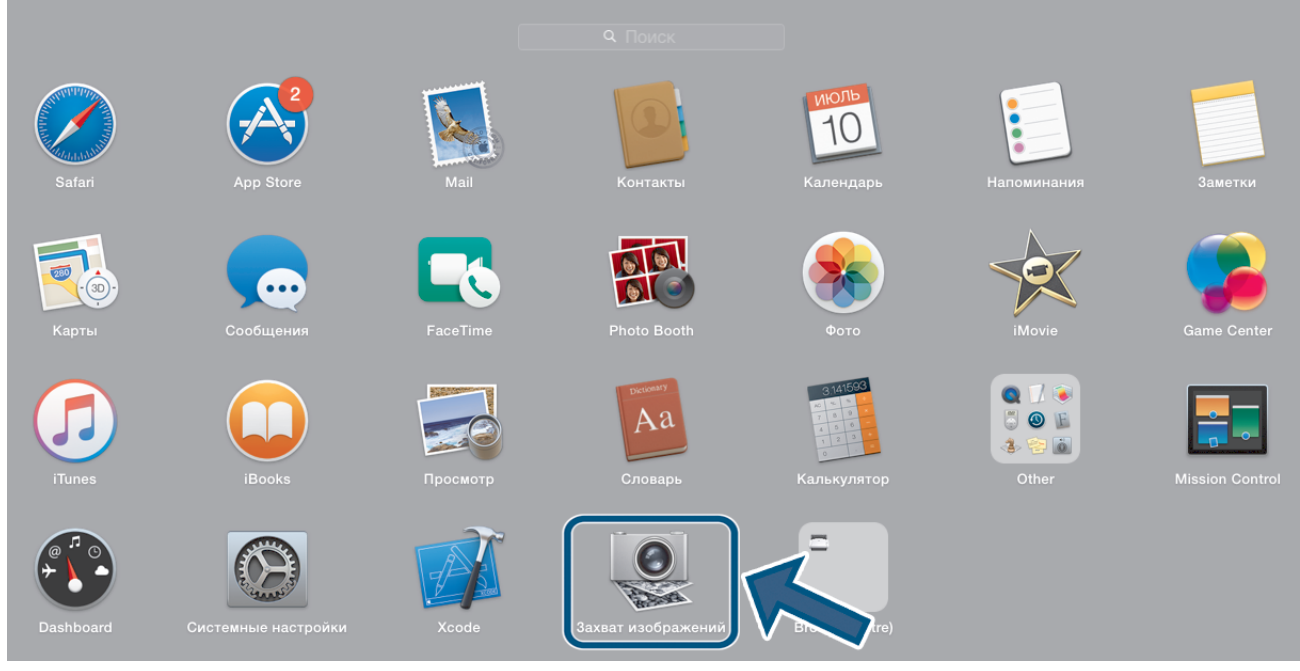

2. Выберите устройство из списка в левой части экрана.

Если аппарат Brother подключен к ПК Mac с помощью USB-кабеля, аппарат отобразится в области **УСТРОЙСТВА**. Если используется подключение по локальной сети, это будет отражено в области **ОБЩИЙ ДОСТУП**.

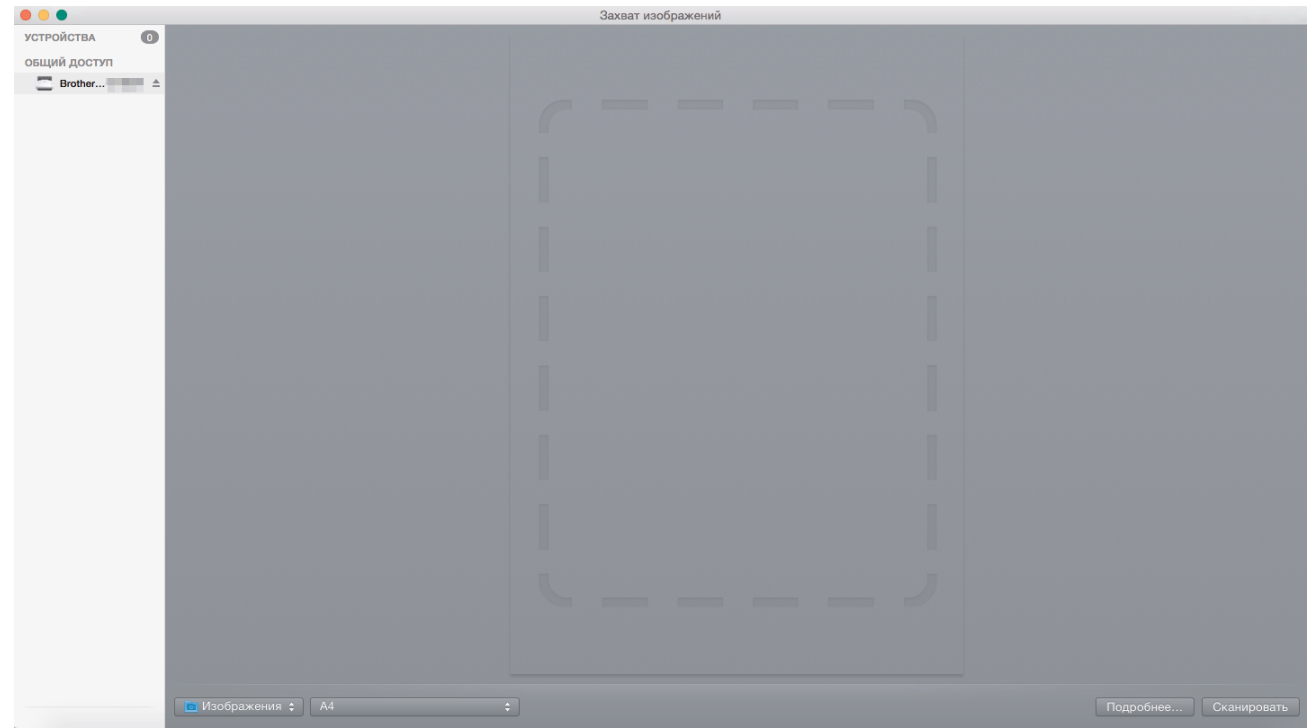

- 3. Загрузите документ.
- 4. Выберите формат документа.
- 5. Выберите целевую папку или приложение во всплывающем меню **Сканировать в**.
- 6. Щелкните по значку **Сканировать**.

Устройство начинает сканирование.

## **Связанная информация**

• [Сканирование с помощью программы Apple Image Capture \(драйвер ICA\)](#page-89-0)

<span id="page-92-0"></span>• На главную > Сканирование > Сканирование с компьютера (Мас) > Сканирование с помощью программы Apple Image Capture (драйвер ICA) > Настройки драйвера ICA

## Настройки драйвера ICA

![](_page_92_Picture_86.jpeg)

Чтобы настроить параметры захвата изображения, нажмите кнопку Подробнее.

Названия элементов и наборы значений зависят от используемого устройства.

#### 1. Тип

D

Выберите один из вариантов: Цвет, Черно-белый или Текст.

#### 2. Разрешение

Выберите разрешение для сканирования документа.

#### 3. Размер сканирования/Размер

Выберите размер бумаги для документа.

4. Ориентация

Выберите ориентацию документа.

#### 5. Дуплекс

Установите флажок Дуплекс, чтобы выполнить двустороннее сканирование.

#### 6. Сканировать в

Укажите конечную папку или целевое приложение.

#### 7. Имя

Введите префикс, который будет использоваться для имени файла отсканированного изображения.

#### 8. Формат

Выберите формат файла отсканированного документа.

#### 9. Объединить в единый документ

Если выбран формат файла PDF или TIFF, с помощью этой функции можно сканировать документ как одно целое и сохранить его как один файл.

#### 10. Коррекция изобр.

В зависимости от значения, выбранного для параметра Тип, можно настроить перечисленные ниже параметры.

![](_page_93_Picture_45.jpeg)

## **Связанная информация**

∣√

• [Сканирование с помощью программы Apple Image Capture \(драйвер ICA\)](#page-89-0)

#### <span id="page-94-0"></span>▲ На главную > Сеть

## Сеть

- Основные поддерживаемые сетевые функции
- Программное обеспечение и утилиты управления сетью
- Дополнительные способы настройки устройства Brother для работы в беспроводной сети
- Дополнительные сетевые функции
- Техническая информация для опытных пользователей

<span id="page-95-0"></span> [На главную](#page-1-0) > [Сеть](#page-94-0) > Основные поддерживаемые сетевые функции

## **Основные поддерживаемые сетевые функции**

#### **Связанные модели**: ADS-2700W

Устройство поддерживает разные функции в зависимости от операционной системы. В этой таблице приведены сетевые функции и подключения, поддерживаемые каждой операционной системой.

![](_page_95_Picture_113.jpeg)

## **Связанная информация**

• [Сеть](#page-94-0)

<sup>1</sup> BRAdmin Light можно загрузить со страницы используемой модели на веб-сайте **Файлы**[support.brother.com](https://support.brother.com/).

<span id="page-96-0"></span> [На главную](#page-1-0) > [Сеть](#page-94-0) > Программное обеспечение и утилиты управления сетью

## **Программное обеспечение и утилиты управления сетью**

#### **Связанные модели**: ADS-2700W

Настройте и измените сетевые параметры устройства Brother с помощью утилиты управления.

• [Программное обеспечение и утилиты для управления сетью](#page-97-0)

<span id="page-97-0"></span>• На главную > Сеть > Программное обеспечение и утилиты управления сетью > Программное обеспечение и утилиты для управления сетью

## Программное обеспечение и утилиты для управления сетью

Связанные модели: ADS-2700W

#### Веб-интерфейс управления

Веб-интерфейс управления — это утилита, позволяющая управлять устройством в стандартном веббраузере с помощью протокола HTTP (Hyper Text Transfer Protocol — протокол передачи гипертекста) или HTTPS (Hyper Text Transfer Protocol over Secure Socket Layer — протокол защищенной передачи гипертекста). Чтобы получить доступ к параметрам сервера печати и изменить их, введите IP-адрес сканера в веб-браузере.

### **BRAdmin Light (Windows)**

Утилита BRAdmin Light предназначена для начальной настройки устройств Brother, подключенных к сети. Эта утилита позволяет выполнять поиск устройств Brother в сети, просматривать их состояние и настраивать основные параметры сети (например, IP-адрес).

Перейдите на страницу Файлы для вашего устройства на веб-сайте Brother Solutions Center по адресу support.brother.com, чтобы загрузить последнюю версию утилиты BRAdmin Light компании Brother.

Если используется брандмауэр Windows или брандмауэр антишпионской или антивирусной программы, временно отключите его. После завершения подготовки к сканированию настройте параметры программного обеспечения, следуя инструкциям производителя.

### Программа удаленной настройки (Windows и Mac)

Программа удаленной настройки — это утилита для настройки параметров устройства и сети с помощью приложения для Windows или Mac. При запуске этого приложения параметры устройства автоматически загружаются на компьютер и отображаются на экране. Если эти параметры изменены, их можно передать непосредственно на устройство.

Эту утилиту можно использовать для подключения через порт USB или через сеть.

### Связанная информация

• Программное обеспечение и утилиты управления сетью

<span id="page-98-0"></span>**▲ [На главную](#page-1-0) > [Сеть](#page-94-0) > Дополнительные способы настройки устройства Brother для работы в** беспроводной сети

## **Дополнительные способы настройки устройства Brother для работы в беспроводной сети**

**Связанные модели**: ADS-2700W

- [Перед настройкой устройства Brother для работы в беспроводной сети](#page-99-0)
- [Настройка устройства одним нажатием с помощью Wi-Fi Protected Setup](#page-100-0)™ (WPS) [для работы в беспроводной сети](#page-100-0)
- [Настройка устройства для работы в беспроводной сети по технологии Wi-Fi](#page-101-0) Protected Setup™ [\(WPS\) с помощью PIN-кода](#page-101-0)
- [Настройка устройства для работы в беспроводной сети с помощью мастера](#page-103-0) [настройки на панели управления устройства](#page-103-0)
- [Использование Wi-Fi Direct](#page-105-0)<sup>®</sup>

<span id="page-99-0"></span>• На главную > Сеть > Дополнительные способы настройки устройства Brother для работы в беспроводной сети > Перед настройкой устройства Brother для работы в беспроводной сети

## Перед настройкой устройства Brother для работы в беспроводной сети

#### Связанные модели: ADS-2700W

Перед настройкой беспроводной сети проверьте следующее:

Прежде чем настраивать параметры беспроводного подключения, узнайте сетевое имя (SSID) и сетевой ключ (пароль). Если используется корпоративная беспроводная сеть, необходимо узнать идентификатор пользователя и пароль.

Если эти сведения вам неизвестны, обратитесь к производителю маршрутизатора, системному администратору или интернет-провайдеру.

Для достижения оптимальных результатов при обычном повседневном сканировании документов располагайте устройство Brother как можно ближе к беспроводной точке доступа или маршрутизатору, устранив по возможности препятствия между ними. Крупные объекты и стены, расположенные между двумя устройствами, а также помехи, создаваемые другими электронными устройствами, могут отрицательно влиять на скорость передачи документов.

Вследствие этих факторов беспроводное подключение может оказаться не лучшим выбором для некоторых типов документов или приложений. При сканировании больших файлов (например, многостраничных документов с текстом и большими рисунками) лучше использовать проводное Ethernet-подключение для более быстрой передачи данных или подключение с помощью USB для максимальной скорости передачи.

Устройство Brother можно использовать и в проводной, и в беспроводной сети, но не одновременно.

![](_page_99_Picture_9.jpeg)

• Дополнительные способы настройки устройства Brother для работы в беспроводной сети

<span id="page-100-0"></span>**▲ [На главную](#page-1-0) > [Сеть](#page-94-0) > [Дополнительные способы настройки устройства Brother для работы в](#page-98-0)** [беспроводной сети](#page-98-0) > Настройка устройства одним нажатием с помощью Wi-Fi Protected Setup™ (WPS) для работы в беспроводной сети

# **Настройка устройства одним нажатием с помощью Wi-Fi Protected Setup™ (WPS) для работы в беспроводной сети**

**Связанные модели**: ADS-2700W

Если беспроводная точка доступа или маршрутизатор поддерживает функцию Wi-Fi Protected Setup™ (WPS), можно настроить параметры беспроводной сети с ее помощью из меню панели управления.

Маршрутизаторы или точки доступа, которые поддерживают WPS, отмечены изображенным ниже символом.

![](_page_100_Picture_5.jpeg)

- 1. Нажмите  $\|\|$  [Настройки] > [Сеть] > [Беспроводная сеть] > [WPS].
- 2. При отображении [Включить беспроводную сеть? Проводная сеть будет отключена. Продолжить?] нажмите [Да].

Откроется мастер настройки беспроводной сети. Для отмены нажмите [Нет].

3. При появлении на сенсорном дисплее указания запустить WPS нажмите кнопку WPS на беспроводной точке доступа/маршрутизаторе. Нажмите [ОК]. Устройство автоматически попытается подключиться к беспроводной сети.

Если беспроводное устройство успешно подключено, на ЖК-дисплее отображается сообщение [Подключено].

Настройка беспроводной сети завершена. Чтобы установить драйверы и программное обеспечение, необходимые для работы устройства, перейдите в раздел **Файлы** для поиска вашего устройства на вебсайте Brother Solutions Center по адресу [support.brother.com.](https://support.brother.com/)

Для настройки дополнительных параметров сети используйте веб-интерфейс управления. > > Связанная *информация*: Доступ к веб-интерфейсу управления

![](_page_100_Picture_13.jpeg)

#### **Связанная информация**

- [Дополнительные способы настройки устройства Brother для работы в беспроводной сети](#page-98-0)
- **Связанные темы:**
- [Доступ к веб-интерфейсу управления](#page-197-0)

<span id="page-101-0"></span>**▲ [На главную](#page-1-0) > [Сеть](#page-94-0) > [Дополнительные способы настройки устройства Brother для работы в](#page-98-0)** [беспроводной сети](#page-98-0) > Настройка устройства для работы в беспроводной сети по технологии Wi-Fi Protected Setup™ (WPS) с помощью PIN-кода

# **Настройка устройства для работы в беспроводной сети по технологии Wi-Fi Protected Setup™ (WPS) с помощью PIN-кода**

#### **Связанные модели**: ADS-2700W

Если точка доступа или маршрутизатор поддерживает технологию WPS, можно настроить параметры беспроводной сети с помощью PIN-кода (персонального идентификационного номера).

Подключение с помощью PIN-кода — это один из способов подключения, разработанный компанией Wi-Fi Alliance®. После ввода PIN-кода, созданного участником (используемое устройство), в регистратор (устройство, управляющее беспроводной локальной сетью) можно настроить параметры беспроводной сети и безопасности. Для получения более подробной информации о доступе к режиму WPS см. инструкции, прилагаемые к беспроводной точке доступа или маршрутизатору.

#### **Тип А**

Подключение, при котором беспроводная точка доступа или маршрутизатор (1) является регистратором.

![](_page_101_Figure_7.jpeg)

### **Тип Б**

Подключение, при котором другое устройство (2), например компьютер, является регистратором.

![](_page_101_Figure_10.jpeg)

Маршрутизаторы или точки доступа, которые поддерживают WPS, отмечены изображенным ниже символом.

![](_page_101_Picture_12.jpeg)

- 1. Нажмите [Настройки] > [Сеть] > [Беспроводная сеть] > [WPS с PIN-кодом].
- 2. При отображении [Включить беспроводную сеть? Проводная сеть будет отключена. Продолжить?] нажмите [Да].

Откроется мастер настройки беспроводной сети. Для отмены нажмите [Her].

- 3. На ЖК-дисплее отображается 8-значный PIN-код, и устройство начинает поиск беспроводной точки доступа или маршрутизатора.
- 4. На компьютере, подключенном к сети, введите в адресной строке браузера IP-адрес устройства, используемого в качестве регистратора. (Например, http://192.168.1.2)
- 5. Перейдите на страницу настроек WPS и введите PIN-код, а затем следуйте инструкциям на экране.
	- Обычно регистратор это беспроводная точка доступа или маршрутизатор.
		- Вид страницы настройки может различаться для разных моделей беспроводных точек доступа или маршрутизаторов. Более подробная информация приведена в инструкциях, прилагаемых к беспроводной точке доступа или маршрутизатору.

Если в качестве регистратора используется компьютер с операционной системой Windows 7, Windows 8, Windows 8.1 или Windows 10, выполните указанные ниже действия.

- 6. Выполните одно из указанных ниже действий.
	- Windows 10

Нажмите + > Служебные - Windows > Панель управления. В группе Оборудование и звук выберите Добавить устройство.

Windows 8 и Windows 8.1

Переведите указатель мыши в правый нижний угол рабочего стола. При отображении строки меню нажмите Параметры > Панель управления > Оборудование и звук > Устройства и принтеры > Добавление устройства.

Windows 7

Нажмите (Н) (Пуск) > Устройства и принтеры > Добавление устройства.

Чтобы использовать в качестве регистратора компьютер с операционной системой Windows 7, Windows 8, Windows 8.1 или Windows 10, необходимо заранее зарегистрировать его в сети. Более подробная информация приведена в инструкциях, прилагаемых к беспроводной точке доступа или маршрутизатору.

- Если в качестве регистратора используется компьютер с операционной системой Windows 7, Windows 8. Windows 8.1 или Windows 10. то после настройки беспроволного полключения можно установить драйвер сканера, следуя инструкциям на экране. Инструкции по установке полного пакета драйверов и программного обеспечения см. в >> Руководство по быстрой установке.
- 7. Выберите устройство и нажмите кнопку Далее.
- 8. Введите PIN-код, отображаемый на ЖК-дисплее устройства, и нажмите кнопку Далее.
- 9. (Только для Windows 7) Выберите сеть и нажмите кнопку Далее.
- 10. Шелкните по значку Закрыть.

Если беспроводное устройство успешно подключено, на ЖК-дисплее отображается сообщение [Подключено].

Настройка беспроводной сети завершена. Чтобы установить драйверы и программное обеспечение, необходимые для работы устройства, перейдите в раздел Файлы для поиска вашего устройства на вебсайте Brother Solutions Center по адресу support.brother.com.

Для настройки дополнительных параметров сети используйте веб-интерфейс управления. > > Связанная информация: Доступ к веб-интерфейсу управления

![](_page_102_Picture_24.jpeg)

• Дополнительные способы настройки устройства Brother для работы в беспроводной сети

#### Связанные темы:

• Доступ к веб-интерфейсу управления

<span id="page-103-0"></span>**▲ [На главную](#page-1-0) > [Сеть](#page-94-0) > [Дополнительные способы настройки устройства Brother для работы в](#page-98-0)** [беспроводной сети](#page-98-0) > Настройка устройства для работы в беспроводной сети с помощью мастера настройки на панели управления устройства

## **Настройка устройства для работы в беспроводной сети с помощью мастера настройки на панели управления устройства**

**Связанные модели**: ADS-2700W

Перед настройкой устройства рекомендуется записать параметры беспроводной сети. Эти данные потребуются для продолжения настройки.

1. Найдите и запишите текущие значения параметров беспроводной сети.

**Имя сети (SSID)**

**Сетевой ключ (пароль)**

Пример:

**Имя сети (SSID)**

HELLO

**Сетевой ключ (пароль)**

12345

Если в маршрутизаторе используется WEP-шифрование, введите сетевой ключ (пароль), используемый в качестве первого WEP-ключа. Устройство Brother поддерживает использование только первого WEP-ключа.

2. Нажмите [Настройки] > [Сеть] > [Беспроводная сеть] > [Мастер установки].

3. При отображении [Включить беспроводную сеть? Проводная сеть будет отключена. Продолжить?] нажмите [Да].

Откроется мастер настройки беспроводной сети. Для отмены нажмите [Нет].

- 4. Устройство выполняет поиск сети и отображает список доступных SSID. Нажмите ▲ или ▼ для отображения имени сети (SSID), к которой нужно подключиться, затем нажмите это имя.
- 5. Нажмите [ОК].
- 6. Выполните одно из указанных ниже действий.
	- Если для выбранных способов аутентификации и шифрования необходим сетевой ключ (пароль), введите сетевой ключ (пароль), записанный при выполнении первого действия.

После того как будут введены все символы, нажмите кнопку [ОК].

- Если выбран способ аутентификации «Открытая система» и для режима шифрования выбрано значение «Нет», перейдите к следующему этапу.
- 7. Устройство попытается подключиться к выбранному беспроводному устройству.

Если беспроводное устройство успешно подключено, на ЖК-дисплее отображается сообщение [Подключено].

Настройка беспроводной сети завершена. Чтобы установить драйверы и программное обеспечение, необходимые для работы устройства, перейдите в раздел **Файлы** для поиска вашего устройства на вебсайте Brother Solutions Center по адресу [support.brother.com.](https://support.brother.com/)

Для настройки дополнительных параметров сети используйте веб-интерфейс управления. >> Связанная *информация*: Доступ к веб-интерфейсу управления

## **Связанная информация**

• [Дополнительные способы настройки устройства Brother для работы в беспроводной сети](#page-98-0)

#### **Связанные темы:**

• [Доступ к веб-интерфейсу управления](#page-197-0)

<span id="page-105-0"></span>**А [На главную](#page-1-0) > [Сеть](#page-94-0) > [Дополнительные способы настройки устройства Brother для работы в](#page-98-0)** [беспроводной сети](#page-98-0) > Использование Wi-Fi Direct®

# **Использование Wi-Fi Direct®**

- [Сканирование с мобильного устройства с помощью Wi-Fi Direct](#page-106-0)
- [Настройка сети Wi-Fi Direct](#page-107-0)

<span id="page-106-0"></span>**А [На главную](#page-1-0) > [Сеть](#page-94-0) > [Дополнительные способы настройки устройства Brother для работы в](#page-98-0)** [беспроводной сети](#page-98-0) > [Использование Wi-Fi Direct](#page-105-0)® > Сканирование с мобильного устройства с помощью Wi-Fi Direct

# **Сканирование с мобильного устройства с помощью Wi-Fi Direct**

#### **Связанные модели**: ADS-2700W

Wi-Fi Direct — это один из способов настройки беспроводной сети, разработанный компанией Wi-Fi Alliance<sup>®</sup>. С его помощью можно настроить защищенную беспроводную сеть между устройством Brother и мобильным устройством (Android™, Windows, iPhone, iPod touch или iPad) без использования точки доступа. Технология Wi-Fi Direct поддерживает создание беспроводной сети с помощью технологии Wi-Fi Protected Setup™ (WPS): настройка одним нажатием кнопки или с помощью PIN-кода. Беспроводную сеть также можно настроить, задав имя SSID и пароль вручную. Функция Wi-Fi Direct устройства Brother поддерживает способ аутентификации WPA2™ с шифрованием по стандарту AES.

1 2

- 1. Мобильное устройство
- 2. Устройство Brother

Устройство Brother можно использовать и в проводной, и в беспроводной сети, но не одновременно.

### **Связанная информация**

• [Использование Wi-Fi Direct](#page-105-0)<sup>®</sup>

<span id="page-107-0"></span>**А [На главную](#page-1-0) > [Сеть](#page-94-0) > [Дополнительные способы настройки устройства Brother для работы в](#page-98-0)** [беспроводной сети](#page-98-0) > [Использование Wi-Fi Direct](#page-105-0)® > Настройка сети Wi-Fi Direct

## **Настройка сети Wi-Fi Direct**

Настройте параметры сети Wi-Fi Direct на панели управления устройства.

- [Обзор настройки сети Wi-Fi Direct](#page-108-0)
- [Настройка сети Wi-Fi Direct одним нажатием кнопки](#page-110-0)
- [Настройка сети Wi-Fi Direct одним нажатием с помощью функции Wi-Fi Protected](#page-111-0) Setup<sup>™</sup> [\(WPS\)](#page-111-0)
- [Настройка сети Wi-Fi Direct с помощью PIN-кода](#page-112-0)
- [Настройка сети Wi-Fi Direct с помощью PIN-кода для Wi-Fi Protected Setup](#page-113-0)™ (WPS)
- [Настройка сети Wi-Fi Direct вручную](#page-114-0)
• На главную > Сеть > Дополнительные способы настройки устройства Brother для работы в беспроводной сети > Использование Wi-Fi Direct® > Настройка сети Wi-Fi Direct > Обзор настройки сети Wi-Fi Direct

## Обзор настройки сети Wi-Fi Direct

#### Связанные модели: ADS-2700W

В приведенных ниже инструкциях приведены пять способов для настройки устройства Brother в беспроводной сетевой среде. Выберите наиболее подходящий способ для своей среды.

Определите конфигурацию мобильного устройства.

1. Поддерживает ли ваше мобильное устройство Wi-Fi Direct?

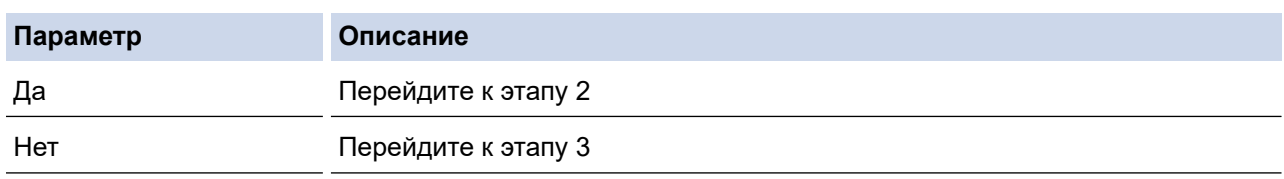

2. Поддерживает ли ваше мобильное устройство конфигурацию одним нажатием для Wi-Fi Direct?

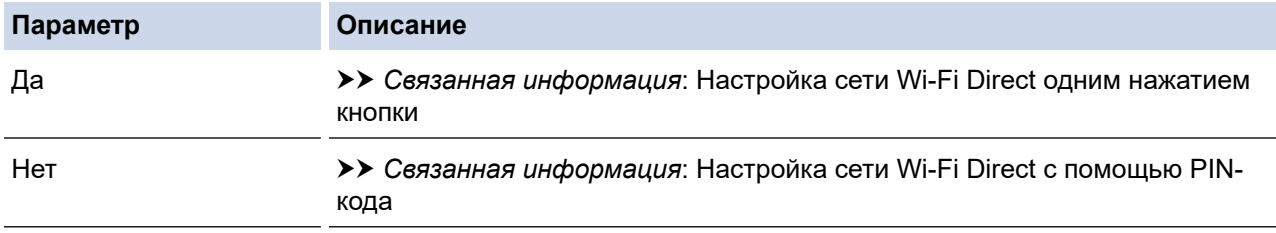

3. Поддерживает ли ваше мобильное устройство Wi-Fi Protected Setup™ (WPS)?

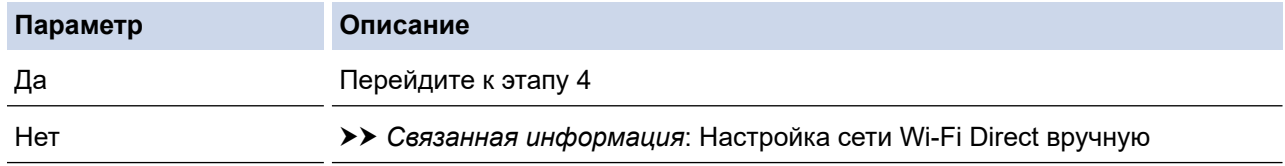

4. Поддерживает ли ваше мобильное устройство конфигурацию одним нажатием для Wi-Fi Protected Setup<sup>™</sup> (WPS)?

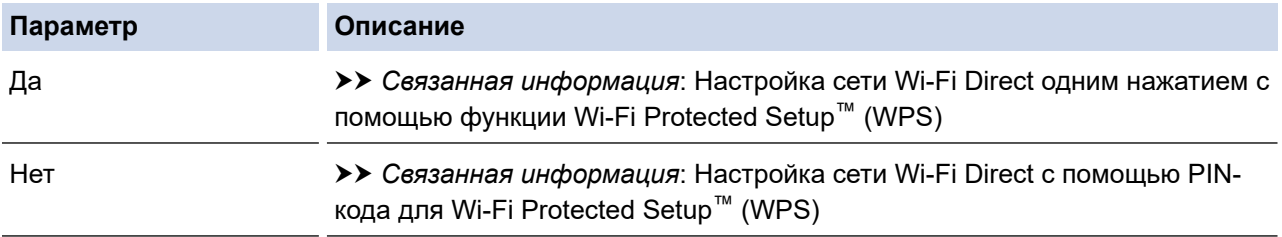

Чтобы использовать функциональные возможности Brother iPrint&Scan в сети Wi-Fi Direct, настроенную с помощью одного нажатия с использованием Wi-Fi Direct или с помощью PIN-кода с использованием Wi-Fi Direct, устройство, применяемое для настройки Wi-Fi Direct, должно работать под управлением ОС Android<sup>™</sup> 4.0 или более поздней версии.

#### Связанная информация

- Настройка сети Wi-Fi Direct
- Связанные темы:
- Настройка сети Wi-Fi Direct одним нажатием кнопки
- [Настройка сети Wi-Fi Direct с помощью PIN-кода](#page-112-0)
- [Настройка сети Wi-Fi Direct вручную](#page-114-0)
- [Настройка сети Wi-Fi Direct одним нажатием с помощью функции Wi-Fi Protected Setup](#page-111-0)™ (WPS)
- [Настройка сети Wi-Fi Direct с помощью PIN-кода для Wi-Fi Protected Setup](#page-113-0)™ (WPS)

<span id="page-110-0"></span> [На главную](#page-1-0) > [Сеть](#page-94-0) > [Дополнительные способы настройки устройства Brother для работы в](#page-98-0) [беспроводной сети](#page-98-0) > [Использование Wi-Fi Direct](#page-105-0)® > [Настройка сети Wi-Fi Direct](#page-107-0) > Настройка сети Wi-Fi Direct одним нажатием кнопки

## **Настройка сети Wi-Fi Direct одним нажатием кнопки**

#### **Связанные модели**: ADS-2700W

Если мобильное устройство поддерживает сеть Wi-Fi Direct, для настройки сети достаточно выполнить описанные ниже действия.

Когда устройство получает запрос на подключение к Wi-Fi Direct от мобильного устройства, на ЖКдисплее отображается сообщение [Получен запрос на подключение по Wi-Fi Direct. Для подключения нажмите [ОК]. Имя устройства:]. Нажмите кнопку [ОК] для подключения.

- 1. Нажмите  $\begin{bmatrix} 1 \\ 1 \end{bmatrix}$  [Настройки] > [Сеть] > [Wi-Fi Direct] > [Нажатие кнопки].
- 2. Когда появится сообщение [Включите Wi-Fi Direct на другом устройстве. Нажмите [ОК].], активируйте Wi-Fi Direct на мобильном устройстве (см. инструкции в руководстве пользователя для мобильного устройства). Нажмите [ОК] на устройстве Brother.

При этом запускается настройка Wi-Fi Direct.

Если мобильное устройство успешно подключено, на дисплее устройства отображается [Подключено]. Настройка сети Wi-Fi Direct завершена.

#### **Связанная информация**

<span id="page-111-0"></span> [На главную](#page-1-0) > [Сеть](#page-94-0) > [Дополнительные способы настройки устройства Brother для работы в](#page-98-0) [беспроводной сети](#page-98-0) > [Использование Wi-Fi Direct](#page-105-0)® > [Настройка сети Wi-Fi Direct](#page-107-0) > Настройка сети Wi-Fi Direct одним нажатием с помощью функции Wi-Fi Protected Setup™ (WPS)

# **Настройка сети Wi-Fi Direct одним нажатием с помощью функции Wi-Fi Protected Setup™ (WPS)**

**Связанные модели**: ADS-2700W

Если мобильное устройство поддерживает функцию Wi-Fi Protected Setup™ (WPS), для настройки сети Wi-Fi Direct достаточно выполнить указанные ниже действия.

Когда устройство получает запрос на подключение к Wi-Fi Direct от мобильного устройства, на ЖКдисплее отображается сообщение [Получен запрос на подключение по Wi-Fi Direct. Для подключения нажмите [ОК]. Имя устройства:]. Нажмите кнопку [ОК] для подключения.

- 1. Нажмите  $\|\cdot\|$  [Настройки] > [Сеть] > [Wi-Fi Direct] > [Нажатие кнопки].
- 2. Когда на ЖК-дисплее появится сообщение [Включите Wi-Fi Direct на другом устройстве. Нажмите [ОК].], активируйте на мобильном устройстве настройку одним нажатием с использованием WPS (см. инструкции в руководстве пользователя для мобильного устройства). Нажмите [ОК] на устройстве Brother.

При этом запускается настройка Wi-Fi Direct.

Если мобильное устройство успешно подключено, на дисплее устройства отображается [Подключено]. Настройка сети Wi-Fi Direct завершена.

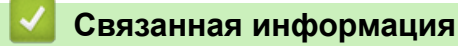

<span id="page-112-0"></span> [На главную](#page-1-0) > [Сеть](#page-94-0) > [Дополнительные способы настройки устройства Brother для работы в](#page-98-0) [беспроводной сети](#page-98-0) > [Использование Wi-Fi Direct](#page-105-0)® > [Настройка сети Wi-Fi Direct](#page-107-0) > Настройка сети Wi-Fi Direct с помощью PIN-кода

## **Настройка сети Wi-Fi Direct с помощью PIN-кода**

#### **Связанные модели**: ADS-2700W

Если мобильное устройство поддерживает настройку сети Wi-Fi Direct с помощью PIN-кода, выполните описанные ниже действия.

Когда устройство получает запрос на подключение к Wi-Fi Direct от мобильного устройства, на ЖКдисплее отображается сообщение [Получен запрос на подключение по Wi-Fi Direct. Для подключения нажмите [ОК]. Имя устройства:]. Нажмите кнопку [ОК] для подключения.

- 1. Нажмите  $\begin{bmatrix} 1 \\ 1 \end{bmatrix}$  [Настройки] > [Сеть] > [Wi-Fi Direct] > [PIN-код].
- 2. Когда появится сообщение [Включите Wi-Fi Direct на другом устройстве. Нажмите [ОК].], активируйте Wi-Fi Direct на мобильном устройстве (см. инструкции в руководстве пользователя для мобильного устройства). Нажмите [ОК] на устройстве Brother.

При этом запускается настройка Wi-Fi Direct.

3. Устройство ожидает запрос на подключение от мобильного устройства. После появления сообщения [PIN-код] введите PIN-код, отображаемый на мобильном устройстве. Нажмите [ОК]. Следуйте инструкциям.

Если на устройстве Brother отображается PIN-код, введите его на мобильном устройстве.

Если мобильное устройство успешно подключено, на дисплее устройства отображается [Подключено]. Настройка сети Wi-Fi Direct завершена.

#### **Связанная информация**

<span id="page-113-0"></span> [На главную](#page-1-0) > [Сеть](#page-94-0) > [Дополнительные способы настройки устройства Brother для работы в](#page-98-0) [беспроводной сети](#page-98-0) > [Использование Wi-Fi Direct](#page-105-0)® > [Настройка сети Wi-Fi Direct](#page-107-0) > Настройка сети Wi-Fi Direct с помощью PIN-кода для Wi-Fi Protected Setup™ (WPS)

# **Настройка сети Wi-Fi Direct с помощью PIN-кода для Wi-Fi Protected Setup™ (WPS)**

**Связанные модели**: ADS-2700W

Если мобильное устройство поддерживает метод Wi-Fi Protected Setup™ (WPS) с помощью PIN-кода, для настройки сети Wi-Fi Direct достаточно выполнить указанные ниже действия.

Когда устройство получает запрос на подключение к Wi-Fi Direct от мобильного устройства, на ЖКдисплее отображается сообщение [Получен запрос на подключение по Wi-Fi Direct. Для подключения нажмите [ОК]. Имя устройства:]. Нажмите кнопку [ОК] для подключения.

- 1. Нажмите [Настройки] > [Сеть] > [Wi-Fi Direct] > [PIN-код].
- 2. При отображении сообщения [Включите Wi-Fi Direct на другом устройстве. Нажмите [ОК].] включите на мобильном устройстве метод настройки WPS с помощью PIN-кода (см. инструкции в руководстве пользователя используемого мобильного устройства), а затем нажмите [ОК] на устройстве Brother.

При этом запускается настройка Wi-Fi Direct.

3. Устройство ожидает запрос на подключение от мобильного устройства. После появления сообщения [PIN-код] введите PIN-код, отображаемый на мобильном устройстве. Нажмите [ОК].

Если мобильное устройство успешно подключено, на дисплее устройства отображается [Подключено]. Настройка сети Wi-Fi Direct завершена.

### **Связанная информация**

<span id="page-114-0"></span> [На главную](#page-1-0) > [Сеть](#page-94-0) > [Дополнительные способы настройки устройства Brother для работы в](#page-98-0) [беспроводной сети](#page-98-0) > [Использование Wi-Fi Direct](#page-105-0)® > [Настройка сети Wi-Fi Direct](#page-107-0) > Настройка сети Wi-Fi Direct вручную

## **Настройка сети Wi-Fi Direct вручную**

#### **Связанные модели**: ADS-2700W

Если мобильное устройство не поддерживает Wi-Fi Direct или WPS, необходимо настроить сеть Wi-Fi Direct вручную.

- 1. Нажмите  $\|\cdot\|$  [Настройки] > [Сеть] > [Wi-Fi Direct] > [Вручную].
- 2. На экране устройства отображается имя SSID и пароль. Перейдите на экран параметров беспроводной сети мобильного устройства и введите имя SSID и пароль.

Если мобильное устройство успешно подключено, на дисплее устройства отображается [Подключено]. Настройка сети Wi-Fi Direct завершена.

### **Связанная информация**

<span id="page-115-0"></span> [На главную](#page-1-0) > [Сеть](#page-94-0) > Дополнительные сетевые функции

## **Дополнительные сетевые функции**

п

• [Синхронизация времени с SNTP-сервером с помощью веб-интерфейса управления](#page-116-0)

<span id="page-116-0"></span> [На главную](#page-1-0) > [Сеть](#page-94-0) > [Дополнительные сетевые функции](#page-115-0) > Синхронизация времени с SNTP-сервером с помощью веб-интерфейса управления

# **Синхронизация времени с SNTP-сервером с помощью вебинтерфейса управления**

Протокол SNTP (Simple Network Time Protocol — простой протокол сетевого времени) позволяет синхронизировать время, используемое для аутентификации на устройстве, с сервером времени SNTP. (Это не то время, которое отображается на ЖК-дисплее устройства.) Время устройства можно синхронизировать автоматически или вручную по времени в формате UTC, которое предоставляется сервером времени SNTP.

- [Настройка даты и времени с помощью веб-интерфейса управления](#page-117-0)
- [Настройка протокола SNTP с помощью веб-интерфейса управления](#page-119-0)

<span id="page-117-0"></span>**▲ [На главную](#page-1-0) > [Сеть](#page-94-0) > [Дополнительные сетевые функции](#page-115-0) > [Синхронизация времени с SNTP-сервером](#page-116-0)** [с помощью веб-интерфейса управления](#page-116-0) > Настройка даты и времени с помощью веб-интерфейса управления

## **Настройка даты и времени с помощью веб-интерфейса управления**

#### **Связанные модели**: ADS-2700W

Настройте дату и время для синхронизации времени на устройстве с сервером времени SNTP.

Эта функция недоступна в некоторых странах.

- 1. Запустите веб-браузер.
- 2. В адресной строке веб-браузера введите «http://IP-адрес\_устройства» (где «IP-адрес\_устройства» это IP-адрес используемого устройства).

Пример:

http://192.168.1.2

- 3. По умолчанию пароль не требуется. Если пароль был задан, введите его и нажмите .
- 4. Откройте вкладку **Администратор**.
- 5. Выберите **Дата и время** на левой панели навигации.

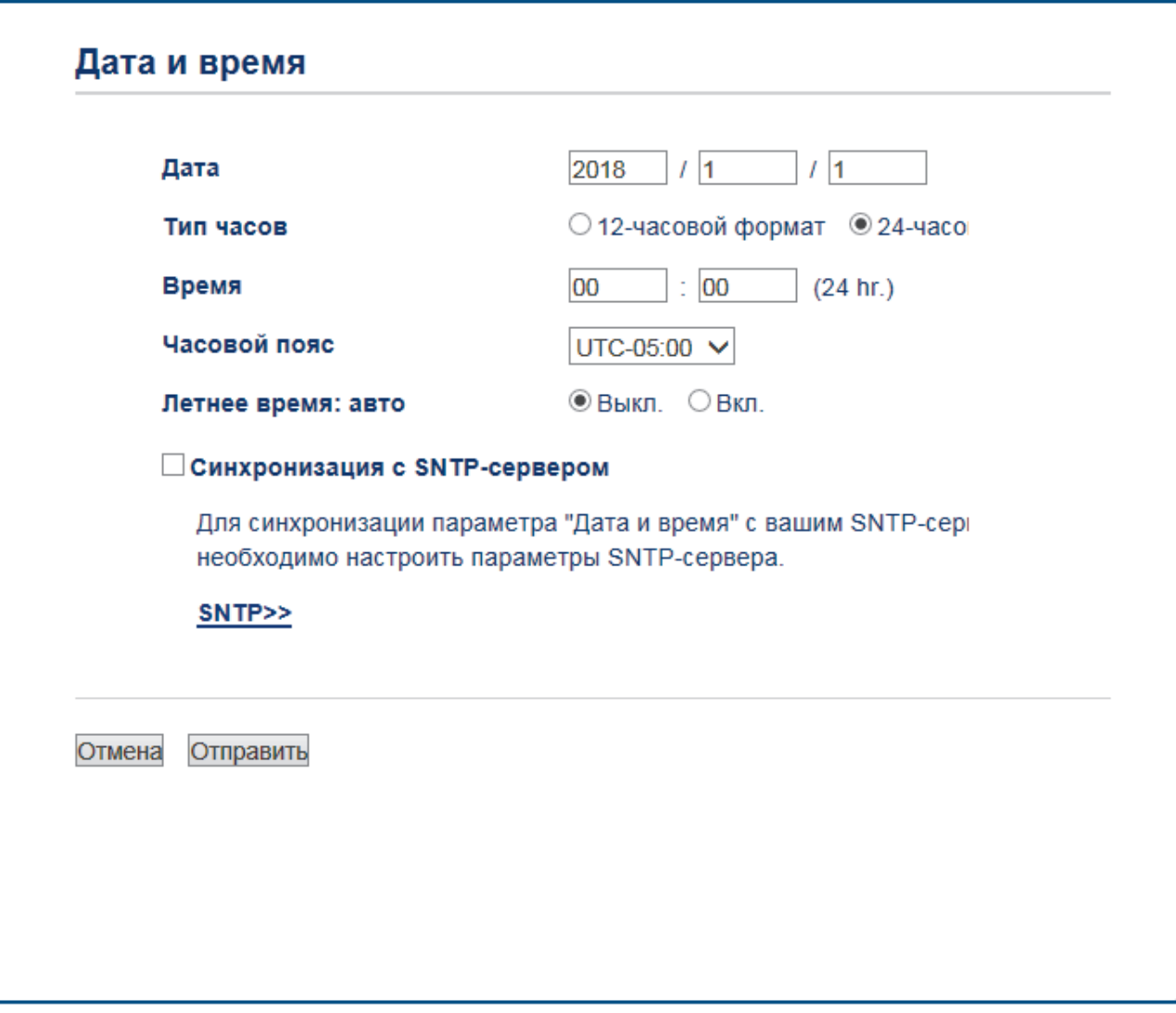

6. Выберите разницу во времени между вашим местоположением и UTC в раскрывающемся списке **Часовой пояс**.

Например, часовой пояс восточного времени в США и Канаде обозначается как UTC-05:00.

- 7. Установите флажок **Синхронизация с SNTP-сервером**.
- 8. Щелкните по значку **Отправить**.

### **Связанная информация**

• [Синхронизация времени с SNTP-сервером с помощью веб-интерфейса управления](#page-116-0)

<span id="page-119-0"></span>**▲ [На главную](#page-1-0) > [Сеть](#page-94-0) > [Дополнительные сетевые функции](#page-115-0) > [Синхронизация времени с SNTP-сервером](#page-116-0)** [с помощью веб-интерфейса управления](#page-116-0) > Настройка протокола SNTP с помощью веб-интерфейса управления

# **Настройка протокола SNTP с помощью веб-интерфейса управления**

**Связанные модели**: ADS-2700W

Настройте протокол SNTP, чтобы синхронизировать время, используемое для аутентификации на устройстве, с сервером времени SNTP.

Эта функция недоступна в некоторых странах.

- 1. Запустите веб-браузер.
- 2. В адресной строке веб-браузера введите «http://IP-адрес\_устройства» (где «IP-адрес\_устройства» это IP-адрес используемого устройства).

Пример:

http://192.168.1.2

- 3. По умолчанию пароль не требуется. Если пароль был задан, введите его и нажмите .
- 4. Откройте вкладку **Сеть**.
- 5. Щелкните меню **Протокол** на левой панели навигации.
- 6. Установите флажок **SNTP**, чтобы активировать параметры.
- 7. Чтобы активировать настройки, перезагрузите устройство Brother.
- 8. Рядом с флажком SNTP выберите **Дополнительные параметры** и настройте параметры.

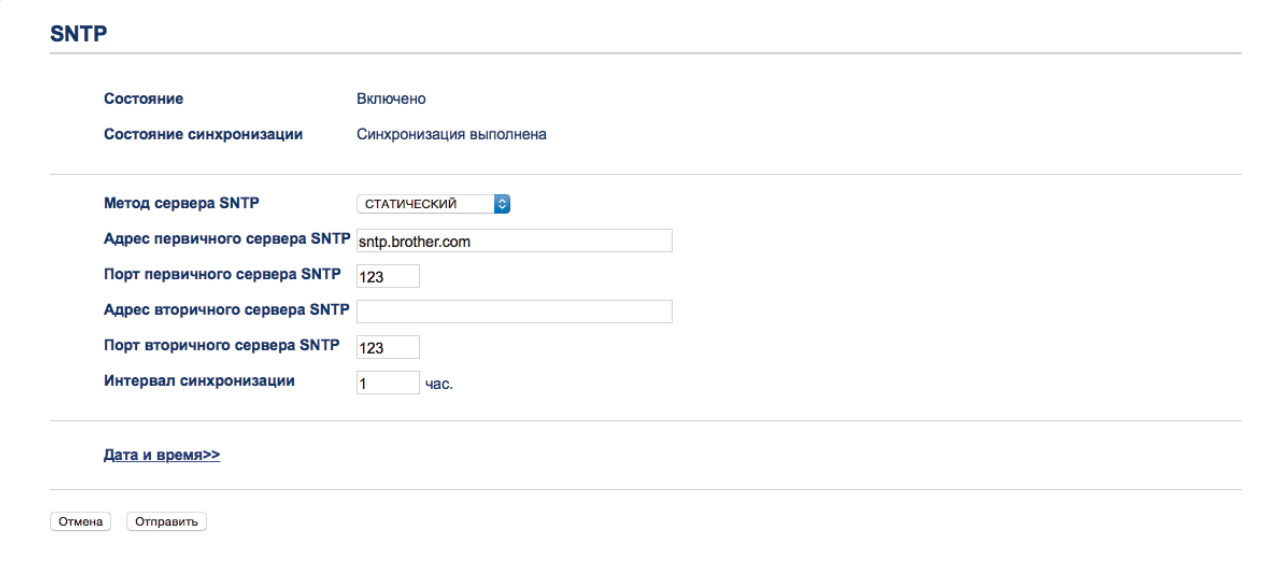

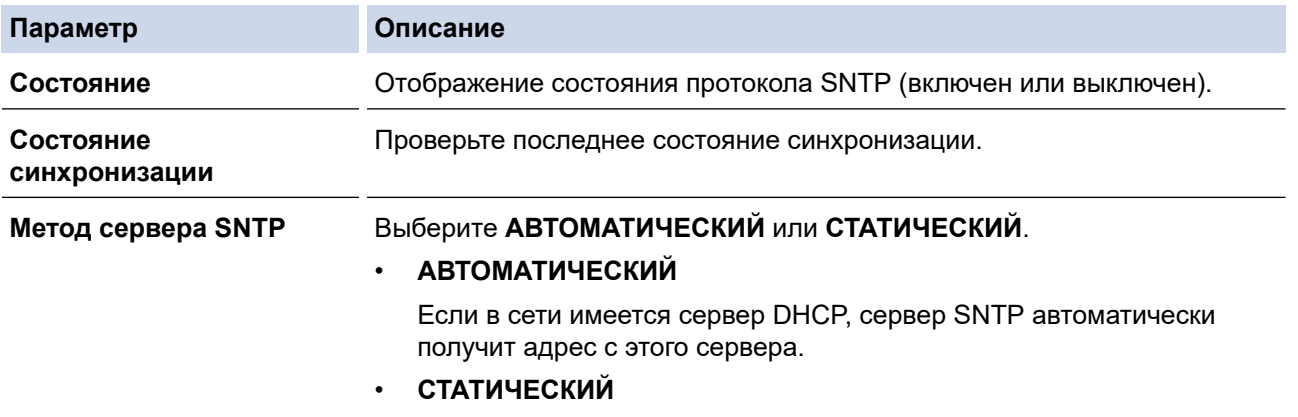

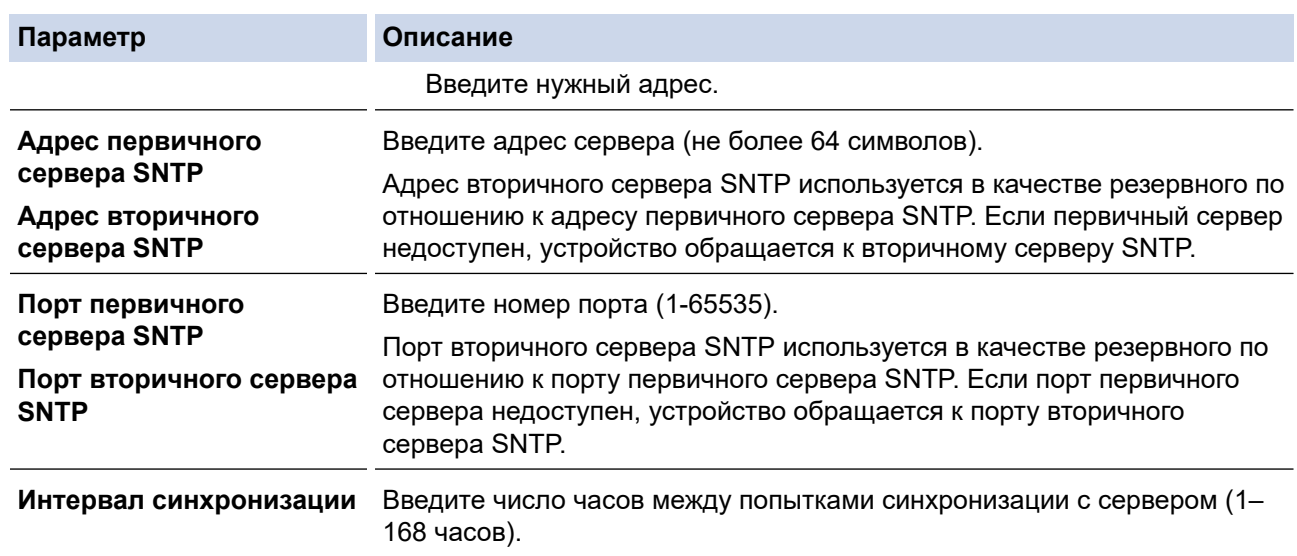

## 9. Щелкните по значку **Отправить**.

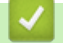

# **Связанная информация**

• [Синхронизация времени с SNTP-сервером с помощью веб-интерфейса управления](#page-116-0)

<span id="page-121-0"></span> [На главную](#page-1-0) > [Сеть](#page-94-0) > Техническая информация для опытных пользователей

# **Техническая информация для опытных пользователей**

• [Коды ошибок беспроводной сети](#page-122-0)

# <span id="page-122-0"></span>Коды ошибок беспроводной сети

Связанные модели: ADS-2700W

Если на ЖК-дисплее отображается код ошибки, найдите его в таблице и воспользуйтесь рекомендуемым решением для устранения ошибки.

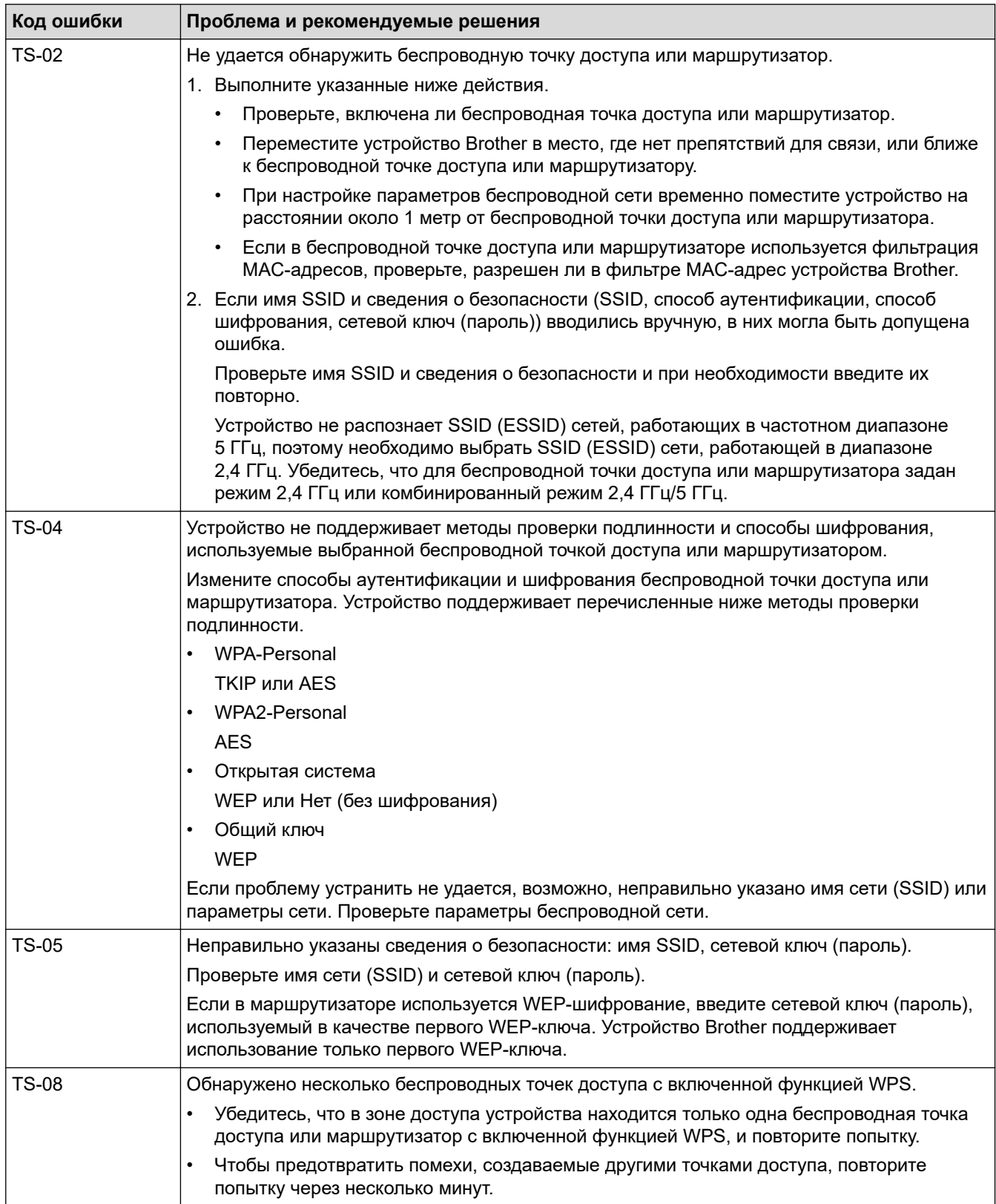

## **Связанная информация**

∣√

• [Техническая информация для опытных пользователей](#page-121-0)

### <span id="page-124-0"></span> [На главную](#page-1-0) > Безопасность

# **Безопасность**

- [Блокировка настроек устройства](#page-125-0)
- [Параметры безопасности сети](#page-129-0)

<span id="page-125-0"></span> [На главную](#page-1-0) > [Безопасность](#page-124-0) > Блокировка настроек устройства

## **Блокировка настроек устройства**

• [Общие сведения о блокировке настроек](#page-126-0)

<span id="page-126-0"></span> [На главную](#page-1-0) > [Безопасность](#page-124-0) > [Блокировка настроек устройства](#page-125-0) > Общие сведения о блокировке настроек

## **Общие сведения о блокировке настроек**

**Связанные модели**: ADS-2700W

Ø

Воспользуйтесь функцией блокировки настроек для предотвращения несанкционированного доступа к настройкам устройства.

Если включена блокировка настроек, для доступа к параметрам устройства необходимо ввести пароль.

При включенной блокировке настроек программа удаленной настройки не запускается.

- [Указание или изменение пароля блокировки настроек](#page-127-0)
- [Включение функции блокировки настроек](#page-128-0)

<span id="page-127-0"></span> [На главную](#page-1-0) > [Безопасность](#page-124-0) > [Блокировка настроек устройства](#page-125-0) > [Общие сведения о блокировке](#page-126-0) [настроек](#page-126-0) > Указание или изменение пароля блокировки настроек

## **Указание или изменение пароля блокировки настроек**

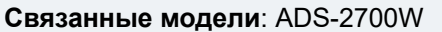

- 1. Нажмите [Настройки] > [Общие настройки] > [Блокировка настроек]. Ø Чтобы изменить пароль, нажмите  $\|\cdot\|$  [Настройки] > [Общие настройки] > [Блокировка настроек] > [Установка пароля] и введите существующий четырехзначный пароль. 2. Введите четырехзначный пароль, используя цифры от 0 до 9. Нажмите [ОК]. 3. Когда на сенсорном экране появится сообщение [Подтвердите:], повторно введите новый пароль.
- 4. Нажмите  $\begin{pmatrix} 1 \\ 0 \end{pmatrix}$

Нажмите [ОК].

### **Связанная информация**

• [Общие сведения о блокировке настроек](#page-126-0)

<span id="page-128-0"></span> [На главную](#page-1-0) > [Безопасность](#page-124-0) > [Блокировка настроек устройства](#page-125-0) > [Общие сведения о блокировке](#page-126-0) [настроек](#page-126-0) > Включение функции блокировки настроек

## **Включение функции блокировки настроек**

**Связанные модели**: ADS-2700W

Воспользуйтесь функцией блокировки настроек для предотвращения несанкционированного доступа к настройкам устройства.

Если включена блокировка настроек, для доступа к параметрам устройства необходимо ввести пароль.

1. Нажмите  $||$  [Настройки] > [Общие настройки] > [Блокировка настроек] > [Блокировка выкл.=>вкл.].

2. Введите текущий четырехзначный пароль. Нажмите [ОК].

 $\mathscr{Q}$ Чтобы отключить блокировку настроек, на сенсорном экране нажмите  $\mathbb{R}$ , введите текущий четырехзначный пароль и нажмите [ОК].

### **Связанная информация**

• [Общие сведения о блокировке настроек](#page-126-0)

<span id="page-129-0"></span>А На главную > Безопасность > Параметры безопасности сети

## Параметры безопасности сети

Связанные модели: ADS-2700W

- Защитная блокировка функций 3.0
- Безопасное управление устройством, подключенным к сети, с помощью протокола **SSL/TLS**
- Безопасная отправка электронной почты

<span id="page-130-0"></span> [На главную](#page-1-0) > [Безопасность](#page-124-0) > [Параметры безопасности сети](#page-129-0) > Защитная блокировка функций 3.0

### **Защитная блокировка функций 3.0**

**Связанные модели**: ADS-2700W

- [Перед использованием защитной блокировки функций 3.0](#page-131-0)
- [Настройка защитной блокировки функций версии 3.0 с помощью системы](#page-132-0) [управления через веб-интерфейс](#page-132-0)
- [Настройка режима открытого доступа для защитной блокировки функций 3.0](#page-133-0)

<span id="page-131-0"></span> [На главную](#page-1-0) > [Безопасность](#page-124-0) > [Параметры безопасности сети](#page-129-0) > [Защитная блокировка](#page-130-0) [функций 3.0](#page-130-0) > Перед использованием защитной блокировки функций 3.0

## **Перед использованием защитной блокировки функций 3.0**

#### **Связанные модели**: ADS-2700W

Защитная блокировка функций позволяет ограничить доступ к следующим операциям на устройстве:

- Сканирование на ПК
- Сканирование на сервер FTP или SFTP
- Сканирование в сетевую папку
- Сканирование на USB-накопитель
- Сканирование на сервер электронной почты
- Сканирование в WSS (веб-службу)

Защитная блокировка функций ограничивает доступ пользователей к параметрам с устройства, не позволяя им изменять заданные по умолчанию настройки.

Чтобы использовать функции защиты, необходимо ввести пароль администратора. Администратор может настроить ограничения для отдельных пользователей и установить для них пароли. Запишите свой пароль. Если вы его забудете, вам придется сбросить пароль, хранящийся в устройстве. За подробной информацией о том, как сбросить пароль, обратитесь в службу поддержки клиентов Brother.

- Устанавливать ограничения и вносить изменения для каждого пользователя могут только администраторы.
	- Только для пользователей Windows:

Защитную блокировку функций можно настроить с помощью веб-интерфейса управления.

#### **Связанная информация**

• [Защитная блокировка функций 3.0](#page-130-0)

<span id="page-132-0"></span> [На главную](#page-1-0) > [Безопасность](#page-124-0) > [Параметры безопасности сети](#page-129-0) > [Защитная блокировка](#page-130-0) [функций 3.0](#page-130-0) > Настройка защитной блокировки функций версии 3.0 с помощью системы управления через веб-интерфейс

# **Настройка защитной блокировки функций версии 3.0 с помощью системы управления через веб-интерфейс**

**Связанные модели**: ADS-2700W

- 1. Запустите веб-браузер.
- 2. В адресной строке веб-браузера введите «http://IP-адрес\_устройства» (где «IP-адрес\_устройства» это IP-адрес используемого устройства).

Пример: http://192.168.1.2

- 3. Введите пароль администратора в поле **Вход**. Щелкните по значку .
- 4. Откройте вкладку **Администратор**.
- 5. Щелкните меню **Функция ограничения пользователей** на левой панели навигации.
- 6. Откройте меню **Защитная блокировка функций**.
- 7. Щелкните по значку **Отправить**.
- 8. Щелкните меню **Список пользователей** на левой панели навигации.
- 9. В поле **Список пользователей** введите имя пользователя.
- 10. В поле **PIN-код** введите четырехзначный пароль.
- 11. В раскрывающемся списке выберите **Список пользователей / Ограничение функций** для каждого пользователя.
- 12. Щелкните по значку **Отправить**.

#### **Связанная информация**

• [Защитная блокировка функций 3.0](#page-130-0)

<span id="page-133-0"></span>А На главную > Безопасность > Параметры безопасности сети > Защитная блокировка функций 3.0 > Настройка режима открытого доступа для защитной блокировки функций 3.0

## Настройка режима открытого доступа для защитной блокировки функций 3.0

#### Связанные модели: ADS-2700W

Используйте экран защитной блокировки функций, чтобы настроить режим открытого доступа, ограничивающий доступ к функциям для незарегистрированных пользователей. Незарегистрированным пользователям не придется вводить пароль для доступа к функциям, разрешенным этими параметрами.

- 1. Запустите веб-браузер.
- 2. В адресной строке веб-браузера введите «http://IP-адрес устройства» (где «IP-адрес устройства» это IP-адрес используемого устройства).

Пример: http://192.168.1.2

- 3. По умолчанию пароль не требуется. Если пароль был задан, введите его и нажмите
- 

- 4. Откройте вкладку Администратор.
- 5. Откройте меню Ограничение функций.
- 6. Выберите Защитная блокировка функций.
- 7. Щелкните по значку Отправить.
- 8. Откройте меню Ограничение функций.
- 9. В строке Режим \"для всех\" установите или снимите флажок, чтобы разрешить или ограничить использование соответствующей функции.
- 10. Щелкните по значку Отправить.

#### Связанная информация

• Защитная блокировка функций 3.0

<span id="page-134-0"></span>А На главную > Безопасность > Параметры безопасности сети > Безопасное управление устройством, подключенным к сети, с помощью протокола SSL/TLS

# Безопасное управление устройством, подключенным к сети, с помощью протокола SSL/TLS

• Сертификаты и управление через веб-интерфейс

<span id="page-135-0"></span> [На главную](#page-1-0) > [Безопасность](#page-124-0) > [Параметры безопасности сети](#page-129-0) > [Безопасное управление устройством,](#page-134-0) [подключенным к сети, с помощью протокола SSL/TLS](#page-134-0) > Сертификаты и управление через вебинтерфейс

# **Сертификаты и управление через веб-интерфейс**

- [Импорт и экспорт сертификата ЦС](#page-136-0)
- [Управление несколькими сертификатами](#page-137-0)

<span id="page-136-0"></span>А На главную > Безопасность > Параметры безопасности сети > Безопасное управление устройством, подключенным к сети, с помощью протокола SSL/TLS > Сертификаты и управление через вебинтерфейс > Импорт и экспорт сертификата ЦС

# Импорт и экспорт сертификата ЦС

#### Связанные модели: ADS-2700W

- 1. Запустите веб-браузер.
- 2. В адресной строке веб-браузера введите «http://IP-адрес устройства» (где «IP-адрес устройства» это IP-адрес используемого устройства).

Пример:

http://192.168.1.2

- 3. По умолчанию пароль не требуется. Если пароль был задан, введите его и нажмите
- 4. Откройте вкладку Сеть.
- 5. Откройте вкладку Безопасность.
- 6. Щелкните по значку Сертификата ЦС.
- 7. Выполните одно из указанных ниже действий.
	- $\bullet$ Чтобы импортировать сертификат ЦС, нажмите Импорт сертификата ЦС. Перейдите к файлу, который нужно импортировать.
	- Чтобы экспортировать сертификат ЦС, выберите нужный сертификат и нажмите Экспорт.  $\bullet$
- 8. Щелкните по значку Отправить.

#### Связанная информация

• Сертификаты и управление через веб-интерфейс

<span id="page-137-0"></span>• На главную > Безопасность > Параметры безопасности сети > Безопасное управление устройством, подключенным к сети, с помощью протокола SSL/TLS > Сертификаты и управление через вебинтерфейс > Управление несколькими сертификатами

## Управление несколькими сертификатами

#### Связанные модели: ADS-2700W

Функция нескольких сертификатов позволяет использовать веб-интерфейс управления для управления каждым сертификатом, установленным на устройстве. В веб-интерфейсе управления перейдите на экран Сертификата ЦС для просмотра содержимого сертификатов, а также для удаления или экспорта сертификатов.

Для использования SSL можно сохранить не более трех сертификатов.

Рекомендуется сохранять на один сертификат меньше, чем разрешено, чтобы иметь одно свободное место на случай окончания срока действия сертификата. При истечении срока действия сертификата импортируйте новый сертификат в зарезервированную позицию, а затем удалите просроченный сертификат. Это позволит избежать ошибок конфигурации.

При использовании подключения по каналу TLS для протокола SMTP выбирать сертификат не нужно. Необходимый сертификат выбирается автоматически.

### Связанная информация

• Сертификаты и управление через веб-интерфейс

<span id="page-138-0"></span>А На главную > Безопасность > Параметры безопасности сети > Безопасная отправка электронной ПОЧТЫ

## Безопасная отправка электронной почты

Связанные модели: ADS-2700W

- 1. Запустите веб-браузер.
- 2. В адресной строке веб-браузера введите «http://IP-адрес устройства» (где «IP-адрес устройства» это IP-адрес используемого устройства).

Пример: http://192.168.1.2

- 3. По умолчанию пароль не требуется. Если пароль был задан, введите его и нажмите
- 4. Откройте вкладку Сеть.
- 5. Шелкните меню Протокол на левой панели навигации.
- 6. В поле **SMTP** щелкните **Дополнительные параметры** и убедитесь в том, что для параметра SMTP отображается состояние Включено.
- 7. Настройте параметры SMTP.
	- Проверьте правильность параметров электронной почты по завершении настройки, отправив  $\bullet$ тестовое сообщение электронной почты.
	- Если параметры сервера SMTP неизвестны, обратитесь к администратору сети или интернетпровайдеру.
- 8. По завершении нажмите кнопку Отправить.

Откроется диалоговое окно Проверка конфигурации отправки электронной почты.

9. Чтобы проверить текущие параметры, следуйте инструкциям в диалоговом окне.

#### Отправка электронной почты с аутентификацией пользователя

Устройство Brother поддерживает способ SMTP-AUTH для отправки электронной почты через сервер электронной почты, требующий аутентификации пользователя. Этот способ позволяет предотвратить несанкционированный доступ пользователей к серверу электронной почты. Настроить параметры можно с помощью веб-интерфейса управления. SMTP-AUTH можно использовать для уведомлений и отчетов по электронной почте, а также для сканирования на сервер электронной почты.

- Параметры клиента электронной почты
	- Параметры способа аутентификации SMTP должны соответствовать способу аутентификации,  $\blacksquare$ используемому почтовой программой.
	- По вопросам настройки сервера электронной почты обратитесь к администратору сети или  $\sim$ интернет-провайдеру.
	- Чтобы включить аутентификацию на SMTP-сервере, установите флажок **SMTP-AUTH** в разделе Метод аутентификации сервера.
- Параметры SMTP
	- Номер порта SMTP можно изменить с помощью системы управления через веб-интерфейс. Это может оказаться полезным, если интернет-провайдер использует службу Outbound Port 25 Blocking (OP25B).
	- Изменение номера порта SMTP на номер, используемый интернет-провайдером для сервера SMTP (например, порт 587), позволит отправлять сообщения электронной почты через SMTPсервер.

#### Безопасная отправка электронной почты с помощью SSL/TLS

Это устройство поддерживает TLS для отправки сообщений через сервер электронной почты, требующий наличия безопасной связи по каналу TLS. Чтобы отправлять сообщения через сервер электронной почты, использующий канал связи TLS, необходимо правильно настроить TLS.

Проверка сертификата сервера

При выборе параметра SSL/TLS автоматически устанавливается флажок **Проверять сертификат** сервера для проверки сертификата сервера.

- Сертификат сервера проверяется при попытке подключения к серверу в процессе отправки электронной почты.
- Если проверять сертификат сервера не нужно, снимите флажок **Проверять сертификат сервера**.

#### • **Номер порта**

- При выборе параметра **SSL/TLS** значение поля **Порт** изменяется в соответствии с протоколом. Чтобы изменить номер порта вручную, введите его.
- Способ подключения SMTP необходимо настроить таким образом, чтобы он совпадал с параметрами сервера электронной почты. За дополнительной информацией о параметрах сервера электронной почты обратитесь к администратору сети или интернет-провайдеру.

В большинстве случаев для безопасных служб веб-почты требуется установка указанных ниже параметров.

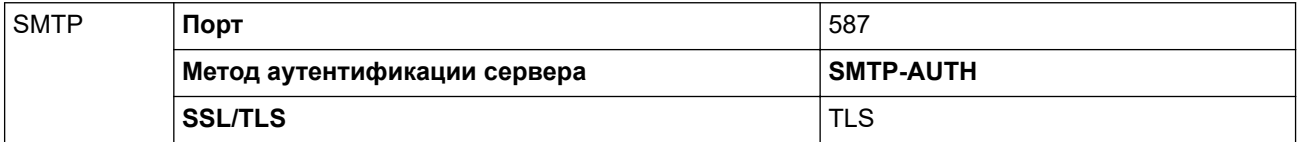

### **Связанная информация**

• [Параметры безопасности сети](#page-129-0)

<span id="page-140-0"></span>• На главную > Устранение неисправностей

# Устранение неисправностей

- Сообщения об ошибках и необходимости обслуживания
- Индикация ошибок и необходимости обслуживания
- Замятие документа
- Если в устройстве возникли неполадки
- Проверка серийного номера
- Сброс настроек устройства Brother
- Сброс счетчиков сканирования

<span id="page-141-0"></span>• На главную > Устранение неисправностей > Сообщения об ошибках и необходимости обслуживания

## Сообщения об ошибках и необходимости обслуживания

#### Связанные модели: ADS-2700W

Как в любой сложной оргтехнике, в работе данного устройства не исключены ошибки. Кроме того, со временем нужно заменять расходные материалы. В подобных случаях устройство определяет, какая ошибка произошла или какое обслуживание необходимо, и отображает соответствующее сообщение. В таблице ниже приведены самые распространенные сообщения об ошибках и необходимости обслуживания.

Можно самостоятельно устранить большинство ошибок и выполнить стандартные операции обслуживания. Если необходима дополнительная информация, перейдите в раздел Часто задаваемые вопросы и устранение неполадок для поиска вашего устройства на веб-сайте Brother Solutions Center по адресу support.brother.com.

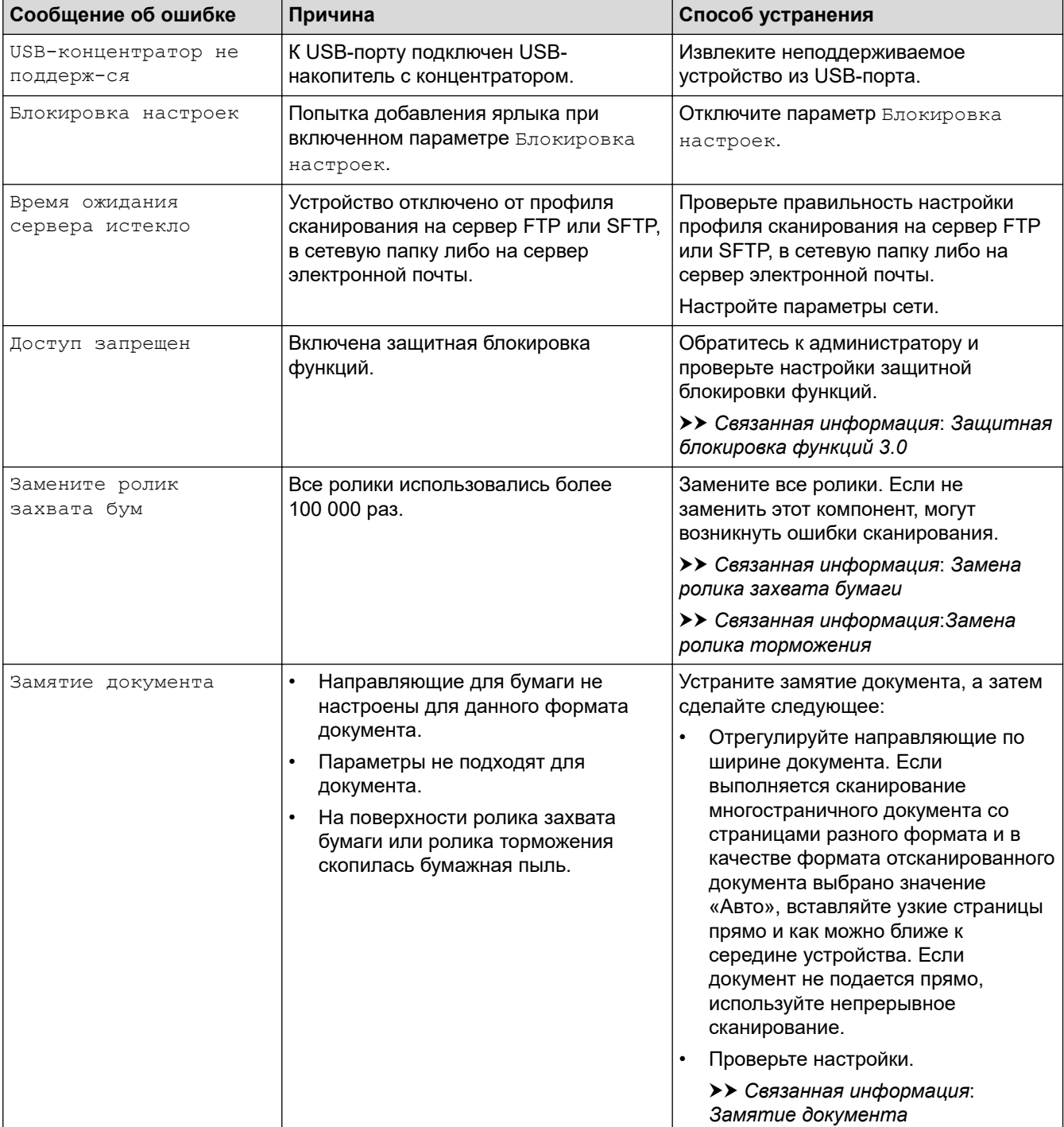

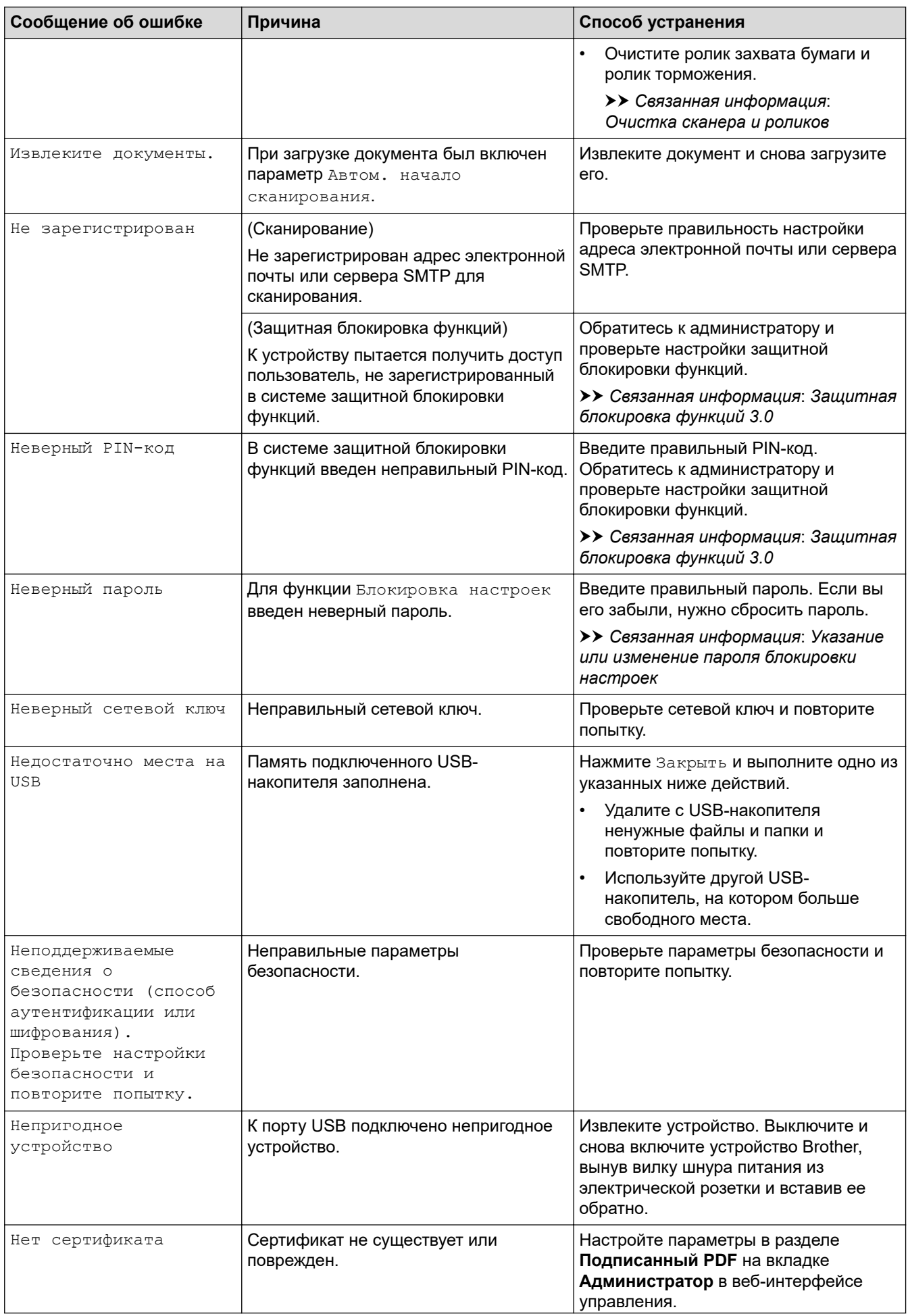

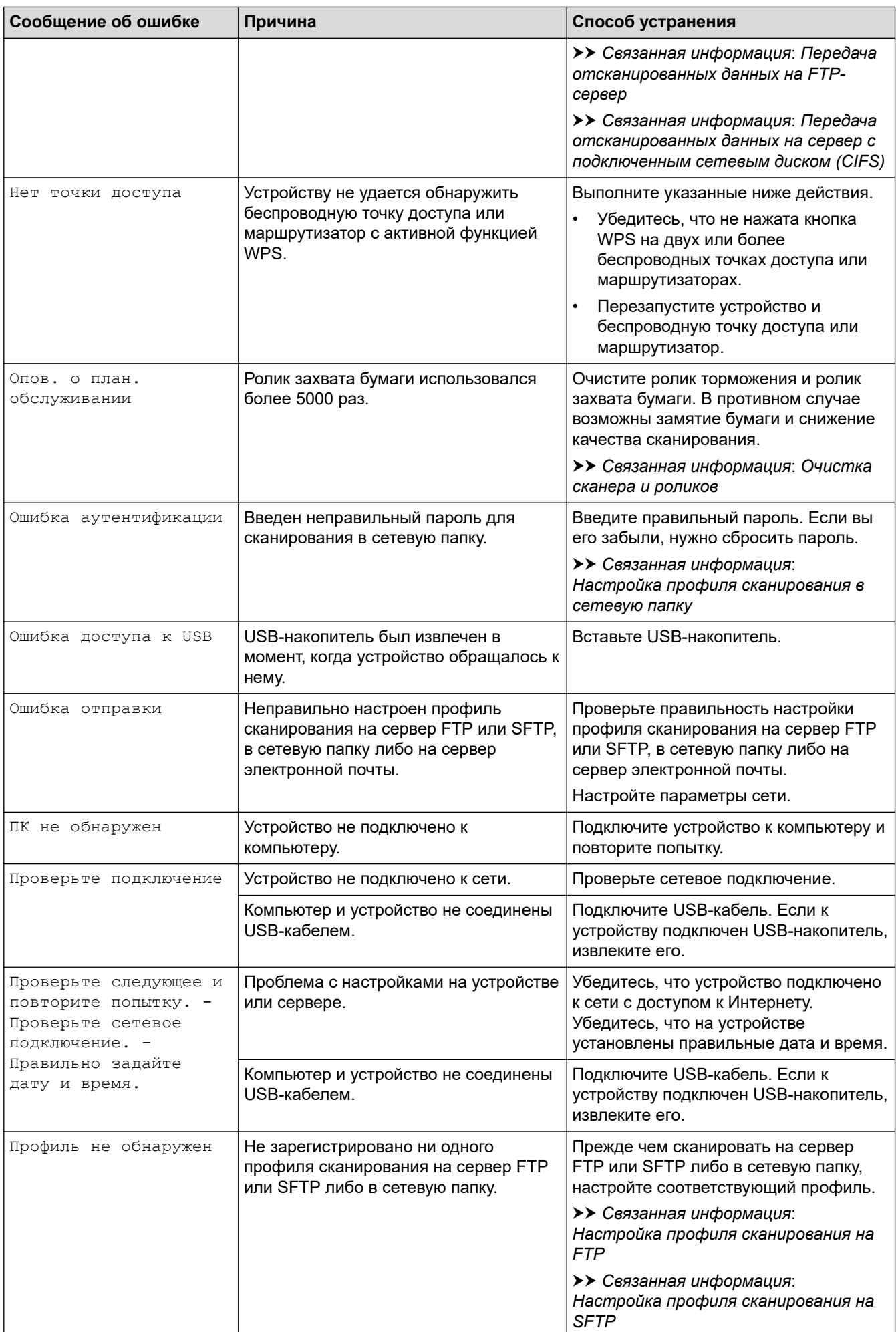
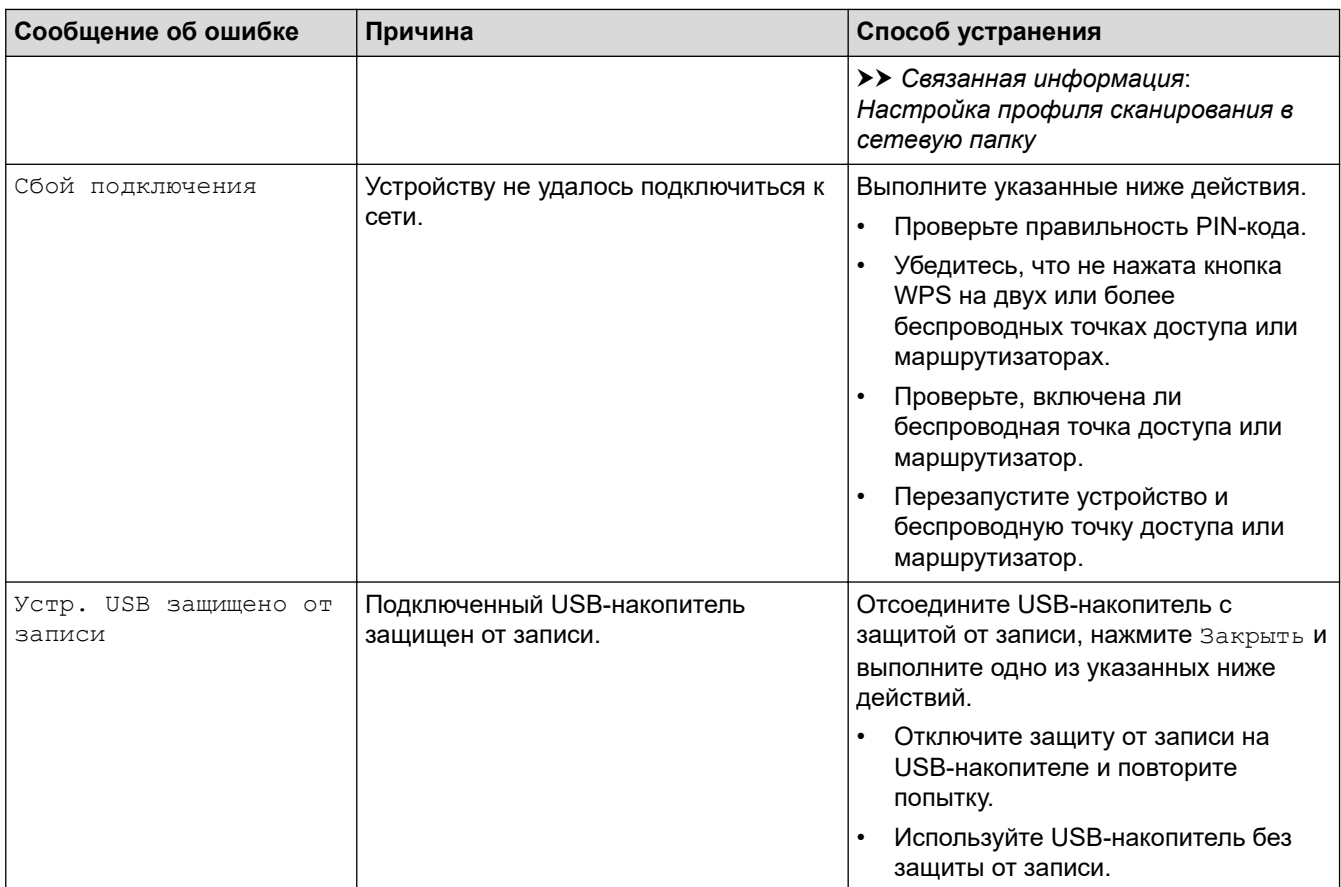

• [Устранение неисправностей](#page-140-0)

- [Защитная блокировка функций 3.0](#page-130-0)
- [Очистка сканера и роликов](#page-173-0)
- [Замена ролика захвата бумаги](#page-180-0)
- [Замена ролика торможения](#page-182-0)

<span id="page-145-0"></span> [На главную](#page-1-0) > [Устранение неисправностей](#page-140-0) > Индикация ошибок и необходимости обслуживания

# **Индикация ошибок и необходимости обслуживания**

В этой таблице приведены обозначения для сигналов индикаторов, расположенных на панели управления.

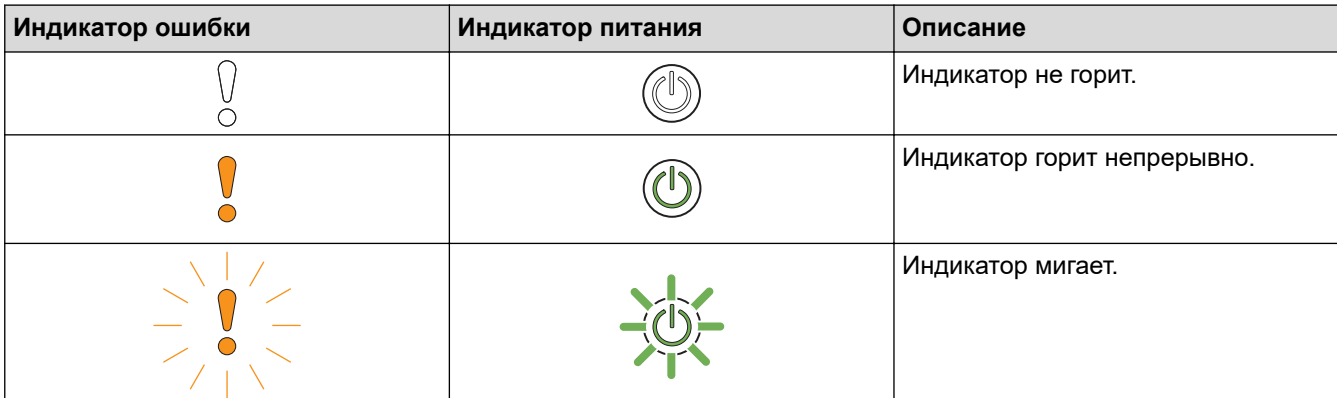

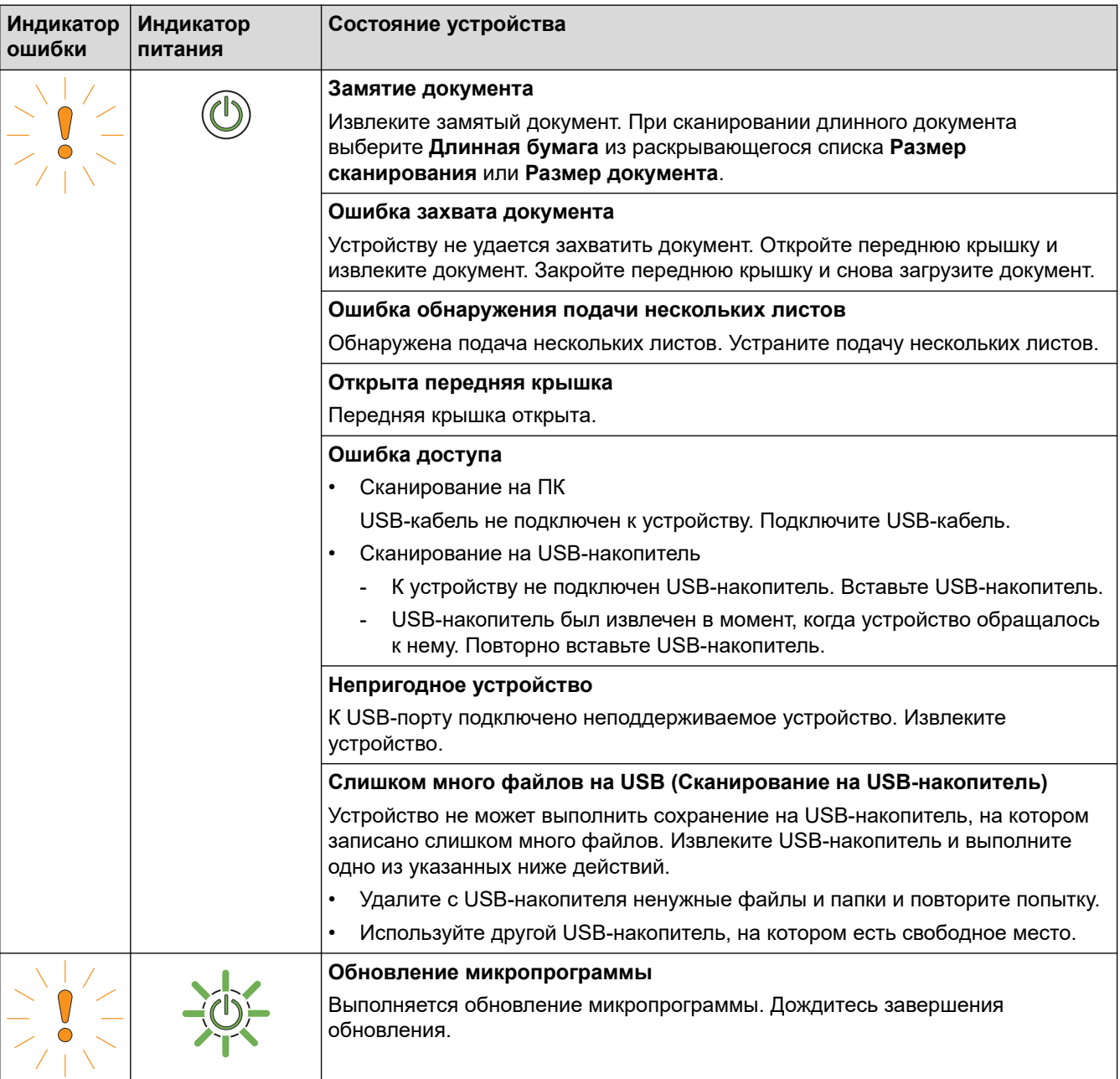

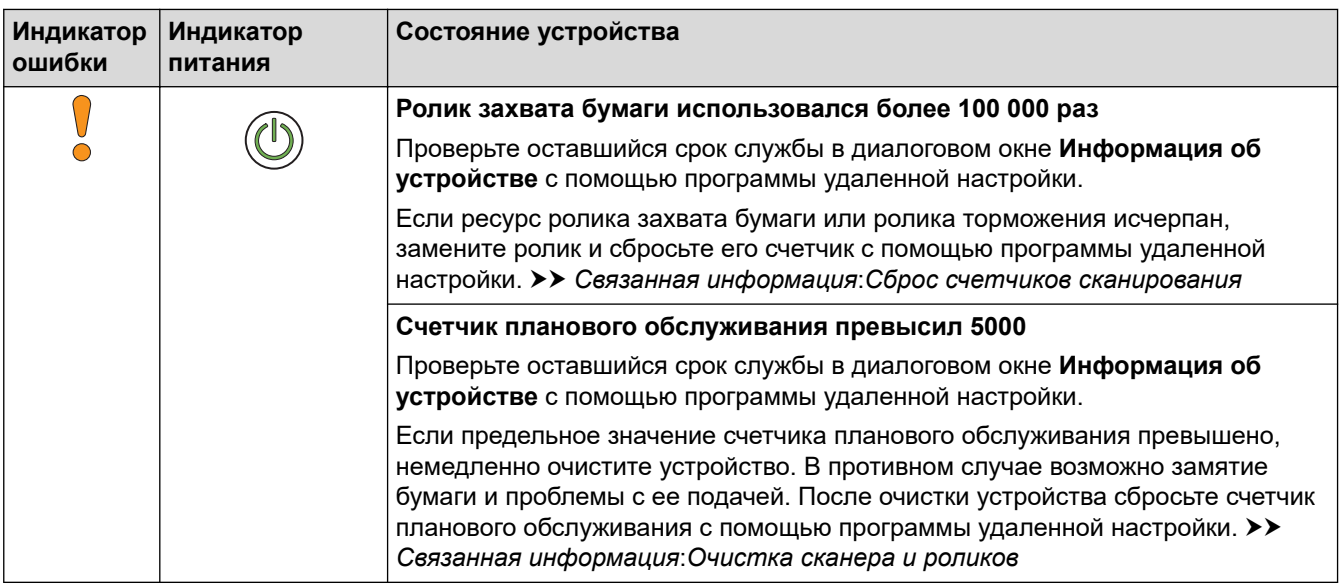

- [Устранение неисправностей](#page-140-0)
	- [Сигналы индикаторов о необходимости сервисного обслуживания](#page-147-0)

- [Замятие документа](#page-148-0)
- [Сброс счетчиков сканирования](#page-168-0)
- [Очистка сканера и роликов](#page-173-0)
- [Замена ролика захвата бумаги](#page-180-0)
- [Замена ролика торможения](#page-182-0)

<span id="page-147-0"></span> [На главную](#page-1-0) > [Устранение неисправностей](#page-140-0) > [Индикация ошибок и необходимости](#page-145-0) [обслуживания](#page-145-0) > Сигналы индикаторов о необходимости сервисного обслуживания

### **Сигналы индикаторов о необходимости сервисного обслуживания**

В случае появления ошибки, от которой вам не избавиться самостоятельно, устройство сообщает о необходимости сервисного обслуживания — загорается индикатор питания и мигает индикатор ошибки (как показано).

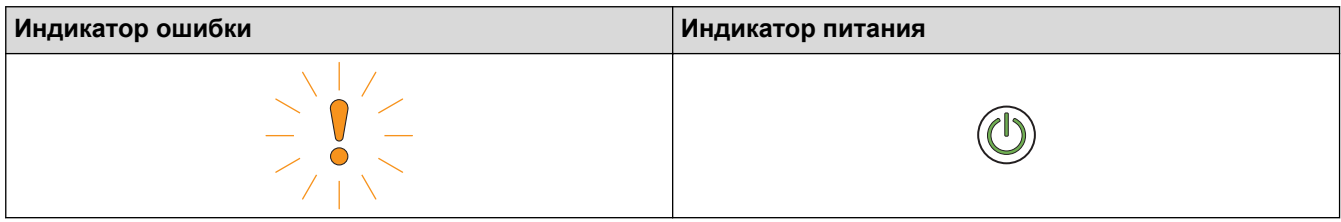

Если появились сигналы индикаторов о необходимости сервисного обслуживания, обратитесь к вашему дилеру Brother или в службу поддержки клиентов Brother.

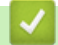

 **Связанная информация**

• [Индикация ошибок и необходимости обслуживания](#page-145-0)

<span id="page-148-0"></span> [На главную](#page-1-0) > [Устранение неисправностей](#page-140-0) > Замятие документа

### **Замятие документа**

Документы могут замяться в автоподатчике, если они вставлены или поданы неправильно (документы слишком длинные или подаются по несколько страниц одновременно).

- 1. Извлеките из АПД все незамятые документы.
- 2. Откройте переднюю крышку, нажав фиксатор (1).

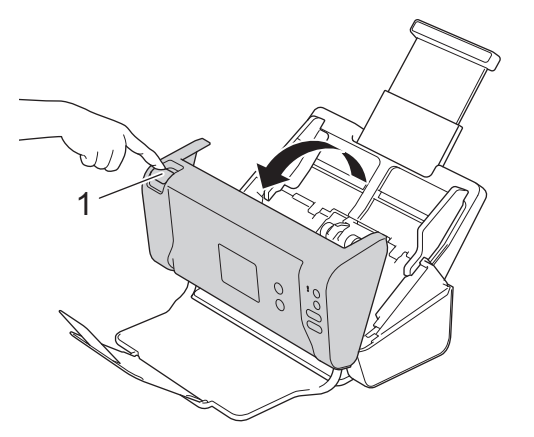

3. Извлеките замятый документ из устройства.

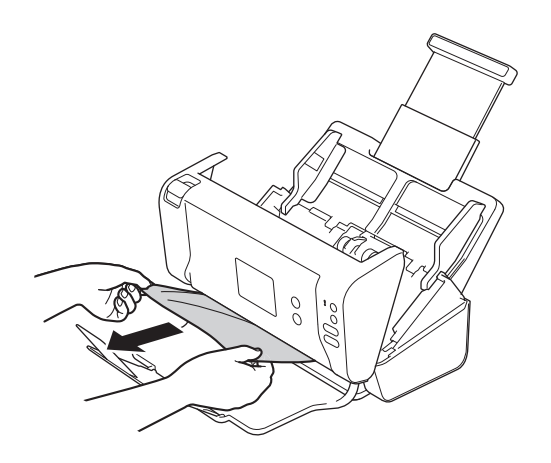

Убедитесь, что в устройстве не осталось обрывков бумаги. Если внутри устройства остались обрывки бумаги, извлеките их.

- 4. Закройте переднюю крышку.
- 5. Нажмите любую кнопку. (ADS-2200) Или нажмите  $(\%)$ . (ADS-2700W)

Устраняя подачу нескольких листов, проверьте, сохранены ли данные, отсканированные до этого момента, и начните сканирование заново со следующей страницы или с начала документа.

### **ВАЖНАЯ ИНФОРМАЦИЯ**

- Чтобы не повредить замятый документ, НЕ вытягивайте его, пока передняя крышка не открыта.
- Прежде чем закрывать переднюю крышку, извлеките всю бумагу из АПД.
- Чтобы избежать замятий документов в будущем, следуйте указанным ниже инструкциям.
	- Плотно закройте переднюю крышку, осторожно нажав на нее по центру.
	- Правильно настройте параметры для сканируемого документа.
	- «Распушите» бумагу, чтобы предотвратить замятие документа и одновременную подачу нескольких листов.
- Очистите ролик торможения и ролик захвата бумаги. >> Связанная информация: Очистка *сканера и роликов*
- Расправьте страницы и загрузите документ.
- Убедитесь в том, что документ подходит для сканирования.
- Загрузите документ правильно.
- Загружайте не более 50 страниц одновременно.
- Чтобы избежать замятия длинной бумаги, выберите параметр **Длинная бумага** в меню **Размер документа**.

• [Устранение неисправностей](#page-140-0)

- [Индикация ошибок и необходимости обслуживания](#page-145-0)
- [Очистка сканера и роликов](#page-173-0)
- [Допустимые документы для сканирования](#page-18-0)
- [Загрузка документов](#page-25-0)

<span id="page-150-0"></span> [На главную](#page-1-0) > [Устранение неисправностей](#page-140-0) > Если в устройстве возникли неполадки

### **Если в устройстве возникли неполадки**

Большую часть проблем можно устранить самостоятельно. Если вы считаете, что при работе с устройством возникла проблема, ознакомьтесь с указанными ниже разделами. Если необходима дополнительная помощь, см. последние рекомендации в разделе **Часто задаваемые вопросы и устранение неполадок** на веб-сайте Brother Solutions Center по адресу [support.brother.com](https://support.brother.com/)

Ø Использование расходных материалов сторонних производителей может негативно отразиться на качестве сканирования, работе оборудования и надежности устройства.

- [Проблемы при сканировании и прочие](#page-151-0)
- [Неисправности, связанные с сетью](#page-156-0)

<span id="page-151-0"></span> [На главную](#page-1-0) > [Устранение неисправностей](#page-140-0) > [Если в устройстве возникли неполадки](#page-150-0) > Проблемы при сканировании и прочие

# **Проблемы при сканировании и прочие**

# **Проблемы при сканировании**

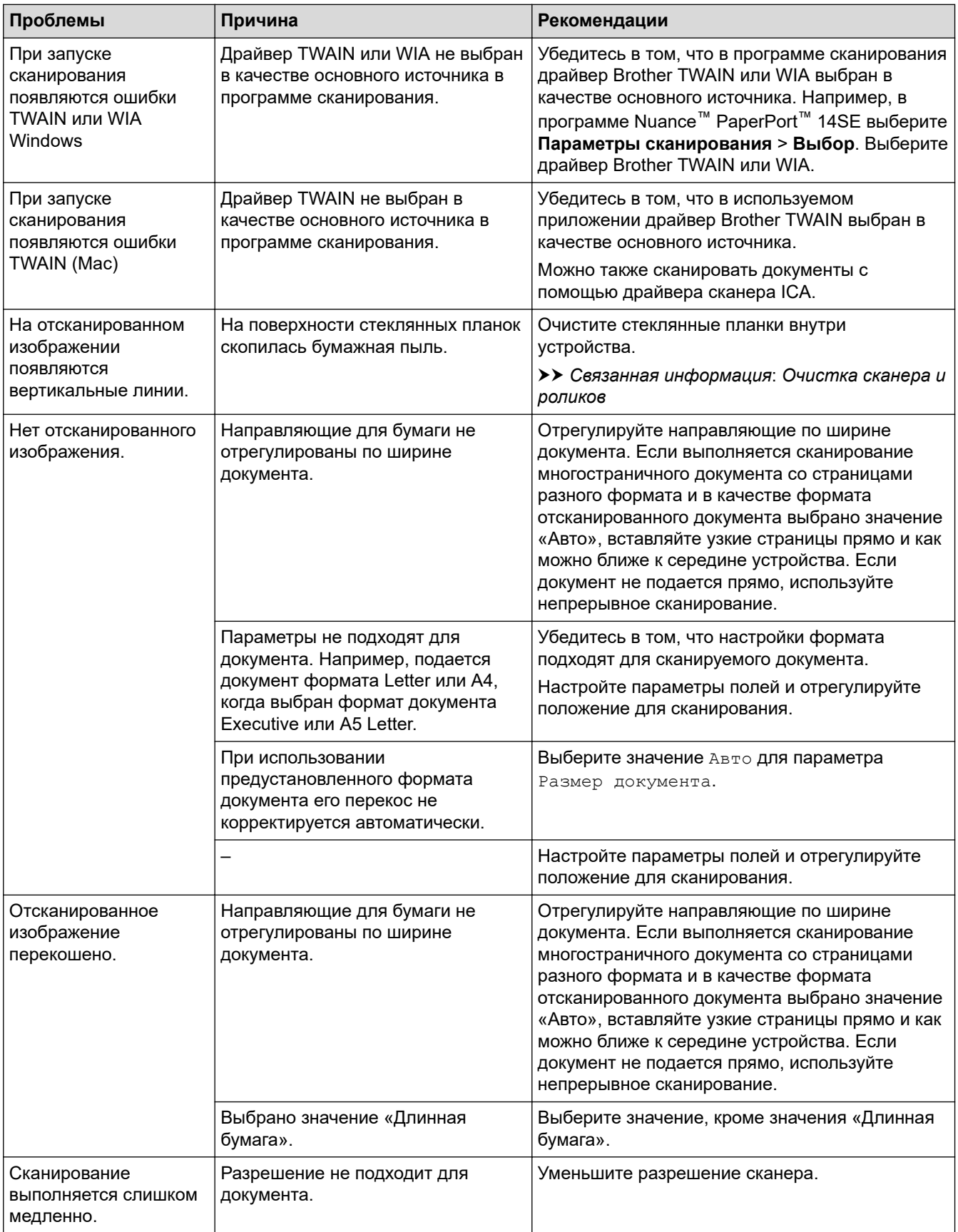

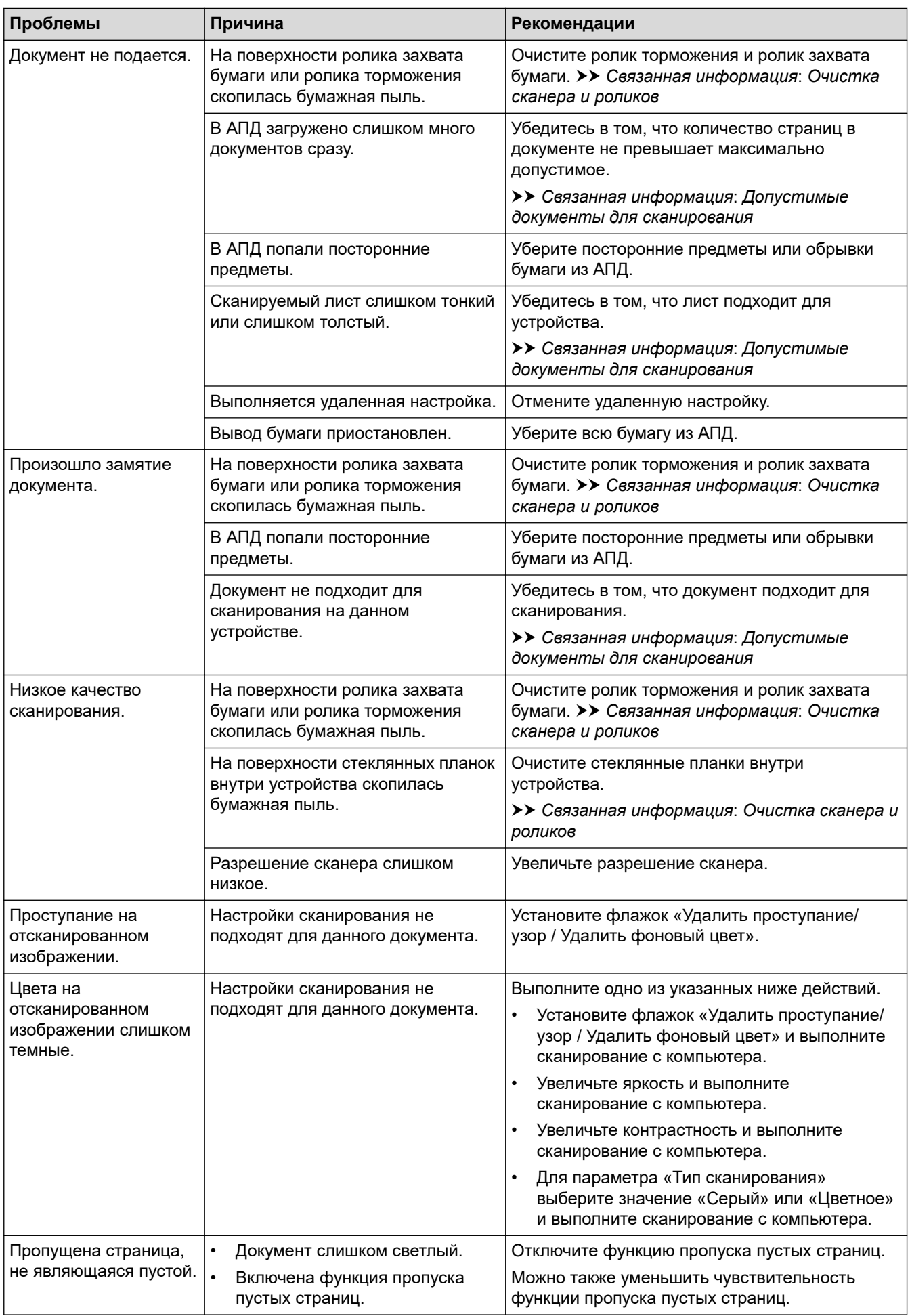

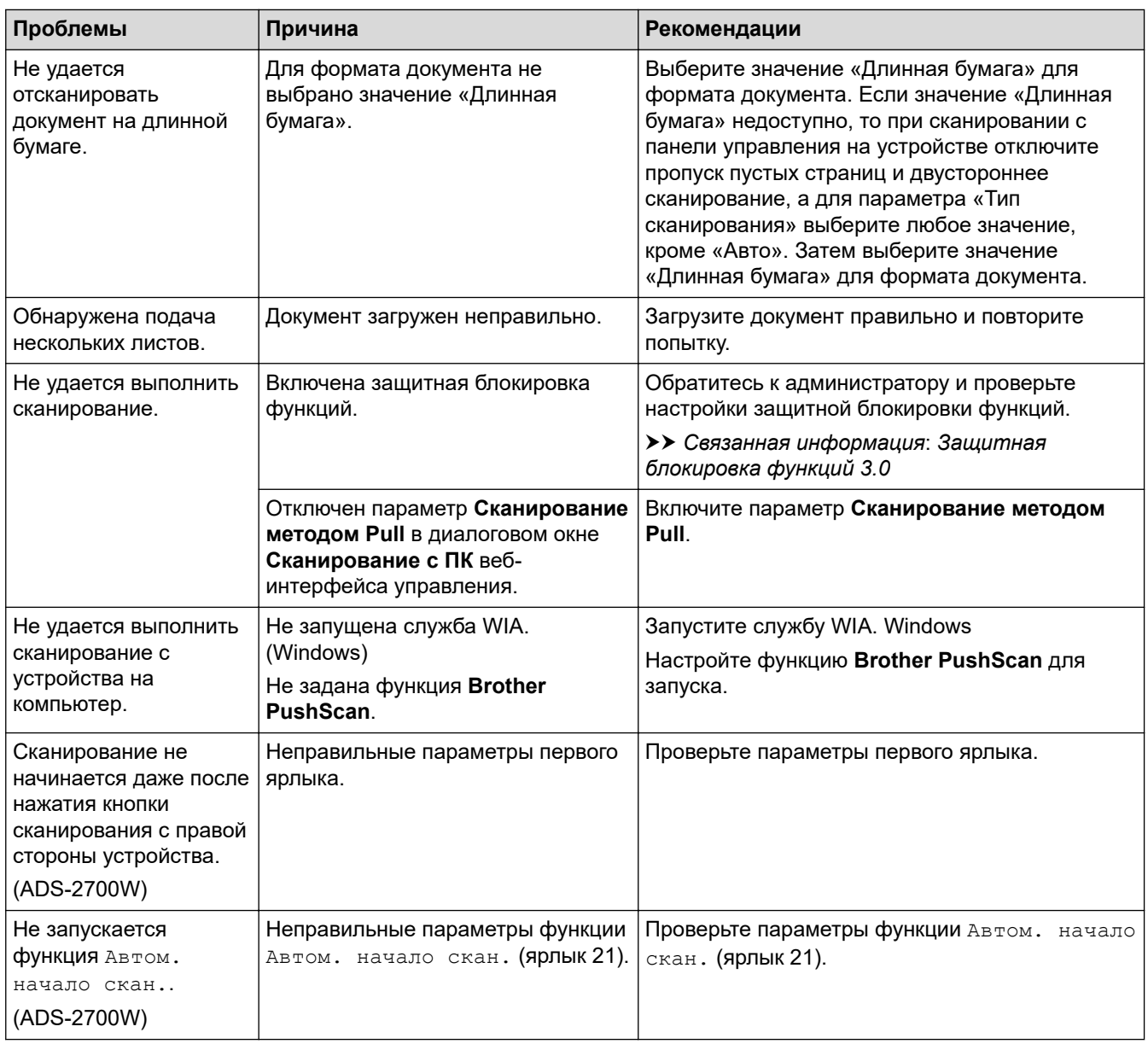

# **Проблемы при работе с программным обеспечением**

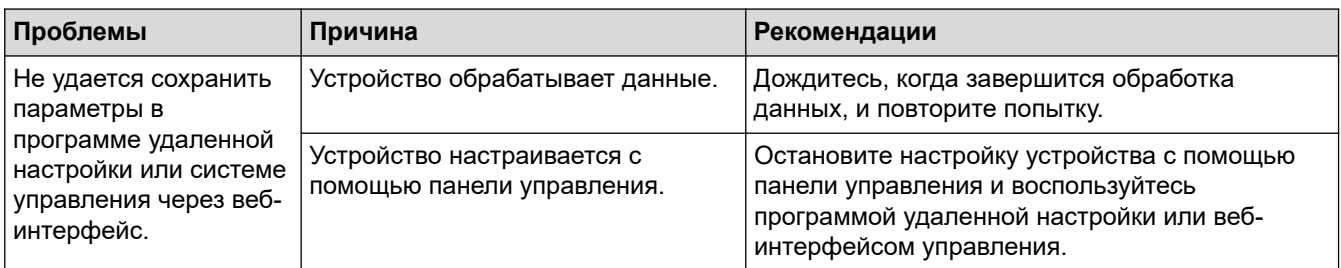

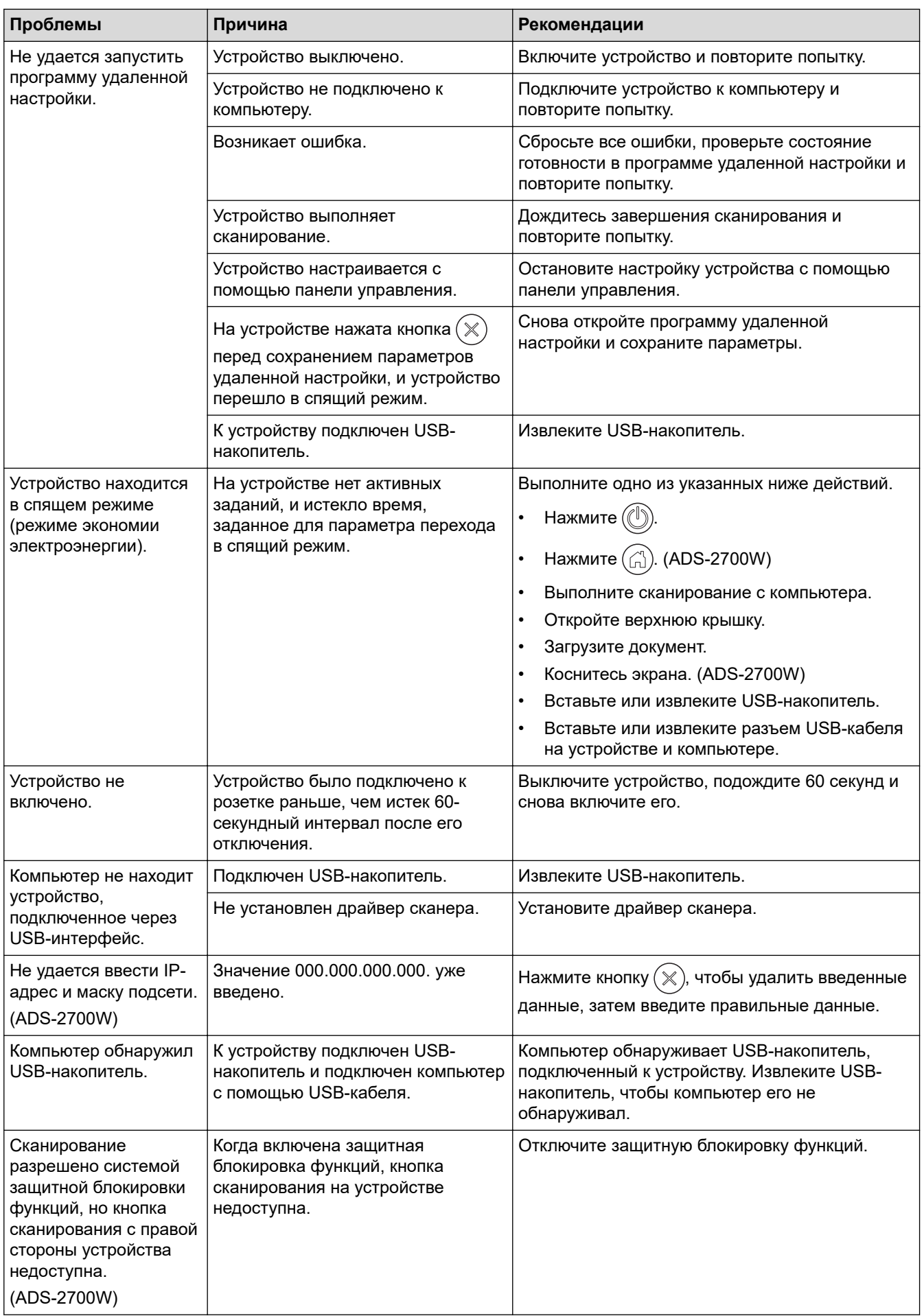

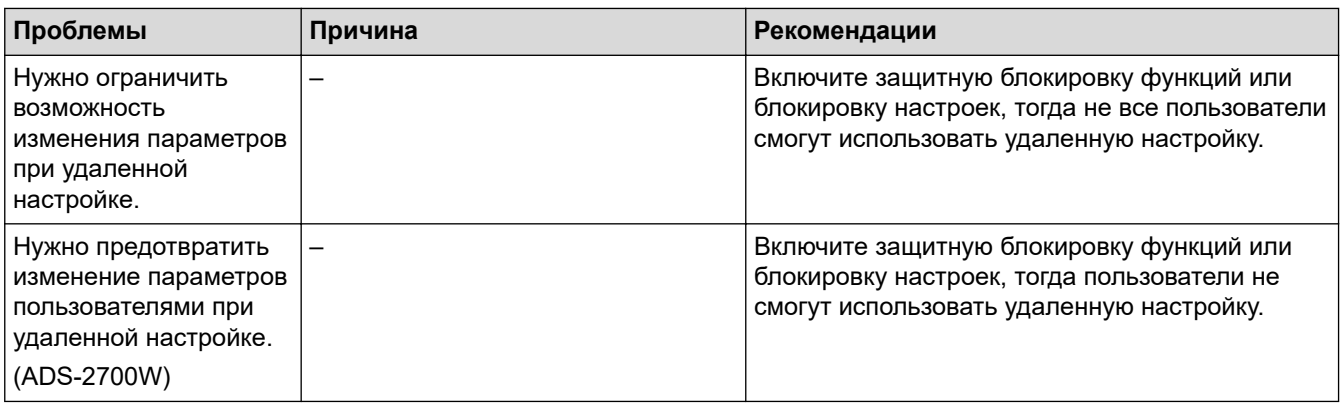

• [Если в устройстве возникли неполадки](#page-150-0)

- [Очистка сканера и роликов](#page-173-0)
- [Защитная блокировка функций 3.0](#page-130-0)
- [Допустимые документы для сканирования](#page-18-0)

<span id="page-156-0"></span> [На главную](#page-1-0) > [Устранение неисправностей](#page-140-0) > [Если в устройстве возникли неполадки](#page-150-0) > Неисправности, связанные с сетью

# **Неисправности, связанные с сетью**

**Связанные модели**: ADS-2700W

- [Если не удается настроить параметры беспроводной сети](#page-157-0)
- [Сканер не обнаруживается в сети при установке](#page-159-0)
- [Устройство Brother не может сканировать по сети](#page-161-0)
- [Если нужно проверить правильность работы сетевых устройств](#page-163-0)

<span id="page-157-0"></span> [На главную](#page-1-0) > [Устранение неисправностей](#page-140-0) > [Если в устройстве возникли неполадки](#page-150-0) > [Неисправности,](#page-156-0) [связанные с сетью](#page-156-0) > Если не удается настроить параметры беспроводной сети

# **Если не удается настроить параметры беспроводной сети**

#### **Связанные модели**: ADS-2700W

Выключите и вновь включите беспроводной маршрутизатор. Если проблему устранить не удалось, попробуйте еще раз настроить параметры беспроводной сети. Если и это не помогло, попробуйте выполнить действия, указанные в этой таблице.

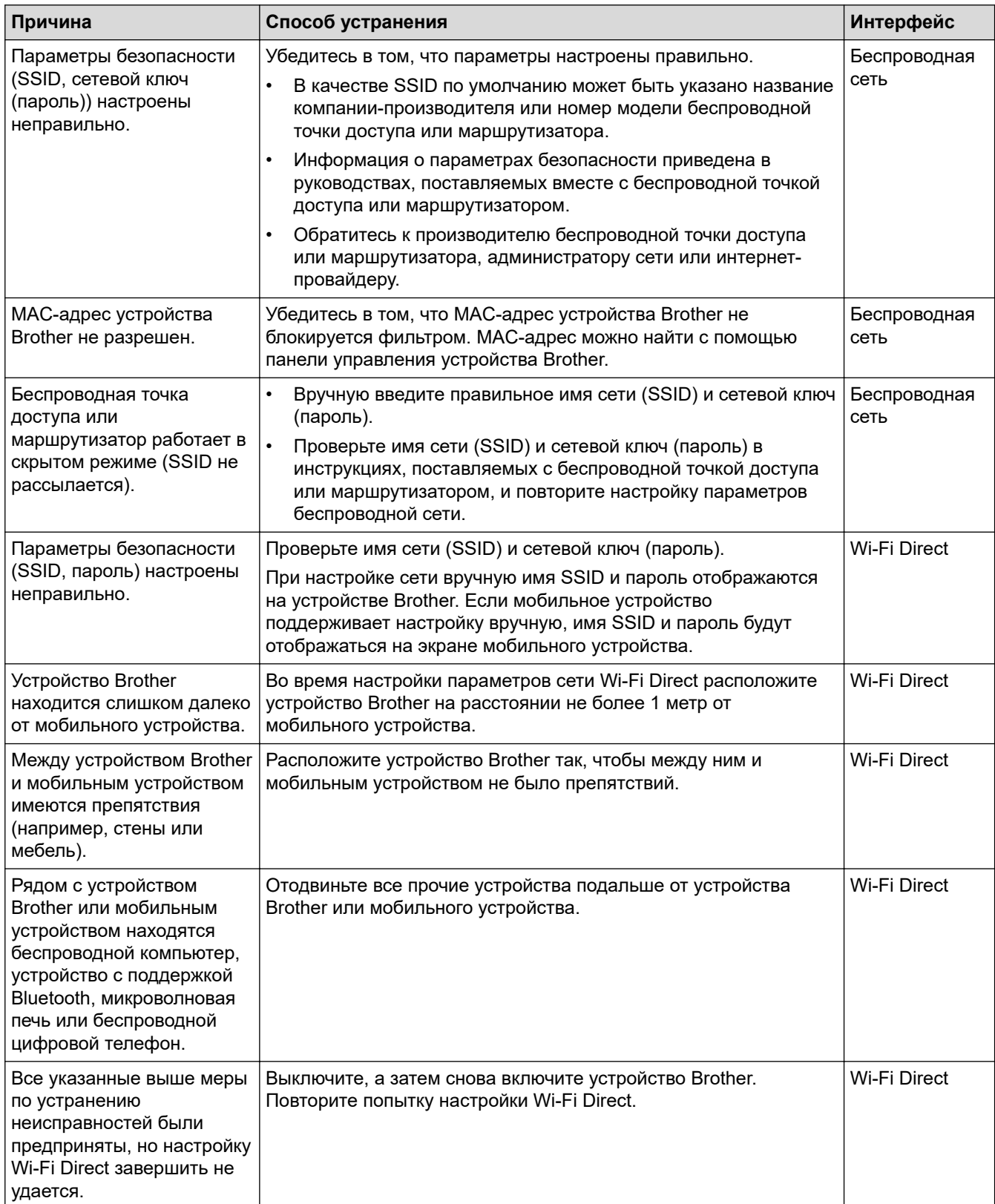

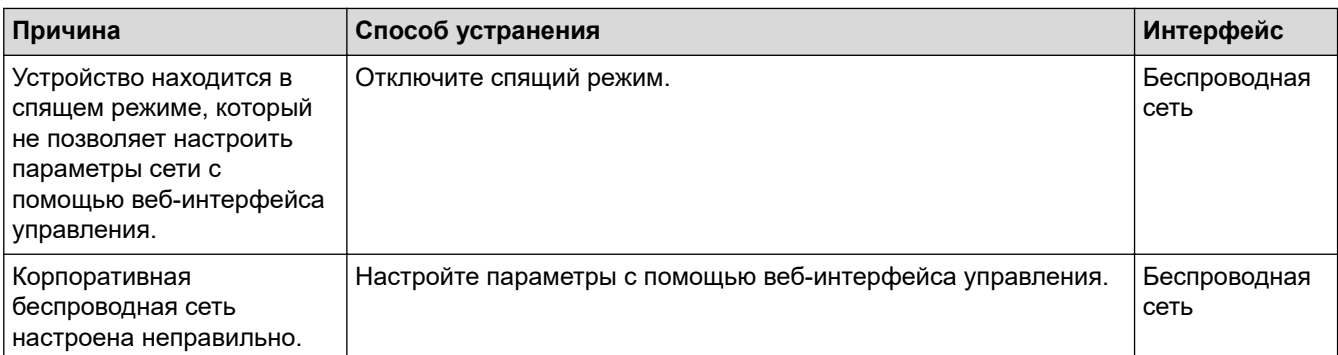

✓

• [Неисправности, связанные с сетью](#page-156-0)

<span id="page-159-0"></span> [На главную](#page-1-0) > [Устранение неисправностей](#page-140-0) > [Если в устройстве возникли неполадки](#page-150-0) > [Неисправности,](#page-156-0) [связанные с сетью](#page-156-0) > Сканер не обнаруживается в сети при установке

# **Сканер не обнаруживается в сети при установке**

#### **Связанные модели**: ADS-2700W

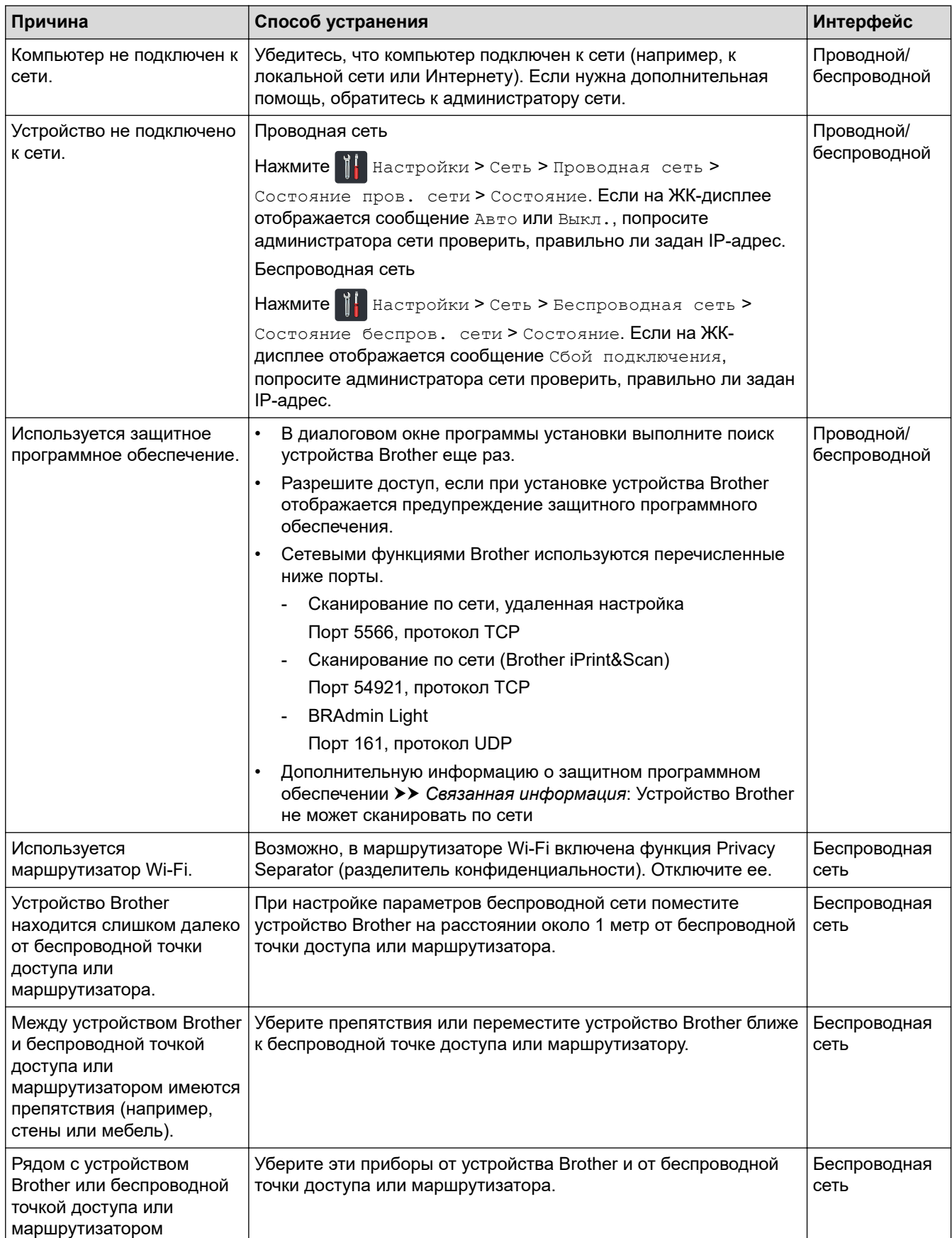

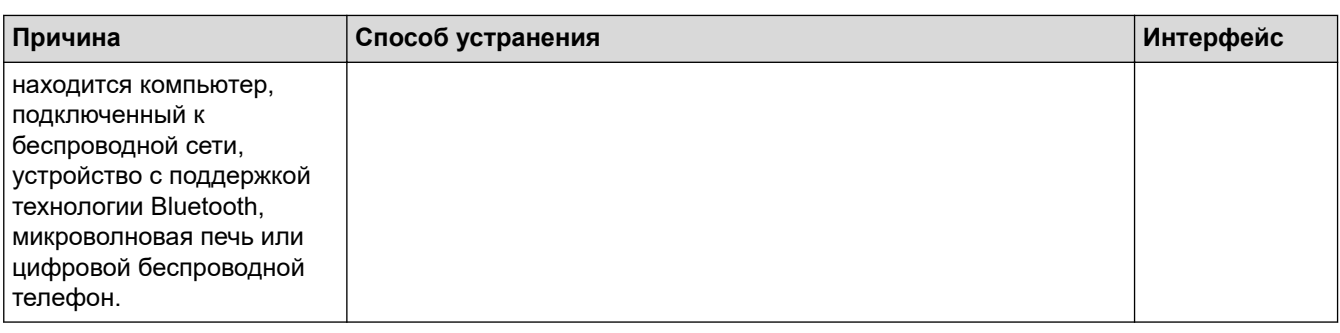

• [Неисправности, связанные с сетью](#page-156-0)

- [Устройство Brother не может сканировать по сети](#page-161-0)
- [Если нужно проверить правильность работы сетевых устройств](#page-163-0)

<span id="page-161-0"></span> [На главную](#page-1-0) > [Устранение неисправностей](#page-140-0) > [Если в устройстве возникли неполадки](#page-150-0) > [Неисправности,](#page-156-0) [связанные с сетью](#page-156-0) > Устройство Brother не может сканировать по сети

# **Устройство Brother не может сканировать по сети**

#### **Связанные модели**: ADS-2700W

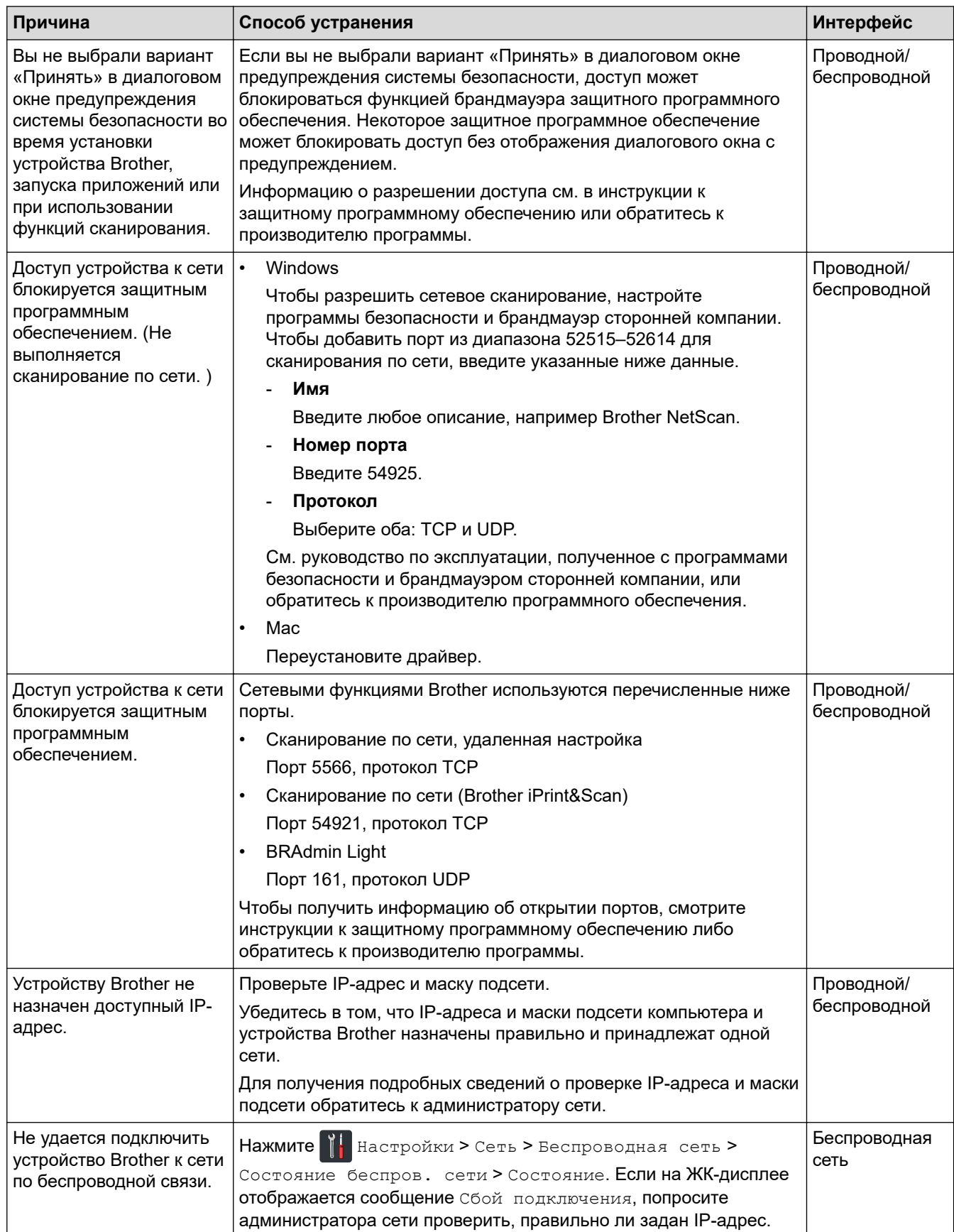

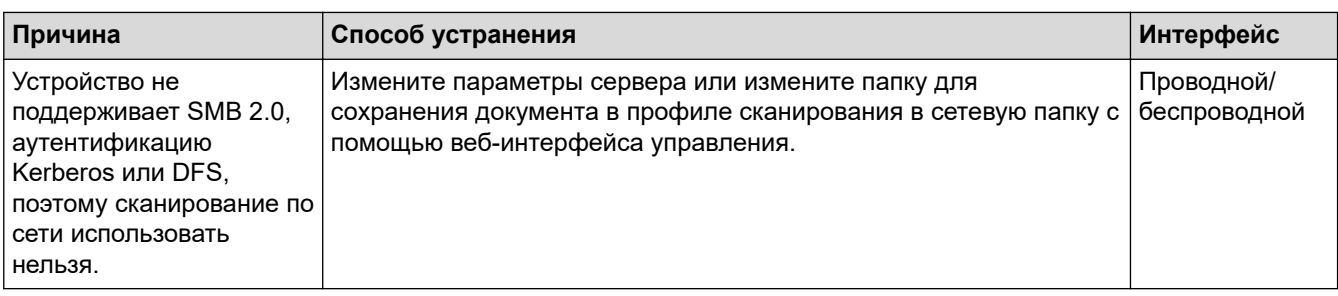

Если проверены все настройки и предприняты все рекомендованные действия, но устройство Brother попрежнему не сканирует, удалите программное обеспечение и драйверы Brother и переустановите их.

### **Связанная информация**

• [Неисправности, связанные с сетью](#page-156-0)

- [Сканер не обнаруживается в сети при установке](#page-159-0)
- [Если нужно проверить правильность работы сетевых устройств](#page-163-0)

<span id="page-163-0"></span> [На главную](#page-1-0) > [Устранение неисправностей](#page-140-0) > [Если в устройстве возникли неполадки](#page-150-0) > [Неисправности,](#page-156-0) [связанные с сетью](#page-156-0) > Если нужно проверить правильность работы сетевых устройств

# **Если нужно проверить правильность работы сетевых устройств**

#### **Связанные модели**: ADS-2700W

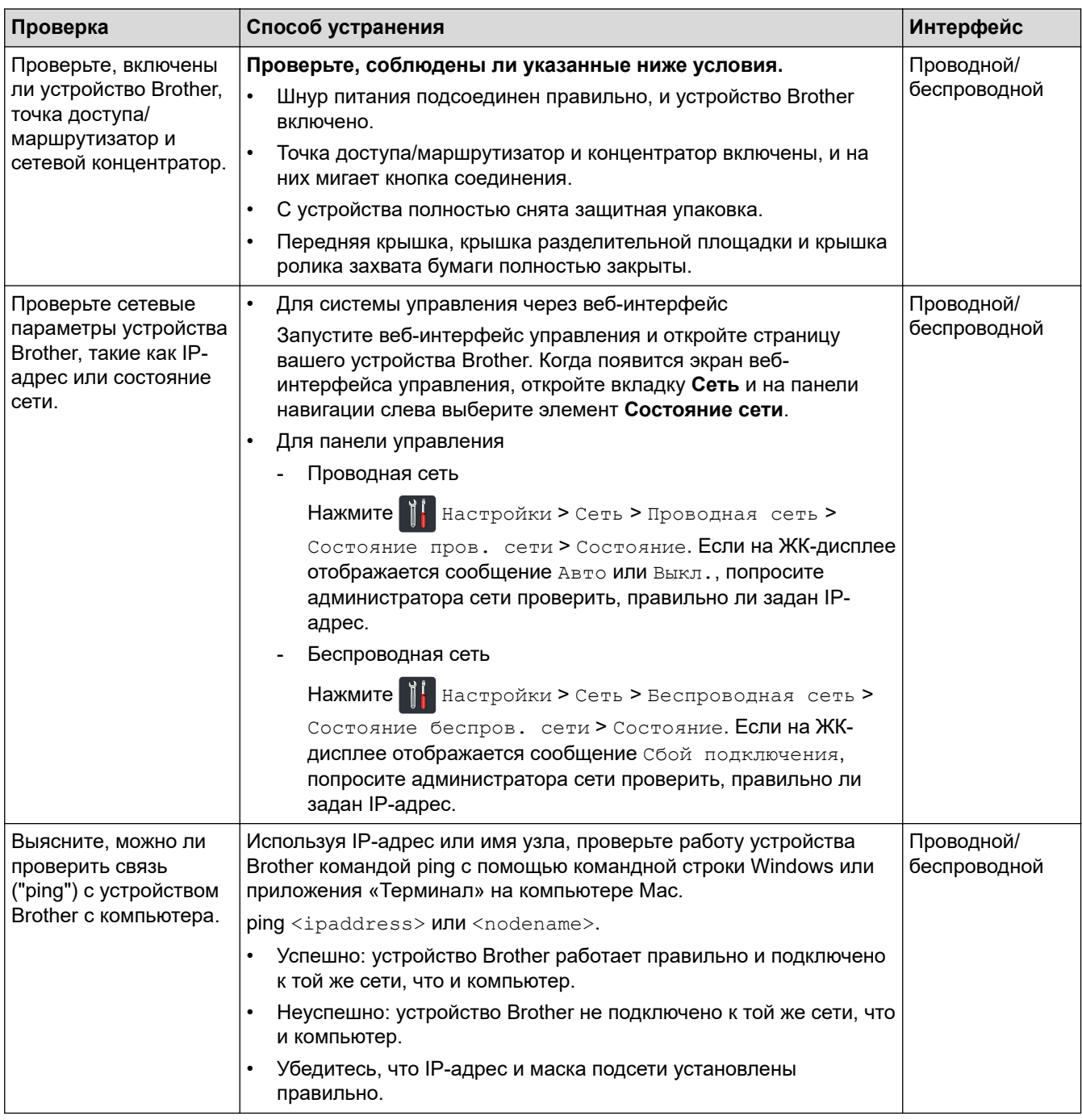

Если проверены все настройки и предприняты все рекомендованные действия, но проблемы так и не устранены, найдите в инструкциях, поставляемых с беспроводной точкой доступа или маршрутизатором, информацию об имени SSID и сетевом ключе (пароле) и правильно задайте их.

### **Связанная информация**

• [Неисправности, связанные с сетью](#page-156-0)

#### **Связанные темы:**

• [Устройство Brother не может сканировать по сети](#page-161-0)

• [Сканер не обнаруживается в сети при установке](#page-159-0)

 [На главную](#page-1-0) > [Устранение неисправностей](#page-140-0) > Проверка серийного номера

### **Проверка серийного номера**

>> ADS-2200 >> ADS-2700W

#### **ADS-2200**

- 1. Выполните одно из указанных ниже действий.
	- Windows

Выберите **(Пуск)** > **Все программы** > **Brother** > **ADS-XXXXX** > **Удаленная настройка**.

• Mac

В строке меню **Finder** выберите **Переход** > **Программы** > **Brother**, а затем дважды щелкните по значку **Удаленная настройка**.

2. В диалоговом окне обнаружения устройств выберите название модели и нажмите кнопку **Подключиться**.

Откроется окно программы удаленной настройки.

3. На панели навигации слева выберите меню **Информация об устройстве**.

В окне отобразится **Серийный номер** (ниже показан пример для Windows).

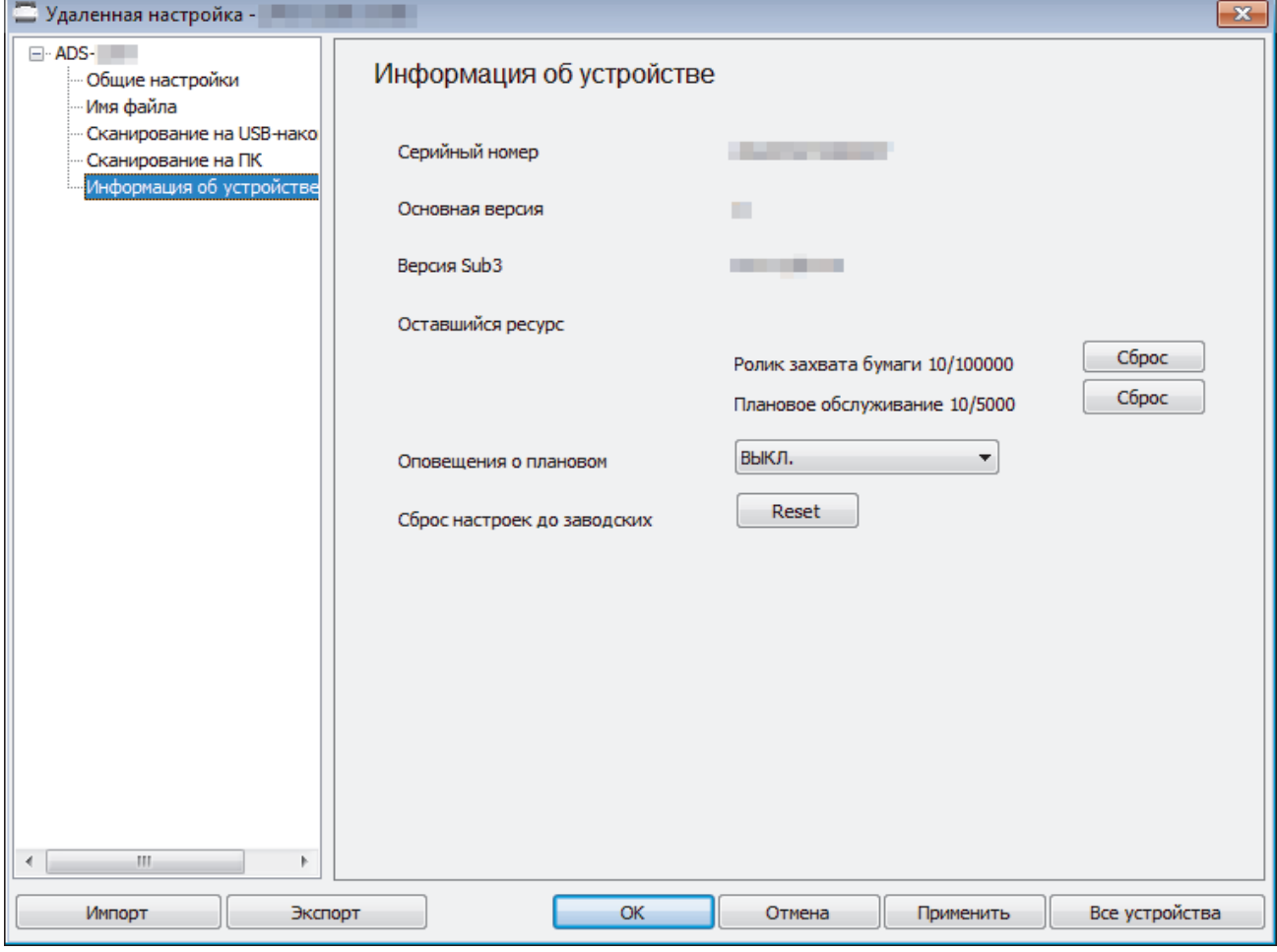

### **ADS-2700W**

1. Нажмите  $\mathbf{H}$  [Настройки] > [Инф. об устройстве] > [Серийный номер].

На сенсорном экране отобразится [Серийный номер].

• [Устранение неисправностей](#page-140-0)

∣√

 [На главную](#page-1-0) > [Устранение неисправностей](#page-140-0) > Сброс настроек устройства Brother

# **Сброс настроек устройства Brother**

Можно выполнить сброс перечисленных ниже настроек.

• Сеть (ADS-2700W)

Сбросьте настройки сети, если хотите восстановить заводские значения по умолчанию для параметров сети (например, пароль и IP-адрес).

• Адресная книга (ADS-2700W)

Можно сбросить адресную книгу и удалить все существующие контактные сведения.

• Все настройки

При сбросе всех настроек восстанавливаются значения всех параметров, заданные производителем. Рекомендуется выполнять эту операцию перед передачей устройства другим лицам или перед его утилизацией.

Прежде чем сбросить настройки сети или все настройки, извлеките разъем интерфейсного кабеля.

#### >> ADS-2200 >> ADS-2700W

### **ADS-2200**

- 1. Выполните одно из указанных ниже действий.
	- **Windows**

Выберите **(Пуск)** > **Все программы** > **Brother** > **ADS-XXXXX** > **Удаленная настройка**.

• Mac

В строке меню **Finder** выберите **Переход** > **Программы** > **Brother**, а затем дважды щелкните по значку **Удаленная настройка**.

2. В диалоговом окне обнаружения устройств выберите название модели и нажмите кнопку **Подключиться**.

Откроется окно программы удаленной настройки.

- 3. На панели навигации слева выберите меню **Информация об устройстве**.
- 4. Нажмите кнопку **Сброс** в разделе **Сброс настроек до заводских**.
- 5. Нажмите кнопку **ОК**, чтобы закрыть окно удаленной настройки.

### **ADS-2700W**

- 1. Нажмите  $||$  [Настройки] > [Начальные настройки] > [Сброс].
- 2. Выберите нужный параметр сброса.
- 3. Нажмите и удерживайте [ОК] в течение 2 секунд, чтобы перезагрузить устройство.

#### **Связанная информация**

• [Устранение неисправностей](#page-140-0)

<span id="page-168-0"></span> [На главную](#page-1-0) > [Устранение неисправностей](#page-140-0) > Сброс счетчиков сканирования

#### **Сброс счетчиков сканирования**

После замены компонентов устройства нужно сбросить счетчик сканирования, чтобы отсчет начинался с 0.

>> ADS-2200 >> ADS-2700W

### **ADS-2200**

- 1. Выполните одно из указанных ниже действий.
	- Windows

Выберите **(Пуск)** > **Все программы** > **Brother** > **ADS-XXXXX** > **Удаленная настройка**.

• Mac

В строке меню **Finder** выберите **Переход** > **Программы** > **Brother**, а затем дважды щелкните по значку **Удаленная настройка**.

2. В диалоговом окне обнаружения устройств выберите название модели и нажмите кнопку **Подключиться**.

Откроется окно программы удаленной настройки.

- 3. На панели навигации слева выберите меню **Информация об устройстве**.
- 4. В разделе **Оставшийся ресурс** в группе **Ролик захвата бумаги** нажмите кнопку **Сброс**.
- 5. Нажмите кнопку **ОК**, чтобы закрыть окно удаленной настройки.

#### **ADS-2700W**

- 1. Нажмите  $\mathbb{I}$  [Настройки] > [Инф. об устройстве] > [Счетчики использования].
- 2. Чтобы сбросить счетчик ролика, нажмите [Счетчик ролика].
- 3. Когда на сенсорном дисплее появится запрос на подтверждение, нажмите [Да].
- 4. Нажмите  $\binom{1}{n}$

### **Связанная информация**

• [Устранение неисправностей](#page-140-0)

#### **Связанные темы:**

• [Индикация ошибок и необходимости обслуживания](#page-145-0)

<span id="page-169-0"></span> [На главную](#page-1-0) > Текущее обслуживание

# **Текущее обслуживание**

- [Очистка устройства Brother](#page-170-0)
- [Замена расходных материалов](#page-176-0)
- [Упаковка и пересылка устройства Brother](#page-184-0)

<span id="page-170-0"></span> [На главную](#page-1-0) > [Текущее обслуживание](#page-169-0) > Очистка устройства Brother

# **Очистка устройства Brother**

- [Очистка наружной поверхности устройства](#page-171-0)
- [Очистка сканера и роликов](#page-173-0)

<span id="page-171-0"></span> [На главную](#page-1-0) > [Текущее обслуживание](#page-169-0) > [Очистка устройства Brother](#page-170-0) > Очистка наружной поверхности устройства

# **Очистка наружной поверхности устройства**

- 1. Выключите устройство и отсоедините его от электрической розетки.
- 2. Вытрите пыль с панели управления сухой мягкой безворсовой тканью.

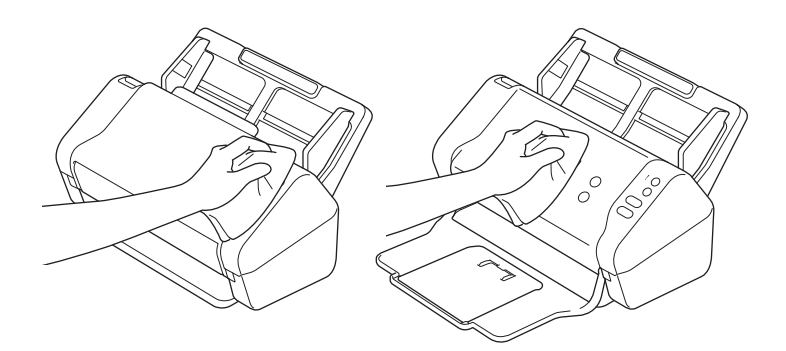

3. Откройте выходной лоток.

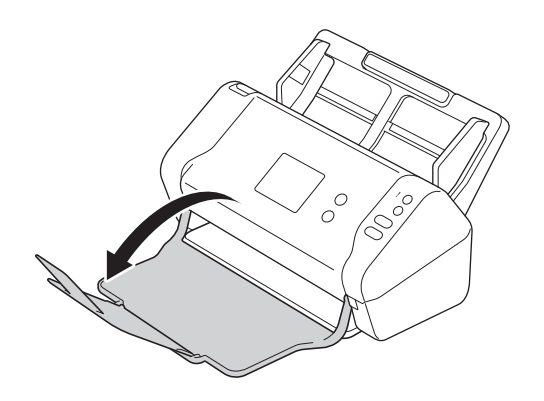

4. Вытрите пыль с внутренней поверхности выходного лотка сухой мягкой безворсовой тканью.

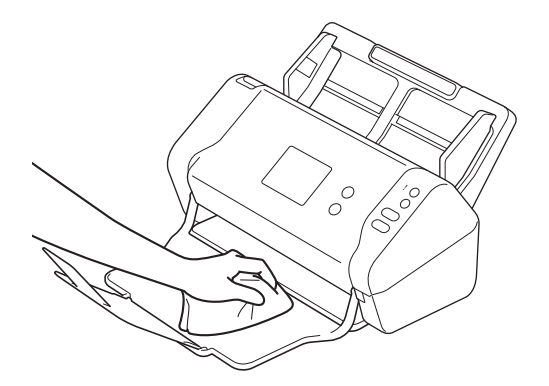

5. Закройте выходной лоток.

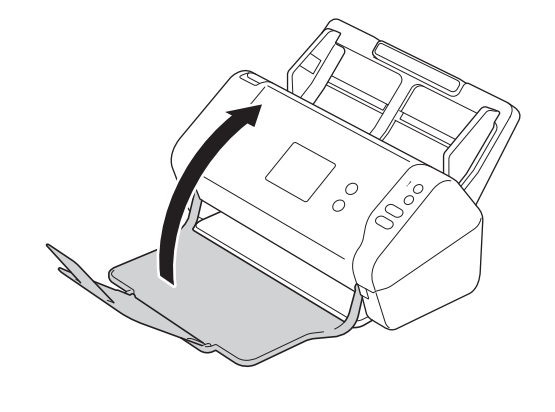

• [Очистка устройства Brother](#page-170-0)

<span id="page-173-0"></span>**▲ [На главную](#page-1-0) > [Текущее обслуживание](#page-169-0) > [Очистка устройства Brother](#page-170-0) > Очистка сканера и роликов** 

# **Очистка сканера и роликов**

Пятно грязи или корректора на стеклянной планке сканера может ухудшить качество сканирования. Если на отсканированных изображениях появляется вертикальная линия или отсутствуют некоторые области, очистите сканер и ролики.

- 1. Выключите устройство и отсоедините его от электрической розетки.
- 2. Извлеките АПД (1).

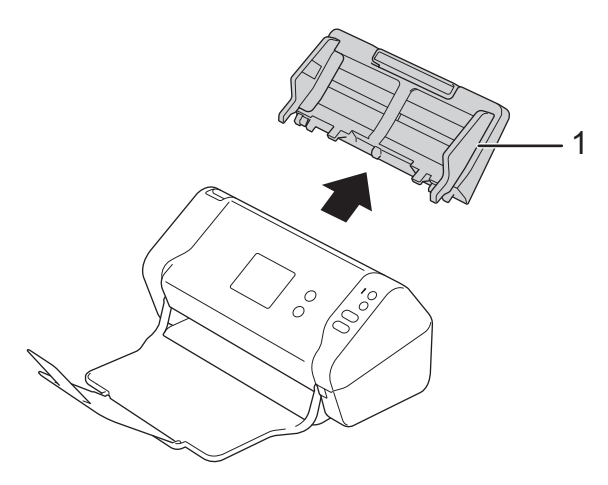

3. Нажмите фиксатор, чтобы открыть переднюю крышку (1).

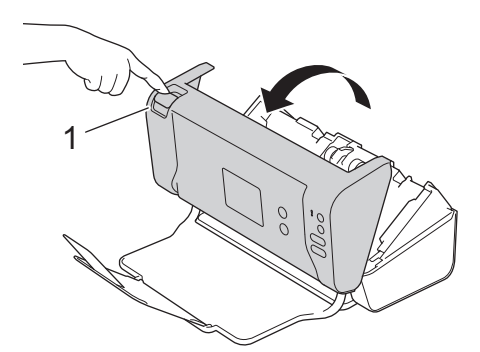

4. Мягкой безворсовой тканью очистите стеклянные планки в блоке автоподатчика (1) сзади устройства.

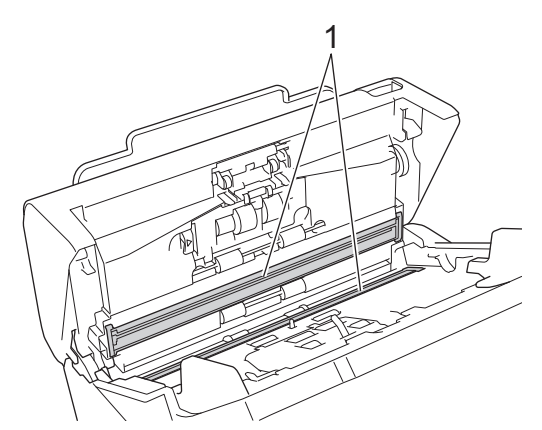

5. Нажав на крышку ролика торможения (1) с левой стороны, потяните ее вниз.

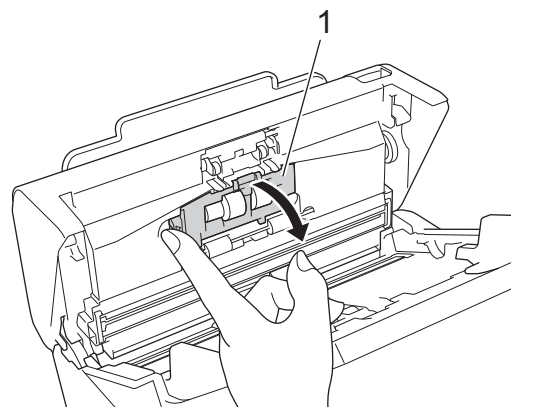

6. Пальцем поднимите вал ролика торможения (1), чтобы извлечь его.

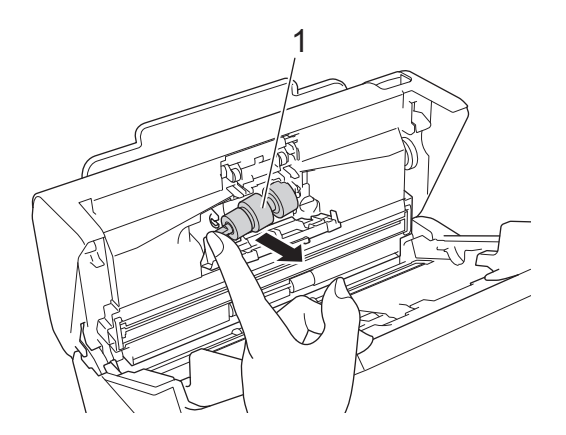

- 7. Очистите ролик торможения мягкой безворсовой тканью, слегка смоченной водой.
- 8. Поместите вал ролика торможения (1) в открытый отсек и вставьте ролик в устройство.

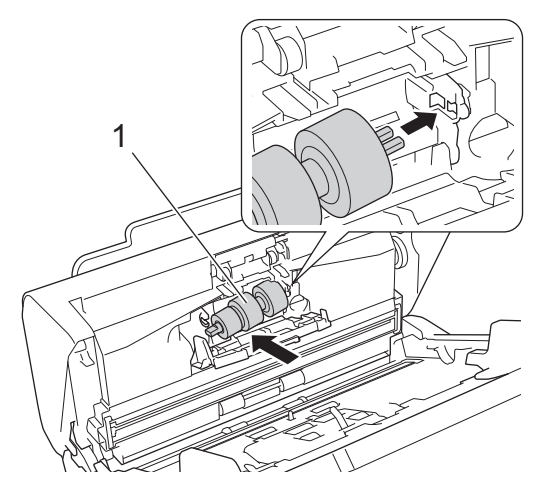

- 9. Закройте крышку ролика торможения.
- 10. Протрите ролики захвата бумаги мягкой безворсовой тканью, слегка смоченной водой, движениями из стороны в сторону.

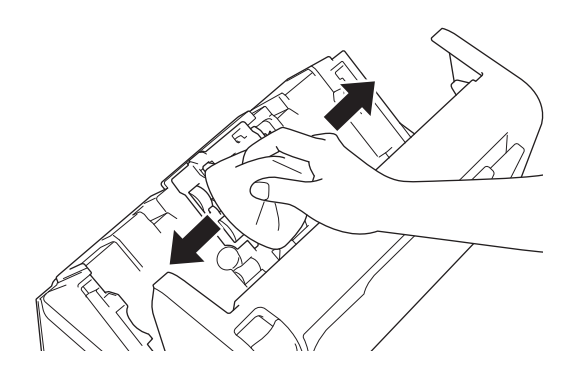

11. Закройте переднюю крышку и установите на место АПД.

# **ПРИМЕЧАНИЕ**

#### **(ADS-2700W)**

Если на ЖК-дисплее устройства появляется оповещение [Опов. о план. обслуживании], нужно немедленно очистить устройство. В противном случае возможно замятие бумаги и проблемы с ее подачей.

Прежде всего проведите пальцем по стеклу, чтобы проверить, есть ли на нем грязь или мусор. Очистите стеклянные планки безворсовой тканью. Возможно, такую очистку потребуется повторить три-четыре раза. Для проверки после каждой очистки выполняйте сканирование какого-нибудь документа.

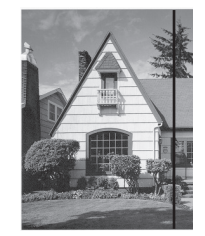

Если на стеклянной планке осталось пятно грязи или корректора, на образце сканирования появится вертикальная линия.

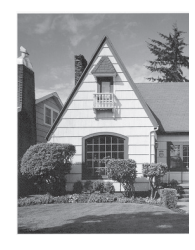

После очистки стеклянной планки эта вертикальная полоса исчезает.

#### **Связанная информация**

• [Очистка устройства Brother](#page-170-0)

- [Индикация ошибок и необходимости обслуживания](#page-145-0)
- [Замятие документа](#page-148-0)
- [Проблемы при сканировании и прочие](#page-151-0)

<span id="page-176-0"></span> [На главную](#page-1-0) > [Текущее обслуживание](#page-169-0) > Замена расходных материалов

# **Замена расходных материалов**

- [Расходные материалы](#page-177-0)
- [Проверка интервала замены расходных материалов](#page-178-0)
- [Замена ролика захвата бумаги](#page-180-0)
- [Замена ролика торможения](#page-182-0)

<span id="page-177-0"></span> [На главную](#page-1-0) > [Текущее обслуживание](#page-169-0) > [Замена расходных материалов](#page-176-0) > Расходные материалы

# **Расходные материалы**

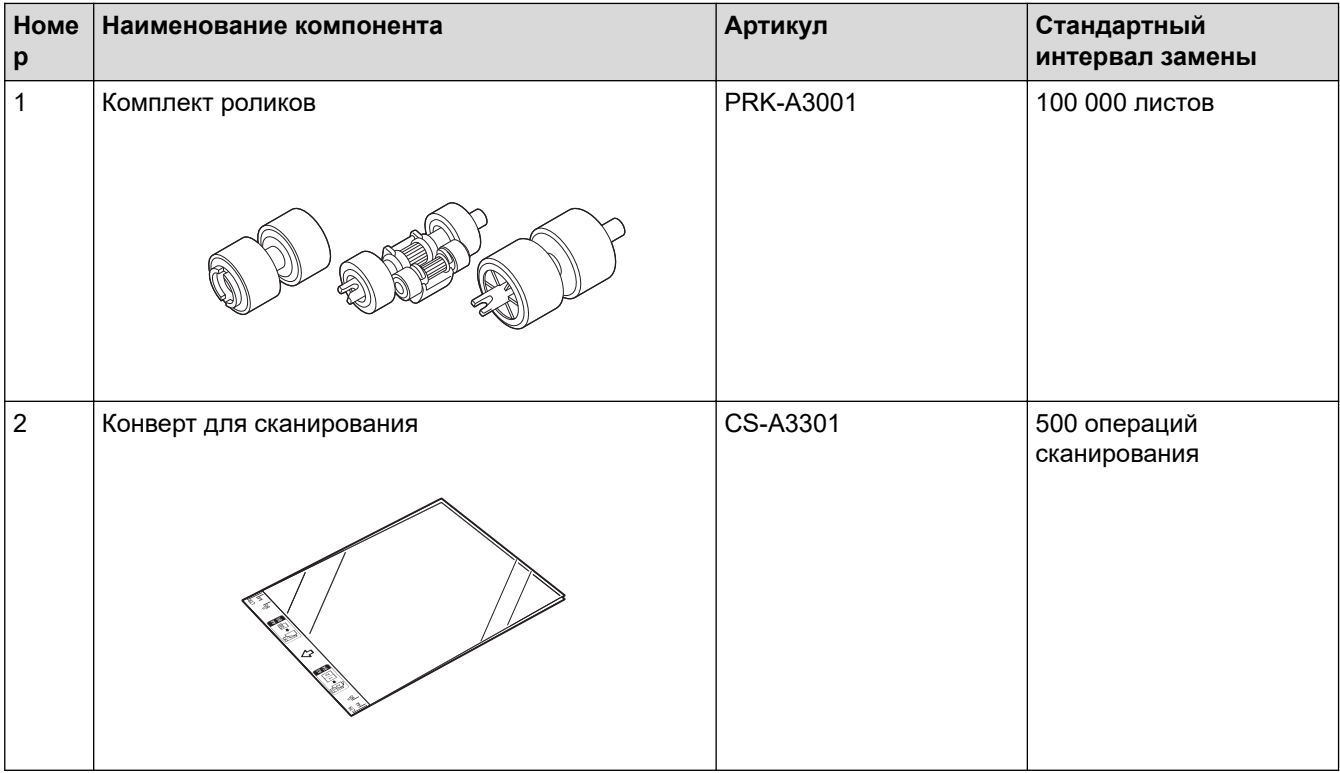

# **Связанная информация**

• [Замена расходных материалов](#page-176-0)

<span id="page-178-0"></span> [На главную](#page-1-0) > [Текущее обслуживание](#page-169-0) > [Замена расходных материалов](#page-176-0) > Проверка интервала замены расходных материалов

### **Проверка интервала замены расходных материалов**

>> ADS-2200 >> ADS-2700W

### **ADS-2200**

- 1. Выполните одно из указанных ниже действий.
	- Windows

```
Выберите (Пуск) > Все программы > Brother > ADS-XXXXX > Удаленная настройка.
```
• Mac

В строке меню **Finder** выберите **Переход** > **Программы** > **Brother**, а затем дважды щелкните по значку **Удаленная настройка**.

#### 2. В диалоговом окне обнаружения устройств выберите название модели и нажмите кнопку **Подключиться**.

Откроется окно программы удаленной настройки.

3. На панели навигации слева выберите меню **Информация об устройстве**.

В окне отобразится оставшийся срок службы ролика захвата бумаги (ниже показан пример для Windows).

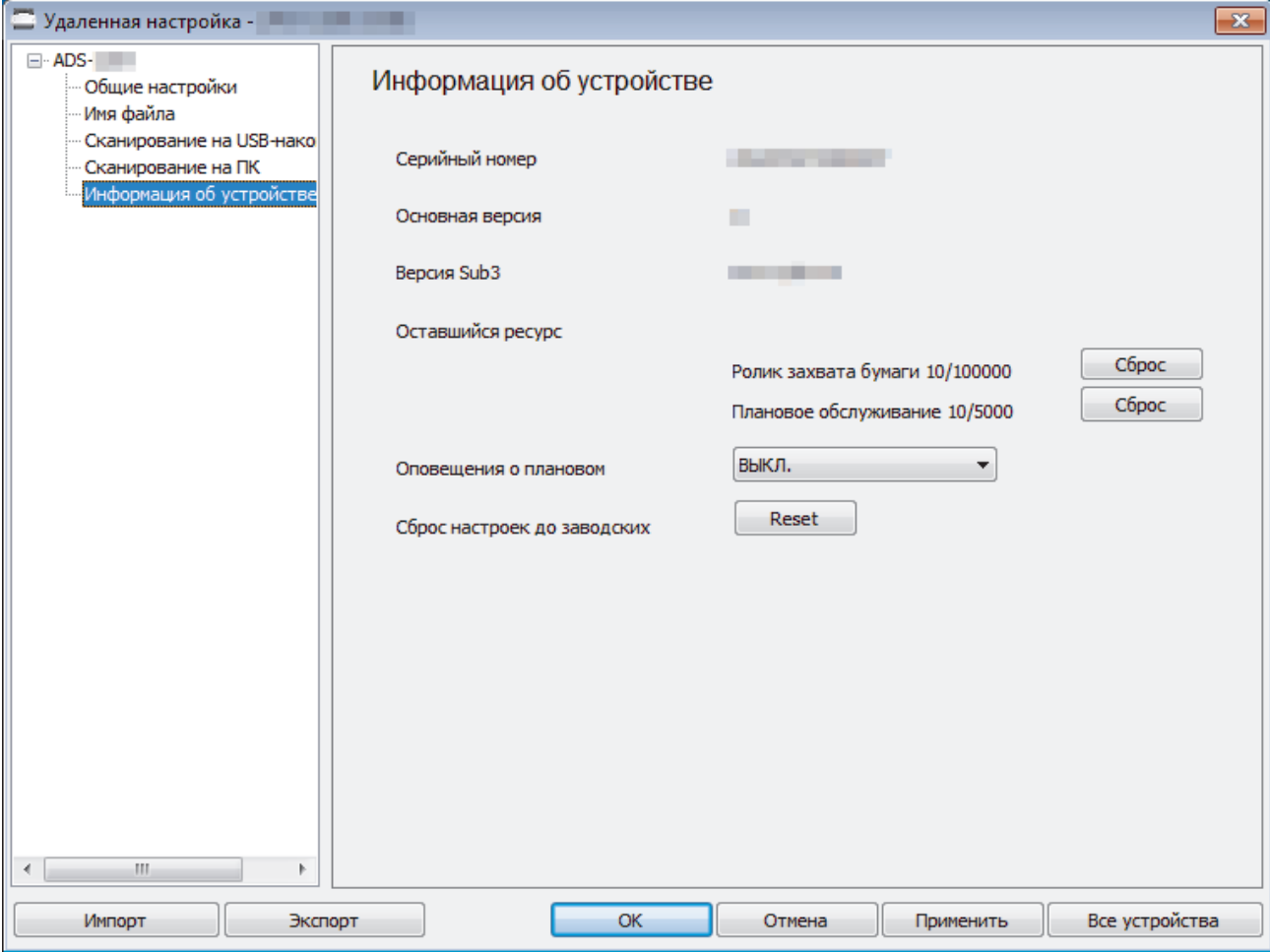

### **ADS-2700W**

1. Нажмите  $||$  [Настройки] > [Инф. об устройстве] > [Счетчики использования].

На сенсорном экране отобразится [Счетчик ролика].

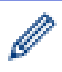

Если на сенсорном экране появилось сообщение о необходимости заменить ролик захвата бумаги, закажите нужные компоненты и выполните замену.

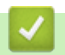

# **Связанная информация**

• [Замена расходных материалов](#page-176-0)
[На главную](#page-1-0) > [Текущее обслуживание](#page-169-0) > [Замена расходных материалов](#page-176-0) > Замена ролика захвата бумаги

## **Замена ролика захвата бумаги**

Устройство оборудовано счетчиком сканирования, который автоматически подсчитывает, сколько раз выполнялось сканирование. Примерно после 100 000 сканирований может потребоваться заменить ролик захвата бумаги.

1. Извлеките АПД (1).

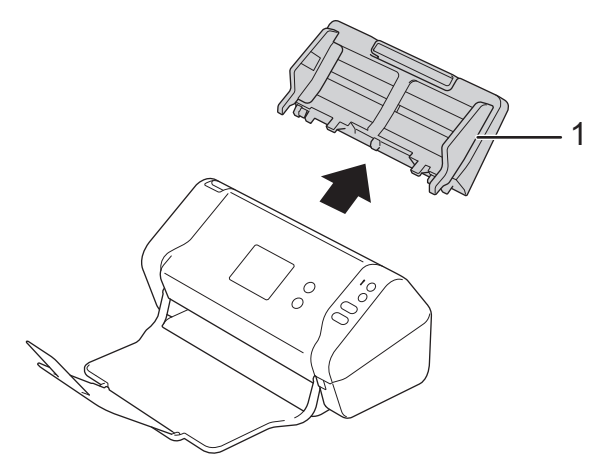

2. Нажмите фиксатор, чтобы открыть переднюю крышку (1).

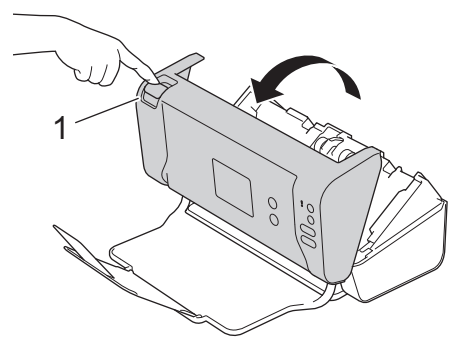

3. Нажмите с правой стороны на крышку ролика захвата бумаги (1) спереди устройства и потяните крышку вниз.

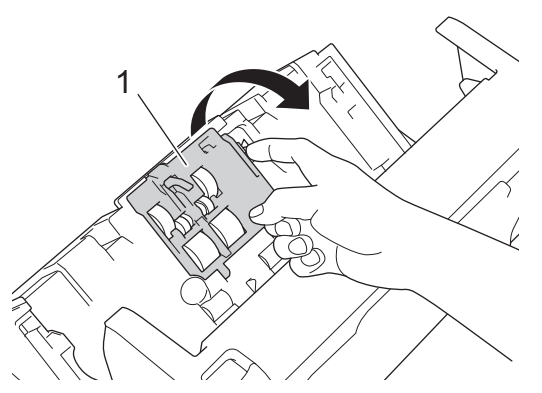

4. Сдвиньте вправо верхний ролик захвата бумаги (1) и вытащите его. Точно так же вытащите нижний ролик захвата бумаги (2)

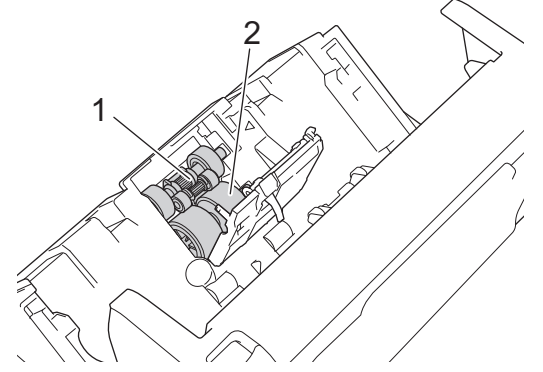

5. Поместите новый нижний ролик захвата бумаги в открытый отсек и сдвиньте его влево на вал.

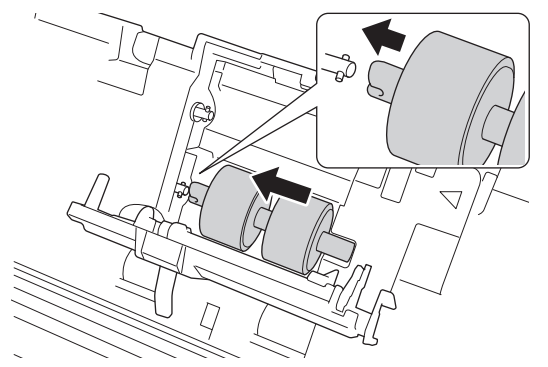

6. Поместите новый верхний ролик захвата бумаги в открытый отсек и сдвиньте его влево на вал.

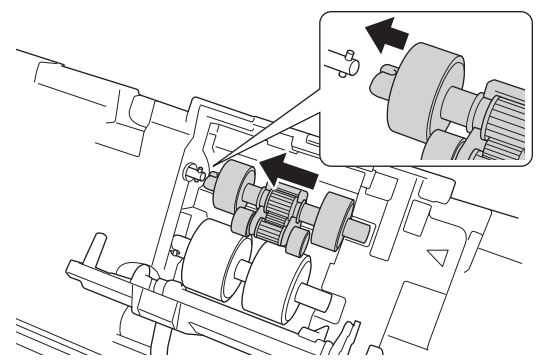

- 7. Закройте крышку ролика захвата бумаги.
- 8. Закройте переднюю крышку и установите на место АПД.
- 9. Сбросьте счетчик ролика захвата бумаги. >> Связанная информация:Сброс счетчиков сканирования

# **ПРИМЕЧАНИЕ**

Проверьте указанные ниже пункты.

- Для счетчика ролика указано значение 0.
- На сенсорном экране (сенсорном ЖК-дисплее) не отображается сообщение о замене ролика захвата бумаги.

### **Связанная информация**

• [Замена расходных материалов](#page-176-0)

#### **Связанные темы:**

• [Сброс счетчиков сканирования](#page-168-0)

 [На главную](#page-1-0) > [Текущее обслуживание](#page-169-0) > [Замена расходных материалов](#page-176-0) > Замена ролика торможения

## **Замена ролика торможения**

Устройство оборудовано счетчиком сканирования, который автоматически подсчитывает, сколько раз выполнялось сканирование. Примерно после 100 000 сканирований может потребоваться заменить ролик торможения.

1. Нажмите фиксатор, чтобы открыть переднюю крышку (1).

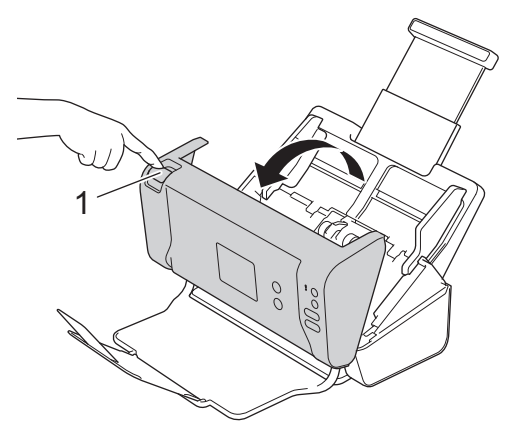

2. Нажав с левой стороны на крышку ролика торможения (1) сзади устройства, потяните крышку вниз.

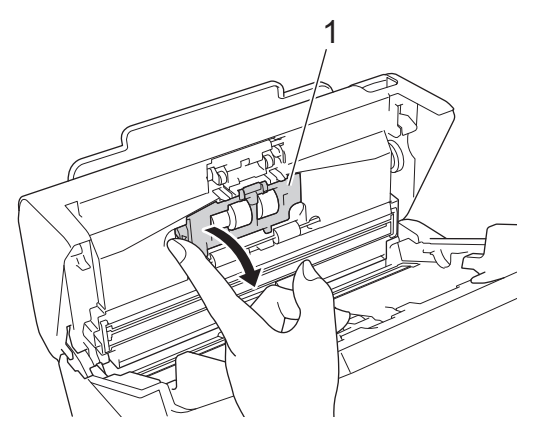

3. Пальцем поднимите вал ролика торможения (1), чтобы извлечь его.

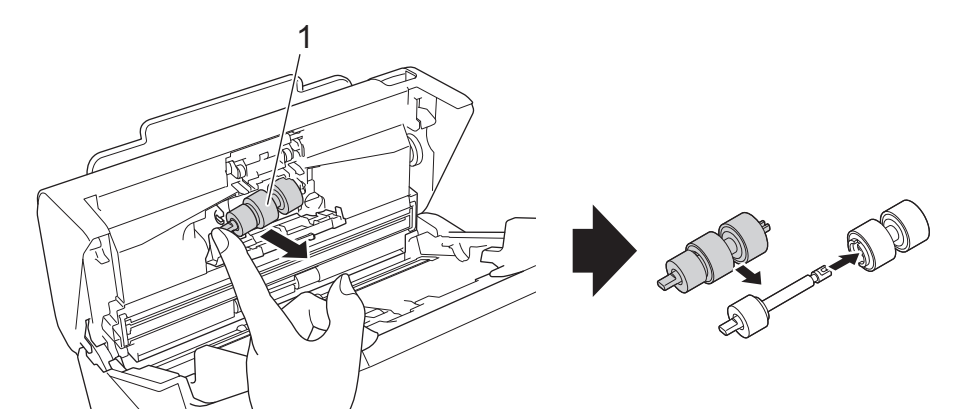

4. Поместите вал нового ролика торможения (1) в паз открытого отсека и вставьте ролик в устройство.

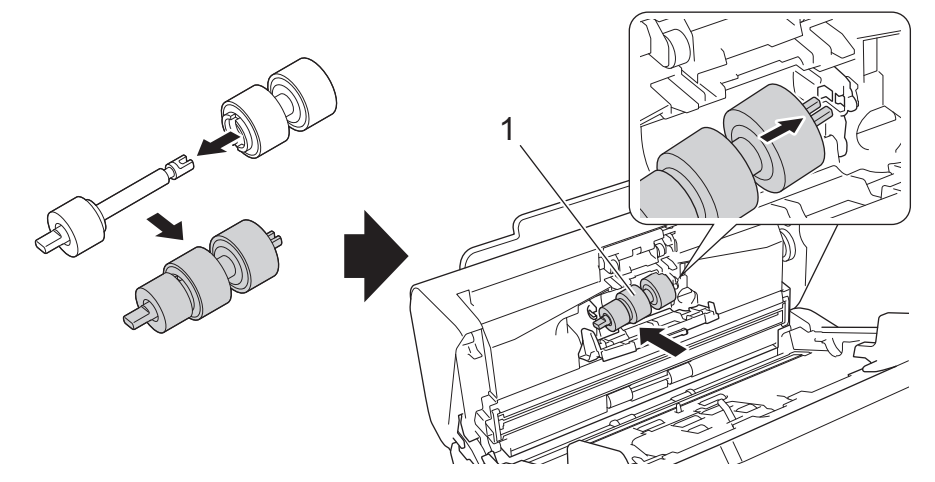

- 5. Закройте крышку ролика торможения.
- 6. Закройте переднюю крышку.

# **ПРИМЕЧАНИЕ**

На сенсорном экране (сенсорном ЖК-дисплее) не отображается сообщение о необходимости замены ролика или компонентов.

### **Связанная информация**

• [Замена расходных материалов](#page-176-0)

### **Связанные темы:**

• [Сброс счетчиков сканирования](#page-168-0)

**▲ [На главную](#page-1-0) > [Текущее обслуживание](#page-169-0) > Упаковка и пересылка устройства Brother** 

### **Упаковка и пересылка устройства Brother**

При транспортировке устройства используйте оригинальную упаковку. На повреждения, возникшие во время транспортировки из-за неправильной упаковки устройства, условия гарантии не распространяются.

Устройство должно быть надлежащим образом застраховано в транспортной компании.

- 1. Закройте выдвижной АПД.
- 2. Извлеките АПД (1).

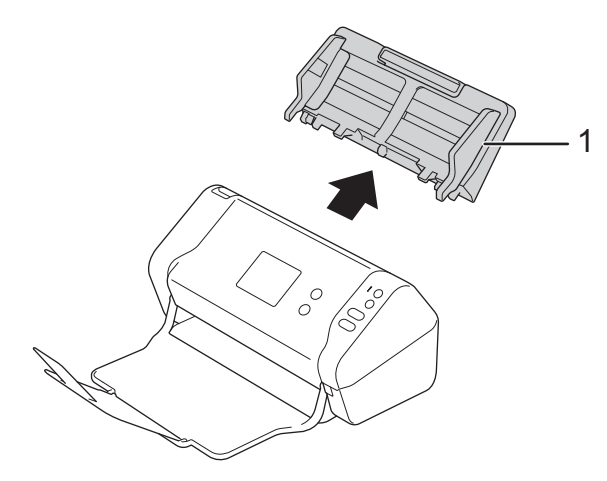

3. Закройте выходной лоток.

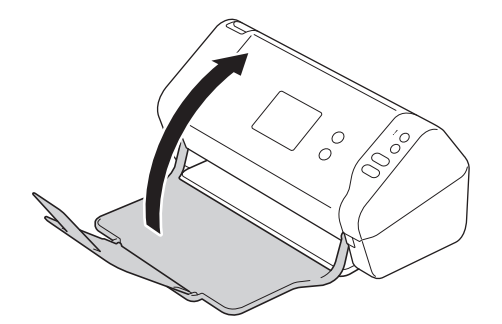

4. Поместите устройство в полиэтиленовый пакет, в котором оно поставлялось.

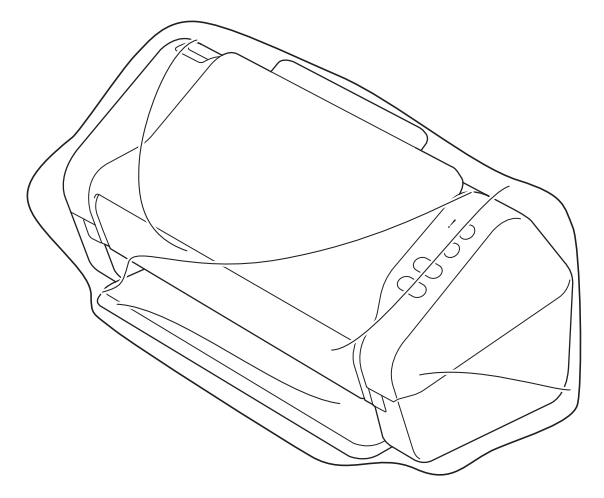

5. Упакуйте устройство и печатные материалы в заводскую коробку с оригинальным упаковочным материалом, как показано.

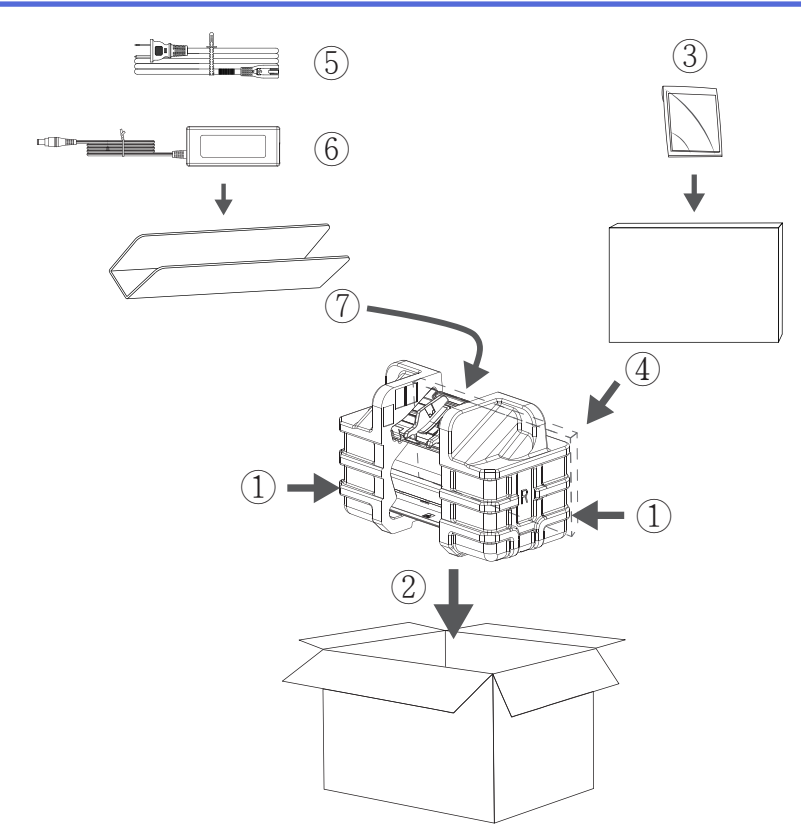

6. Закройте коробку и надежно заклейте ее скотчем.

### **Связанная информация**

• [Текущее обслуживание](#page-169-0)

<span id="page-186-0"></span> [На главную](#page-1-0) > Настройка устройства

### **Настройка устройства**

- [Изменение настроек устройства с помощью панели управления](#page-187-0)
- [Изменение настроек устройства с помощью компьютера](#page-194-0)

<span id="page-187-0"></span> [На главную](#page-1-0) > [Настройка устройства](#page-186-0) > Изменение настроек устройства с помощью панели управления

# **Изменение настроек устройства с помощью панели управления**

**Связанные модели**: ADS-2700W

- [При отключении электропитания \(сохранение в памяти\)](#page-188-0)
- [Изменение общих параметров с панели управления](#page-189-0)
- [Сохраните избранные настройки в качестве ярлыка](#page-191-0)

<span id="page-188-0"></span> [На главную](#page-1-0) > [Настройка устройства](#page-186-0) > [Изменение настроек устройства с помощью панели](#page-187-0) [управления](#page-187-0) > При отключении электропитания (сохранение в памяти)

### **При отключении электропитания (сохранение в памяти)**

**Связанные модели**: ADS-2700W

- Настройки меню хранятся в постоянной памяти и в случае отключения питания не сбрасываются.
- Сбрасываются только временные настройки.
- При отключении питания на устройстве в течение 24 часов сохраняются настройки даты и времени.

### **Связанная информация**

• [Изменение настроек устройства с помощью панели управления](#page-187-0)

<span id="page-189-0"></span> [На главную](#page-1-0) > [Настройка устройства](#page-186-0) > [Изменение настроек устройства с помощью панели](#page-187-0) [управления](#page-187-0) > Изменение общих параметров с панели управления

# **Изменение общих параметров с панели управления**

### **Связанные модели**: ADS-2700W

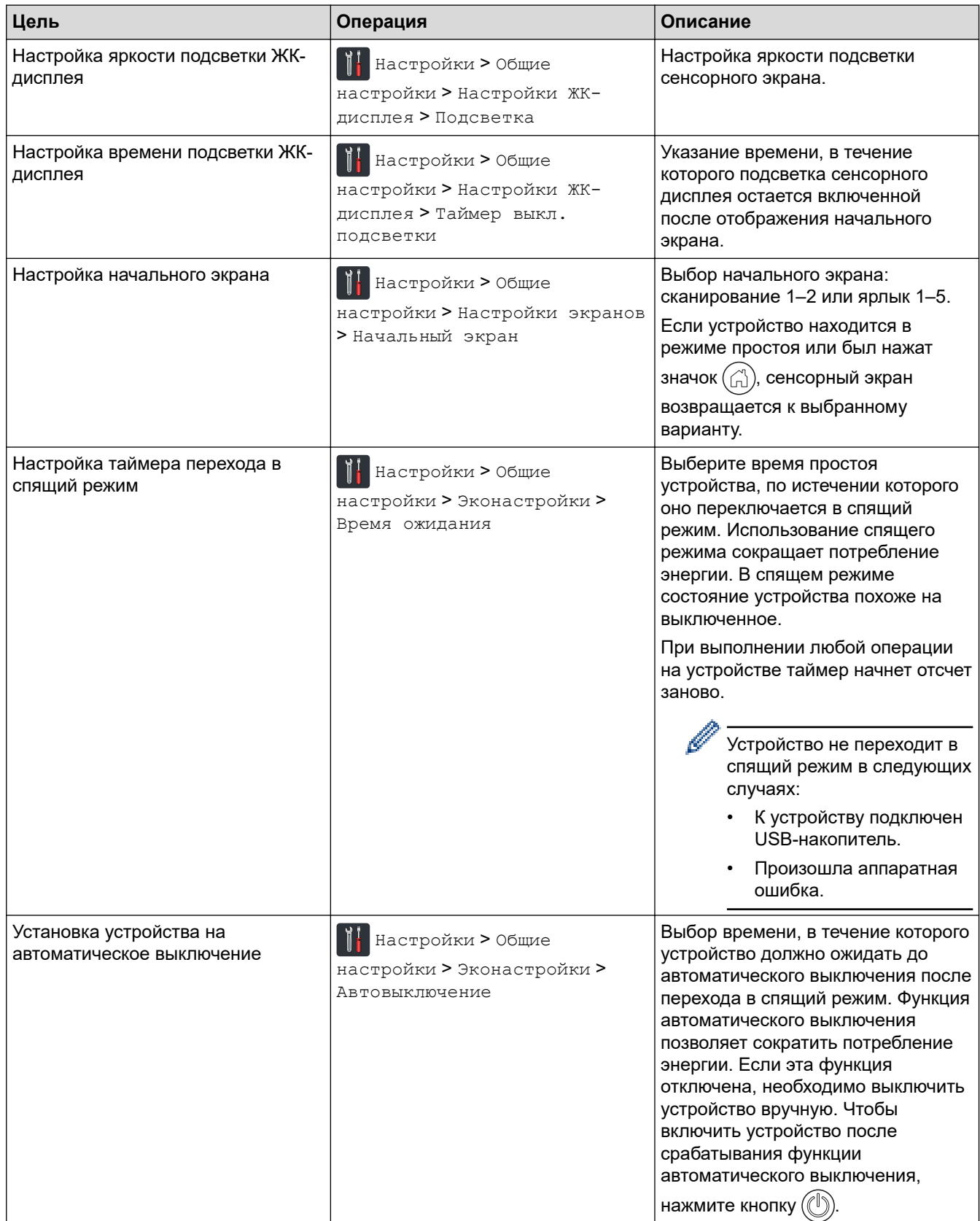

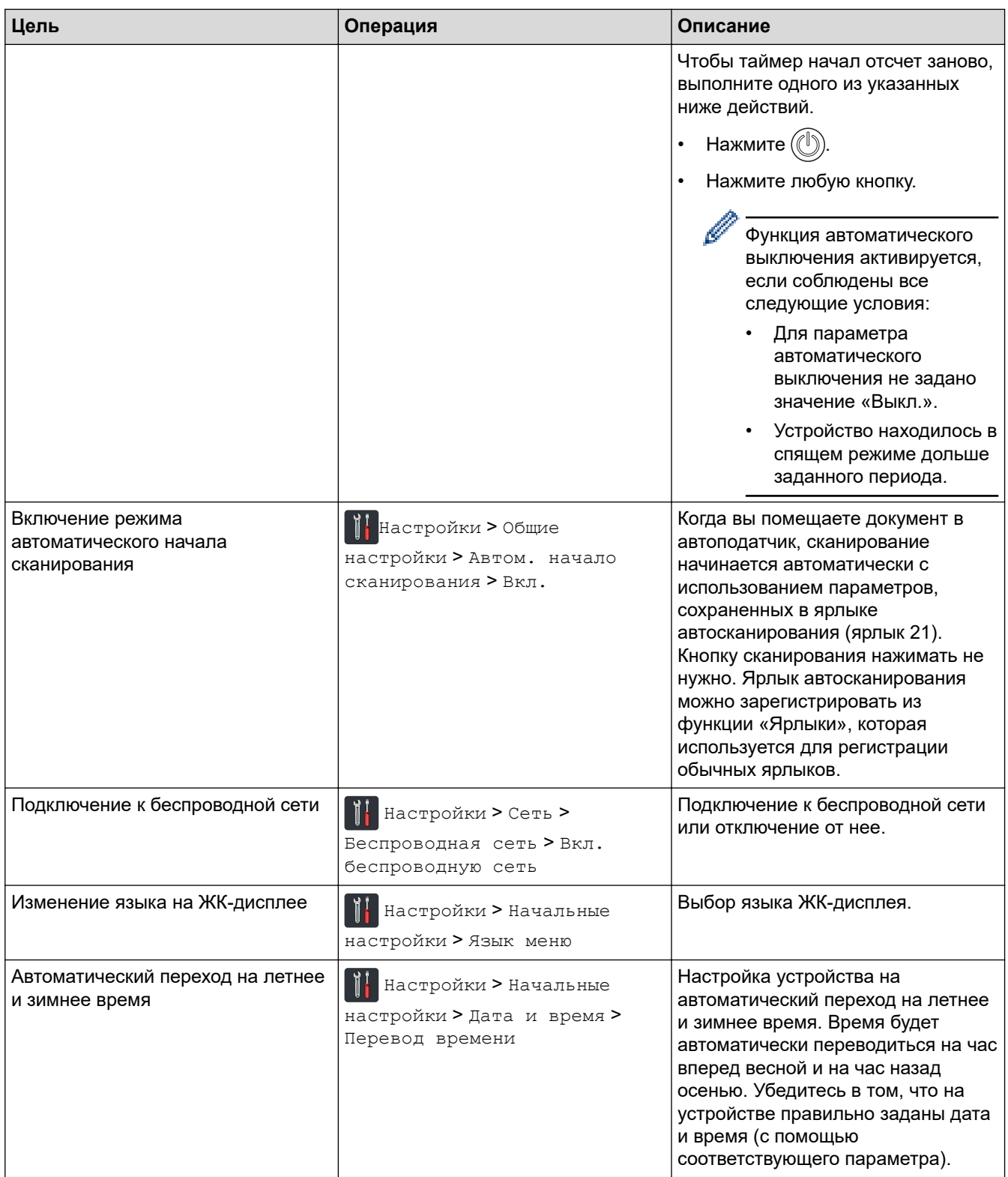

# **Связанная информация**

• [Изменение настроек устройства с помощью панели управления](#page-187-0)

<span id="page-191-0"></span> [На главную](#page-1-0) > [Настройка устройства](#page-186-0) > [Изменение настроек устройства с помощью панели](#page-187-0) [управления](#page-187-0) > Сохраните избранные настройки в качестве ярлыка

# **Сохраните избранные настройки в качестве ярлыка**

**Связанные модели**: ADS-2700W

- [Добавление ярлыков](#page-192-0)
- [Изменение и удаление ярлыков](#page-193-0)

<span id="page-192-0"></span> [На главную](#page-1-0) > [Настройка устройства](#page-186-0) > [Изменение настроек устройства с помощью панели](#page-187-0) [управления](#page-187-0) > [Сохраните избранные настройки в качестве ярлыка](#page-191-0) > Добавление ярлыков

# **Добавление ярлыков**

#### **Связанные модели**: ADS-2700W

С помощью этой функции можно создавать ярлыки для часто используемых операций, таких как сканирование на USB-накопитель, на сервер электронной почты, в сетевую папку и на сервер FTP или SFTP. По мере необходимости можно извлекать и применять эти параметры.

В приведенных здесь инструкциях описано добавление ярлыка для сканирования на USB-накопитель. Ярлыки других операций сканирования добавляются аналогично.

Чтобы создать ярлык для сканирования на сервер FTP или SFTP либо в сетевую папку, нужно заранее добавить имя профиля.

1. Нажмите [-] ([Ярлыки]).

D

- 2. Нажмите ∢или ▶, чтобы отобразить экраны ярлыков.
- 3. Нажмите  $\left| \begin{array}{ccc} \downarrow \end{array} \right|$ , чтобы добавить новый ярлык.
- 4. Нажмите **А или V**, чтобы отобразить меню [на USB].
- 5. Нажмите [на USB].
- 6. Нажмите [Параметры].
- 7. Нажмите ▲ или ▼, чтобы отобразить доступные настройки, а затем нажмите настройку, которую следует изменить.
- 8. Нажмите ▲ или ▼, чтобы отобразить доступные для настройки параметры, а затем выберите нужные параметры.

Чтобы добавить ярлыки, повторите эти действия. По завершении нажмите [ОК].

- 9. Нажмите [Сохр. как ярлык].
- 10. Прочитайте и подтвердите отображаемый список выбранных настроек. Нажмите [OK].
- 11. Введите название для ярлыка. Нажмите [ОК].

Будет задан вопрос о создании ярлыка одним нажатием. Следуйте инструкциям на ЖК-дисплее.

### **Связанная информация**

• [Сохраните избранные настройки в качестве ярлыка](#page-191-0)

<span id="page-193-0"></span> [На главную](#page-1-0) > [Настройка устройства](#page-186-0) > [Изменение настроек устройства с помощью панели](#page-187-0) [управления](#page-187-0) > [Сохраните избранные настройки в качестве ярлыка](#page-191-0) > Изменение и удаление ярлыков

### **Изменение и удаление ярлыков**

**Связанные модели**: ADS-2700W

- 1. Нажмите кнопку [1] ([Ярлыки]).
- 2. Нажмите ◀ или ▶, чтобы отобразить ярлык, который следует изменить.
- 3. Нажмите и удерживайте ярлык, который требуется изменить.
- 4. Нажмите [Изменить].

Ø Для удаления ярлыка нажмите [Удалить]. Для изменения имени ярлыка нажмите [Переименовать] и следуйте указаниям на ЖК-дисплее.

- 5. Измените настройки для выбранного ярлыка.
- 6. По завершении нажмите [Сохр. как ярлык].
- 7. Нажмите [ОК] для подтверждения.

### **Связанная информация**

• [Сохраните избранные настройки в качестве ярлыка](#page-191-0)

<span id="page-194-0"></span> [На главную](#page-1-0) > [Настройка устройства](#page-186-0) > Изменение настроек устройства с помощью компьютера

### **Изменение настроек устройства с помощью компьютера**

- [Изменение настроек устройства с помощью веб-интерфейса управления](#page-195-0)
- [Изменение параметров устройства с помощью программы удаленной настройки](#page-199-0)

<span id="page-195-0"></span>**6 [На главную](#page-1-0) > [Настройка устройства](#page-186-0) > [Изменение настроек устройства с помощью](#page-194-0)** [компьютера](#page-194-0) > Изменение настроек устройства с помощью веб-интерфейса управления

# **Изменение настроек устройства с помощью веб-интерфейса управления**

**Связанные модели**: ADS-2700W

- [Что такое веб-интерфейс управления?](#page-196-0)
- [Доступ к веб-интерфейсу управления](#page-197-0)
- [Установка пароля для входа в веб-интерфейс управления](#page-198-0)

<span id="page-196-0"></span> [На главную](#page-1-0) > [Настройка устройства](#page-186-0) > [Изменение настроек устройства с помощью](#page-194-0) [компьютера](#page-194-0) > [Изменение настроек устройства с помощью веб-интерфейса управления](#page-195-0) > Что такое веб-интерфейс управления?

# **Что такое веб-интерфейс управления?**

#### **Связанные модели**: ADS-2700W

Веб-интерфейс управления — это утилита, позволяющая управлять устройством в стандартном веббраузере с помощью протокола HTTP (Hyper Text Transfer Protocol — протокол передачи гипертекста) или HTTPS (Hyper Text Transfer Protocol over Secure Socket Layer — протокол защищенной передачи гипертекста).

- Рекомендуется использовать веб-браузеры Microsoft Internet Explorer 8, 10 или 11 для Windows и Safari 8.0 для Mac. Убедитесь в том, что в используемом браузере активированы JavaScript и Cookies.
	- Необходимо использовать протокол TCP/IP в сети и допустимый зарегистрированный IP-адрес для сервера сканирования и компьютера.

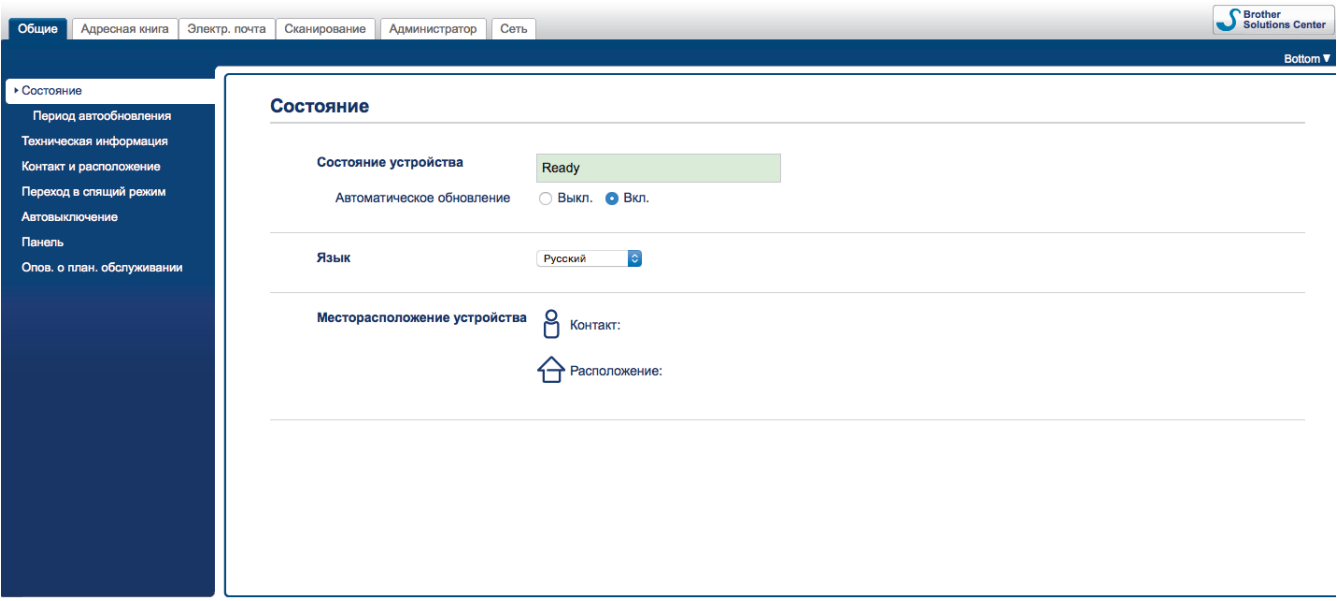

• Реальный экран может немного отличаться от представленного здесь.

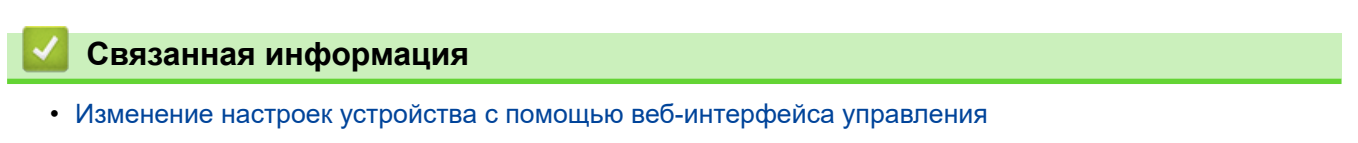

<span id="page-197-0"></span>**6 [На главную](#page-1-0) > [Настройка устройства](#page-186-0) > [Изменение настроек устройства с помощью](#page-194-0)** [компьютера](#page-194-0) > [Изменение настроек устройства с помощью веб-интерфейса управления](#page-195-0) > Доступ к вебинтерфейсу управления

# **Доступ к веб-интерфейсу управления**

**Связанные модели**: ADS-2700W

- При настройке параметров с помощью веб-интерфейса управления рекомендуется использовать протокол безопасности HTTPS.
- Если для настройки веб-интерфейса управления используется протокол безопасности HTTPS, в браузере отобразится диалоговое окно с предупреждением. Чтобы это предупреждение не появлялось, укажите действующий сертификат безопасности в параметрах сертификата.
- 1. Запустите веб-браузер.
- 2. В адресной строке веб-браузера введите «http://IP-адрес\_устройства» (где «IP-адрес\_устройства» это IP-адрес используемого устройства).

Пример:

http://192.168.1.2

3. По умолчанию пароль не требуется. Если пароль был задан, введите его и нажмите .

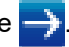

Теперь можно изменить параметры устройства.

### **ВАЖНАЯ ИНФОРМАЦИЯ**

После изменения параметров протокола нажмите **Отправить**, чтобы активировать новую конфигурацию, а затем перезагрузите устройство.

### **Связанная информация**

• [Изменение настроек устройства с помощью веб-интерфейса управления](#page-195-0)

#### **Связанные темы:**

• [Сертификаты и управление через веб-интерфейс](#page-135-0)

<span id="page-198-0"></span>**6 [На главную](#page-1-0) > [Настройка устройства](#page-186-0) > [Изменение настроек устройства с помощью](#page-194-0)** [компьютера](#page-194-0) > [Изменение настроек устройства с помощью веб-интерфейса управления](#page-195-0) > Установка пароля для входа в веб-интерфейс управления

# **Установка пароля для входа в веб-интерфейс управления**

#### **Связанные модели**: ADS-2700W

Во избежание несанкционированного доступа к веб-интерфейсу управления рекомендуется установить пароль для входа.

- 1. Запустите веб-браузер.
- 2. В адресной строке веб-браузера введите «http://IP-адрес устройства» (где «IP-адрес устройства» это IP-адрес используемого устройства).

Пример: http://192.168.1.2

- 3. По умолчанию пароль не требуется. Если пароль был задан, введите его и нажмите .
- 4. Щелкните по значку **Администратор**.
- 5. Введите пароль в поле **Введите новый пароль** (от 8 до 32 символов).
- 6. Введите пароль еще раз в поле **Подтвердите новый пароль**.
- 7. Щелкните по значку **Отправить**.

При следующем доступе к веб-интерфейсу управления введите пароль в поле **Вход**, а затем нажмите → .

8. После настройки параметров нажмите **для выхода**.

Для установки пароля можно также нажать кнопку **Установите пароль** на веб-странице устройства (если ранее не был задан пароль для входа).

### **Связанная информация**

• [Изменение настроек устройства с помощью веб-интерфейса управления](#page-195-0)

<span id="page-199-0"></span> [На главную](#page-1-0) > [Настройка устройства](#page-186-0) > [Изменение настроек устройства с помощью](#page-194-0) [компьютера](#page-194-0) > Изменение параметров устройства с помощью программы удаленной настройки

# **Изменение параметров устройства с помощью программы удаленной настройки**

Программа удаленной настройки позволяет настроить многие параметры устройства Brother с компьютера. При запуске программы удаленной настройки параметры устройства Brother загружаются в компьютер и отображаются на экране. Если эти параметры на компьютере изменены, их можно загрузить непосредственно в устройство.

- [Удаленная настройка \(Windows\)](#page-200-0)
- [Удаленная настройка \(Mac\)](#page-204-0)

<span id="page-200-0"></span> [На главную](#page-1-0) > [Настройка устройства](#page-186-0) > [Изменение настроек устройства с помощью](#page-194-0) [компьютера](#page-194-0) > [Изменение параметров устройства с помощью программы удаленной](#page-199-0) [настройки](#page-199-0) > Удаленная настройка (Windows)

# **Удаленная настройка (Windows)**

- [Настройка устройства Brother с помощью программы удаленной настройки](#page-201-0) [\(Windows\)](#page-201-0)
- [Изменение общих параметров с помощью программы удаленной настройки](#page-203-0)

<span id="page-201-0"></span>**6 [На главную](#page-1-0) > [Настройка устройства](#page-186-0) > [Изменение настроек устройства с помощью](#page-194-0)** [компьютера](#page-194-0) > [Изменение параметров устройства с помощью программы удаленной](#page-199-0) [настройки](#page-199-0) > [Удаленная настройка \(Windows\)](#page-200-0) > Настройка устройства Brother с помощью программы удаленной настройки (Windows)

# **Настройка устройства Brother с помощью программы удаленной настройки (Windows)**

- 1. Выберите **(Пуск)** > **Все программы** > **Brother** > **ADS-XXXXX** > **Удаленная настройка**.
- 2. В диалоговом окне обнаружения устройств выберите название модели и нажмите кнопку **Подключиться**.

Откроется окно программы удаленной настройки.

3. Настройте параметры, как это необходимо.

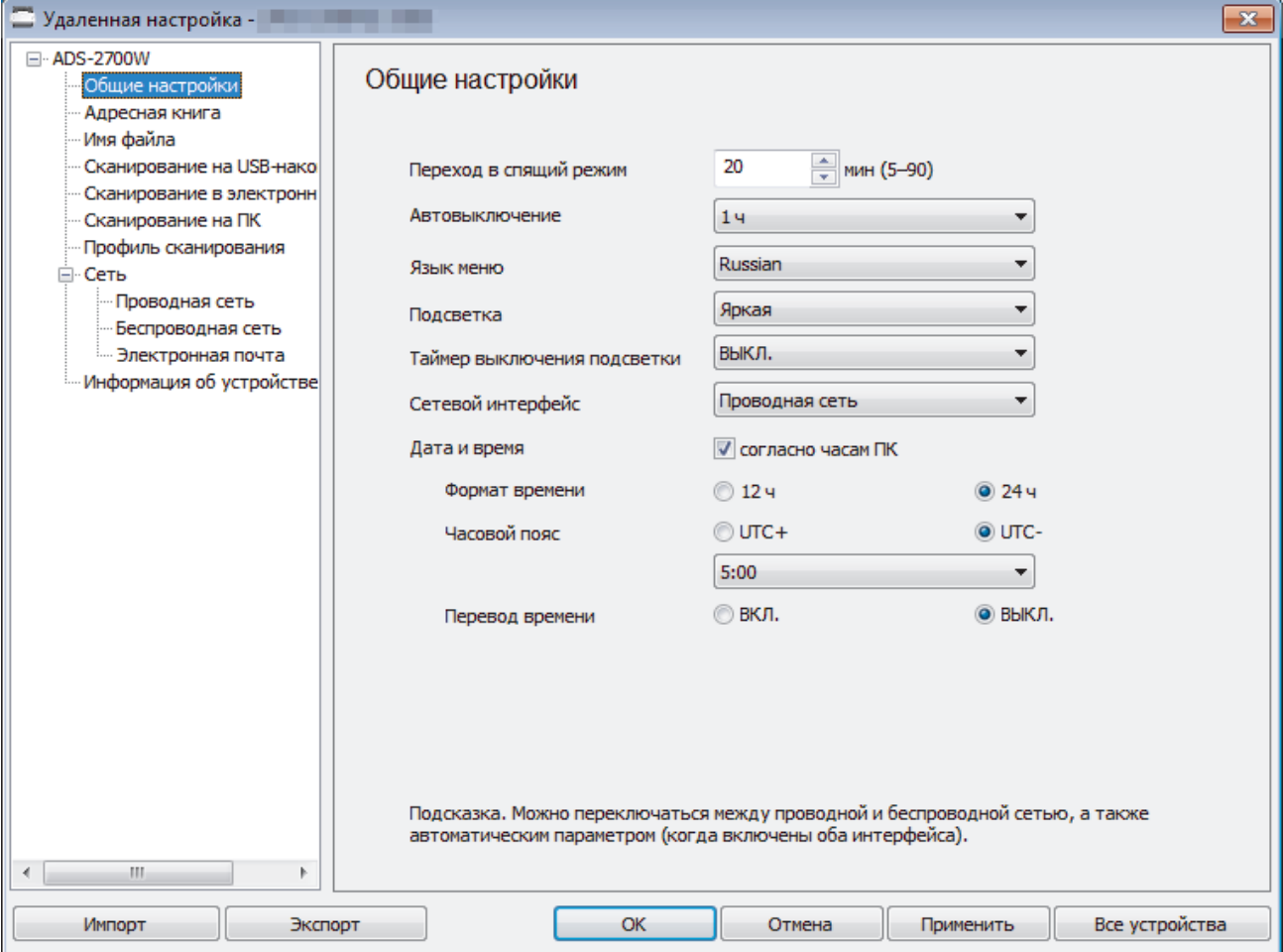

• Реальный экран может отличаться от представленного здесь.

### **Экспорт**

Щелкните, чтобы сохранить текущие параметры конфигурации в файл.

#### **Импорт**

Щелкните, чтобы прочитать параметры из файла.

### **ОК**

Щелкните, чтобы начать передачу данных на устройство, а затем выйдите из программы удаленной настройки. При отображении сообщения об ошибке убедитесь в правильности данных, а затем щелкните **ОК**.

#### **Отмена**

Щелкните, чтобы выйти из программы удаленной настройки без передачи данных в устройство.

#### **Применить**

Щелкните, чтобы передать данные в устройство без выхода из программы удаленной настройки.

- 4. Щелкните по значку **ОК**.
- Если на компьютере, защищенном брандмауэром, не удается использовать программу удаленной настройки, попробуйте изменить параметры брандмауэра, разрешив обмен данными через порты 52515–52614.
- Если используется брандмауэр Windows и установлен драйвер сканера, необходимые параметры брандмауэра уже настроены.

# **Связанная информация**

• [Удаленная настройка \(Windows\)](#page-200-0)

<span id="page-203-0"></span> [На главную](#page-1-0) > [Настройка устройства](#page-186-0) > [Изменение настроек устройства с помощью](#page-194-0) [компьютера](#page-194-0) > [Изменение параметров устройства с помощью программы удаленной](#page-199-0) [настройки](#page-199-0) > [Удаленная настройка \(Windows\)](#page-200-0) > Изменение общих параметров с помощью программы удаленной настройки

# **Изменение общих параметров с помощью программы удаленной настройки**

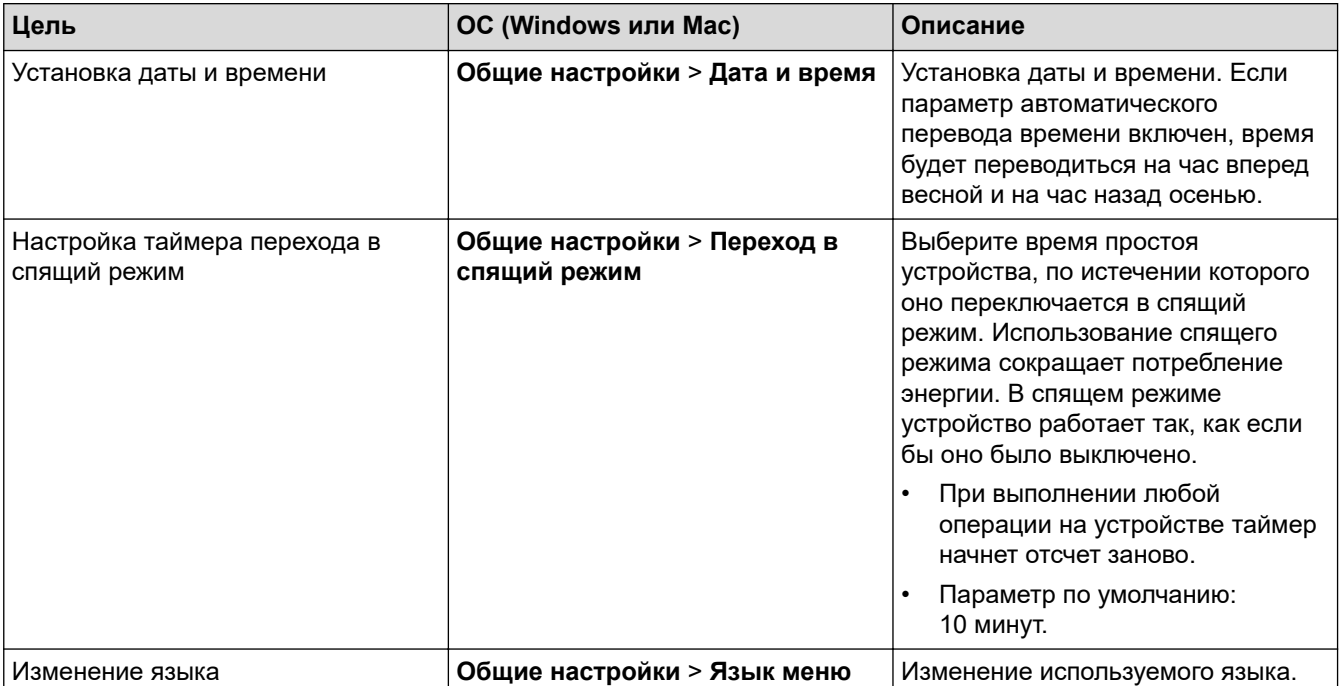

### **Связанная информация**

- [Удаленная настройка \(Windows\)](#page-200-0)
- [Удаленная настройка \(Mac\)](#page-204-0)

<span id="page-204-0"></span> [На главную](#page-1-0) > [Настройка устройства](#page-186-0) > [Изменение настроек устройства с помощью](#page-194-0) [компьютера](#page-194-0) > [Изменение параметров устройства с помощью программы удаленной](#page-199-0) [настройки](#page-199-0) > Удаленная настройка (Mac)

# **Удаленная настройка (Mac)**

- [Настройка устройства Brother с помощью программы удаленной настройки \(Mac\)](#page-205-0)
- [Изменение общих параметров с помощью программы удаленной настройки](#page-203-0)

<span id="page-205-0"></span>**6 [На главную](#page-1-0) > [Настройка устройства](#page-186-0) > [Изменение настроек устройства с помощью](#page-194-0)** [компьютера](#page-194-0) > [Изменение параметров устройства с помощью программы удаленной](#page-199-0) [настройки](#page-199-0) > [Удаленная настройка \(Mac\)](#page-204-0) > Настройка устройства Brother с помощью программы удаленной настройки (Mac)

# **Настройка устройства Brother с помощью программы удаленной настройки (Mac)**

- 1. В строке меню **Finder** выберите **Переход** > **Программы** > **Brother**, а затем дважды щелкните по значку **Удаленная настройка**.
- 2. В диалоговом окне обнаружения устройств выберите название модели и нажмите кнопку **Подключиться**.

Откроется окно программы удаленной настройки.

3. Настройте параметры, как это необходимо.

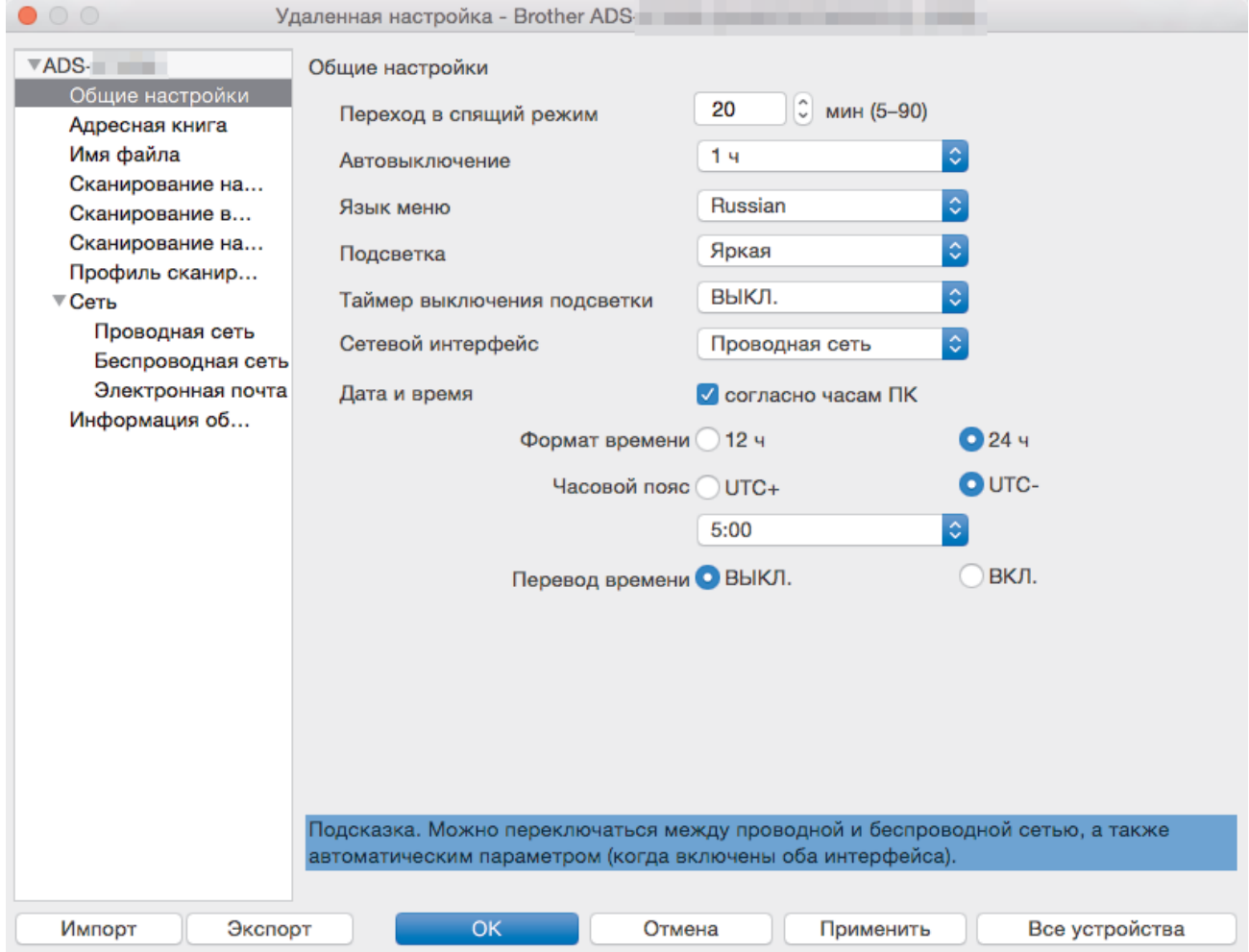

• Реальный экран может отличаться от представленного здесь.

#### **Экспорт**

Щелкните, чтобы сохранить текущие параметры конфигурации в файл.

#### **Импорт**

Щелкните, чтобы импортировать файл и прочитать его параметры.

#### **ОК**

Щелкните, чтобы начать передачу данных в устройство, а затем выйдите из программы удаленной настройки. Если появляется сообщение об ошибке, введите правильные данные и нажмите кнопку **ОК**.

#### **Отмена**

Щелкните, чтобы выйти из программы удаленной настройки без передачи данных в устройство.

### **Применить**

Щелкните, чтобы передать данные в устройство без выхода из программы удаленной настройки.

4. По завершении нажмите кнопку **ОК**.

# **Связанная информация**

• [Удаленная настройка \(Mac\)](#page-204-0)

 [На главную](#page-1-0) > [Настройка устройства](#page-186-0) > [Изменение настроек устройства с помощью](#page-194-0) [компьютера](#page-194-0) > [Изменение параметров устройства с помощью программы удаленной](#page-199-0) [настройки](#page-199-0) > [Удаленная настройка \(Mac\)](#page-204-0) > Изменение общих параметров с помощью программы удаленной настройки

# **Изменение общих параметров с помощью программы удаленной настройки**

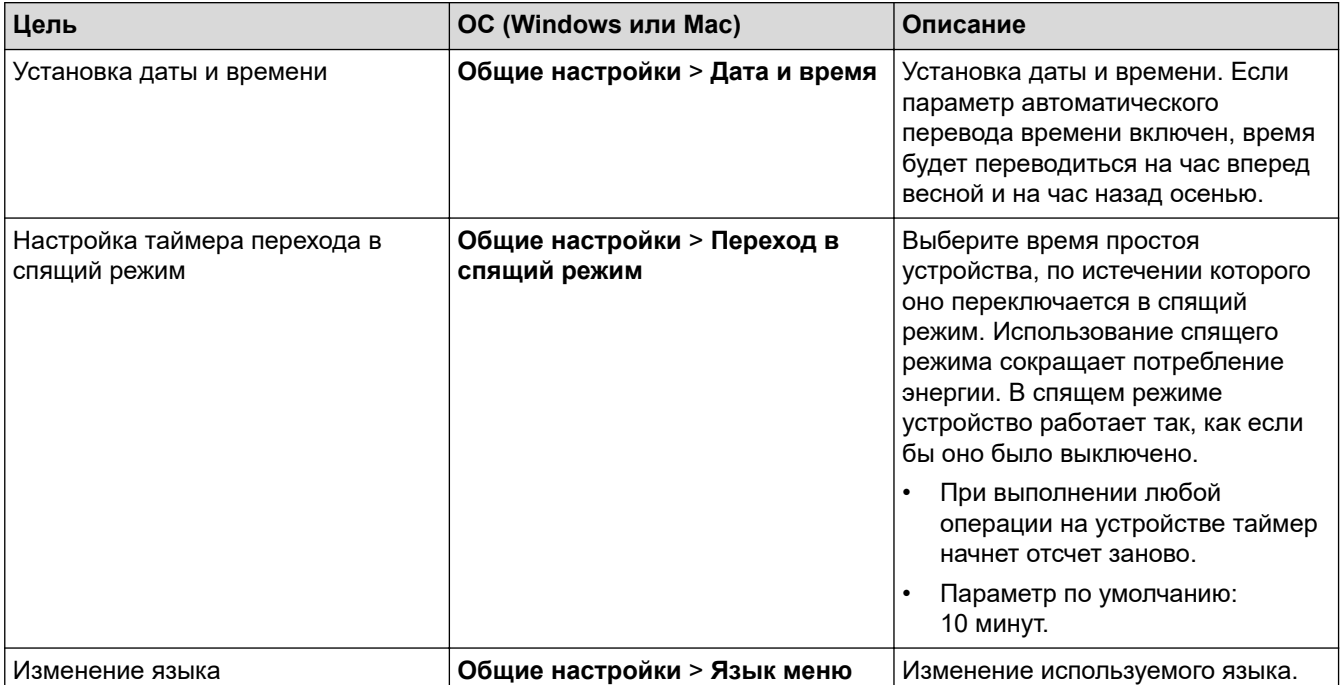

### **Связанная информация**

- [Удаленная настройка \(Windows\)](#page-200-0)
- [Удаленная настройка \(Mac\)](#page-204-0)

### <span id="page-208-0"></span> [На главную](#page-1-0) > Приложение

# **Приложение**

- [Характеристики](#page-209-0)
- [Ввод текста на устройстве Brother](#page-214-0)

## <span id="page-209-0"></span>**Характеристики**

- >> Основные характеристики
- [>> Характеристики документов](#page-211-0)
- [>> Характеристики сканера](#page-211-0)
- [>> Характеристики функции прямого сканирования \(на USB\)](#page-211-0)
- [>> Характеристики интерфейса](#page-211-0)
- [>> Характеристики сети \(ADS-2700W\)](#page-212-0)
- [>> Поддерживаемые протоколы и функции безопасности \(ADS-2700W\)](#page-212-0)
- [>> Перечень требований к компьютеру](#page-212-0)

### **Основные характеристики**

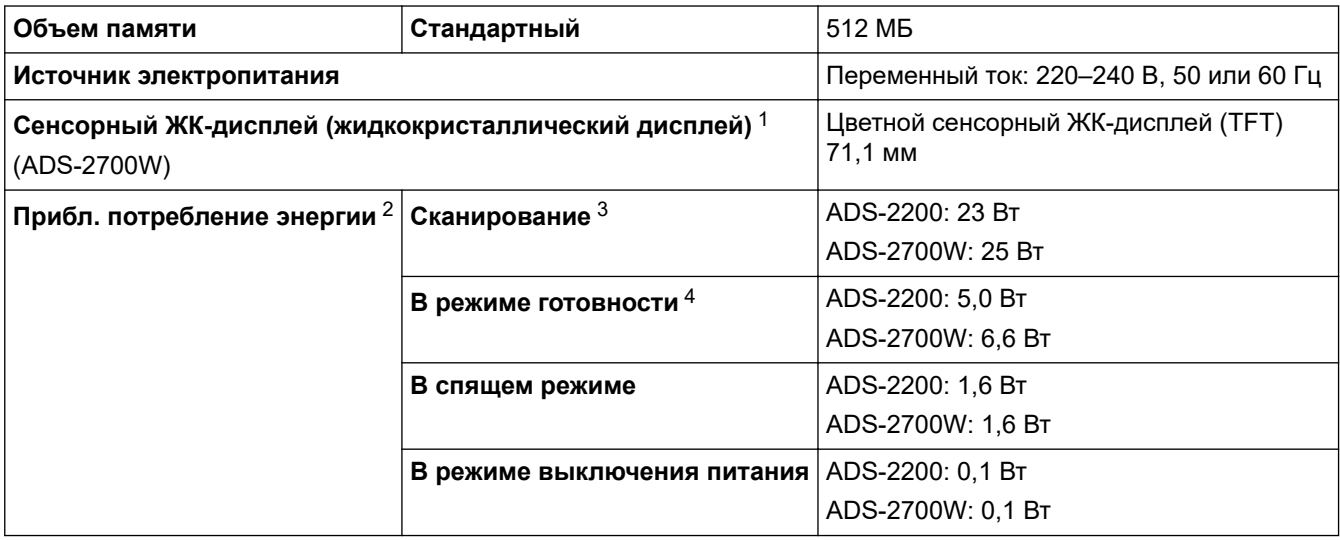

<span id="page-210-0"></span>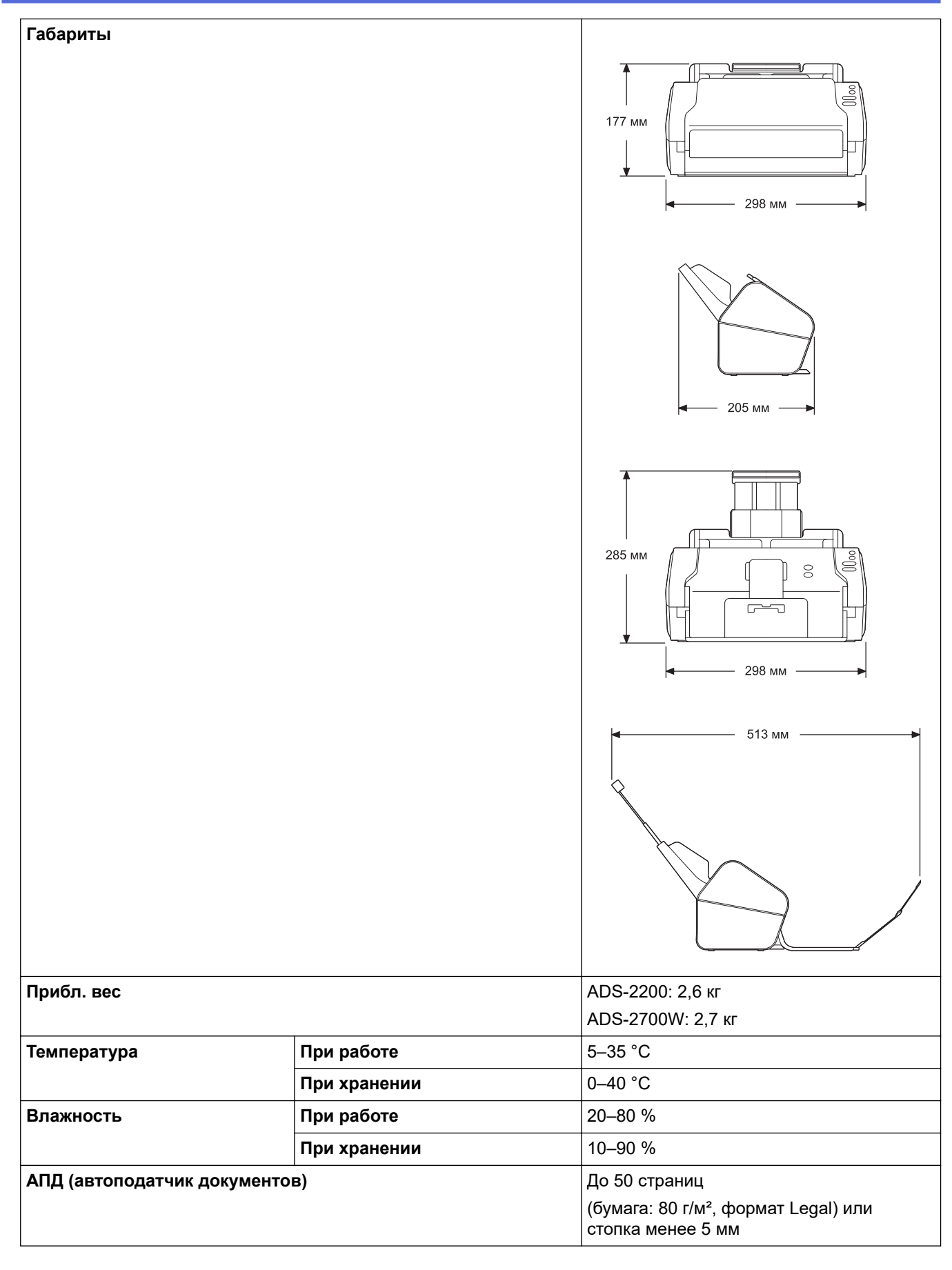

1 Измерено по диагонали.

2 Измерено при подключении устройства к компьютеру.

3 При двустороннем сканировании.

4 При подключении USB-порта.

### <span id="page-211-0"></span>**Характеристики документов**

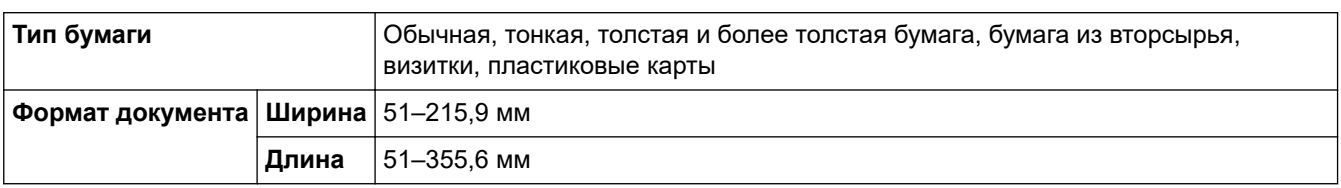

### **Характеристики сканера**

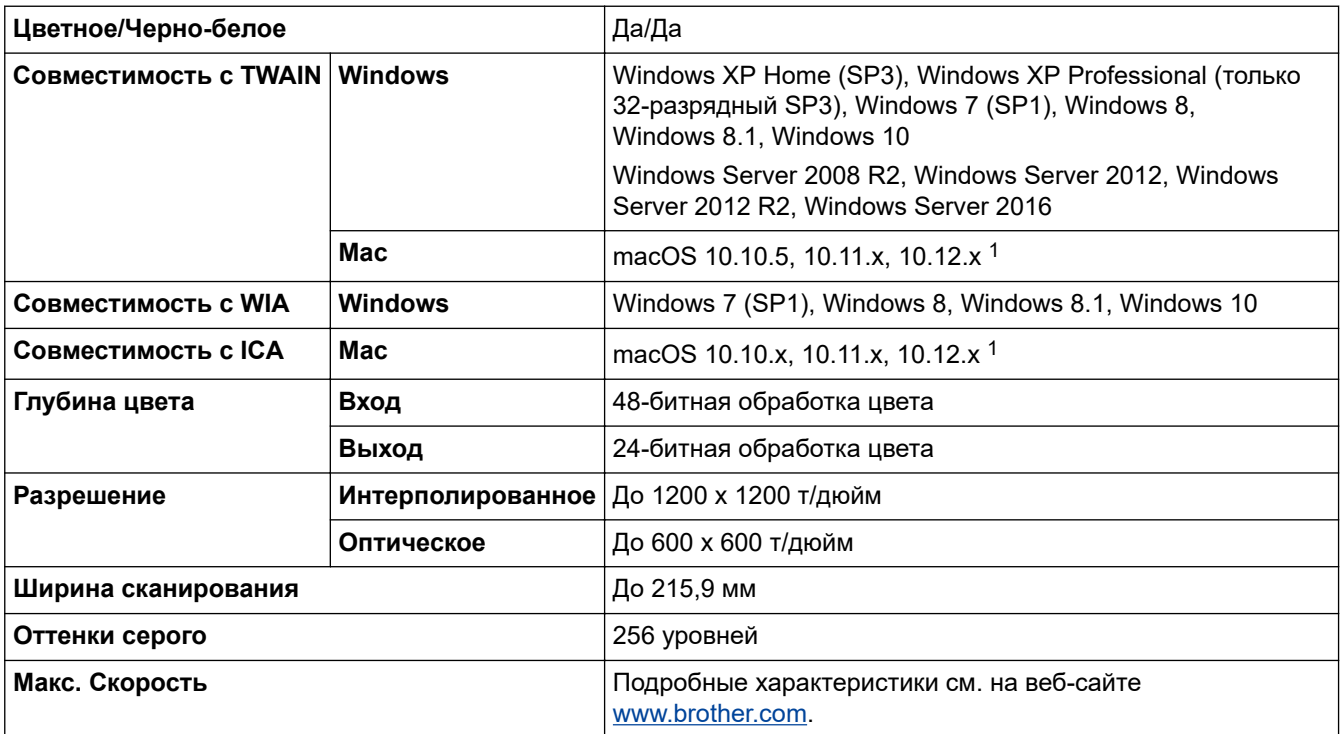

<sup>1</sup> Последние обновления драйверов для используемой версии OS X см. на веб-сайте [support.brother.com](https://support.brother.com/)

### **Характеристики функции прямого сканирования (на USB)**

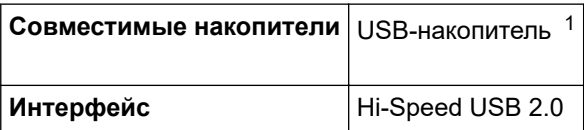

1 Стандартный USB-накопитель, до 64 ГБ. Поддерживаемые форматы: FAT12, FAT16, FAT32, exFAT

### **Характеристики интерфейса**

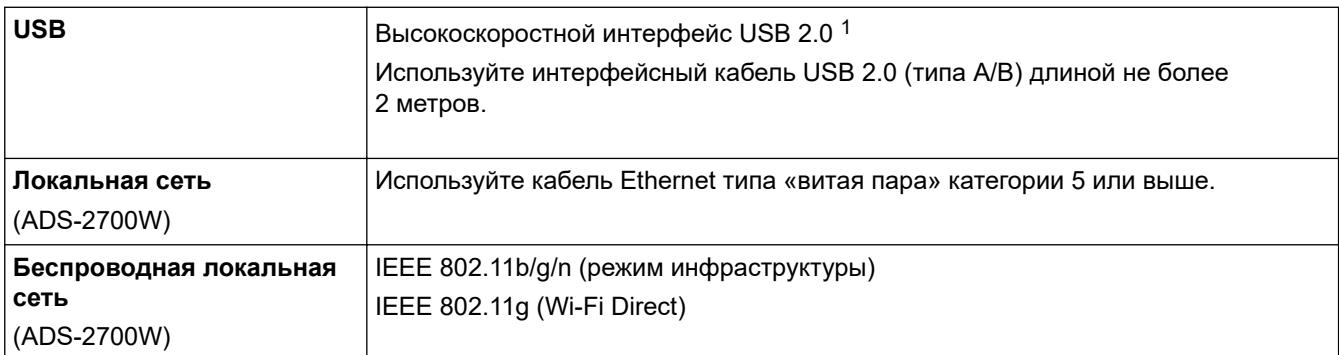

1 Устройство оснащено интерфейсом Hi-Speed USB 2.0. Его можно также подключать к компьютеру с интерфейсом USB 1.0 или 1.1.

USB-порты сторонних производителей не поддерживаются.

## <span id="page-212-0"></span>**Характеристики сети (ADS-2700W)**

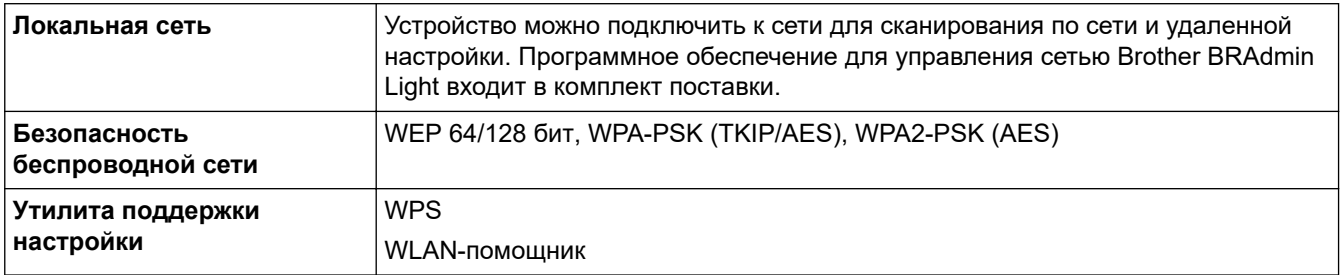

# **Поддерживаемые протоколы и функции безопасности (ADS-2700W)**

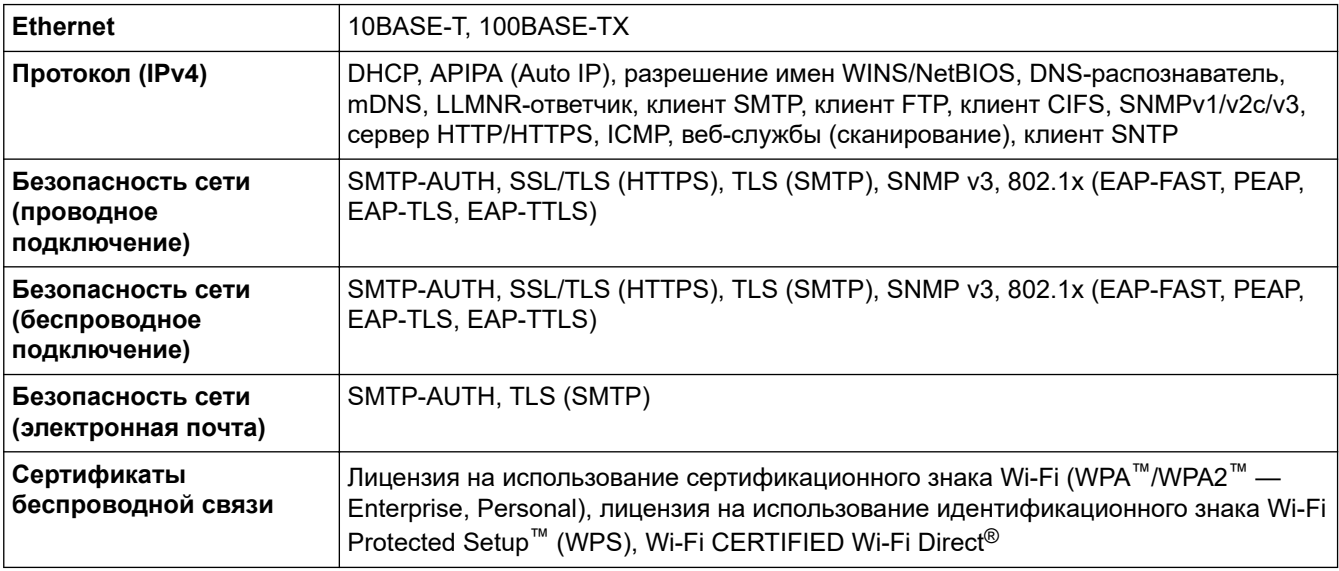

# **Перечень требований к компьютеру**

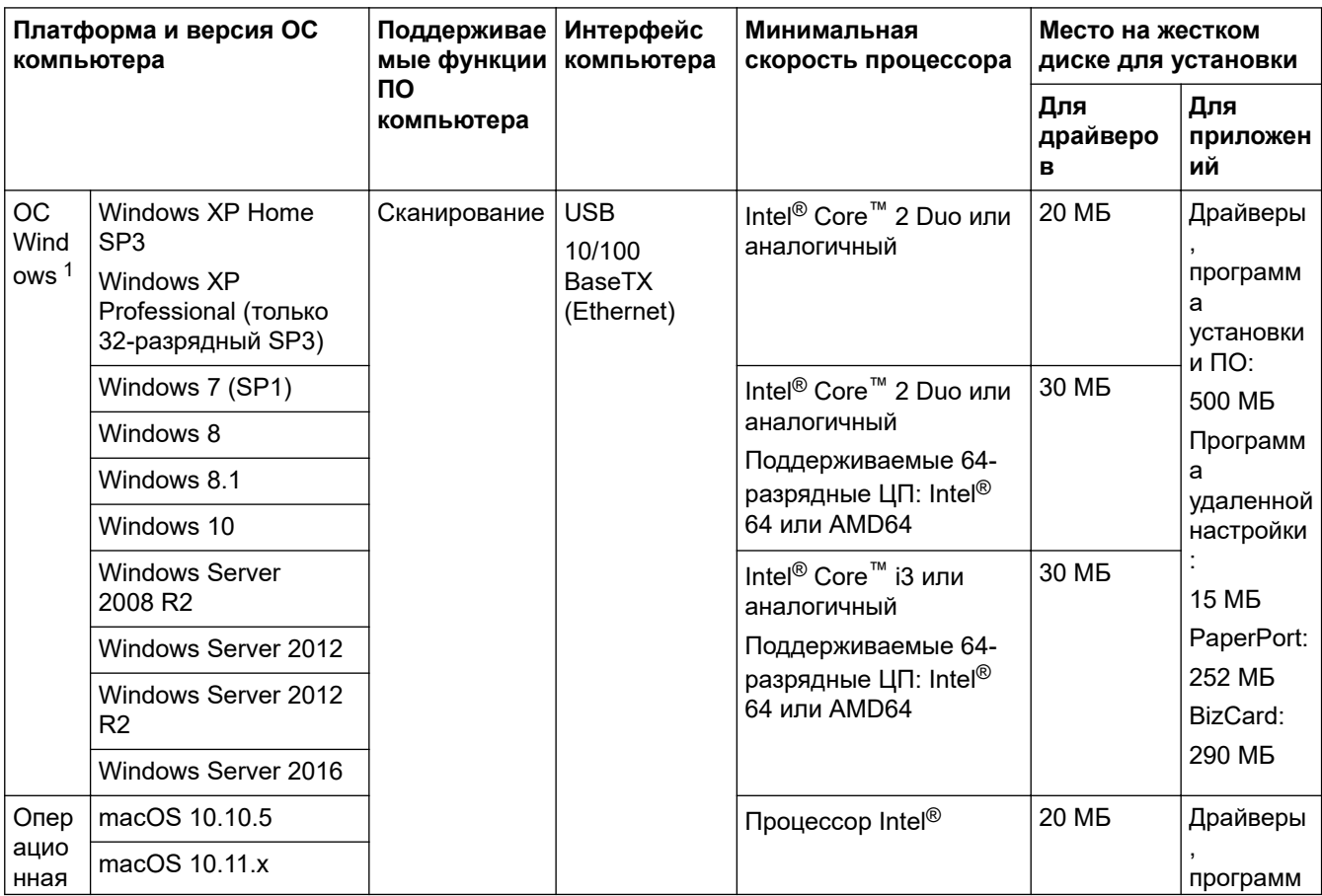

<span id="page-213-0"></span>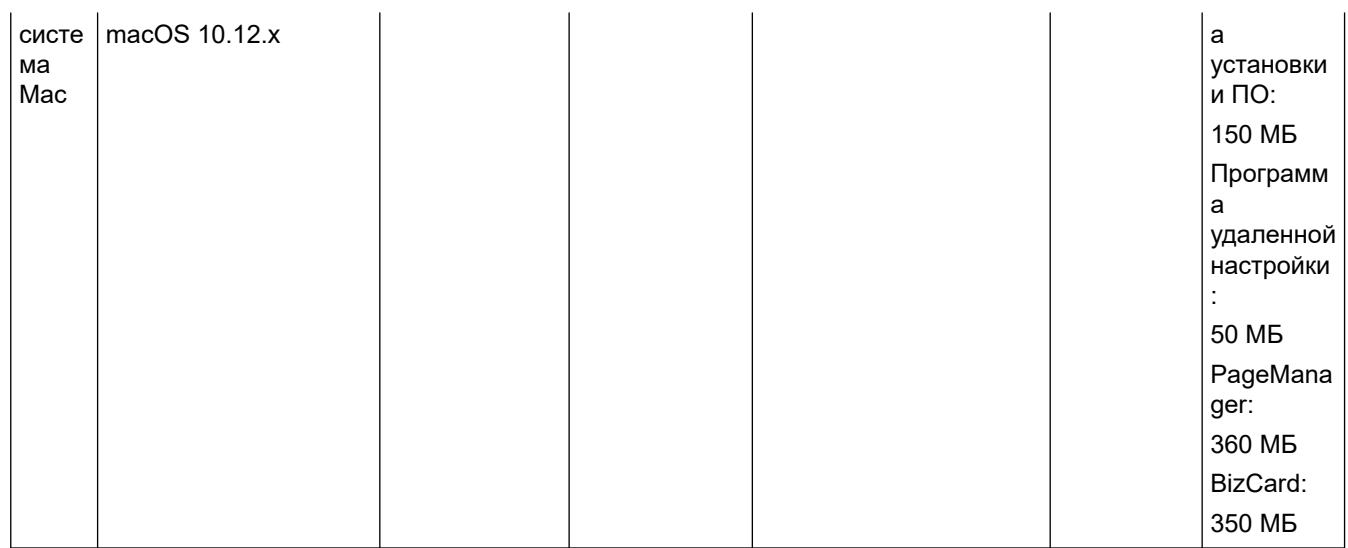

 $1$  PaperPort™ 14SE поддерживает Windows XP Home (SP3 или более поздней версии), Windows XP Professional (SP3 или более поздней версии), Windows 7, Windows 8, Windows 8.1 и Windows 10.

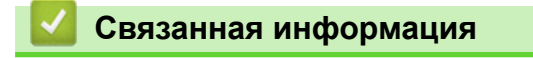

• [Приложение](#page-208-0)

<span id="page-214-0"></span> [На главную](#page-1-0) > [Приложение](#page-208-0) > Ввод текста на устройстве Brother

### **Ввод текста на устройстве Brother**

#### **Связанные модели**: ADS-2700W

Если необходимо ввести текст на устройстве Brother, на сенсорном экране устройства отображается клавиатура.

- Раскладка клавиатуры зависит от страны.
- Раскладка клавиатуры может отличаться в зависимости от настроенного параметра.

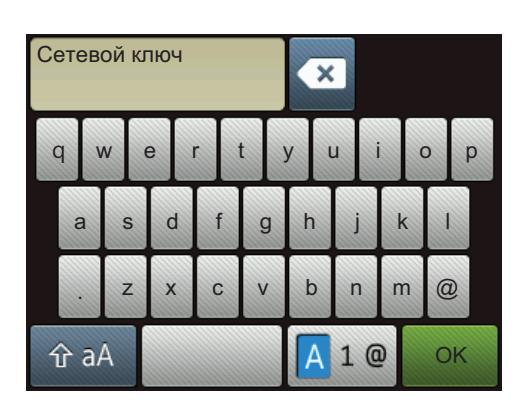

- Нажмите клавишу  $\overline{A}$  1 @ для выбора букв, цифр и специальных символов.
- Нажмите клавишу  $\hat{p}$ а | для выбора букв нижнего и верхнего регистров.

### **Вставка пробелов**

**Нажмите кнопку для ввода пробела.** 

### **Исправления**

Чтобы исправить ошибочно введенный символ, нажмите клавишу **\*** и введите правильный символ.

### **Связанная информация**

• [Приложение](#page-208-0)

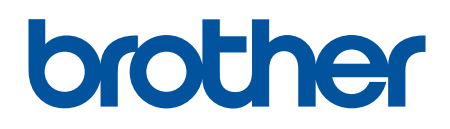

**Посетите наш веб-сайт в Интернете [global.brother/gw](https://global.brother/en/gateway)**

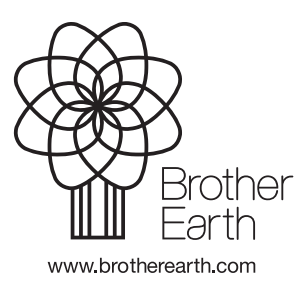

RUS Версия D